# **MIFOS USER MANUAL**

**Published :** 2013-07 -08 **License :** None

## **INTRODUCTION**

- **1.** WELCOME TO MIFOS
- **2.** HOW TO SETUP MIFOS: OVERVIEW
- **3.** HOW TO USE THIS MANUAL
- **4.** HOW TO LOG ON AND LOG OUT
- **5.** HOW TO CHANGE YOUR PASSWORD
- **6.** HOW TO NAVIGATE WITHIN MIFOS
- **7.** DATA ENTRY

## **1. WELCOME TO MIFOS**

*Important*: Before reading this document, you must read the and configure your Mifos (Microfinance Open Source) system. Many of the choices you make within Mifos depend on your configuration decisions, and some options may not appear or may be unavailable to you, based on the configuration.

Mifos is a management information system (MIS) that can be accessed over a network using a web browser. It is designed to give microfinance institutions (MFIs) a way to create and maintain their structure, get information quickly about their operations and their clients, and grow easily. We assume that users of this manual are familiar with the purpose of microfinance (starting with helping people out of poverty by basing loans on ability to repay, not just collateral) and the practices of at least one MFI, such as loans to groups, client training in business and banking, and specific loan and savings account types.

This user manual applies to the current release, Mifos 2.4. It's an update of our [previous](http://db.tt/BXRHwfD) user manual (.doc) covering 1.0 functionality To see new features and functionality covered by the scope of this new manual please see our [features](http://mifos.org/product/download-mifos) added since 1.0 on our download page.

With Mifos, you can do the following things:

- Set up microfinance institution (MFI) operations from scratch
- Maintain an MFI someone else created
- Change settings for your MFI
- Create and maintain a hierarchy of regions, branches, and centers within your MFI
- Create roles and assign permissions required by users at your MFI to work on Mifos
- Create users (such as loan officers) who can work with your MFI
- Create groups and register clients who will receive MFI services
- Create (and change) loan products
- Create (and change) savings products
- Create and maintain loan accounts
- Pay out (disburse) loans
- Collect repayments on loans
- Collect and keep records for all fees paid
- Create and maintain savings accounts
- Collect deposits and pay withdrawals for savings accounts
- Upload and create reports about MFI activity

Before reading the rest of this manual, be sure to read How to use this [manual](http://en.flossmanuals.net/Mifos/HowToUseThisManual)

## **2. HOW TO SETUP MIFOS: OVERVIEW**

- System [recommendations](http://en.flossmanuals.net/mifos-user-manual/how-to-set-up-mifos-overview/#system-recommendations)
- **Latest [release](http://objavi.booki.cc/tmp/mifosusermanual-en-2013.07.08-13.49.02.pdfyWJfOI/how-to-set-up-mifos-overview/en.flossmanuals.net/mifos-user-manual/how-to-set-up-mifos-overview#latest-release-notes) notes**
- [Installation](http://objavi.booki.cc/tmp/mifosusermanual-en-2013.07.08-13.49.02.pdfyWJfOI/how-to-set-up-mifos-overview/en.flossmanuals.net/mifos-user-manual/how-to-set-up-mifos-overview#installation-guide) guide
- [Configuration](http://objavi.booki.cc/tmp/mifosusermanual-en-2013.07.08-13.49.02.pdfyWJfOI/how-to-set-up-mifos-overview/en.flossmanuals.net/mifos-user-manual/how-to-set-up-mifos-overview#configuration-guide) guide
- Deployment [methodology](http://en.flossmanuals.net/mifos-user-manual/how-to-set-up-mifos-overview/#deployment-methodology)
- Maintenance and [post-deployment](http://en.flossmanuals.net/mifos-user-manual/how-to-set-up-mifos-overview/#maintenance-and-post-deployment-planning) planning

This manual contains information on the use of Mifos once it has been installed and configured. For information on what needs to happen before you start to use Mifos, check the following sections.

## **SYSTEM RECOMMENDATIONS**

Before you install Mifos, you must read the system [recommendations](http://mifos.org/product/system-recommendations) and be sure that your system is suitable to run Mifos.

## **LATEST RELEASE NOTES**

The release notes for each release of Mifos are [here.](http://mifosforge.jira.com/wiki/display/MIFOS/Release+Notes) Read them to find important information about the latest release, including known issues.

## **INSTALLATION GUIDE**

The installation guide gives you all the [instructions](http://link.mifos.org/install) you need to install Mifos.

## **CONFIGURATION GUIDE**

The [configuration](http://mifos.org/documentation/configuration) guide includes instructions on all the operations that must occur before you starting working with Mifos.

### **DEPLOYMENT METHODOLOGY**

The [deployment](http://mifos.org/support/deployment-toolkit) guide includes tips and advice for deploying Mifos independently through community with support via our mailing lists..

### **MAINTENANCE AND POST-DEPLOYMENT PLANNING**

The [maintenance](http://mifos.org/support/deployment-toolkit/post-deployment-planning/support-and-planning-checklist) section of the Mifos knowledge base includes information on maintaining Mifos and on planning for future releases.

## **3. HOW TO USE THIS MANUAL**

- Table of [contents](http://en.flossmanuals.net/mifos-user-manual/how-to-use-this-manual/#table-of-contents)
- [Using](http://en.flossmanuals.net/mifos-user-manual/how-to-use-this-manual/#using-links) links
- **Searching for [information](http://en.flossmanuals.net/mifos-user-manual/how-to-use-this-manual/#searching-for-information)**
- Tips and [techniques](http://en.flossmanuals.net/mifos-user-manual/how-to-use-this-manual/#tips-and-techniques)
- **[Glossary](http://en.flossmanuals.net/mifos-user-manual/how-to-use-this-manual/#glossary)**
- Document [conventions](http://en.flossmanuals.net/mifos-user-manual/how-to-use-this-manual/#document-conventions)

## **TABLE OF CONTENTS**

To read any of the sections listed on the left, click the section name.

### **USING LINKS**

Any text in blue is a link; click it to open a Web site. For example, the Mifos [configuration](http://mifos.org/documentation/configuration) guide is stored on a Web site, and you may need to refer to it or change some of its details.

### **SEARCHING FOR INFORMATION**

All information in this manual is indexed by Google. If you go to the Google.com site and type words or phrases in the search box, this manual will be searched for those words or phrases.

## **TIPS AND TECHNIQUES**

In this manual, we present several helpful tips that we and our users have found to make operation of Mifos easier. You may find other helpful tips under the FAQ section of this manual.

## **GLOSSARY**

The [glossary](http://en.flossmanuals.net/mifos-user-manual/glossary/) in this manual (see the appendix) explains some finance terms and some terms that are used by MFIs for their work. It also includes definitions of terms used in Mifos.

### **DOCUMENT CONVENTIONS**

These are the rules for how information is presented in this manual.

- All names of items on the screen (UI elements) have initial capital letters. For example, View Product Mix.
- Any message from the Mifos software is surrounded by quotation marks, as in the following: "Please select the Product Type." "Please specify the Category Name."
- The names of commands and buttons that you click are shown in boldface type.
- Items in Mifos that must be clicked in order to navigate to a particular spot look like this:

## Click **Admin** > **Define New Holidays**.

This means, click the Admin tab and, in the screen that appears, click Define New Holidays.

## **4. HOW TO LOG ON AND LOG OUT**

- 1. Open a browser and navigate to the URL for Mifos (provided by your system administrator)
- 2. The login screen appears

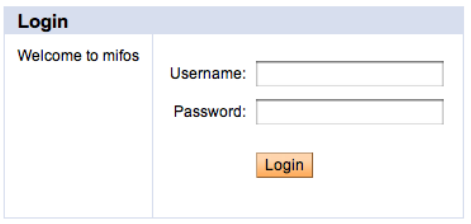

- 3. In the Username box, type the username provided for you on Mifos.
- 4. In the Password box, type the password provided for you, and click the **Login** button.
- 5. The main Mifos window appears.

*Note*: The first time you log on, Mifos will show a screen to change your password [immediately](http://en.flossmanuals.net/mifos-user-manual/how-to-change-your-password/) to one of your own choosing. See the How to change your password section for how to change your password after this.

To log out, click the Logout button in the upper right corner of the screen.

## **5. HOW TO CHANGE YOUR PASSWORD**

- 1. In the upper right corner of the Mifos screen, click **Your settings**. A list of all current settings appears.
- 2. Click **Change password**. The following screen appears:

#### **Change Password**

Enter current password and then choose your new password. Click Submit when you are done.

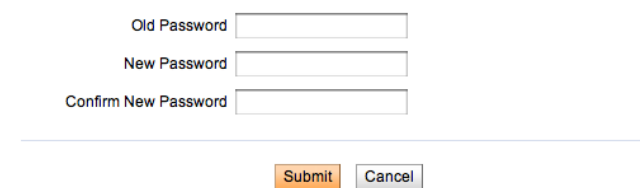

- 3. In the Old Password box, type your current password.
- 4. In the New Password box, type the new password. It must be at least 6 characters long, letters and/or numbers. It cannot be longer than 20 characters.
- 5. In the Confirm New Password box, type the new password again.
- 6. Click **Submit**.

## **6. HOW TO NAVIGATE WITHIN MIFOS**

- [Tabs](http://en.flossmanuals.net/mifos-user-manual/how-to-navigate-within-mifos/#tabs)
- **•** Left [navigation](http://en.flossmanuals.net/mifos-user-manual/how-to-navigate-within-mifos/#left-nav-panel) panel
- [Opening](http://en.flossmanuals.net/mifos-user-manual/how-to-navigate-within-mifos/#opening-screen) screen
- [Searching](http://en.flossmanuals.net/mifos-user-manual/how-to-navigate-within-mifos/#searching)
- [Procedure](http://en.flossmanuals.net/mifos-user-manual/how-to-navigate-within-mifos/#procedure-steps) steps
- How to go back to a [previous](http://en.flossmanuals.net/mifos-user-manual/how-to-navigate-within-mifos/#how-to-go-back) page
- Editable and [noneditable](http://en.flossmanuals.net/mifos-user-manual/how-to-navigate-within-mifos/#editable-noneditable-fields) fields

### **TABS**

The tabs near the top of the screen

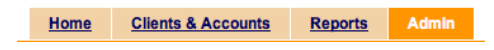

show you the main sections of Mifos. Click any of these to move to that section. For example, if you click the Admin tab, this screen appears:

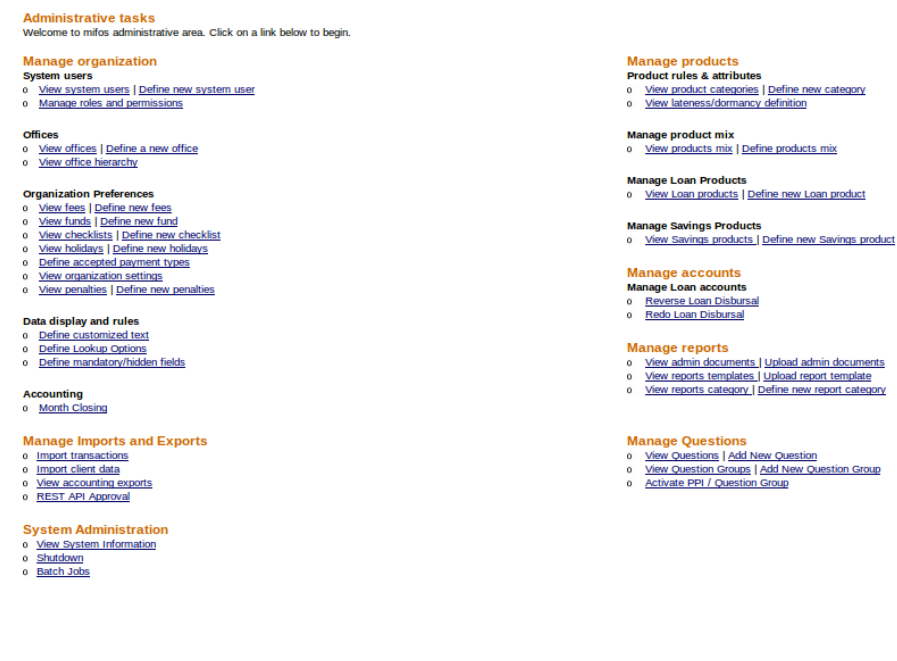

## **LEFT NAVIGATION PANEL**

On the left, links marked "Quick Start" will take you to commonly used operations.

When you are in different sections of Mifos, the left navigation panel does different things:

- While viewing the Admin tab, you can use this panel to search for clients and accounts.
- While viewing the Clients & Accounts tab, you can use this panel to begin common operations.
- The left navigation panel is not used while viewing the Reports tab.

## **OPENING SCREEN**

When you first login to Mifos, you see a screen that looks much like this:

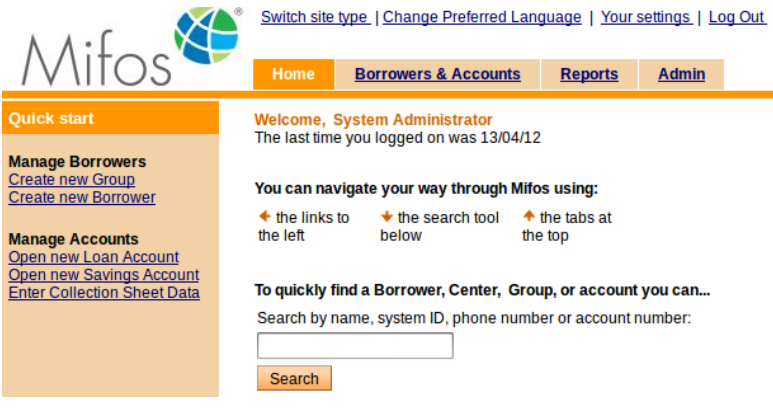

### **SEARCHING**

Any time you see a Search box, as in the illustration above, you can go directly to a client, center, group, or savings/loan account. Type the center/group/client name, the system ID (for a client, group, or center), client's government ID, or loan/savings account number, and click **Search**. If there are more than one possible responses, a list appears, which might look like the following;

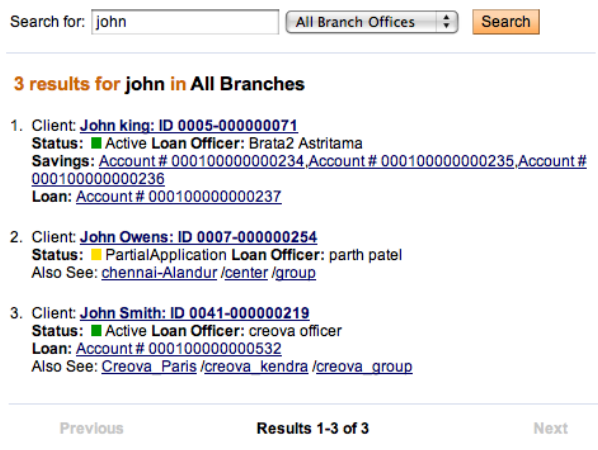

In this case, click the correct one to view it.

#### **Advanced search filters**

Since Mifos 2.6.0 version, on Home page there are available advanced search filters. If you can not see filters, there is a need to click on "show" link under default search box (filters should be enabled by default). To disable search filters click on link "hide".

There is possibility to filter search results by:

- Creation date (start date and end date)
- Clients (status, gender, citizenship, ethnicity, business activity)
- Groups (status)
- Centers (status)

Advanced filters looks like on screen below:

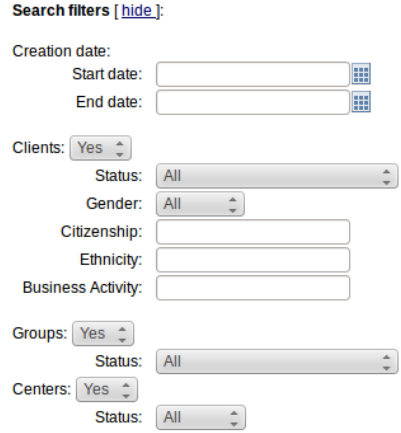

### **PROCEDURE STEPS**

Some procedures (like creating a loan account) have several steps. In those situations, a bar across the screen tells you which step you are in. It might look like this:

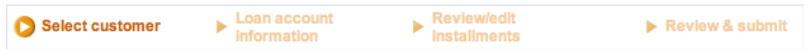

### **HOW TO GO BACK TO A PREVIOUS PAGE**

You can always press your browser's Back button to retrace your steps within Mifos.

You can also see the path you have taken near the top of the screen, just underneath the tabs. (This path is sometimes called a "breadcrumb trail.")

Click anywhere on this path to return to that section.

### **EDITABLE AND NONEDITABLE FIELDS**

Depending on the choices you made during configuration, and on your role within Mifos, you may not be able to edit some fields. If you try to type something in these fields, you see an error message like this:

. You do not have permissions to perform this activity. Contact your system administrator to grant you required permissions and try again.

In addition, some fields may appear gray or dim; this is another sign that you may not change those fields.

## **7. DATA ENTRY**

All data entry screens in the system behave in the same way. Note the following:

- You can type data into a text field. A text field requires typing or scanning, as in the amount and interest rate fields in the above page.
- In a "pull-down list" or "drop-down list," there is a predefined list of values; the user must choose one from this list. In some cases the items on this list are based on user entries; in other cases, they are configured by the MFI.
- $\bullet$  In some cases, when the data is selected, values that depend on it are displayed automatically and cannot be changed.
- Fields that require no data entry are dimmed.
- Mandatory fields have a red asterisk (\*) before the field name. The user must enter data in this field before the form can be completed.
- Where the form is longer than the screen, use the scroll bar to display more fields.
- Use the keyboard to move from one field to another; after you have entered data in a field, press Tab to move to the next field.
- The data entry pages indicate the numbers of steps to be completed. The above section of the create loan account screen, at the top, shows that the current step is the Loan Account Information. You can click the previous step to go back to it.

## **ADMINISTRATION TASKS**

**8.** HOW TO SET UP MFI OPERATIONS: **OVERVIEW 9.** HOW TO SWITCH BETWEEN **LANGUAGES 10.** HOW TO SET OFFICE STRUCTURE **11.** HOW TO WORK WITH OFFICES **12.** HOW TO WORK WITH ROLES, PERMISSIONS, AND SYSTEM USERS **13.** HOW TO DEFINE AND CHANGE FEES **14.** HOW TO APPLY FEES/CHARGES **15.** HOW TO SET UP AND CONFIGURE A LATE PENALTY **16.** HOW TO WORK WITH FUNDS **17.** HOW TO WORK WITH USER CHECKLISTS **18.** HOW TO WORK WITH HOLIDAYS **19.** HOW TO DEFINE ACCEPTED PAYMENT **TYPES 20.** HOW TO VIEW ORGANIZATIONAL **SETTINGS 21.** HOW TO SET RULES FOR DATA **DISPLAY 22.** HOW TO WORK WITH BATCH JOBS **23.** HOW TO CLOSE MONTH **24.** HOW TO USE USER INTERFACE FOR CHART OF ACCOUNTS CREATION **25.** HOW TO UPLOAD ATTACHMENTS

**26.** HOW TO UPLOAD NEW LOGO

## **8. HOW TO SET UP MFI OPERATIONS: OVERVIEW**

If you are setting up the operations for a microfinance institution (MFI) for the first time, you need to make decisions about its structure, its rules, its user members, and their roles. Some of these decisions must be made immediately, and some will be needed only when the MFI becomes more complex. Other decisions are completely optional.

In the process of configuring Mifos (see the [Configuration](http://mifos.org/documentation/configuration) guide), you or your administrator made many other decisions, such as the language in which Mifos is displayed to you. If you are looking for ways to control Mifos behavior and do not see them shown here, check the configuration file again.

We recommend that you make the decisions in this order, if they apply to your situation:

- 1. Create any additional fields that you will need to create offices
- 2. Create and/or view an existing MFI structure, including all offices
- 3. Create roles and permissions for system users
- 4. Create system users
- 5. Create rules for data display (labels, lookup options, additional fields)
- 6. Define accepted payment types
- 7. Create fees
- 8. Create fund types
- 9. Set product categories
- 10. Create checklists (optional)
- 11. Create holidays
- 12. Define products (loans and savings accounts)

## **9. HOW TO SWITCH BETWEEN LANGUAGES**

Mifos is translated into many different languages and it gives you possibility to easily switch between them.

You can choose your preferred language in two ways: 1. Change language in '**Your Settings**' section 2. Use '**Change Preferred Language**' link

How to change language in 'Your Settings' section

1. Click on **Your settings** link on the main screen.

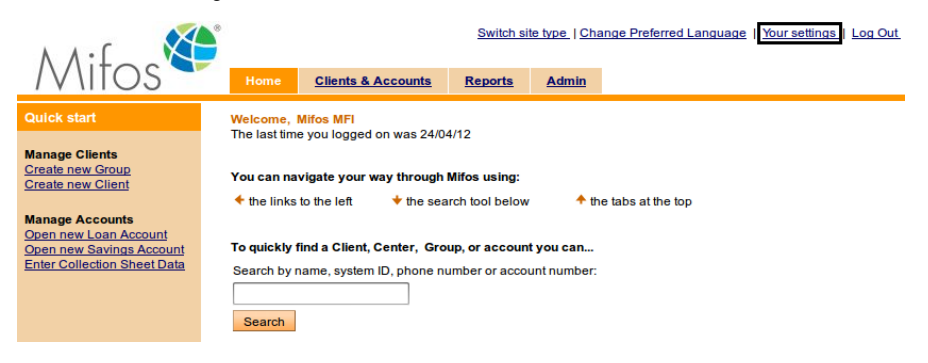

2. You may see a screen like this:

#### **Your settings**

Click on Edit information link to modify your personal settings.

**Your details** First Name: Mobile Middle Name: Last Name: User Email: Date of Birth: 01/01/2000 Age: 12<br>Marital Status:<br>Gender: Male Language Preferred: English - (English) : United Kingdom [en\_GB] Site Type Preferred: MOBILE<br>User Name: mlo

**Address Address** 

**City/District:** City/District<br>Country:<br>Postal code:

Telephone: 123456

3. Click on **Edit information** link. You may see:

**Edit information** 

Change password

#### **Edit your settings**

You can modify the fields below. Then click Preview. Click Cancel to return to Your Settings<br>without modifying information.<br>\*Fields marked with an asterisk are required.

#### **Your details**

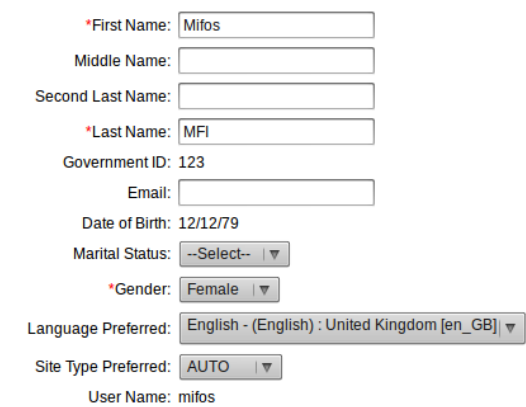

#### **Address**

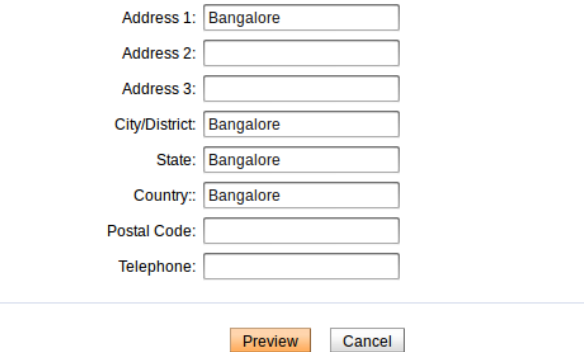

4. Choose your preferred language from drop-down list.

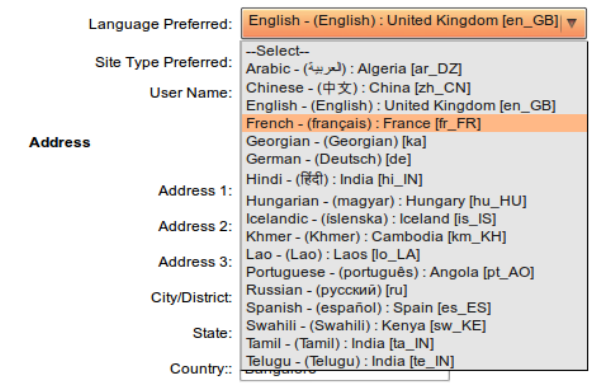

5. Click **Preview** to check your entries.

6. If you like to change anything, click **Edit information** to return to the earlier screen.

7 . When the entries are correct, click **Submit** to save them or if you decide not to change any label at this time, click **Cancel**.

### **HOW TO CHANGE LANGUAGE BY 'CHANGE PREFERRED LANGUAGE' LINK**

1. Click on **Change Preferred Language** on the right corner on Mifos website.

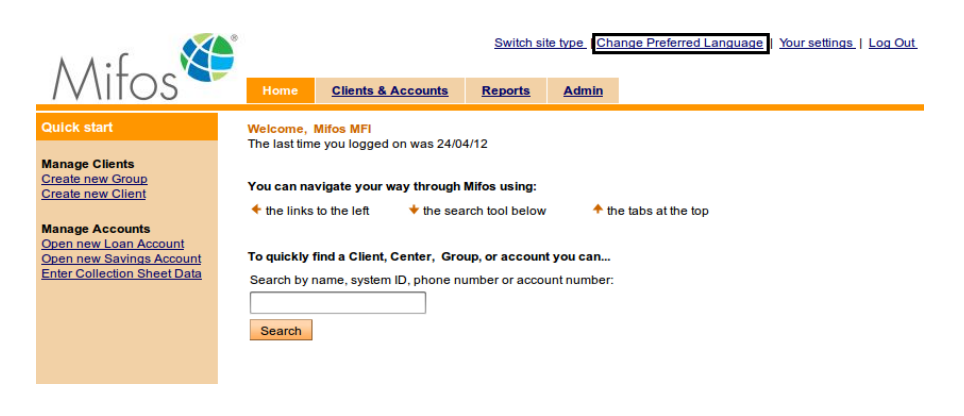

2. You might see a screen like this:

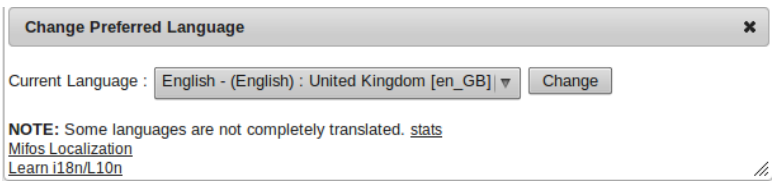

3. Choose your preferred language from drop-down list and click Change.

## **HOW TO ADD NEW LANGUAGE TO MIFOS**

Mifos is currently fully translated into many different languages, other translations are in progress. Full stats of all languages can be viewed at [http://translatewiki.net/wiki/Translating:Mifos/stats.](http://translatewiki.net/wiki/Translating:Mifos/stats)

New languages can be translated by using the online translation tool at [Translatewiki.net](http://translatewiki.net/wiki/Main_Page) or by downloading the translation message files and translating them offline in a tool like .poedit.

To add a new local to Mifos you need to have some development skills to write the code. If you don't have such abilities, you need to request that new language/locale should be added into Mifos.

To do that, send an email to the [mifos-developer](mailto:mifos-developer@lists.sourceforge.net) list with the subject line, "Please add [LOCALE] into Mifos Database." and then new locale will be added to the new version of Mifos.

## **10. HOW TO SET OFFICE STRUCTURE**

Your MFI can have as many as five levels of offices, which can be organized according to geographical or functional divisions. All users and clients of the MFI must be attached to offices.

- Head office
- Regional office
- Divisional office
- Area office
- Branch office

The head office is the main or parent office for an MFI. Mifos automatically creates it, and there can be only one in an MFI. During initial configuration (see the [Configuration](http://mifos.org/documentation/configuration) guide), you must decide on specifications for at least one branch office; this is the level at which all client interactions take place. You can also decide on specifications for the other three types of offices, which are optional.

The following screenshot shows how to choose which levels of offices you want in Mifos.

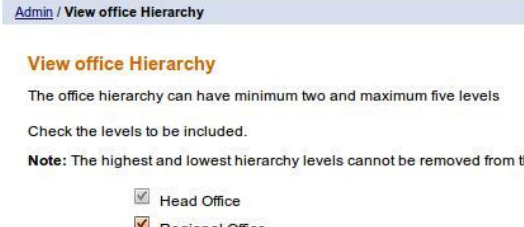

he system.

- Regional Office
- Divisional Office
- $\sqrt{\phantom{a}}$  Area Office
- Branch Office

Once you have decided how many levels of office to have and have configured them, you can add more instances of each of them, if you have the appropriate permissions.

Once you have defined an office as a head office or branch office, you cannot change it to a different office type, such as regional office, sub regional office, or area office. However, you can change the offices of these three optional types to any other level except for the head office level.

TIP: If you work in an area office or a head office and also want to offer services directly to clients, you must create a "virtual branch office" and assign clients to it.

To view and update the existing office hierarchy, click **Admin** > **View Office Hierarchy**.

## **11. HOW TO WORK WITH OFFICES**

- How to view [existing](http://en.flossmanuals.net/mifos-user-manual/how-to-work-with-offices/#how-to-view-existing-offices-view-existing-offices) offices
- How to [define](http://en.flossmanuals.net/mifos-user-manual/how-to-work-with-offices/#how-to-define-an-office) an office
- How to [change](http://en.flossmanuals.net/mifos-user-manual/how-to-work-with-offices/#how-to-change-the-details-of-offices) the details of offices

Once you understand the current hierarchy of offices, you can view existing offices, define new ones (if you have the appropriate permissions), and change the specifications for existing offices.

## **HOW TO VIEW EXISTING OFFICES**

Click **Admin** > **View Offices**. You might see a screen like this: **Admin / View offices** 

#### **View offices**

Click on an office below to view details and make changes or define a new office

#### **Mifos HO**

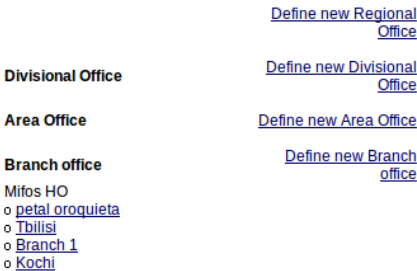

If a level of office is checked (this is set during [configuration,](http://en.flossmanuals.net/mifos-user-manual/how-to-create-and-view-the-office-structure/) see How to Set Office Structure), it is possible to create offices at that level.

Click the name of any office to see details about it, as shown below.

## Admin / View offices / Andaman Region **Andaman Region**

Edit office information

Active Office short name: ADR<br>Office type: Regional office Parent office: srf finance Itd

**Address** Port Blair, Andaman Nicobor Island Andaman India **Additional information** Î.

## **HOW TO DEFINE AN OFFICE**

You can define an office two ways:

- From the previous screen, you can click the **Define new** *xxxx* **office link**, where *xxx* is the type of office.
- You can click **Admin** > **Define New Office**.

Either way, you see this screen next:

#### Add a new office - Enter office information

Complete the fields below. Then click Preview. Click Cancel to return to Admin without submitting information.<br>
\*Fields marked with an asterisk are required.

#### **Office details**

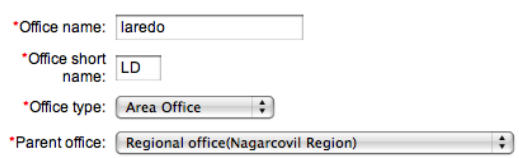

#### **Office address**

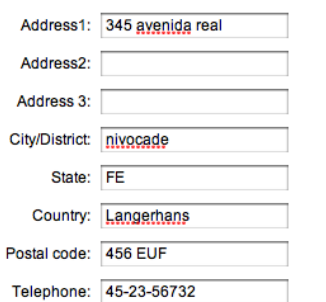

Enter information using the descriptions in the following table:

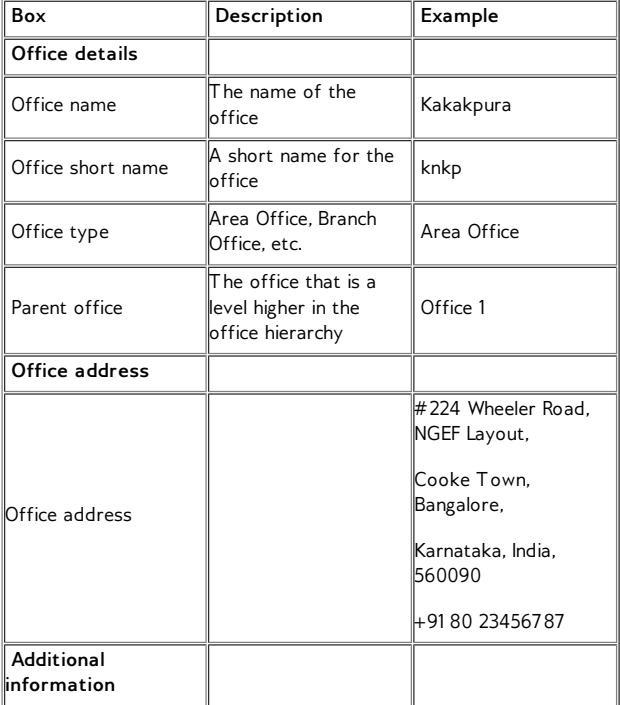

1. Click **Preview** to check your entries.

- 2. If you want to change anything, click **Edit Office Information** to return to the earlier screen.
- 3. When the entries are correct, click **Submit** to save them. (If you want to discard all information about this office, click **Cancel**.) The new office appears in the display of offices you can see when you click **Admin** > **View Offices**.

## **HOW TO CHANGE THE DETAILS OF OFFICES**

- 1. From the details screen for a specific office, click **Edit Office Information**. Use the table above for information on how to fill in new information for the office details.
- 2. Click **Preview** to review your changes. If you want to make further changes, click **Edit Office Information**, make those changes, and click **Preview** again.
- 3. When you are satisfied with your changes, click **Submit** to save the changes.

## **12. HOW TO WORK WITH ROLES, PERMISSIONS, AND SYSTEM USERS**

- **•** Personnel [hierarchies](http://en.flossmanuals.net/mifos-user-manual/how-to-work-with-roles-permissions-and-system-users/#hierarchies) and office hierarchies
- How to work with roles and [permissions](http://en.flossmanuals.net/mifos-user-manual/how-to-work-with-roles-permissions-and-system-users/#roles-permissions)
- How to work with [system](http://en.flossmanuals.net/mifos-user-manual/how-to-work-with-roles-permissions-and-system-users/#system-users) users

Before you create the system users (such as loan officers) who will deal directly with clients, you must decide what their roles are and what permissions they will have. You must have appropriate permissions to create roles.

Before beginning, note the following terms:

- Activity: any system action that a user might perform, such as creating a new system user
- Permission: authorization to execute an activity
- Role: a named set of permissions for a particular user
- Data scope: a set of permissions for a role, determined by the user's place in the personnel hierarchy and in the office hierarchy

## **PERSONNEL HIERARCHIES AND OFFICE HIERARCHIES**

The personnel hierarchy has two levels:

- The Loan Officer has a data scope that is limited to his/her clients, which only she or he is able to modify as appropriate. The Loan Officer is able to view clients assigned to other Loan Officers but cannot modify the information for them. A Loan Officer can be attached to only one branch. If necessary, you can create the same Loan Officer in a different branch as the same user, but in the different branch this officer must have a different system ID.
- The Other level hierarchy has no restrictions and has unrestricted access subject to the office hierarchy explained below.

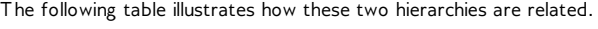

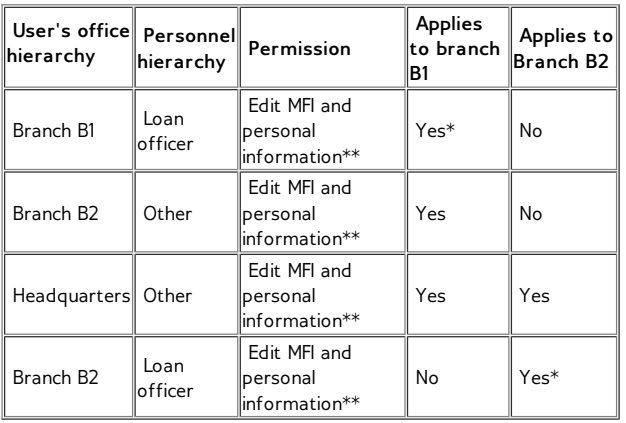

\*\*- This is an example of a permission. See the full listing of possible permissions in Default roles and their activities

## **HOW TO WORK WITH ROLES AND PERMISSIONS**

Many system users can have the same role.

#### **How to create a role**

1. Click **Admin** > **Manage Roles and Permissions**. If some roles are already defined, you might see a screen like this:

**Roles and permissions** A role is the name for set of users with like permissions for system<br>tasks. Select a role from the list below to view or edit role name and task permissions. You can also add a new Role

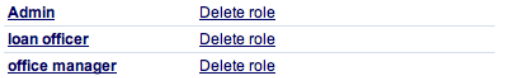

2. To define a new role, click the **New Role** link. A screen with many types of possible permissions appears. A partial list looks like this:

#### **Modify Role**

Admin

Role

Check the boxes below to allow permissions for the specified role. Click Submit to apply changes. Click Cancel to return to Modify<br>roles & Permissions without saving changes.

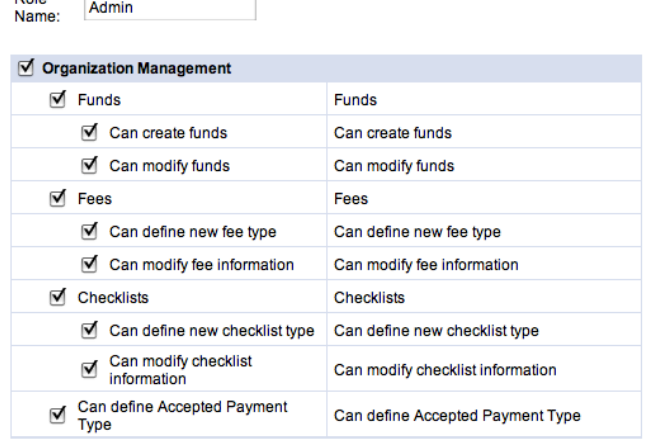

#### $\sqrt{ }$  Office management

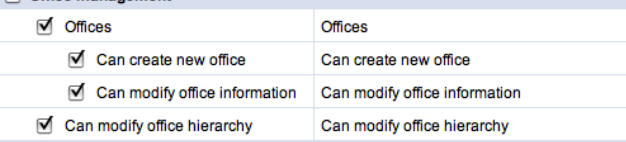

- 3. In the **Role Name** box, type a name for this role (such as Loan Officer or Branch Administrator). Note that loan officers can see information only on their clients.
- 4. If you want to give a role all personnel permissions, for example, check the **Personnel** box. If you want to give the role only certain of these permissions, check them individually.
- 5. When you are satisfied with the permissions you have assigned to this role, click **Submit**.

#### **How to change a role**

- 1. Click **Admin** > **Manage Roles and Permissions**. The list of defined roles appears.
- 2. Click a role to see the screen with all its permissions.
- 3. Check and uncheck boxes to make any changes.
- 4. When you are satisfied with the changes you have made, click **Submit**.

## **HOW TO WORK WITH SYSTEM USERS**

When you create system users (the people who deal directly with clients), they are always associated with an existing office. Make sure that you have created the office before you create the system user. You must have appropriate permissions to create and change users.

#### **How to create a system user**

1. Click **Admin** > **Define New System User.**

A list of existing offices appears, organized by type of office. It might look like the following:

#### Add a new user - Choose office

To select, click on an office from the list below. Click Cancel to return to Admin page.

#### **HeadOffice**

- $0<sup>1</sup>$
- o agadir o Andaman Region
- 
- o aurangabad<br>o <u>Buea</u><br>o <u>CAISSE NATIONALE D'INESTISSEMENT</u>
- o ccc<br>o Chennai Region
- o CNI Koumassi
- o Cognizant
- o dcgh
- 
- o etet
- o euless office<br>o fchfhhi<br>o Flors office
- 
- o France (test) o Geo Credit
- o gghweh
- o hgfh<br>o MonetaExpress
- 2. Click the office that the new system user will belong to.
- 3. Enter user details as explained in the following table. All fields marked with a red asterisk (\*) are mandatory.

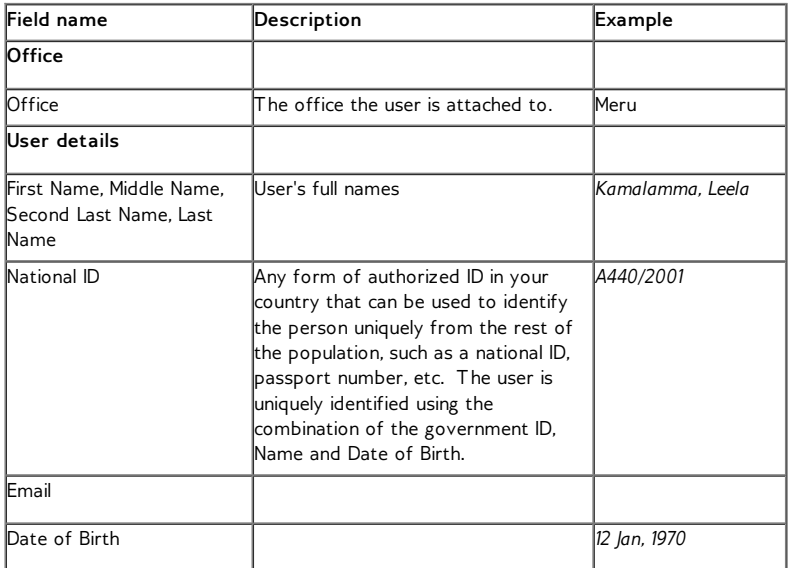

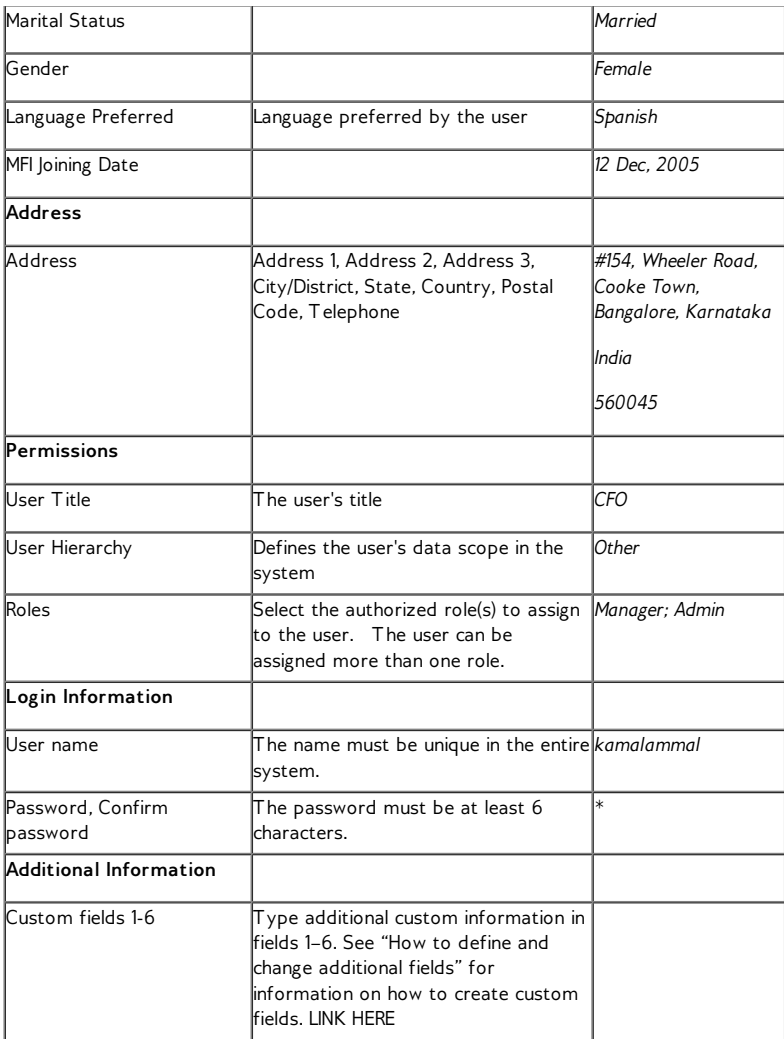

- 4. When you have filled out all appropriate fields, click **Preview** to review your work.
- 5. If you want to make changes, or if any error messages identify fields that you have not specified, click **Edit User Information**, make those changes, and click **Preview** again.
- 6. When you are satisfied with all details, click **Submit**. (If you decide not to create a system user at this time, click **Cancel**.) You then see a message confirming the new user, including that user's system ID number. It might look like this:

You have successfully added a new user

Please note: hassan hasan has been assigned the system ID number:<br>0013-00060

**View user details now** 

Add a new user

**How to view existing system users**

- 1. To see the details on any existing system user, click **Admin** > **View System Users**, type the name of the user, and click the **Search** button.
- 2. All users with that name appear, identified by their office.

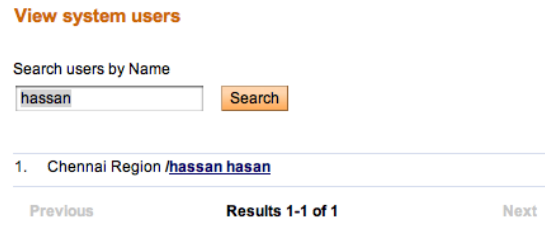

3. When you see the one you were searching for, click that name to see details on that user.

#### **How to change a system user**

- 1. Search for details on a system user in any of the following ways:
- In the **Admin** screen, type the system ID for the user in the box in the left navigation panel, and click **Search**.
- From **Admin** > **View System Users**, type the name of the user and click **Search**.

In the user details screen that results, click **Edit User Information**. (If you want to see changes that have been made to this user before now, click **View Change Log**.)

If you want to make any notes about the user, click the **Add Note** button; type a note in the **Note** box; click **Preview** to review the note; if you want to change the note, click **Edit**, make the changes, and click **Preview** again; when you are satisfied with all the changes, click **Submit**.

Make any changes necessary in the screen that appears, and click **Submit**.

## **13. HOW TO DEFINE AND CHANGE FEES**

- How to [define](http://en.flossmanuals.net/mifos-user-manual/how-to-define-change-apply-fees/#define-fee-type) a fee type
- How to view [existing](http://en.flossmanuals.net/mifos-user-manual/how-to-define-change-apply-fees/#view-existing-fees) fee types
- How to [change](http://en.flossmanuals.net/mifos-user-manual/how-to-define-change-apply-fees/#change-fees) a fee

Your MFI can charge customer fees for the various services you offer. Reasons for charging a fee can vary from one MFI to another.

Mifos gives flexibility to MFIs and branches to define fee instances to meet their requirements. Examples of fee instances are a client creation fee, a training fee, and an account creation fee.

### **HOW TO DEFINE A FEE TYPE**

1. Click **Admin > Define New Fees**.

You see a screen like the following:

#### Define a new fee - Enter fee information

Complete the fields below. Then click Preview. Click Cancel to return to Admin without submitting information.<br>
\*Fields marked with an asterisk are required.

#### **Fee details**

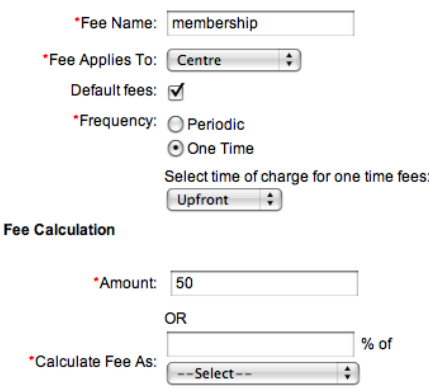

#### **Accounting**

\*GL Code:  $\begin{bmatrix} 6201 \\ + \end{bmatrix}$ 

2. Enter specifications using the descriptions in the following table:

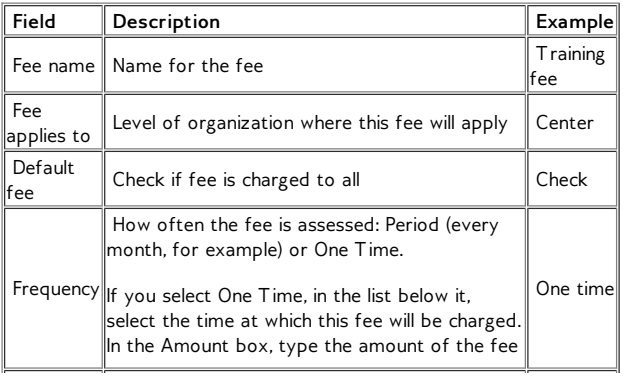

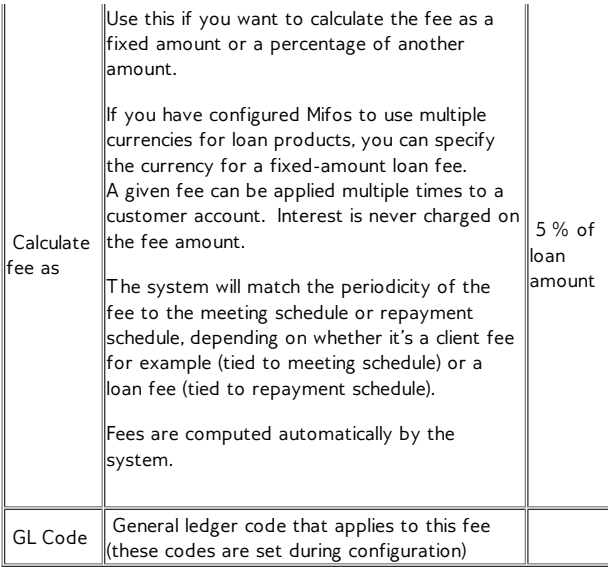

- 3. When you have made all your decisions, click **Preview** to see a summary.
- 4. If you have skipped any required fields, you see an error message such as the following:
	- Please select Customers/Products to which fees apply.<br>• Please specify Amount.<br>• Please specify GL Code.
	-
	-
- 5. Fix any errors in the **Define New Fees** screen.
- 6. When you are satisfied with the fee, click **Submit** to save it. (If you decide not to create a new fee at this time, click **Cancel**.)

## **HOW TO VIEW EXISTING FEE TYPES**

Before creating any new fees, look at the existing fee types to see if the one you want already exists.

#### Click **Admin** > **View Fees**.

You might see a screen like this:

#### Admin / View Fees

#### **View Fees**

Click on a fee below to view details and make changes or define a new fee

#### **Product Fees**

- o 2090Fee (Loan )<br>o 2090IEfee (Loan )
- 
- o Emily Fee (Loan)
- 
- o Emirica (Collision)<br> **Collision State (Collision Fee (Loan)**<br> **Collision State (Collision Fee (Loan)**
- o <u>Ioan processing fee</u> (Loan)<br>
o <u>OneTime15</u> (Loan)<br>
o <u>Periodic Loan Fee</u> (Loan)
- 
- Real Asset Stamp Duty Registration for Security (<br>
Loan )
- 
- 
- o SBS (Loan) o Upfront Loan Fee (Loan)

- Client Fees<br>○ <u>AAAA</u> ( Client ) Inactive<br>○ <u>BBBBB</u> ( Client )
- 
- o currency fee (Client)
- 
- o Group Startup Fee (Group)
- o Kay's Periodic Client fee (Client)
- o New Client Fee (Client)<br>o one time monthly center fee (Centre)
- o <u>periodic monthly center fee</u> (Centre)<br>o <u>RF</u> (All Customers)<br>o <u>TASA LIMA CENTER</u> (Centre)<br>o <u>tax</u> (All Customers)
- 
- 
- 
- 
- o test client fee (Client)<br>o Training Fees (Group)

### **HOW TO CHANGE A FEE**

- 1. From the **View Fees** screen, click an existing fee to see its details.
- 2. Use the information above to decide how to change the details for this fee.
- 3. Click **Preview** to see a summary of the fee details.
- 4. When you are satisfied, click **Submit** to save the new fee.

## **14. HOW TO APPLY FEES/CHARGES**

Your MFI can charge fees for any service, such as membership and loan processing. These fees and charges can be collected from centers, groups, and clients and assessed on loan accounts. To apply charges, follow these instructions:

1. If the fees are for the services provided to a center, group, or client, in any **Search** box, type the name of the center, group, or client and click **Search**. In the list that appears, click the link for the correct one. In the details page that appears, in the **Account Information** and **Center/Group/Client charges** section, click **View Details** and then **Apply Charges**.

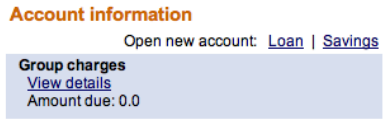

View all closed accounts

2. If the fees are for a specific loan account, in any **Search** box, type the ID for the account and click **Search**, or navigate to that account from the center/client/group details page. Click the link that appears for that loan. In the details page that appears, in the **Transactions** box in the upper right corner, click **Apply Charges**.

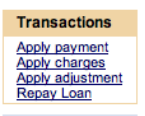

3. Click **Apply Charges**. A screen like the following appears:

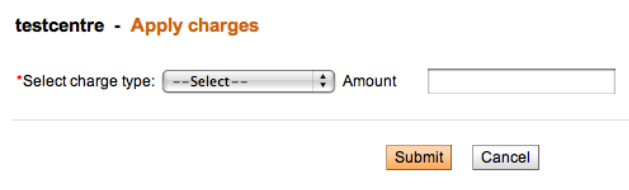

- 4. In the **Select Charge Type** list, click the appropriate charge. If there is a set amount for this charge, it appears in the Amount box.
- 5. In the **Amount** box, type the amount to apply.
- 6. Click **Submit**.

The charge now appears in the **Upcoming Charges** and the **Recent Account Activity** list. It will appear in **Transaction History** when posted.

### **EARLY REPAYMENT OF FEES**

This feature provides MFIs the ability to collect fees in advance of the repayment date. However, early repayment of fees is applicable only at the client, group and center level. It cannot be applied to loan accounts.

This feature, part of Mifos 2.1, enables fees to be assessed and collected up-front at the time in which they've been assessed. Specifically, this feature could be used by MFIs to charge a fee for withdrawal from a savings account. Currently, Mifos does not provide any option to assign penalties or fees to a savings account. If your MFI has a business need to charge fee for withdrawal from a savings account, the early fee repayment feature can be used to assign and charge that fee at the client level (as described in the section below).

When an early payment is made, it is paid off in the following order:

- Overdue charges
- One-time fee
- Recurring fee

In general, fee repayment can be entered into the system in two ways:

- Through the Apply payment option for a client/ center/ group.
- Through Collection Sheet Entry

The Apply payment feature can be used to collect fee payment before the meeting, on the day of meeting and back-dating of meeting.

Collection Sheet Entry cannot be used to make an early repayment of fee for a meeting date which has not occurred yet . It can either collect payments on the day of the meeting or it can be used to collect backdated payments before the next meeting date.

The next section describes the process of applying fee repayment through apply payment and collection sheet entry.

For each of the below scenarios, let's assume the following scenario: The entity (client, group, or center) has a monthly meeting date of Dec 5. You would like to apply and collect a fee either before this meeting date or on the day of the meeting.

Without the early repayment capability, any fees applied wouldn't be able to be collected until the next meeting date.

Basic scenarios for early repayment of fees for a monthly meeting  $\epsilon$  Dec

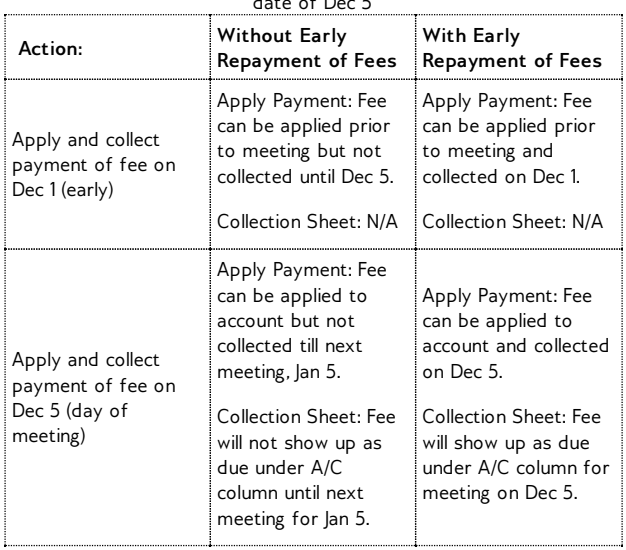

The steps below outline in detail the process you would follow to complete each of these scenarios.

Additional scenarios including back-dating of fees are covered in detail on the Early Repayment of Fees functional [specification.](http://mifosforge.jira.com/wiki/display/MIFOS/Early+Repayment+of+Fees)

#### **Early fee repayment through apply payment:**

When a payment is made at the center/group/client level, the payment applies only to fees. The sections below describe how early fee repayment can be made through apply payment feature.

#### **Early fee repayment at the Center Level**

When a payment is made at the center level, the payment applies only to fees. To make an early fee repayment at the center level, select the center for which the fee needs to be collected. This can be done as follows:

1. In any search box type the name of the center for which you want a fee applied and click **Search**. The center(s) matching the search string you provided will be displayed. The page will look something like this:

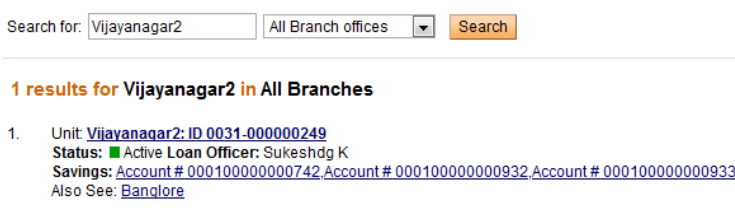

**Previous** 

Results 1-1 of 1

2. Select the required center. A screen similar to the following will be displayed:

#### Vijayanagar2

Active System ID: 0031-000000249 Loan officer: Sukeshdg K

**Groups assigned Add Group** Click on a Group below to view the Group details

test blue group testgroup

#### **Account information**

**Savings** 

newSavingsPrd, Acct #000100000000742 Balance 100.0

newSavingsPrd, Acct #000100000000932 Balance 0.0

newSavingsPrd, Acct #000100000000933 Balance 0.0

**Center charges** 

View details Amount Due: 0.0

#### **Center information**

MFI joining date: 13/11/2010 Center start date: 13/11/2010 External ID:

**Official titles assigned** 

**Meeting details** Meetings: Recur every 1 Week(s) on Monday telephone

**View Additional Information** View change log

3. Under **Center Charges** in the **Account Information** section displayed above, click **View Details**. A screen with the following sections is displayed:

**Apply transactions** - This section allows the user to enter loan repayment details (apply payment), modify entered loan repayment details (apply adjustment) and apply charges to the center like fee, penalty, etc (apply charges).

**Account Summary** - This sections shows the amount due at the next installment, the amount overdue (unpaid at the previous installment) and the total.

**Upcoming charges** - This section shows the charges that are due at the next repayment schedule.

**Recent Account Activity** - As the name suggests, this section shows all recent activity by the center.

#### **Center charges**

Apply transactions: Apply payment Apply adjustment Apply charges

**Account summary** 

Amount Due:0.0 Amount Overdue: 0.0 **Total: 0.0** 

#### Upcoming charges (09/05/2011)

**Recent Account Activity Date Description** 16/11/2010 Payment rovd.

#### **Recurring Account Fees**

4. Click **Apply Payment**. This leads to a screen similar to the following:

#### Vijayanagar2 - Apply payment

Fields marked with an asterisk are required.

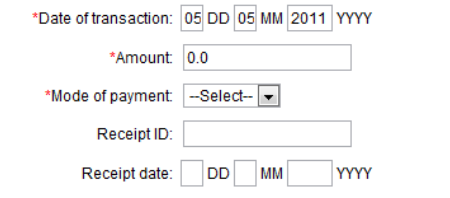

Review transaction

**Date of transaction** - This records the date of the transaction. By default, it is set to the current date.

**Amount** - This is amount of fee that is being repaid.

**Mode of payment** - This is the mode in which repayment is made. Typical modes include Cash, Voucher, Cheque and MPESA.

**Receipt ID** - If a receipt ID is used, it is entered here.

**Receipt Date** - The receipt date, if a receipt was used, is entered here.

5. Enter the amount of fee repaid. When payment is made, it is applied in the following order: all overdue charges are applied first followed by one-time fee followed by recurring fee.

6. System validations and other notes: When an amount is entered, the system performs the following validations.

- The amount entered should not be greater than the total fee owed by the client. In case the amount exceeds, the system throws an error message.
- The amount repaid can be less than the amount expected for that period. In this case, the system simply transfers the remaining unpaid amount towards the next payment (assessed as overdue charges)
- In the case of repayment of savings penalties too, if an amount less than the expected amount is repaid, the system simply considers it as a partial repayment of penalty. The balance amount now appears as the opening balance to be repaid by the client at the next meeting. Any amount greater than the required savings penalty is applied against fee repayment, if any. If there is no fee due, then the system throws an error for repayment of an amount greater than the expected amount.

As mentioned above, the fee payment is applied in the following order:

- Overdue charges
- One-time fee
- o Recurring fee.

So, when a fee payment is made all overdue charges are repaid first. The remaining balance is adjusted against the one-time fee. If some balance still remains, it is adjusted against the number of recurring meetings for which the fee can be repaid.

Example: If overdue charges = 5, one-time fee = 10 and recurring fee = 2 for a period of 5 installments. Suppose the client makes a repayment of 19, then the amount is adjusted in the following manner.

- Overdue charges totalling 5 are repaid first. So, the remaining balance is  $19-5 = 14$ .
- $\bullet$  The one-time fee of 10 is repaid next. Remaining balance = 14-10  $= 4$
- The balance of 4 can be applied against 2 schedules of recurring fee. The balance remaining is now 0.
- The fee amount owed by the client is now equal to the remaining recurring fee  $(2 *$  remaining 3 installments = 6). This amount is displayed by default as the opening balance amount to be repaid by the client.

For more scenarios and examples, please look up documentation available **[here](http://mifosforge.jira.com/wiki/display/MIFOS/Early+Repayment+of+Fees#EarlyRepaymentofFees-MoreScenarios)**.

7 . Click **Review Transaction** and if you are satisfied with the updates, click **Submit.** Else, click the **Edit** button and modify the transaction details.

When a payment is made at the group level, the payment applies only to fees. To make an early fee repayment at the group level, select the group for which the fee needs to be collected. There are two ways you can do this:

1. As mentioned in the section "Early repayment at the Center Level", in any search box enter the name of the group and click **Search**. The group(s) matching the search string provided are displayed. Select the required group.

2. Alternately, if you know the center to which the particular group belongs, select the center as described in the previous section. A screen like this will be displayed, with the list of groups assigned to the Center.

Select the required group. The rest of the procedure is the same as described for the Center. Follow steps 3-5 outlined in the previous section "Early fee repayment at the Center Level".

The validations performed at the group level are also similar to that at the center level.

#### **Early fee repayment at the Client Level**

This is very similar to what has been outlined in the above two sections. The client can either be located through a search or by selecting the group to which the client belongs and then selecting the client from that group. In the case of the latter, a screen similar to the following is displayed. The client can then be selected from the list of clients assigned.

After selecting the client, follow steps 2-5 outlined above for the remaining process of applying an early fee repayment at the client level.

The validations performed are similar to that at the center level.

Note: In case a particular client has both penalty and fee due, then the repayment is applied in the following order: penalty is repaid first and if there is excess balance, the fee is repaid.

### **EARLY FEE REPAYMENT THROUGH COLLECTION SHEET DATA:**

The collection sheet is set up to make your collections easy. After you type in the information for the branch, loan officer, date and mode of payment, you see a form that already includes all payments and deposits that are expected on that date.

As already mentioned, collection sheet entry cannot be used to make early repayment of fee for a meeting which has not occurred yet. It can only be used to make payment on the day of the meeting or back-dated payments before the next meeting date.

If unfamiliar with using Collection Sheet Entry, please visit the *How to enter [collection](http://en.flossmanuals.net/mifos-user-manual/ch055_how-to-enter-collection-sheet-data/) sheet data* section of the User Manual.

To access the collection sheet entry page, click **Clients and Accounts > Enter Collection Sheet Data** and a screen similar to the following will be displayed: mifoscollsheet1.png

- Once you've clicked through **Continue,** a screen appears summarizing all the accounts at this branch whose collections fall on the day you specified. It might look like the following: mifoscollsheet2a mifoscollsheet2b
- The relevant fields for applying fees will be in the following columns:
	- To enter the early fee repayment for a particular client/ group/ center, enter the respective fee amount against that client/ group/ center under the **A/C collections** column. This field is prepopulated with the list of charges/ fee assessed against the client/ center/ group. Enter the fee amount repaid by the client. A validation is performed by the system to make sure the amount entered is not greater than the fees due.
	- To enter penalty for withdrawal against a savings account at the client level, enter the required penalty amount against the client in the **A/C collections** column. The field is pre-populated with the required penalty amount.
	- Note: Loan fees (which don't have the early repayment capability) will show up under **Due/Collections** containing the short names of each loan and/or savings product appear.

To understand the capability of the new early repayment of fees features, let's revisit our original example. Assume you have a client whose monthly meeting date is Dec 5. On Dec 5 (the day of the meeting) you would like to assess a client fee of 10. You manually apply the fee to the client. In the Collection Sheet Entry page for Dec 5, this fee of 10 will show up under the A/C collections column.

Prior to the early repayment of fees functionality, after applying the fee manually to the client on Dec 5, this would not show up on the Collection Sheet Entry page until the next meeting date of Jan 5.

- System validations and other notes: When an amount is entered, the system performs the following validations.
	- The amount entered should not be greater than the total fee owed by the client. In case the amount exceeds, the system throws an error message.
	- The amount repaid can be less than the amount expected for that period. In this case, the system simply transfers the remaining unpaid amount towards the next payment (assessed as overdue charges)
	- In the case of repayment of savings penalties too, if an amount less than the expected amount is repaid, the system simply considers it as a partial repayment of penalty. The balance amount now appears as the opening balance to be repaid by the client at the next meeting.
	- As mentioned above, the fee payment is applied in the following order:
		- Overdue charges
		- One-time fee
		- Recurring fee.

However, in case of collection sheet entry, only payments on the meeting date or backdated payments before the meeting date is allowed.

Recurring fee payment for a meeting date which has not occurred yet is not allowed. Only backdated recurring fee for an already elapsed period or recurring fee for the current meeting date is allowed.

So, in the case of repayment through CSE, when a fee payment is made, all overdue charges are repaid first. The remaining balance is adjusted against the one-time fee, provided the repayment date is for a period already elapsed or if repayment is scheduled for the current meeting date. Recurring fee for future meeting dates are not accepted by the system.

#### **Example**

: If overdue charges = 5, one-time fee = 10 repayable on the first installment meeting and recurring fee = 2 for a period of 5 installments. Suppose the client makes a

repayment of 19 on the meeting date of the first installment, then the amount is adjusted in the following manner.

- Overdue charges totalling 5 are repaid first. So, the remaining balance is  $19-5 = 14$ .
- The one-time fee of 10 is repaid next. Remaining balance =  $14-10 = 4$
- The balance of 4 can be applied against only 1 schedule of recurring fee since the other recurring fees are for period that haven't occurred yet. Thus, the system accepts only 2 as recurring fee and throws an error saying the amount entered is greater than expected.

For more scenarios and examples, please look up documentation available **[here](http://mifosforge.jira.com/wiki/display/MIFOS/Early+Repayment+of+Fees#EarlyRepaymentofFees-MoreScenarios)**.

When you have typed all collection data, click **Preview** to review your work. All values that you changed from their expected amount appear in red.

7 . If you need to make changes, click **Edit Data**, make the changes, and click **Preview** again.

8. When you are satisfied with the collection data, click **Submit**.

#### **Applying misc charge or misc penalties to loans after payment has been made**

It is possible to apply misc charge or misc penalties to loans after payment has been made. Loan repayment schedule will be recalculated like on screens below:

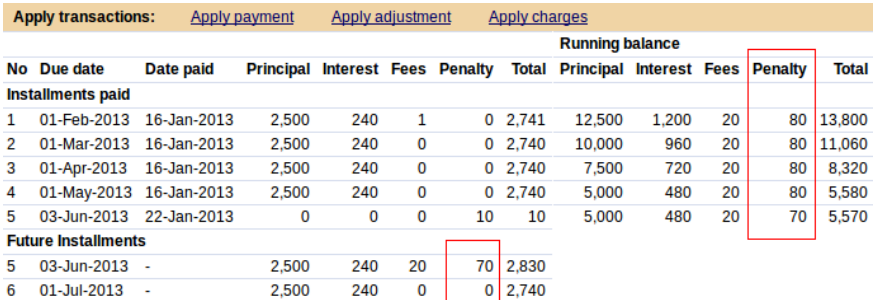

After applying misc penalty (amount  $=$  30), repayment schedule will be recalculated like on screen below:

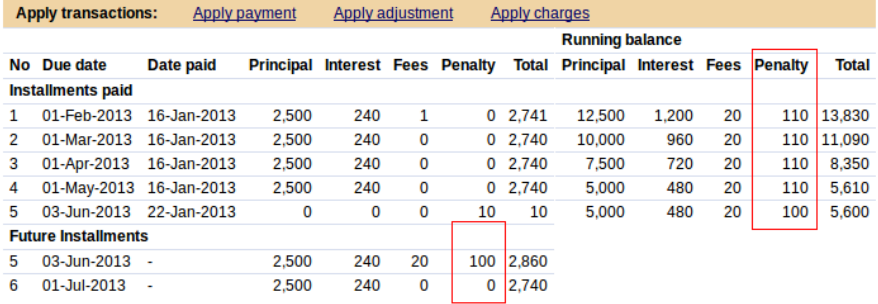
# **15. HOW TO SET UP AND CONFIGURE A LATE PENALTY**

For Loan account, you can define and automatically apply late penalties for overdue payments. You may set this as fixed or percentage fee.

Penalties are calculated at the end of the day by Batch Jobs and automatically added to Loan repayment schedule.

1. If you want to define a new penalty click click on **Define new penalties** link in **Admin** tab, under 'Organization Preferences' section.

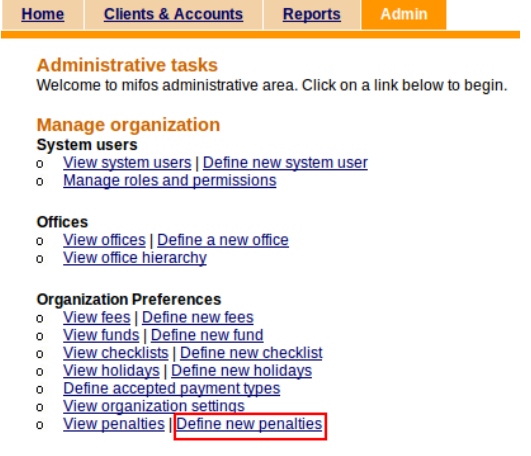

You will see a screen like following:

**Penalty Details** 

### Define a new penalty - Enter Penalty Information

Complete the fields below. Then click Preview. Click Cancel to return to Admin page without submitting information. \*Fields marked with an asterisk are required.

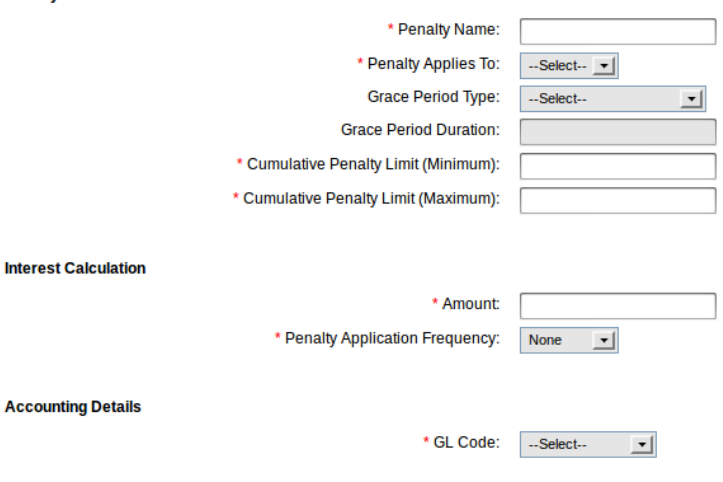

2. Enter mandatory information using table below.

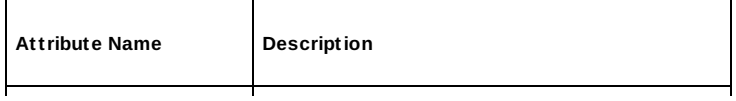

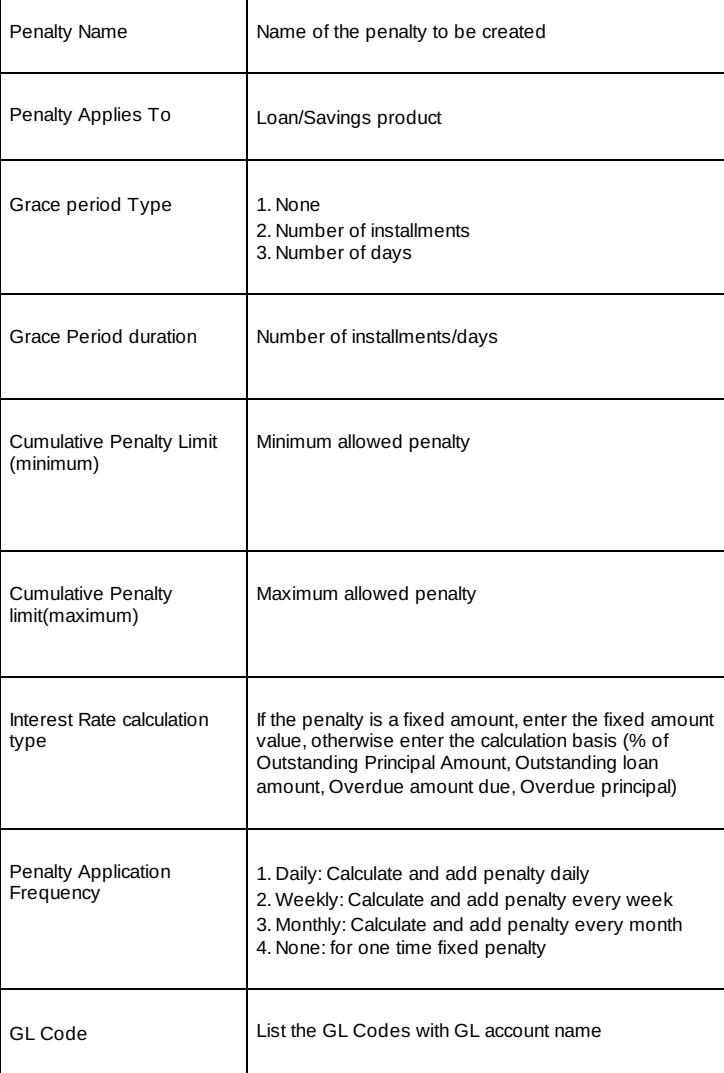

3. After filling all necessary fields click on **Preview.** If everything is typed properly click on **Submit**.

# **How automatic late penalties are calculated**

Penalty is calculated at the end of the day (EOD) by the batch jobs and it is based on the criteria defined on the penalty:

- Grace period type
- Grace period duration
- Minimum and maximum penalty limit
- Interest Rate calculation type • Penalty Application Frequency
- GL Codes

Batch jobs are run automatically. If installments are not repay on time, penalties are calculated and you may see them in repayment schedule.

Once calculated and applied penalty can be removed and the transaction may be reversed.

# **How to configure a loan product with an automatic late penalty**

To configure a loan product with automatic late penalty follow instructions below:

1. Click on **Admin** tab, under 'Manage Products' section click on **Define new loan product.**

### **Manage products Product rules & attributes**

- View product categories | Define new category  $\circ$
- View lateness/dormancy definition  $\mathbf{o}$
- **Manage product mix**
- o View products mix | Define products mix

### **Manage Loan Products**

View Loan products | Define new Loan product  $\circ$ 

### **Manage Savings Products**

- o <u>View Savings products</u> | Define new Savings product
	- 2. Enter all necessary information. Under 'Penalties' section you will see a list of all defined penalties for a Loan account. Select appropriate penalty and click on **Add** button to add it to the right box.

*Note*: You need to have previously defined penalty for a Loan product account.

### **Penalties**

Attach penalty types: Click on a penalty type in the left box to select. Then click Add.

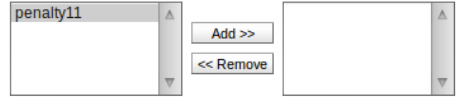

3. If you enter all Loan product information click on **Preview** and if all information are typed correctly click on **Submit.**

## **How to create a new Loan account with penalties**

- 1. If you want to add automatic penalties to Loan account select Client
- or Group and click on its name to display account details. 2. Under 'Account information' section you will see 'Open new
- account', click on Loan to create a new loan account. 3. Select Loan product (with previously added penalty) from the
- drop-down list and click Continue.
- 4. Enter all necessary information.
- 5. In 'Administrative Set Penalties' section you will see all penalties added to Loan product with amount and calculation frequency.

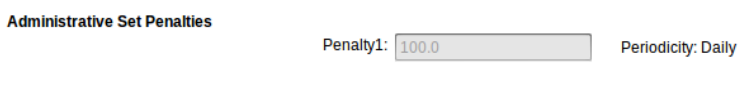

6. If you fill all mandatory fields click on Continue, check all information and click Preview. If everything is typed properly click on Save for approval to create Loan Account.

## **How to apply penalty via 'Apply charges' link.**

There is also possibility to add penalty by clicking on Apply charges link on Loan details page in Transaction box. You will see a screen like following.

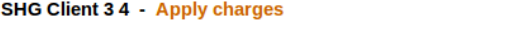

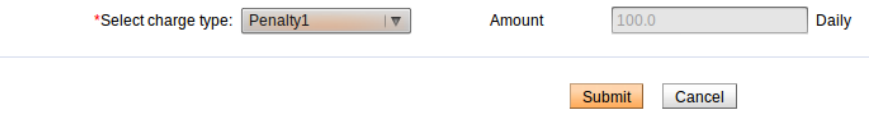

Select from drop-down list a penalty, which you want to add and click Submit. On loan details page, under Account details section, you will see newly added penalty.

**Recurring account penalties**<br>Penalty1:100 (Daily) Remove

One time account penalties

## **How to remove a penalty**

Once you have added penalty, you have also possibility to remove it. To do it, display Loan details page. Under Account details section there is a list of penalties.

**Recurring account penalties**<br>Penalty1:100 (Daily) Remove

One time account penalties

Click 'Remove' link to delete penalty. After that all the calculated and applied penalties will be reversed.

# **How automatic penalties are being applied**

If repayment of instalment is specified on the day and it won't be repaid on this day, then, after a period time defined for this penalty (daily, weekly, monthly), penalty is calculated and applied by batch jobs.

Example:

Weekly loan has defined penalties amount (fixed \$ 5) with weekly application frequency and Grace period time type: 'Number of installments=1'.

Repayment is set on 01/04/2012 with amount \$ 450. If repayment is not paid, then at the end of the day (01/04/2012), the daily batch jobs runs but the penalty is not calculated as there is a grace period time defined.

Amount due on 01/05/2012 is still \$ 450. If the loan installment continues to remain unpaid until 01/11/2012, the batch job adds \$5 to penalty column as the first time penalty amount.

Loan due on 01/12/2012 is: \$ 450+\$ 5+\$ 450=\$ 905.

If you want to see applied penalties click on **Clients&Accounts >** Select Loan account with 'Active in Bad standing' status. Under Account summary click on **View repayment schedule** to see a screen like following.

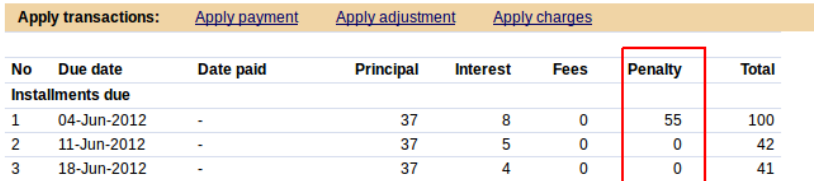

It is possible to repay penalty in two ways:

'Apply payment' link located on Loan details page

## **Transactions**

Tunnon<br>Apply payment<br>Apply Principal Pre-payment<br>Apply adjustment<br>Repay Loan

Collection Sheet Entry which is located on left menu on 'Home' or 'Clients&Accounts' pages

**Manage Collection Sheets**<br>Enter Collection Sheet Data

**Create new Clients**<br>Create new Center<br>Create new Group<br>Create new Client

**Create new Accounts<br>Create Savings Account<br>Create Loan Account<br>Create multiple Loan<br>Accounts** 

Manage account status<br>Approve multiple loans

# **16. HOW TO WORK WITH FUNDS**

- How to view [existing](http://en.flossmanuals.net/mifos-user-manual/how-to-work-with-funds-define-view-assign/#how-to-view-existing-funds) funds
- How to [define](http://en.flossmanuals.net/mifos-user-manual/how-to-work-with-funds-define-view-assign/#how-to-define-funds) funds
- How to edit fund [names](http://en.flossmanuals.net/mifos-user-manual/how-to-work-with-funds-define-view-assign/#how-to-edit-fund-names)

A certain number of fund codes are [included](http://mifos.org/functional-specifications/mifos-system-setup/sources-funds) in Mifos. You can associate these codes with specific named funds (such as funds made available by donors) that you use for loans and other services.

# **HOW TO VIEW EXISTING FUNDS**

- 1. Click **Admin > View Funds**.
- 2. A list of funds and their codes appears. It might look like this: Admin / View funds

### **View funds**

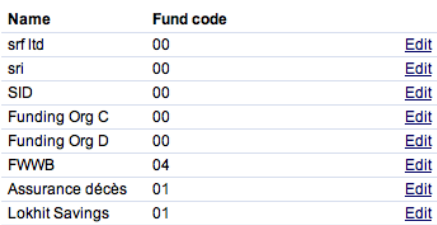

# **HOW TO DEFINE FUNDS**

If you have the appropriate permissions, you can define a new fund and assign it a fund code. This fund is then available when you create a loan product. You can also assign a new fund to a loan account after it has been created.

1. Click **Admin > Define New Fund**. A screen like this appears:

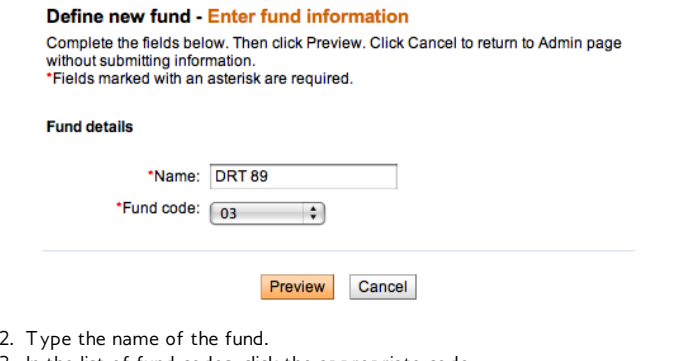

- 3. In the list of fund codes, click the appropriate code.
- 4. Click **Preview** to review the details of the fund. If you want to change any details, click **Edit Fund Information**, make the changes, and click **Preview** again.
- 5. When you are satisfied with the fund details, click **Submit**.

# **HOW TO EDIT FUND NAMES**

- 1. From the **Admin > View Funds** screen, click the **Edit** button for the fund you want to change.
- 2. In the Name box, type the new name for this fund. (You may not change the code for this fund.)
- 3. When you have made changes, click **Preview** to review your changes.
- 4. If you want to make further changes, click **Edit Fund Information**, make those changes, and click **Preview** again.
- 5. When you are satisfied with the changes to the fund, click **Submit**.

# **17. HOW TO WORK WITH USER CHECKLISTS**

- How to define a [checklist](http://en.flossmanuals.net/mifos-user-manual/how-to-work-with-user-checklists/#how-to-define-a-checklist)
- How to view existing [checklists](http://en.flossmanuals.net/mifos-user-manual/how-to-work-with-user-checklists/#how-to-view-existing-checklists)
- How to change a [checklist](http://en.flossmanuals.net/mifos-user-manual/how-to-work-with-user-checklists/#how-to-change-a-checklist)

Checklists are lists of things that should be done before an action is completed.

If you have the appropriate permissions, you can set up checklists that your users will see every time they start an action, such as approving a loan. The checklist serves as a reminder to the user to see that all processes are completed. Checklists are defined by the head office and associated with certain states of customer records or accounts.

For example, if the head office defines a checklist for the state "Pending approval" of a loan account, every time a user attempts to change the state of a loan account to "Pending Approval" (no matter what the state of the loan application was up to this point), the checklist appears.

The user can then go through the list and make sure that all items on the checklist have been satisfied. Each state for clients, groups, and products can only have one checklist attached.

*Note*: You can change an existing checklist, but you may not delete it.

# **HOW TO DEFINE A CHECKLIST**

1. Click **Admin > Define New Checklist**. (You can also click **Admin > View Checklists** and click the **Define a New Checklist** from that screen.). The following screen appears.

## Add new checklist - Enter checklist information

Complete the fields below. Then click Preview. Click Cancel to return to Admin without submitting information.<br>\*Fields marked with an asterisk are required.

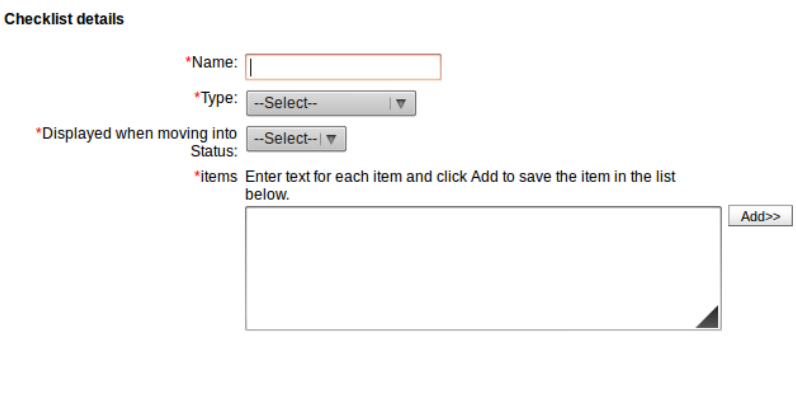

Preview Cancel

2. Enter information about the checklist using the descriptions in the following table:

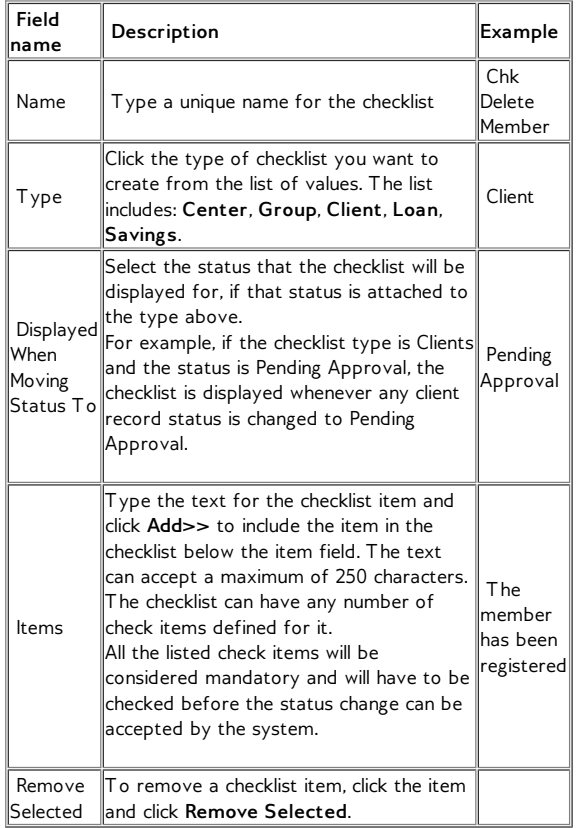

- 3. When you have finished typing all the items in the checklist, click **Preview** to review the list.
- 4. If you want to change anything in the checklist, click **Edit**

**Checklist Information**, make the changes, and click **Preview** again.

5. When you are satisfied with the checklist, click **Submit**. (or click **Cancel** if you decide not to create a checklist at this time)

# **HOW TO VIEW EXISTING CHECKLISTS**

1. Click **Admin > View Checklists**.

If any checklists are defined, they appear, divided by type. The screen might look like this:

# Admin / View checklists

## **View checklists**

Click on a checklist below to view details and make changes or define a new checklist

Centre o lima checklist (Active)

Group o Critère de groupe (Active)

# **Client**

Loan <sup>o</sup> Loan Approval (Application Approved)<br><sup>o</sup> sh (Application Pending Approval)

### **Savings**

2. To see the details of a checklist, click the link for that checklist.

# **HOW TO CHANGE A CHECKLIST**

From the **Admin > View Checklists** screen, click the link for a checklist, and then click **Edit Checklist Information**. Follow the instructions above to make and save changes.

# **18. HOW TO WORK WITH HOLIDAYS**

The repayment schedules that you set up can be interrupted by holidays. If you have the appropriate permissions, you can add holidays for your organization and set the rules for when repayments ordinarily due on that due will actually be due.

Note: You may not delete a holiday once you have added it.

# **HOW TO DEFINE HOLIDAYS**

## 1. Click **Admin** > **Define New Holiday**.

The following screen appears.

## **Add Holiday**

\* Fields marked with an asterisk are required.

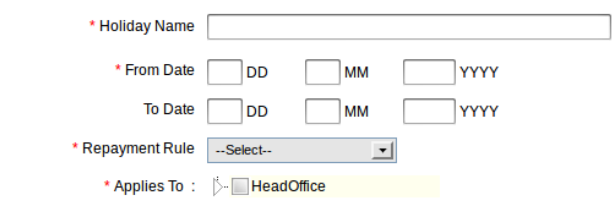

Preview Cancel

2. Enter information using the descriptions in the following table:

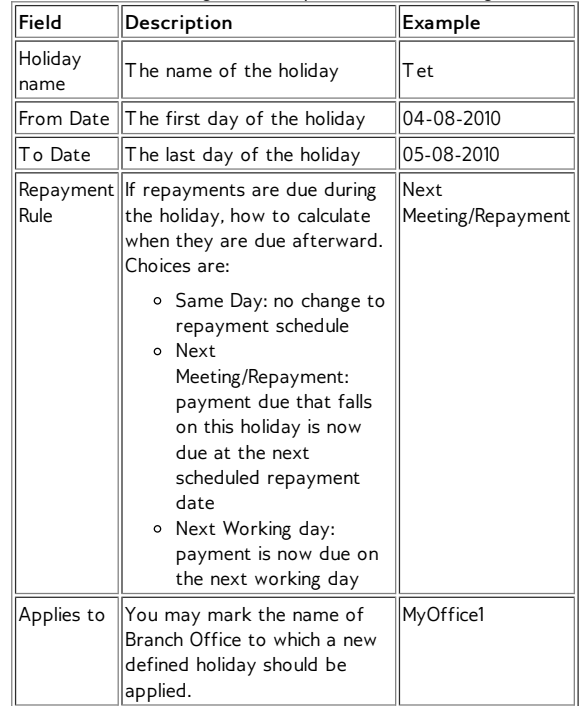

- 3. When you have specified holiday details, click **Preview** to review them.
- 4. If you want to change details of the holiday, click **Edit Holiday**, make the changes, and click **Preview** again.
- 5. When you are satisfied with the details of the holiday, click **Submit**. (If you decide not to create a new holiday at this time, click **Cancel**.)

# **HOW TO VIEW EXISTING HOLIDAYS**

Click **Admin** > **View Holidays**. From here, you can click Add a New Holiday if you want to create a new one; follow the instructions above.

# **19. HOW TO DEFINE ACCEPTED PAYMENT TYPES**

For all kinds of payments (fees from clients/groups/centers, loan disbursements/repayments, and savings withdrawal/deposits), you can specify what forms of payments you will accept. By default, Mifos puts cash, cheque, and voucher as accepted choices. You could specify additional payment types to choose from as well (click **Admin** > **Define Lookup Options** to do this). Once you have defined them as lookup options, you can decide which ones are accepted at present, and you can change these choices at any time.

1. Click **Admin** > **Define Accepted Payment Types**. A screen like the following appears:

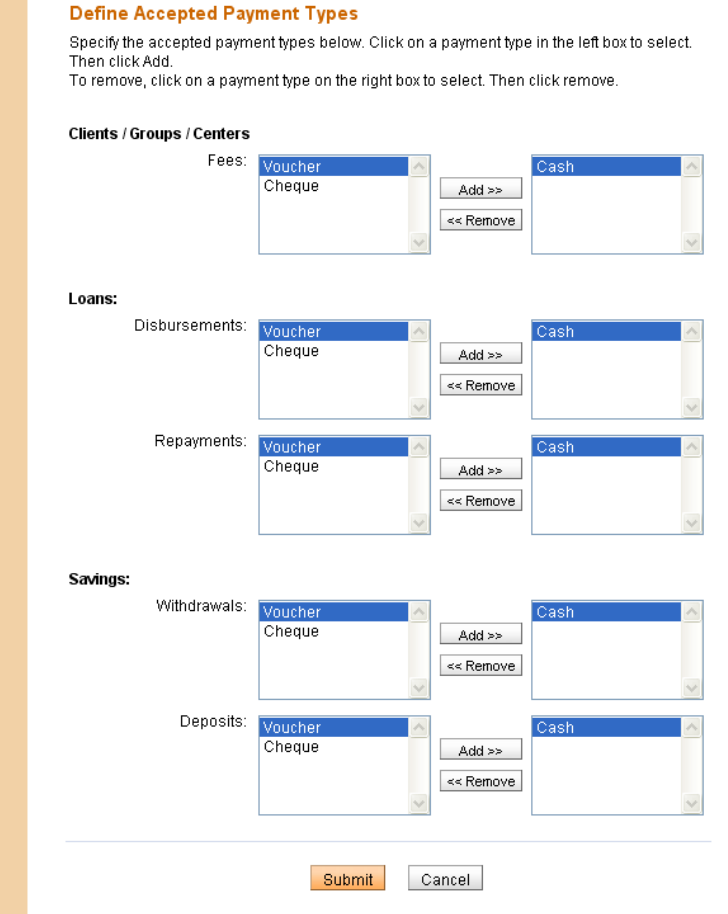

- 2. The payment types that show in the right box are the ones accepted, and the ones in the left box are not accepted. Click a payment type and use the **Add>>** and **<<Remove** buttons to move that type from one box to another.
- 3. When you are satisfied with any changes you have made, click **Submit**.

# **20. HOW TO VIEW ORGANIZATIONAL SETTINGS**

It can be helpful to see all of the settings for your organization on one screen. If you click **Admin** > **View Organizational Settings**, you will see a screen something like this:

### **Organizational Settings**

### **Fiscal year**

r secar year<br>Working days: Monday, Tuesday, Wednesday, Thursday, Friday, Saturday<br>Allow calendar definition for next year: 30 days before end of current year Start of Week: Monday Off days: Sunday<br>Meeting in case of a holiday: same\_day

Locale<br>Country: GB Language: EN

Accounting rules<br>Maximum Interest: 999.0 Minimum Interest: 0.0 Number of digits before decimal: 14<br>Number of digits after decimal for interest: 5<br>Number of digits before decimal for interest: 10 Number of interest days: 365 Currency Rounding Mode: HALF\_UP<br>Initial Rounding Mode: HALF\_UP Final Rounding Mode: CEILING

## **Currencies**

Currency: INR Number of digits after decimal: 1<br>Final Round Off Multiple: 1 Initial Round Off Multiple: 1

### **Client rules**

Center hierarchy exists: Yes Groups allowed to apply for loans: Yes Client can exist outside group: Yes Name sequence: first\_name, middle\_name, last\_name, second\_last\_name Age check enabled: No Minimum allowed age for new clients: 0 Maximum allowed age for new clients: 0<br>Additional family details required: No Maximum number of family members: 10

### Process flow / optional state

Client pending approval state enabled: Yes Group pending approval state enabled: Yes Loan disbursed to loan officer state enabled: No Loan pending approval state enabled: Yes Savings pending approval state enabled: Yes

### **Miscellaneous**

Session timeout: 30 minutes Number of days in advance the collection sheet should be generated: 1 Back dated transactions allowed: Yes<br>Group loan with individual monitoring (GLIM): No Loan schedule independent of meeting (LSIM): No

These are all the settings you specified during the configuration process. To change them, return to the [configuration](http://mifos.org/documentation/configuration) guide and follow instructions.

# **21. HOW TO SET RULES FOR DATA DISPLAY**

- How to define and change lookup [options](http://en.flossmanuals.net/mifos-user-manual/how-to-set-rules-for-data-display/#define-change-lookup-options)
- How to specify that fields be [mandatory](http://en.flossmanuals.net/mifos-user-manual/how-to-set-rules-for-data-display/#mandatory-hidden-fields) and/or hidden
- How to define and change [additional](http://en.flossmanuals.net/mifos-user-manual/how-to-set-rules-for-data-display/#define-change-additional-fields) fields

# **HOW TO DEFINE CUSTOMIZED LABELS**

This feature allows Mifos users to customize existing text based on their respective organizational needs and other regional preferences. For example, all labels in the Mifos system marked as "Center" could be replaced as "Kendra" (which is the Hindi term for Center). The following steps detail how this can be achieved:

1. Go to **Admin>** in **Data Display and Rules** section choose **Define Customized Text**. A screen similar to the following is displayed

### Define customized text

Click Add to enter in new customized text. Select an item and click Edit to edit the customized text. Select an item, then click Remove to remove the custom text. Click Done to return to the Admin page

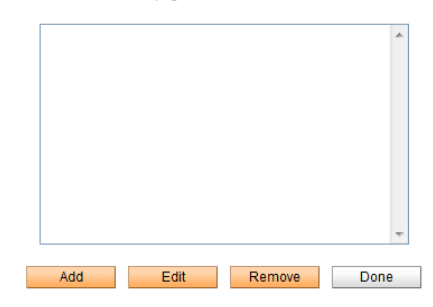

2. Click **Add**. A screen similar to the following is displayed.

Enter original text to be replaced, and the custom text to replace the original text with. Click Submit to add the new te

Note that customized text is case sensitive and all references will be replaced.

Example: If original text is "client", and custom text is "member", "client" will be replaced with "member" throughout. However, "Client" will not be replaced with "Member"

\* Fields marked with an asterisk are required.

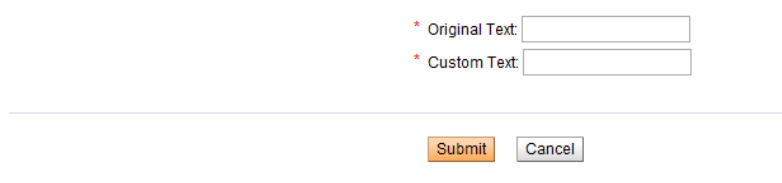

Two fields are displayed:

**Original Text:** This refers to the text that needs to be replaced. In the scenario discussed above, the original text would read "Center". **Custom Text:** This refers to the text that the original text needs to be replaced with. In the scenario discussed above, the custom text would read "Kendra"

Enter the required values for both fields and click **Submit**.

3. The Define customized text screen which previously was unpopulated now contains the customization that was defined and added to the system. A screen similar to the following is displayed.

### **Define customized text**

Click Add to enter in new customized text. Select an item and click Edit to edit the customized text. Select an item, then click Remove to remove the custom text. Click Done to return to the Admin page.

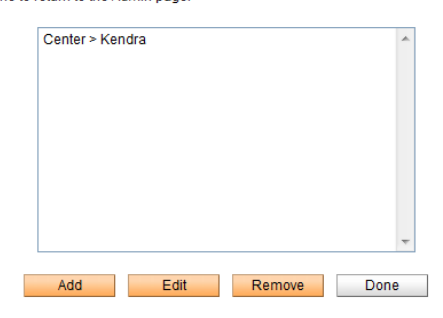

In this case, Center is the old label which has now been replaced by 'Kendra'. If satisfied with the changes made, click **Done**. This will replace all occurrences of "Center" in the system with "Kendra".

4. To check if the changes have been effected, go to the Clients and Accounts page by clicking on the "**Clients and Accounts**" tab. Center has now been replaced by Kendra as displayed in the screenshot below.

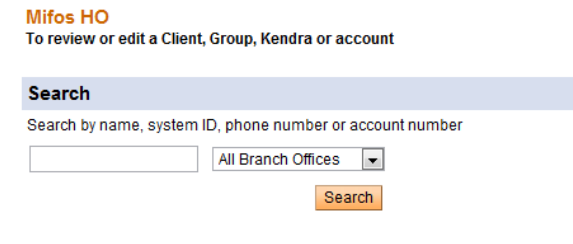

Note: The customized text is case sensitive and all references will be replaced.

For example: If the original text is "client" and the custom text is "member", then "client" will be replaced with "member" throughout. In addition, "clients" will be replaced with "members". However, "Client" will not be replaced with "Member".

5. If you want to change your entries, mark an item from the list, click **Edit.**

## Admin / Define customized text

### **Define customized text**

Click Add to enter in new customized text. Select an item and click Edit to edit the customized text.

Select an item, then click Remove to remove the custom text. Click Done to return to the Admin page.

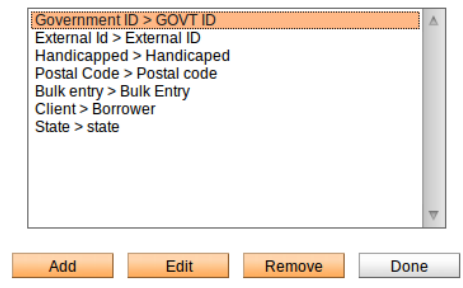

You may see a screen like following:

### **Edit Custom Text** Edit the Custom Text and click Submit.

\* Fields marked with an asterisk are required.

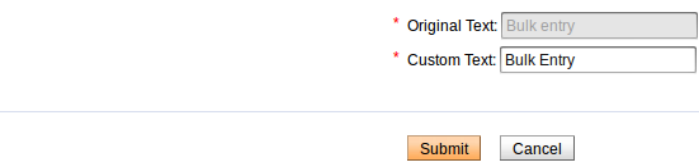

**Original text** field is not editable. Change a text in **Custom Text** field on appropriate one and click **Submit** if you are satisfied with your entried or click **Cancel** if you do not want to change anyting at this time.

6. If you want to delete previously defined customize text, choose and mark an item to delete, then click on **Remove** button. A definition of customize text will disappears from the list.

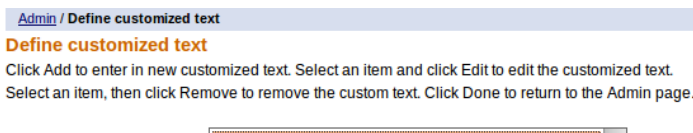

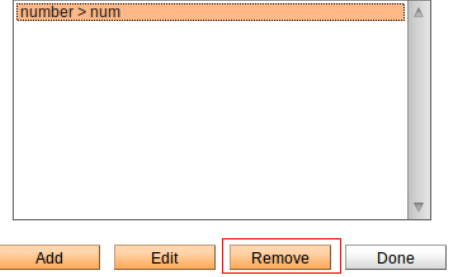

# **HOW TO DEFINE AND CHANGE LOOKUP OPTIONS**

In many procedures within Mifos, you choose among items in a list. These are called "lookup options." For some of these lists, you can control the items that appear there to fit your local circumstances, either by adding new options or editing the existing ones. For example, in the list of salutations, you might want to add "Sri" or "Rev."

*Note*: You can add new lookup options or edit the ones that appear there, but you may not delete any.

Follow these instructions to change lookup options:

1. Click **Admin** > **Define Lookup Options**.

A screen appears showing all current lookup options for lists that you can change. This screen (in two pieces) looks like this:

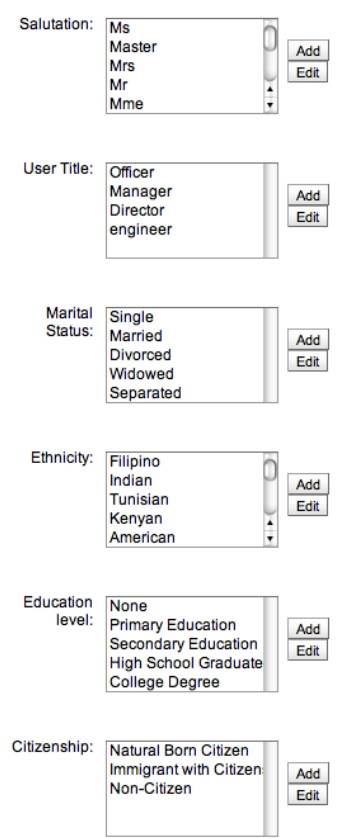

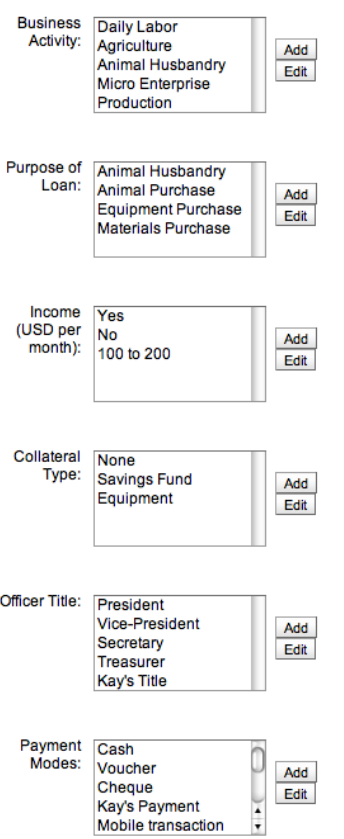

- 2. To add a lookup option, click that option and click **Add**. A screen appears with an empty box for that option.
- 3. Type the new option and click **Submit**.
- 4. To edit a lookup option, click that option and click **Edit**. A screen appears with a box showing the current option.
- 5. Type the changed option and click **Submit**.

# **HOW TO SPECIFY THAT FIELDS BE MANDATORY AND/OR HIDDEN**

For many of the fields in Mifos, if you have the appropriate permissions, you can decide whether a field is mandatory (meaning that the procedure cannot be completed until this field is filled in) and also whether a field is hidden. For example, if it is essential to fill in the purpose of a loan before that loan is granted, you can mark the "Purpose of loan" field as mandatory. If a field such as "Address 3" is unnecessary, you can mark it as hidden.

*Note*: Before marking a field as hidden, be sure that you will not need it later. MFI records that were created when the field was hidden may be different from those that are created later when the field is visible, and this can create problems.

Follow these instructions to make the specifications:

1. Click **Admin** > **Define Mandatory/Hidden Fields**. A screen appears showing all fields for which you can make these specifications. These are grouped:

- Fields that are systemwide (they appear everywhere in Mifos)
- Fields that are filled with information about clients and system users
- Fields that are filled with information about groups
- Fields that are used for loan accounts
	- The screen looks like this:

# Define mandatory/hidden fields

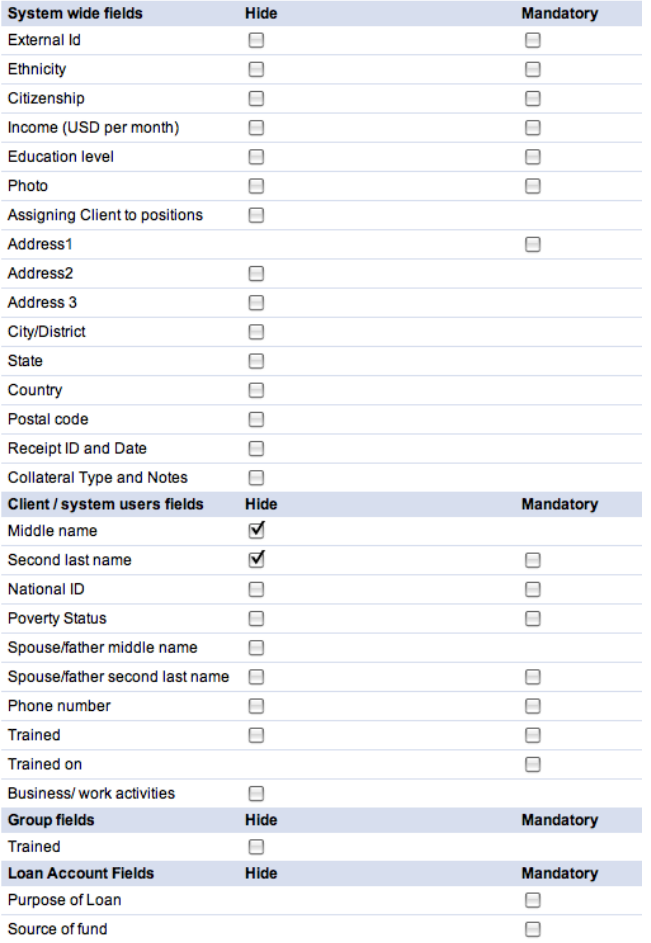

- 2. Check and uncheck the boxes according to your preferences.
- 3. When you are satisfied with your specifications, click **Submit**. (If you decide not to change the status of any fields at this time, click **Cancel**.)

*Note*: If you make a field mandatory, it will always have an asterisk (\*) next to it.

# **HOW TO DEFINE AND CHANGE ADDITIONAL FIELDS**

As of the Mifos 2.x release and beyond, additional fields in Mifos are now handled through the Question Groups functionality. You have all the flexibility you need to gather additional fields about a client's business along with the added control of choosing where to insert these into your regular workflow. These question groups can be a part of your regular workflow (like an "additional field") or collected periodically (like a survey).

Please follow our *[Question](http://en.flossmanuals.net/mifos-user-manual/ch065_question-groups/) [Groups](http://en.flossmanuals.net/mifos-user-manual/ch065_question-groups/)* section to learn more. Essentially instead of using the previous **Admin** > **Define Additional Fields** capability, you will now *Add a [Question](http://en.flossmanuals.net/mifos-user-manual/ch069_how-to-add-and-edit-a-question/) Group* and then *Insert New Questions* [\(additional](http://en.flossmanuals.net/mifos-user-manual/ch067_how-to-create-and-edit-a-question/) fields) into your Question Group.

# **22. HOW TO WORK WITH BATCH JOBS**

- How to Suspend Scheduled Batch Jobs
- $\bullet$  How to Manually Execute Specific Batch Jobs to Run (and check status)

Batch jobs (also known as cron jobs on Unix-based systems) are a series of back-end jobs executed on a computer. Mifos currently has 9 batch processes which are scheduled to run nightly.

At any point, you can view the list of batch jobs scheduled to run along with other details specific to each job. Click **Admin>>Batch Jobs** (under System Administration) to view the following details for each batch job

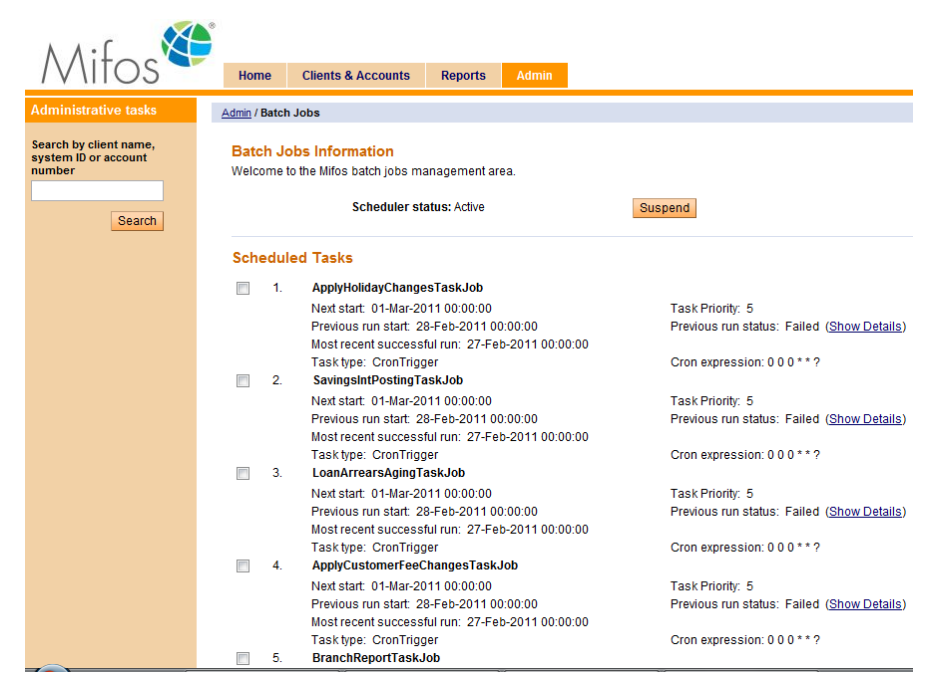

- Name of the Batch Job
- Next Start
- Previous Run Start
- Task Type
- Task Priority
- Previous Run Status
- Cron expression

# **HOW TO SUSPEND SCHEDULED BATCH JOBS**

The current status of the scheduler is displayed under the Batch Jobs Information section on the Batch Jobs page. This status can be either "Active" or "Standby". If the scheduler status is Active, it indicates that all batch jobs are running/ will run as per the specified schedule.

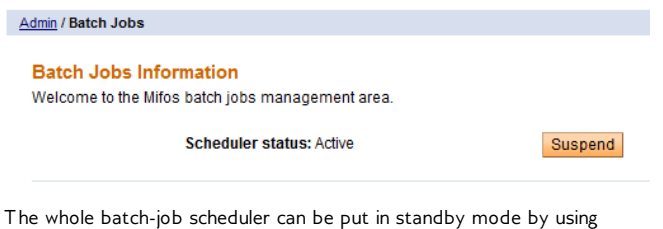

the Suspend option. Clicking on the suspend button will ensure all scheduled batch runs are suspended. The scheduler status will now show "Standby".

Admin / Batch Jobs

**Batch Jobs Information** Welcome to the Mifos batch jobs management area.

**Scheduler status: Standby** 

Activate

# **HOW TO MANUALLY EXECUTE SPECIFIC BATCH JOBS TO RUN (AND CHECK STATUS)**

First select the batch jobs that need to be manually executed. This selection is done by clicking the respective check boxes (to the left of each job). After the required jobs are selected, click on 'Run Selected Tasks'. This will execute the selected batch jobs.

## **Scheduled Tasks**

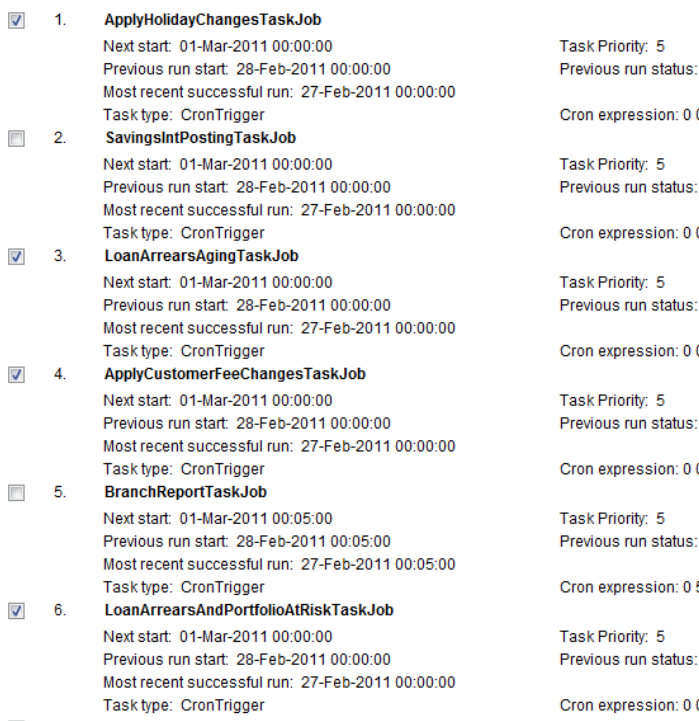

Failed (Show Details)

 $00***$ 

Failed (Show Details)

 $00***?$ 

Failed (Show Details)

 $00***?$ 

Failed (Show Details)

 $00***?$ 

Failed (Show Details)

 $50***?$ 

Failed (Show Details)

 $00***?$ 

On click of 'Run Selected Tasks', the list of tasks selected for manual execution will be displayed under the section 'Tasks sent for execution'.

## **Tasks sent for execution:**

- o ApplyHolidayChangesTaskJob
- · LoanArrearsAgingTaskJob
- · ApplyCustomerFeeChangesTaskJob
- · LoanArrearsAndPortfolioAtRiskTaskJob

To verify that all the selected tasks have indeed been sent for execution, check the field 'Previous Run Status' for these tasks. The Previous Run Status for these tasks should read 'Started'.

### $\Box$  4. ApplyCustomerFeeChangesTaskJob

Next start: 01-Mar-2011 00:00:00 Previous run start: 28-Feb-2011 00:00:00 Most recent successful run: 27-Feb-2011 00:00:00 Task type: CronTrigger

Task Priority: 5 Previous run status: Started

Cron expression: 000\*\*?

# **23. HOW TO CLOSE MONTH**

Month closing option enables you to close month so there is no possibility to enter transaction before that date. You cannot edit transactions prior to the accounting close out date, thus ensuring that portfolio tracker and accounting remain reconciled.

To close month follow instruction below:

1. Click on **Admin** tab to see a screen like below:

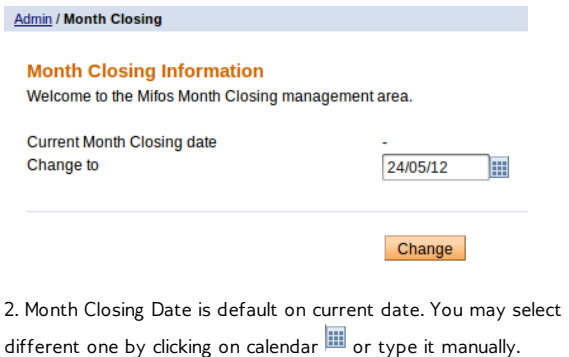

3. Click on **Change** button. Note that 'Current Month Closing date' is changed.

**Current Month Closing date** Change to

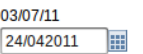

## **'Month closing' blocks following transactions:**

- Apply payment
- Apply adjustment
- Repay Loan
- Make deposit/withdrawal
- Collection Sheet Entry

# **24. HOW TO USE USER INTERFACE FOR CHART OF ACCOUNTS CREATION**

Chart of Account creation & mapping is core of any MIS & financial accounting system. Previously configuration and customization of COA was only available by editing xml file. This way was not effective and not easy to manage.

New version of Mifos brings functionality which allows to add new, modify and remove accounts directly from the Mifos User Interface. It is possible to modify/remove only those GL Codes which were not previously used in the system. Four main categories ASSETS, LIABILITIES, INCOME and EXPENDITURE cannot be removed or modified.

Note: Initial version of Chart of Accounts xml file still needs to be added to Mifos before first start of Mifos.

Follow the steps below to see how to manage Chart of Accounts directly from Mifos UI.

1. Open 'Admin' tab and click on 'Manage Chart of Accounts' link:

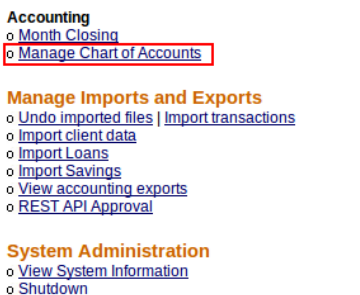

o Batch Jobs

2. On 'Manage Chart of Accounts' page, four main categories will be displayed:

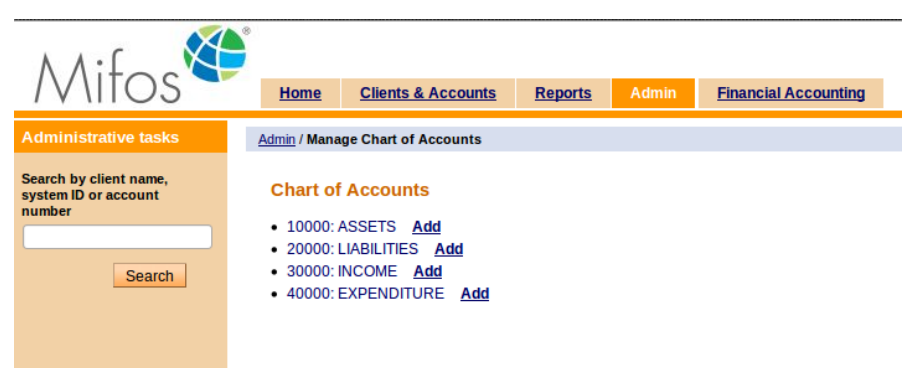

3. You can expand each main category by clicking on its name:

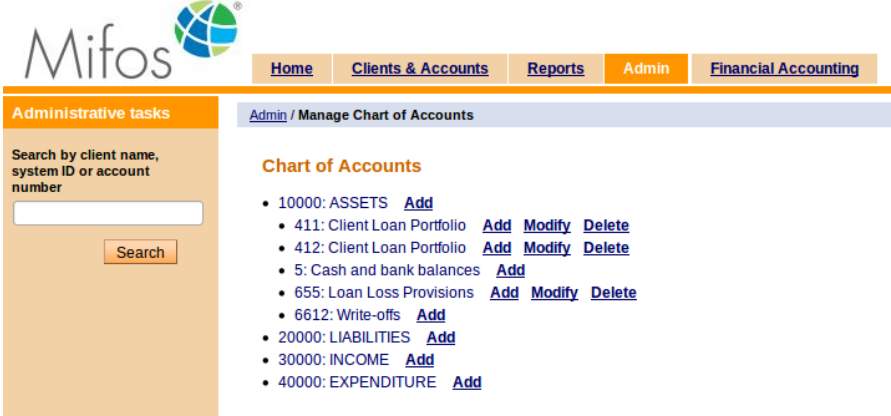

4. Next to each account, there is a link to Add a new under it or if possible, link to Modify and Delete account:

### . 411: Client Loan Portfolio Add Modify Delete

5. To add a new GL Code under the e.g. ASSETS category, click on Add link next to the ASSETS:

**Admin / Manage Chart of Accounts** 

## **Chart of Accounts**

- 
- 10000: ASSETS Add<br>• 411: Client Loan Postfolio <u>Add Modify Delete</u><br>• 413: Client Loan Postfolio Add Madify Delete
	- . 412: Client Loan Portfolio Add Modify Delete
	- 5: Cash and bank balances Add
	- 655: Loan Loss Provisions Add Modify Delete
	- 6612: Write-offs Add
- 20000: LIABILITIES Add
- 30000: INCOME Add
- 40000: EXPENDITURE Add

6. 'Define new Charts of Accounts code' page will be displayed on which you can specify name of account and GL Code:

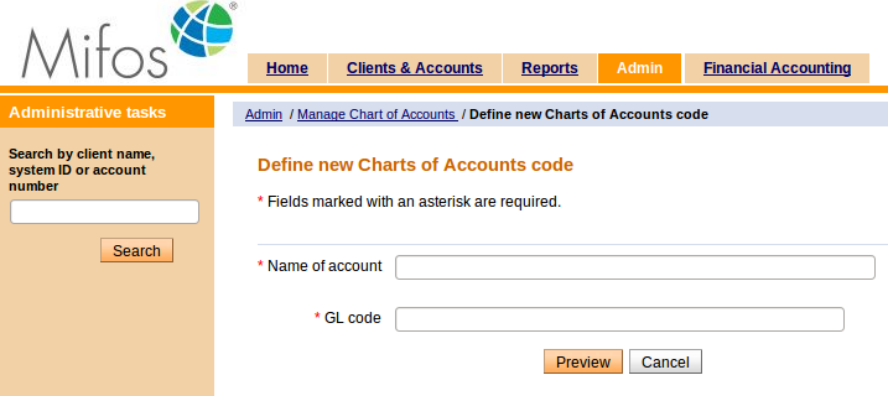

7 . After entering name and code, click on 'Preview' button and 'Submit' to confirm the account creation:

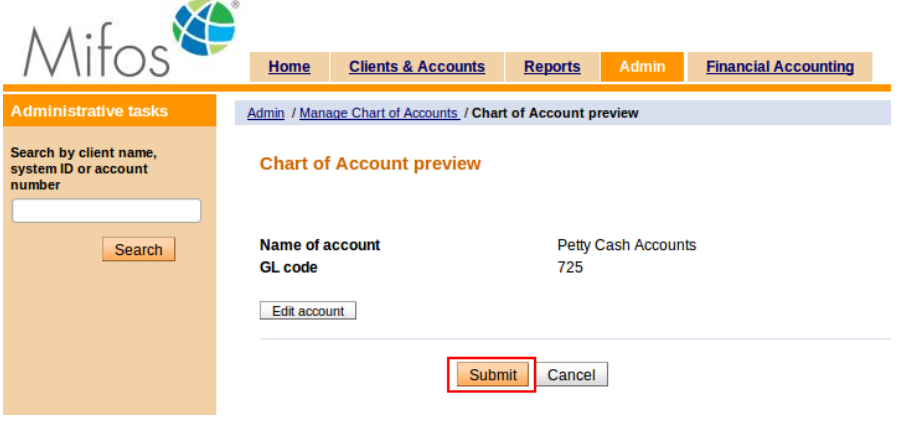

8. New account will by automatically added and listed on 'Manage Chart of Accounts' page:

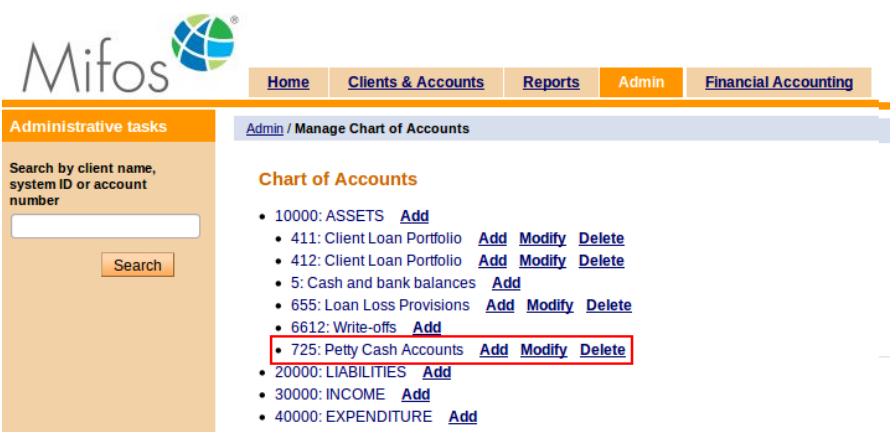

9. If you want to modify account (if account wasn't previously used) then click on Modify link, next to account. 'Modify Charts of Accounts code' page will be displayed:

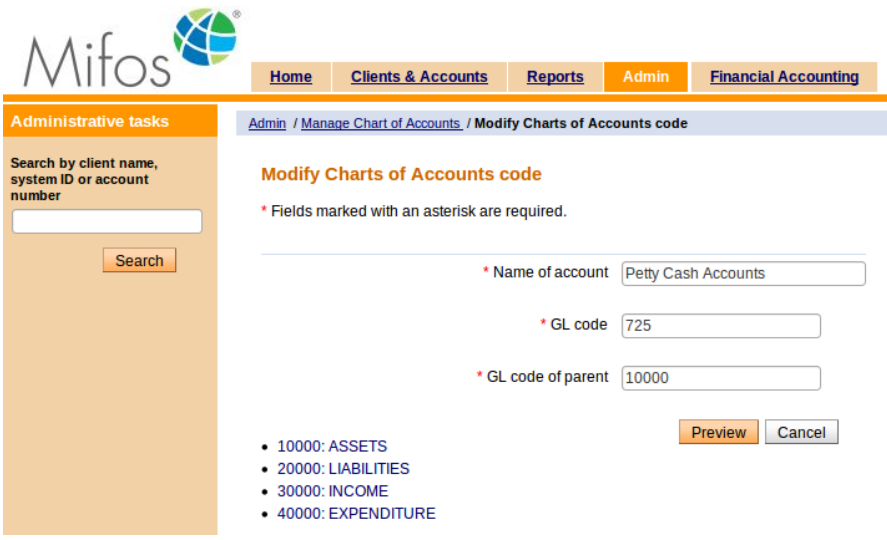

10. On 'Modify Charts of Accounts code' page it is possible to change name of the account, GL code number and also move it to another parent account. At the bottom there is a section in which there is a possibility to see the whole Chart of Accounts tree and you can check to which parent it can be moved:

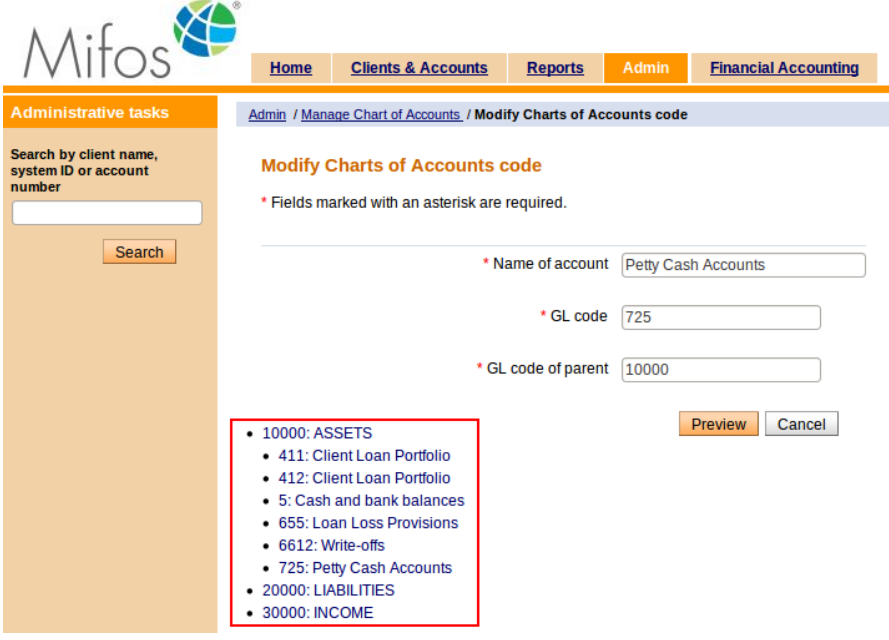

11. After modifying account parameters click on 'Preview' button and then on 'Submit' button to save the changes:

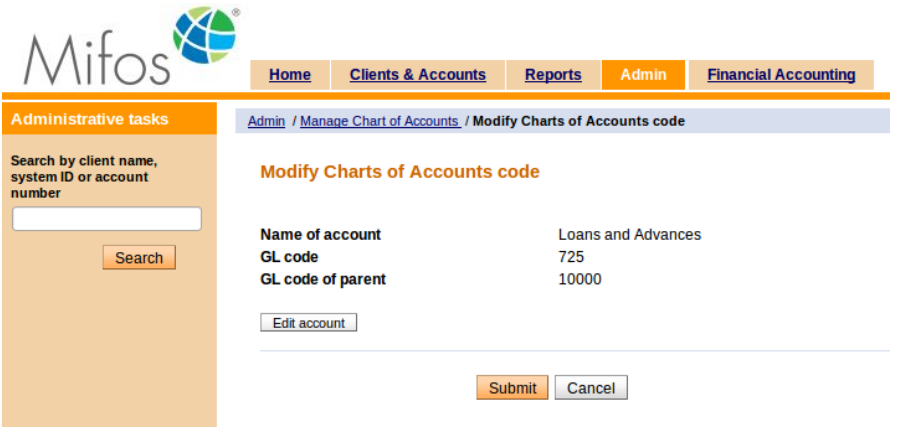

12. Account will be modified and automatically refreshed on the Chart of Accounts list:

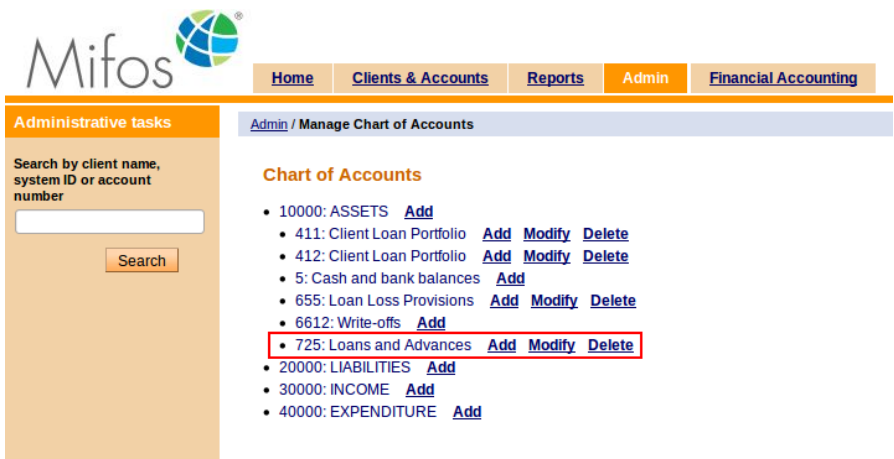

13. If you want to remove account (if account wasn't previously used) then click on Delete link, next to account. 'Delete Charts of Accounts code' page will be displayed:

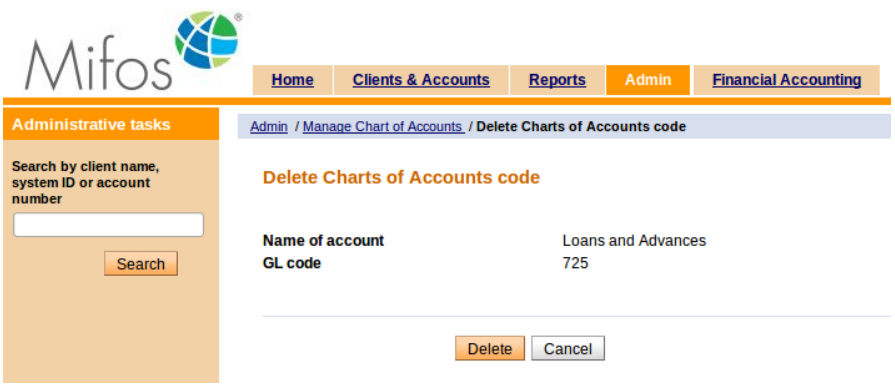

14. Click 'Delete' button to remove account. Account will be deleted and will no longer exist in the system.

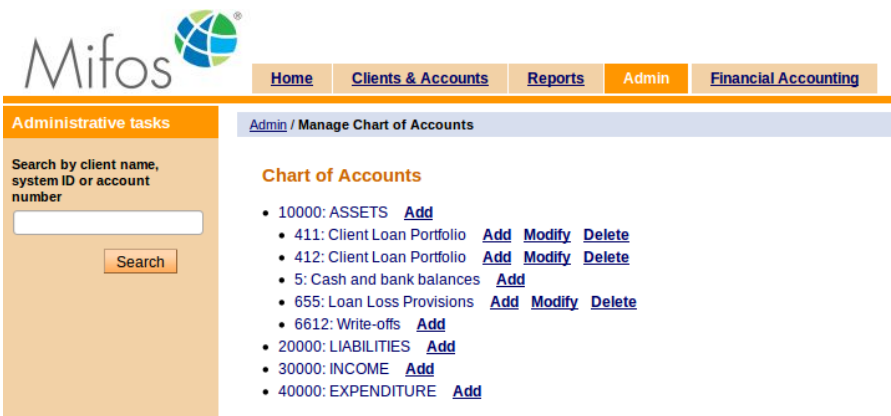

Managing Chart of Accounts functionality has its own permission, so it is possible to control which users can add/modify/delete accounts:

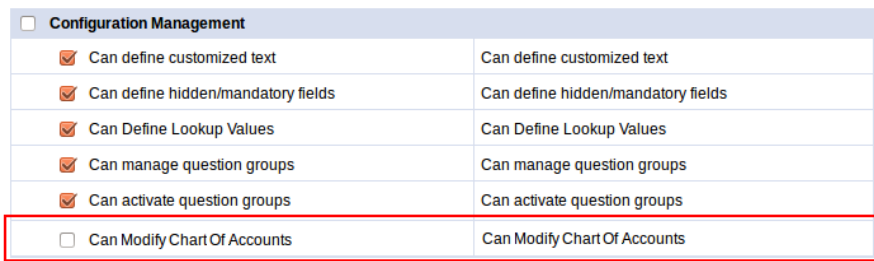

When permission is disabled then Add/Modify/Delete links are not displayed next to the accounts:

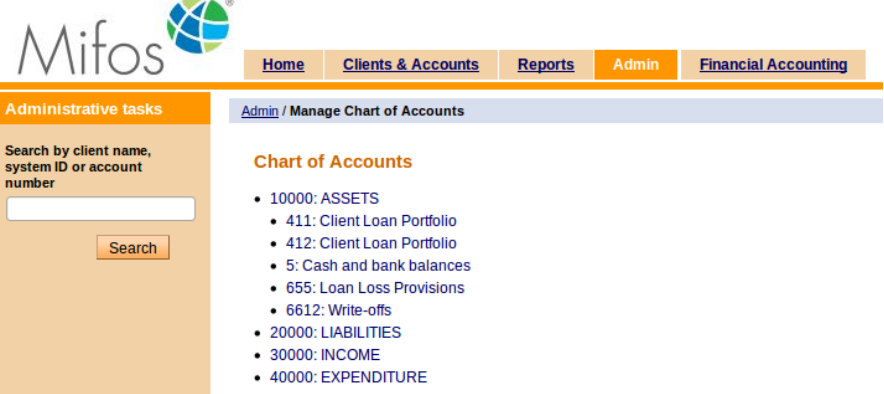

# **25. HOW TO UPLOAD ATTACHMENTS**

Mifos enables to attach any type of files (pdfs, word, docs, etc.) during client creation or creating a new loan account. It is possible to upload max 2 MB size files.

To upload file follow these instructions:

- 1. Create new client / loan account (to see how to do this, please review How to [create](http://en.flossmanuals.net/mifos-user-manual/how-to-create-a-new-client/) a new client and How to create a new loan [account\).](http://en.flossmanuals.net/mifos-user-manual/how-to-create-a-new-loan-account/)
- 2. During client / loan account creation you will see: Attachments (Max upload size 2 MB)

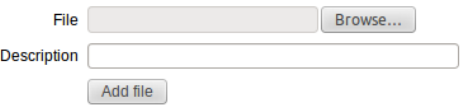

- 3. Select appropriate file (you can type directory manually or click on **Browse** button and choose file).
- 4. It is also possible to add description of attachment.
- 5. Click on **Add file** button.
- 6. It is possible to add multiple attachments.
- 7 .After clicking **Add file**, below the button, you will see list of added files with descriptions.
- 8. You can remove attachment by clicking button "**x**".

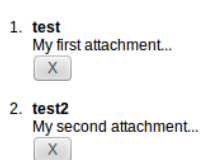

# **HOW TO MANAGE ATTACHMENTS**

It is possible to add more attachments after client's or loan account creation. On client's or loan account details page you will see **View uploaded files** link.

More account and transaction details

View Loan Account Payments **View Additional Information View uploaded files** View status history View change log <u>View transaction history</u>

Follow instructions below, to view, download or upload a new attachment:

- 1. Click on **View uploaded files** link to view attachments details page.
- 2. You will see: **Cologt pour file to upload**

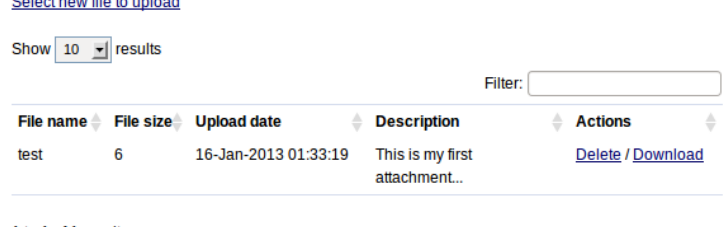

 $1$  to  $1$  of  $1$  results

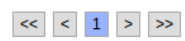

- 3. To delete attachment click on **Delete** link.
- 4. To download uploaded attachment click on **Download** link.
- 5. If you want to upload a new attachment click on **Select new file to upload** and browse a new file.
- 6. After selecting a file (optionally you can add file description) click on **Preview** and **Submit**.
- 7. Note that if you want to upload a file, which already exists in system (or if the name of file already exists) then you will overwrite this file with the new one.
- 8. On attachment details page you will see a list of uploaded files.

# **26. HOW TO UPLOAD NEW LOGO**

It is possible to customize Mifos view, by importing office's logo instead of default Mifos logo. Logo may be changed both in application interface and in reports. There is a need to upload only one logo and it will be automatically changed in each place.

To upload logo follow instructions below:

- 1. Open **Admin** tab.
- 2. Under *Manage Mifos View* section, there is **Upload new logo** link**.** Click on it.
- 3. You will see following page:

### **Upload new logo**

Please, choose jpg, png or gif file with your logo. Your logo will be resized automatically to fit 200 pixels width and 70 pixels height bounds.

Choose your logo file: Browse... No file selected.

Upload logo | Back to previous page

- 4. Click on **Browse** to select logo file.
- 5. Click on Upload logo.
- 6. If you don't want to change logo now, you can click on Back to previous page

# **HOW TO MANAGE PRODUCTS**

**27.** HOW TO SET PRODUCT RULES AND **ATTRIBUTES 28.** HOW TO DEFINE NEW LOAN **PRODUCTS 29.** HOW TO MANAGE THE PRODUCT MIX **30.** HOW TO VIEW SYSTEM INFORMATION AND MANAGE A MIFOS SHUTDOWN **31.** HOW TO DEFINE AND CHANGE SAVINGS PRODUCTS **32.** HOW TO SORT CLIENT AND LOAN **FIELDS**
## **27. HOW TO SET PRODUCT RULES AND ATTRIBUTES**

- How to define new product [categories](http://en.flossmanuals.net/mifos-user-manual/how-to-set-product-rules-and-attributes/#define-new-product-categories)
- How to view and change existing product [categories](http://en.flossmanuals.net/mifos-user-manual/how-to-set-product-rules-and-attributes/#view-change-existing-product-categories)
- How to view and change the lateness definition and the [dormancy](http://en.flossmanuals.net/mifos-user-manual/how-to-set-product-rules-and-attributes/#view-change-lateness-dormancy-definition) definition

### **HOW TO DEFINE NEW PRODUCT CATEGORIES**

Most MFIs have savings products and loan products. In addition, you can define subcategories of these products. These can be useful in your reports, if you want to compare the repayment rates and profitability of different kinds of loans. For example, you might want to create an "Income-generating loan" category that is used to report on loans for business. You could create different products within this category such as "Farm loan" and "Food kiosk loan." A second category, "Housing loan," might contain different products for "Standard housing loans" and "Tsunami rebuilding loans." Then you could compare the categories to see which were the most popular and the most profitable.

If you have the appropriate permissions, you can create new categories. Follow these instructions:

1. Click **Admin** > **Define New Category**.

The following screen appears:

#### Define new category - Enter Product category information

Complete the fields below. Then click Preview. Click Cancel to return to Admin without submitting information. \*Fields marked with an asterisk are required.

#### **Category Details**

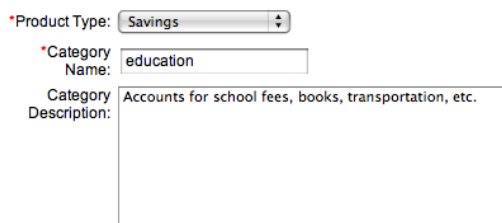

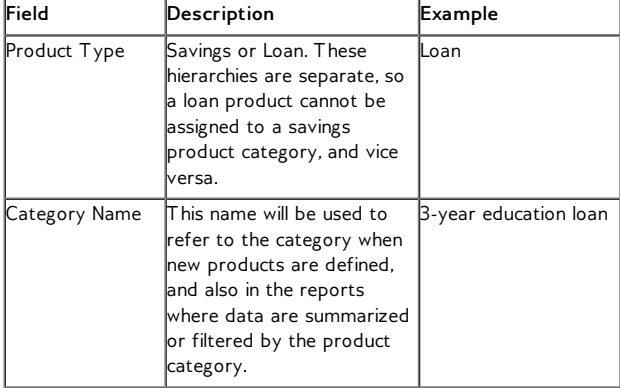

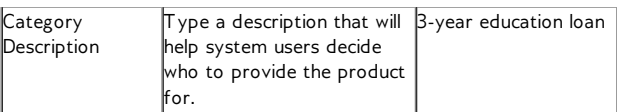

- 3. When you are finished, click **Preview** to review your work.
- 4. If you want to make changes to the category, click **Edit Category Information**, make the changes, and click **Preview** again.
- 5. When you are satisfied with the details of the category, click **Submit**. (If you decide not to add a new category at this time, click **Cancel**.)

### **HOW TO VIEW AND CHANGE EXISTING PRODUCT CATEGORIES**

1. Click **Admin** > **View Product Categories**. A list of existing categories appears. It might look like this:

#### **View Product Categories**

Click on a category below to view details and make changes or define a new product category

#### Loan

- o Crédit Automobile o Crédit Fonctionnement
- o Crédit Investissement
- o Festival Loans
- o Kay's Loan Category
- o LINE OF CREDIT o Loan
- o Micro Loan
- o Property Loan
- o shares loan
- o SHG Loan o Standard Loan
- **Savings**
- o Compte Courant
- o Compte Epargne
- o <u>Depos</u><br>o <u>Dépôt à Terme</u>
- o savings
- o Standard Savings
- 2. To see the details on any category, click its link. From the screen that appears, you can click **Edit Category Information** to make changes, as in the procedure above.

### **HOW TO VIEW AND CHANGE THE LATENESS DEFINITION AND THE DORMANCY DEFINITION**

If you have the appropriate permissions, you can decide how long to wait after nonpayment of a loan before Mifos automatically changes a loan account's status from Active in Good Standing to Active—Bad Standing. The default Lateness value is 10 days, and you can change this value.

Mifos moves the account back to the Active in Good Standing status when the total amount overdue has been paid (the complete principal overdue + interest overdue + fee overdue + penalty overdue).

You can also decide how long, after a period of no deposits or withdrawals (dormancy) in a savings account, to mark the account as On Hold. The default value is 30 days.

You can change these definitions again at any time.

Follow these instructions:

- 1. Click **Admin** >**View Lateness/Dormancy Definitions**.
	- A screen like the following appears:

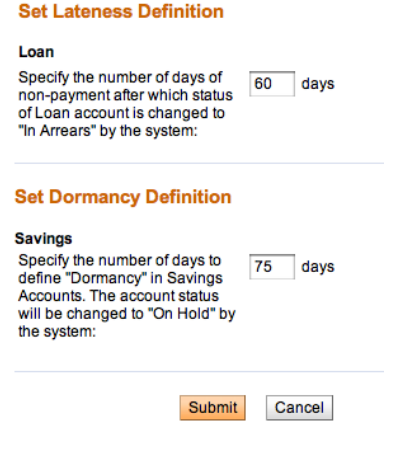

- 2. In the **Loan** box, type the number of days to wait after
- nonpayment before the account is marked Active—Bad Standing. 3. In the **Savings** box, type the number of days to wait after no
- activity before it is marked On Hold.
- 4. When you are satisfied with the changes, click **Submit**. (If you decide not to make any changes to the definition at this time, click **Cancel**.)

## **28. HOW TO DEFINE NEW LOAN PRODUCTS**

- How to waive interest on early loan [repayment](http://en.flossmanuals.net/mifos-user-manual/how-to-define-new-and-change-existing-loan-products/#waive-interest)
- How to configure variable loan [installments](http://en.flossmanuals.net/mifos-user-manual/how-to-define-new-and-change-existing-loan-products/#variable-installments)
- How to use [multicurrency](http://en.flossmanuals.net/mifos-user-manual/how-to-define-new-and-change-existing-loan-products/#use-multicurrency-features) features

In Mifos, a loan *product* is a type of loan account. A single MFI typically has several loan products--for example, a 4-year housing loan, and a 2-year educational loan. The product provides the terms and definitions of these different programs to the Mifos system. Loan products are available to the whole MFI.

If a customer wants to borrow a 2-year educational loan, the MFI uses the 2-year educational loan to create an account for the customer. The loan account is used to track transactions related to the loan, which include interest, repayment, and any applicable charges. The loan account is a specific instance of a loan product, with a specified interest rate and an account number, and it is owned by a specified MFI customer.

For example, Rashmi and Shalini might both have loans for incomegenerating businesses. They are separate accounts (they have different account numbers and different balances), but both loans are instances of the same product (they were authorized by loan officers under the same program and share common traits, such as the way that the proceeds are used, the way interest is calculated, and the general ledger entries they are posted to). Although the terms of a loan account are governed by the product definition, the loan officer may have some flexibility to change interest rates and other attributes. Therefore, many of the properties of a loan product define the minimum and maximum values that the user may choose when an account of that type is opened.

The purpose of a product is as follows:

- To offer MFI personnel a menu of choices of predefined services to offer clients, and the range of legal parameters where variation is permitted.
- To define a link to the accounting system, so that disbursements and receipts can be credited to the proper general ledger account.
- To provide a grouping of different accounts that should be combined for reporting purposes. Before you can make individual loans, you must define a loan product. All individual loans created from the same product have the same basic attributes.

*Note*: If you want to see the loan products that have already been created before you make a new one, click **Admin** > **View Loan Products** and click any of the products displayed on that screen.

Follow these instructions:

#### 1. Click **Admin** > **Define New Loan Product**.

A screen appears with all the specifications for the product. The first part of the screen looks like this:

#### Add a new Loan product. - Enter Loan product information.

Complete the fields below. Then click Preview. Click Cancel to return to Admin without<br>submitting information.<br>\*Fields marked with an asterisk are required.

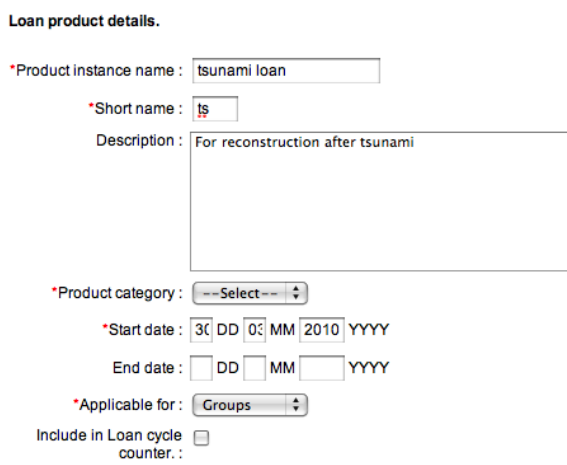

2. Enter information using the descriptions in the following table:

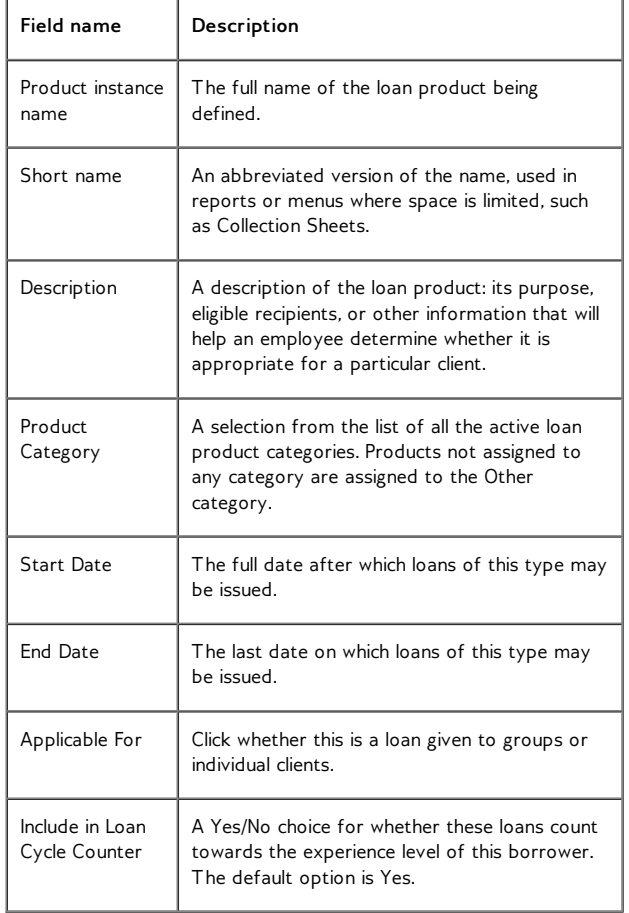

An additional field titled 'Can waive interest on Prepay Loan' is displayed. Information on its significance and how the feature can be enabled is discussed in the next section.

#### **Waive Interest on Loan Repayment**

Mifos provides MFIs the option to waive interest during repayment of certain Loan products. In some cases, this is used to reward clients who repay loans earlier than the required date. When MFIs exercise this option to waive interest for a certain product type, clients repaying loans of that specific product type are not charged interest for the current active instalment. Otherwise, when a client repays a loan, interest is captured for the current active instalment as well.

If the option to waive interest is not enabled, the loan amount due is calculated as follows:

Amount due =

All installments unpaid + Current installment due + Future Principle amounts only.

This feature can be specified for new as well as existing loan products.

**To enable feature for new loan products:** Follow steps detailed in above section to define new loan product. To select the 'Can Waive Interest on Prepay Loan' option for the loan in question, mark the corresponding check box as shown below.

#### Loans product details.

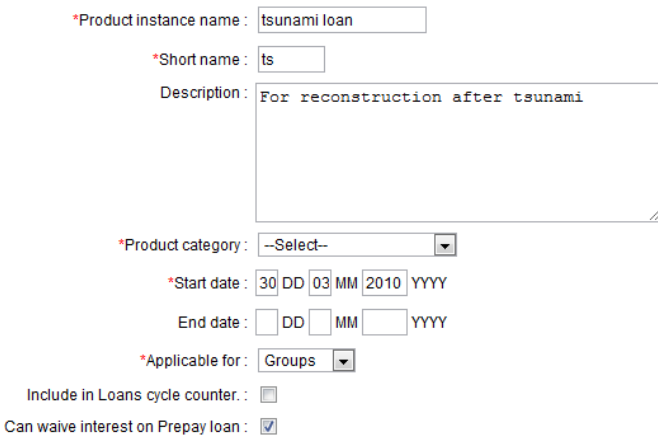

By default, this feature is not enabled.

**To enable feature for existing loan products:** Select the existing loan product for which the interest needs to be waived. To do this, follow these instructions:

1. Click **Admin> View Loan Products** (under Manage Products> Manage Loan Products)

The following screen with the list of loan products created will be displayed.

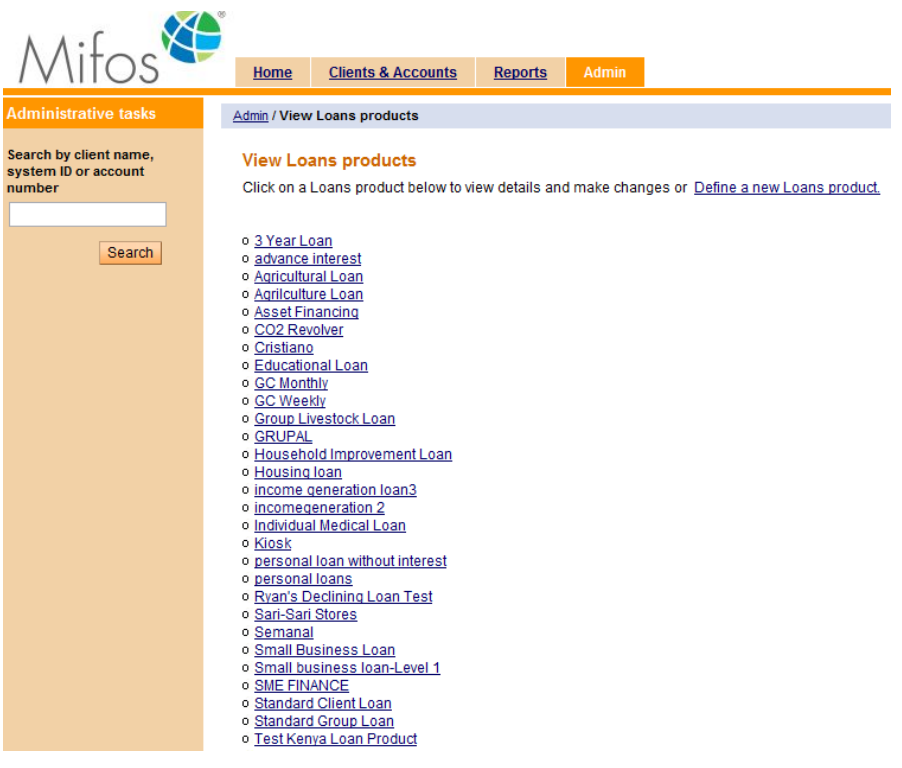

2. Click on the loan product that you'd like to modify. On click of that product, the product details are visible.

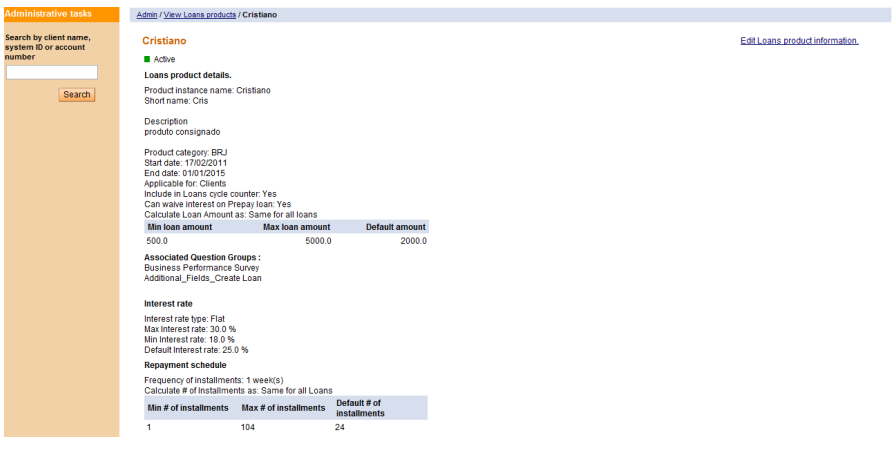

3. Click **Edit Loans Product Information** (top right). All the fields are visible in edit mode. Mark the Can waive interest on Prepay Loan option as shown below.

#### Cristiano - Edit Loans product information.

**Loans product details.** 

Edit the fields below. Then click Preview. Click Cancel to return to Loans Product details without submitting information. \*Fields marked with an asterisk are required.

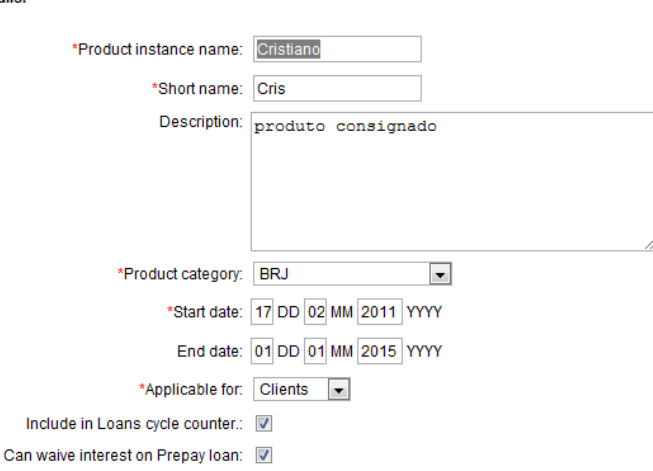

4. Click the Preview button to check if the changes have been made. The **Can Waive Interest on Prepay Loan** field should now read **Yes**.

#### Cristiano - Preview Loans product information.

Preview the fields below. Then click Submit. Click Cancel to return to Loans Product details without submitting information.

Loans product details. Product instance name: Cristiano **Short name: Cris** 

**Description** produto consignado

Product category: BRJ Start date: 17/02/2011 End date: 01/01/2015 **Applicable for: Clients** Include in Loans cycle counter.: Yes Can waive interest on Prepay Ioan: Yes<br>Calculate Loan Amount as: Same for all Ioans

5. Click **Submit**.

The next section deals with the amount of the loan. If you have multiple currencies configured for loan products, you can select the currency that the loan product applies to.

counter... **Loan Amount** \*Calculate Loan Amount . Same for all loans . D By last loan Amount . O By as: loan Cycle Min loan amount Max loan amount Default amount 300 1000 500

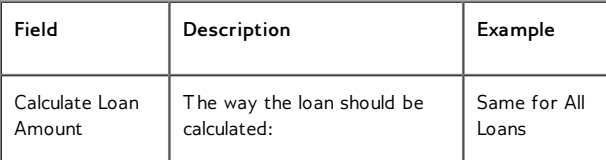

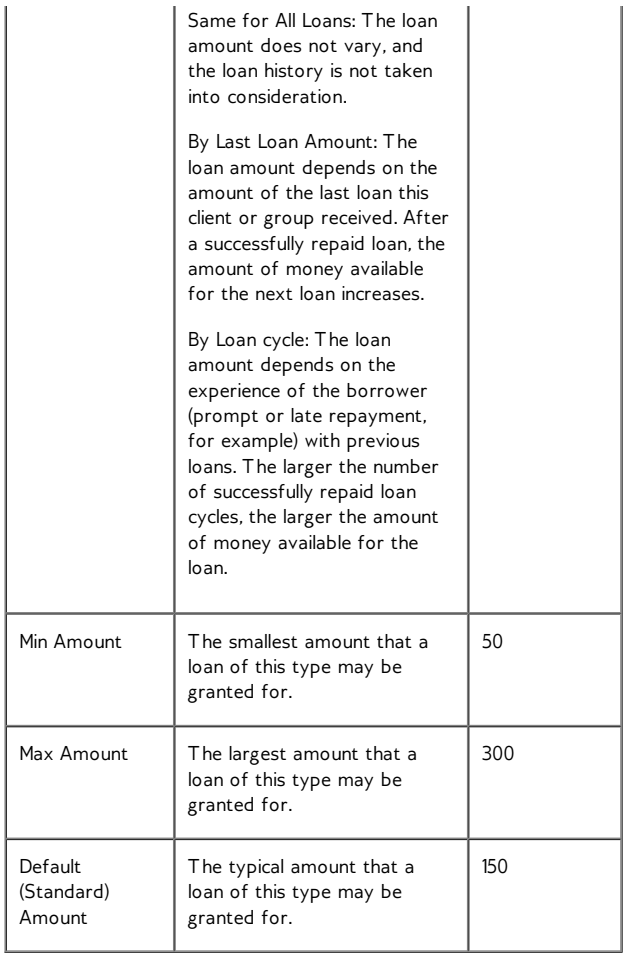

The next section deals with interest rates. The loan product sets up a range of interest rates; a manager can specify a rate within this range for an individual loan instance.

Interest rate

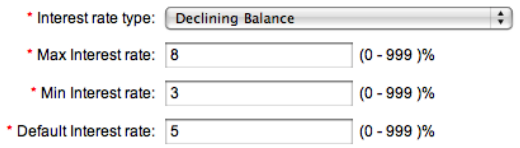

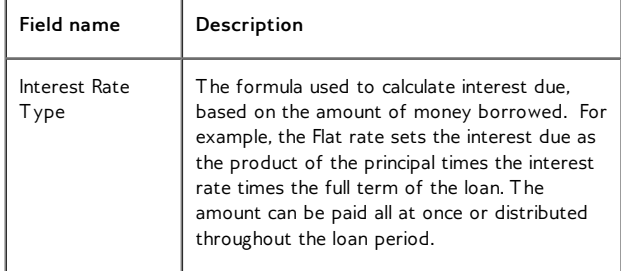

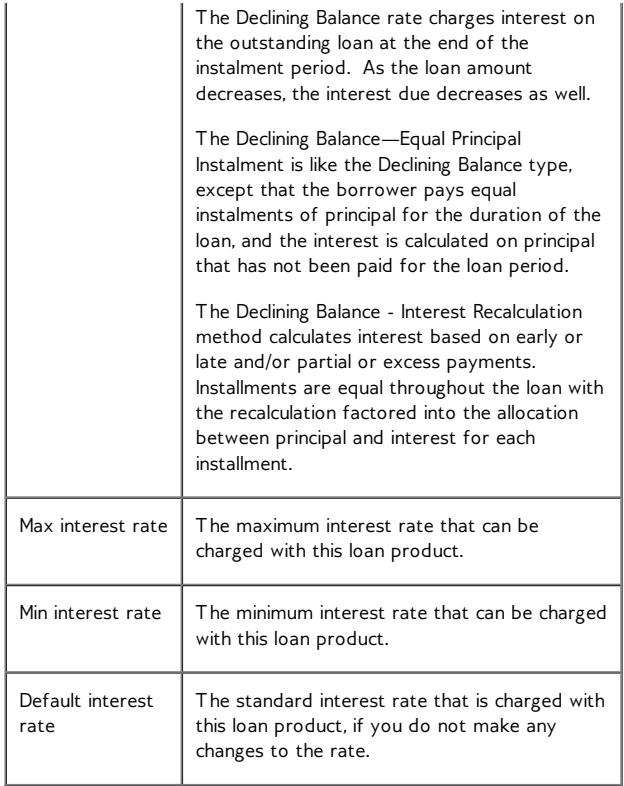

The next section deals with the installments of the loan.

#### **Repayment schedule**

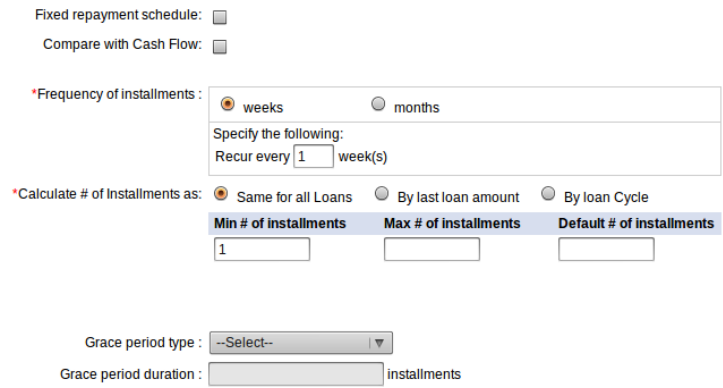

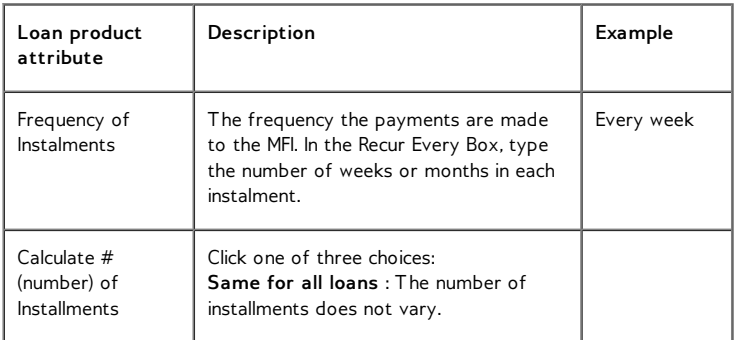

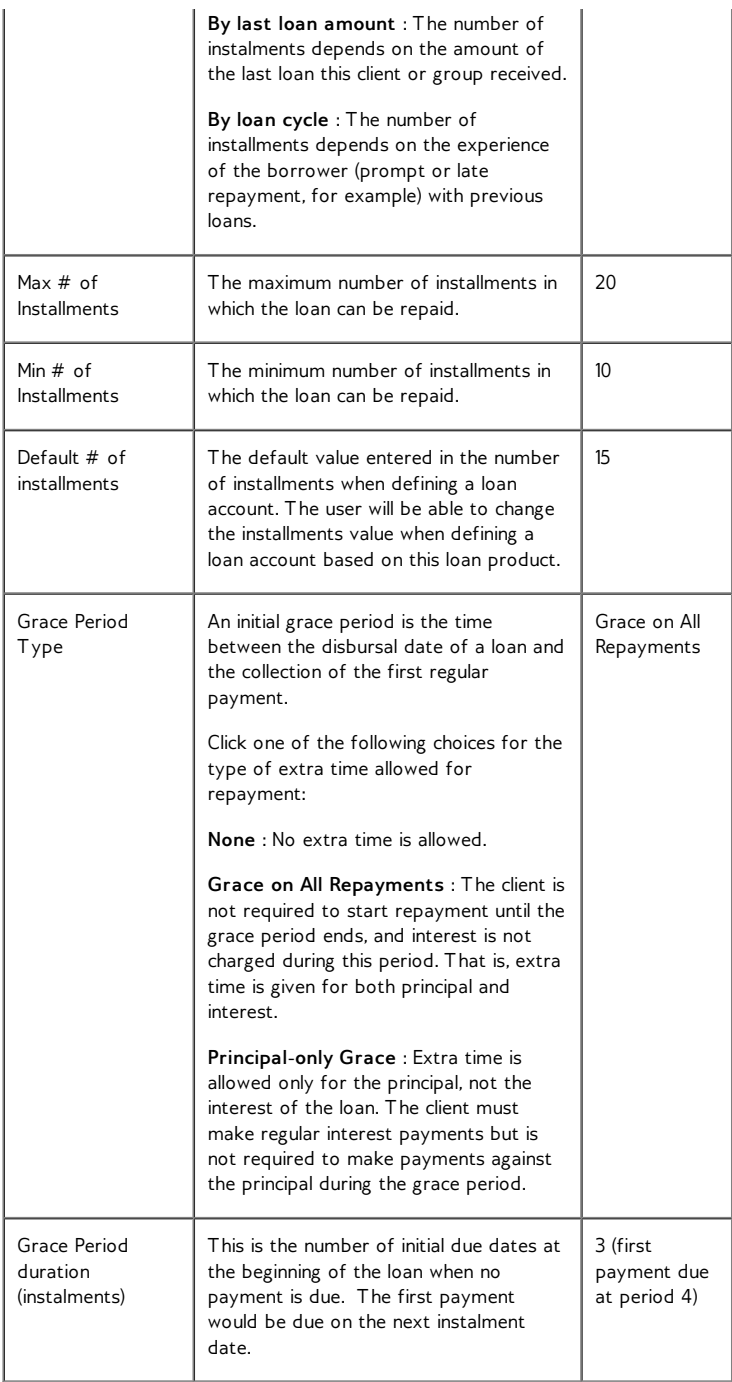

#### **How to create Variable Installment Loans**

**Overview:** Often times, MFIs face the need to tailor loan disbursement, loan repayment recovery and loan maturity to suit the cash flow patterns of the borrower. This is especially true of products like agricultural loans where clients repayments can be quite volatile. The volatility arises due to increased vulnerability of the agricultural industry to factors like inclement weather. Consequently returns in such sectors are seasonal, unpredictable and often lower than those of the regular commercial enterprises for which MFIs disburse loans. This necessitates the need for MFIs to have customized loans products, which allow for more flexibility with the installment schedule.

The Variable Installment Loans feature of Mifos enables MFIs to accommodate this flexibility by specifying different gaps between installments, as explained in the How to Manage Variable Loan Installments section.

The next section deals with any fees that are attached to this loan.

#### Fees

Attach fee types: Click on a fee type in the left box to select. Then click Add.

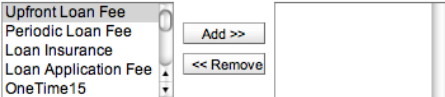

1. In the box on the left are all fees currently defined in Mifos. The box on the right contains any fees applied to this loan. Click any fee on the left and then click **Add>>** to move it to the box on the right. You can add more than one fee to this loan product. To remove the fee from this loan product, click it in the box on the right and then click **<<Remove**.

The next section deals with accounting details for the loan product. These details are sent to an external accounting application to keep track of the sources of funds and general ledger processing (interest/principal).

#### **Accounting**

\*Produ

Sources of funds: Click on a fund in the left box to select. Then click Add.

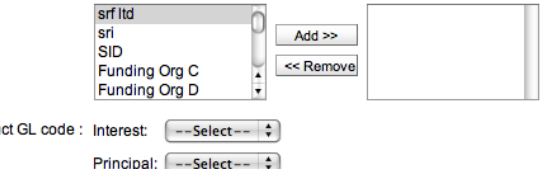

- 1. In the box on the left are all funds currently defined in Mifos. The box on the right contains any funds used as sources for this loan. Click any fund on the left and then click **Add>>** to move it to the box on the right. You can add more than one fund to this loan product. To remove the fund from this loan product, click it in the box on the right and then click **<<Remove**.
- 2. The **Product GL Code** refers to general ledger codes set at the time of configuration. Every transaction has a corresponding GL code for further financial tracking. To apply a GL code to the interest for this loan product, click a code in the **Interest** list. To apply a GL code to the principal for this loan product, click a code in the **Principal** list.
- 3. When you are done setting up the loan product, click **Preview** to review your work.
- 4. If you want to make changes. click **Edit Loan Product Information** and make changes.
- 5. When you are satisfied with all the details, click **Submit**. (If you decide not to create a loan product at this time, click **Cancel**.)

### **HOW TO USE MULTICURRENCY FEATURES**

If Mifos has been set up in configuration to handle more than one currency, then when you define a new loan product, you can keep the default currency or specify an additional currency. The same choice appears when you define new fees. All loan accounts created from a loan product use the currency defined for that product.

When you create the new loan product, a currency field appears in the Loan Product Details section, as shown here:

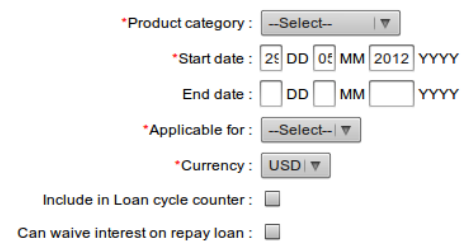

All fees associated with that loan product must also use the same currency.

When the user chooses a loan product to create a loan account from, the currency for that product appears in the definition of the product.

# **29. HOW TO MANAGE THE PRODUCT MIX**

If you have the appropriate permissions, you can decide which types of products a given client or group can mix. In this way, you can restrict clients from having active loans or savings accounts of different products at the same time.

For example, if you have three different loan products (A, B, and C), you can make a rule that if a client has loan A, they can have loan B but not C.

To establish the mix of loans and savings products that you want to allow, follow these instructions:

1. Click **Admin** > **Define Products Mix**.

The following screen appears:

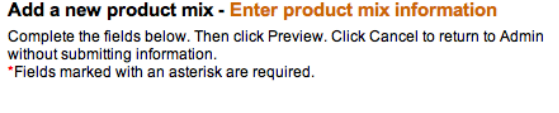

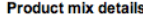

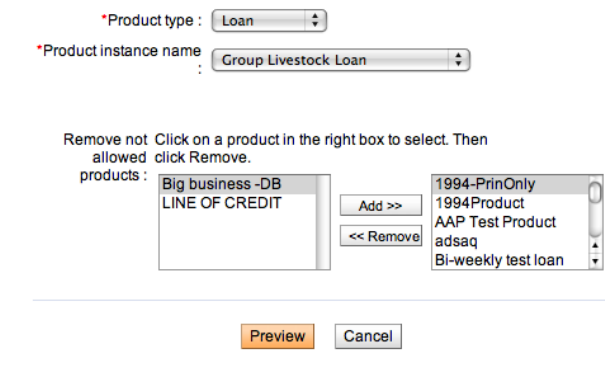

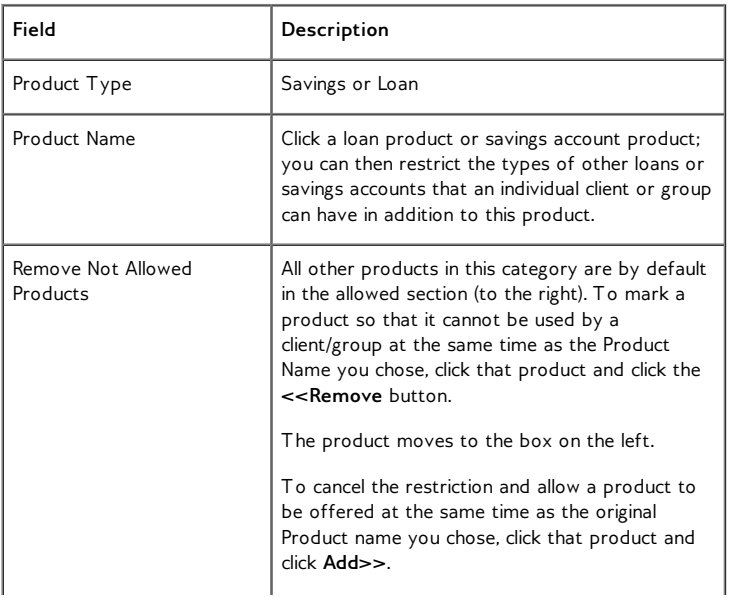

- 3. When you have made your choices, click **Preview** to review your work.
- 4. A list of products that are allowed appears, follow by the list of products that are not allowed in combination with the product you originally chose.
- 5. To change this product mix, click **Edit Product Mix Information**, make changes, and click **Preview** again.
- 6. When you are satisfied with the product mix, click **Submit**. (If you decide not to make any changes to the product mix at this time, click **Cancel**.)

To change an existing product mix, click **Admin** > **View Product Mi**x, click the link for the product you want to change, and click **Edit Product Mix Information**. Make your changes, and click **Submit** when you are done.

### **30. HOW TO VIEW SYSTEM INFORMATION AND MANAGE A MIFOS SHUTDOWN**

- How to view system [information](http://en.flossmanuals.net/mifos-user-manual/how-to-view-system-information-and-manage-a-mifos-shut-down/#view-system-info)
- How to manage a Mifos [shutdown](http://en.flossmanuals.net/mifos-user-manual/how-to-view-system-information-and-manage-a-mifos-shut-down/#manage-mifos-shutdown)

### **HOW TO VIEW SYSTEM INFORMATION**

At any point, you can check the basic information about the system you are using to run Mifos. Click **Admin** > **View System Information** to see items such as the following:

- Operating system version
- Application server version
- Database server name

### **HOW TO MANAGE A MIFOS SHUTDOWN**

When you need to shut down Mifos (for upgrades or maintenance, for example), you must give users a chance to finish their work first, and you must prevent any new users from logging on. For that reason, the process includes ways to see how many users are currently working and to notify them of the shutdown.

To manage the shutdown of Mifos, follow these instructions:

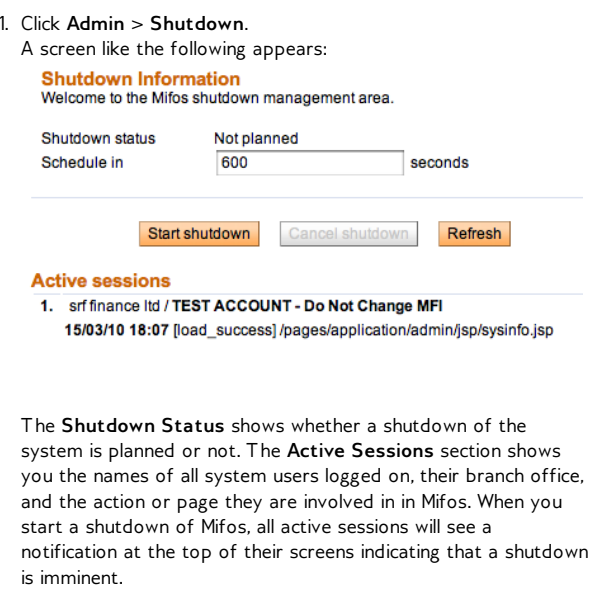

- 2. To be sure that you are seeing all active sessions of Mifos, click the **Refresh** button.
- 3. In the **Schedule In** box, type the number of seconds' delay until Mifos shuts down.
- 4. Click **Start Shutdown**.

In the specified number of seconds, all active sessions of Mifos will have to complete their work, and no new sessions can be started. If you need to cancel this operation, click **Cancel Shutdown**. Active users will then be able to continue their sessions, and new users can log on.

Now that all sessions have shut down, the Mifos administrator can stop the entire Mifos application.

## **31. HOW TO DEFINE AND CHANGE SAVINGS PRODUCTS**

#### • How to change savings [products](http://en.flossmanuals.net/mifos-user-manual/how-to-define-and-change-new-savings-products/#change-savings-products)

Before you can create individual savings accounts, you must define a savings product. All savings accounts are created from these products and inherit their characteristics.

Savings products can be set up for mandatory or voluntary deposits. If the account holder does not make any deposits to or withdrawals from the account in a certain period of time (the default is 30 days), the account becomes dormant.

*Note*: If you want to see the savings products that have already been created before making a new one, click **Admin** > **View Savings Products** and click any of the products displayed on that screen. From that display, you can make changes to the existing savings products.

Follow these instructions:

1. Click **Admin** > **Define New Savings Product**. A screen appears with all the specifications for the product. The first part of the screen looks like this:

#### Savings product details.

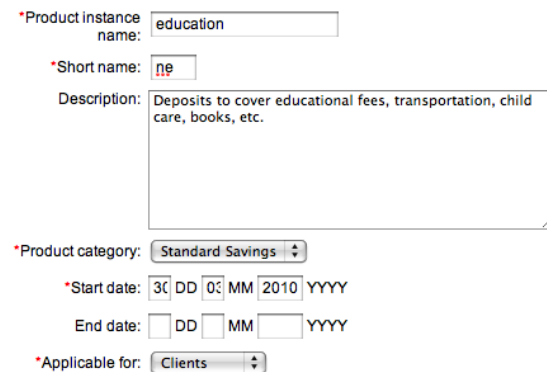

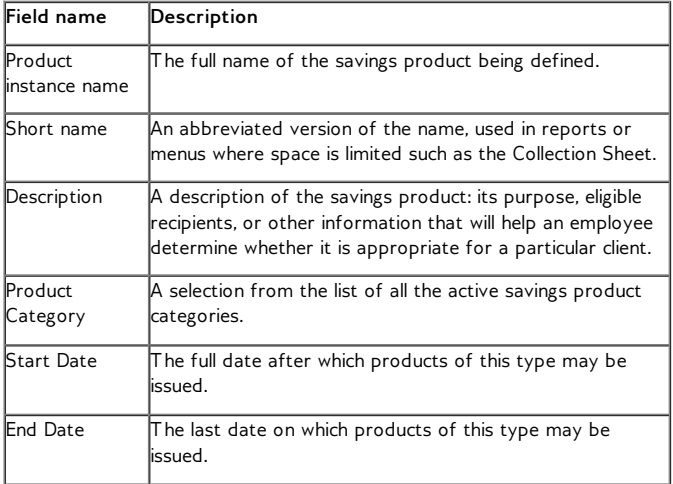

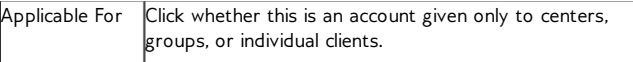

The next section sets rules for deposits and withdrawals.

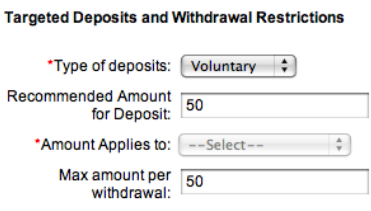

3 Enter information using the descriptions in the following table:

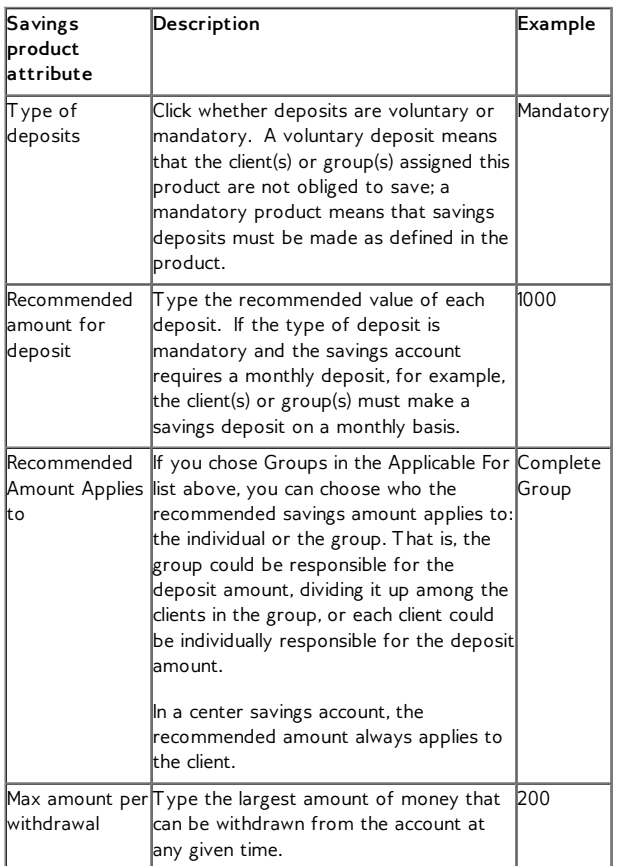

The next section deals with setting interest.

#### Interest rate

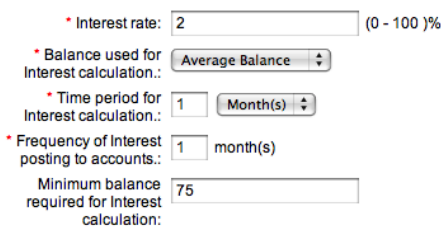

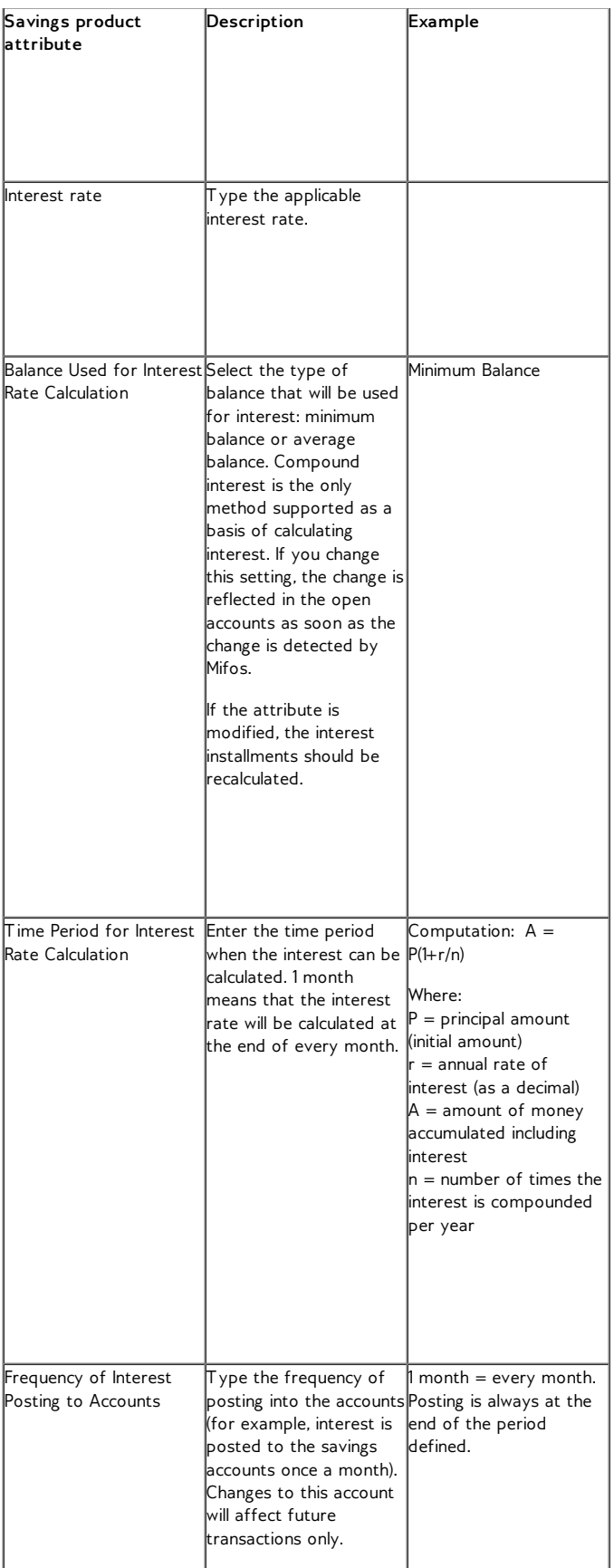

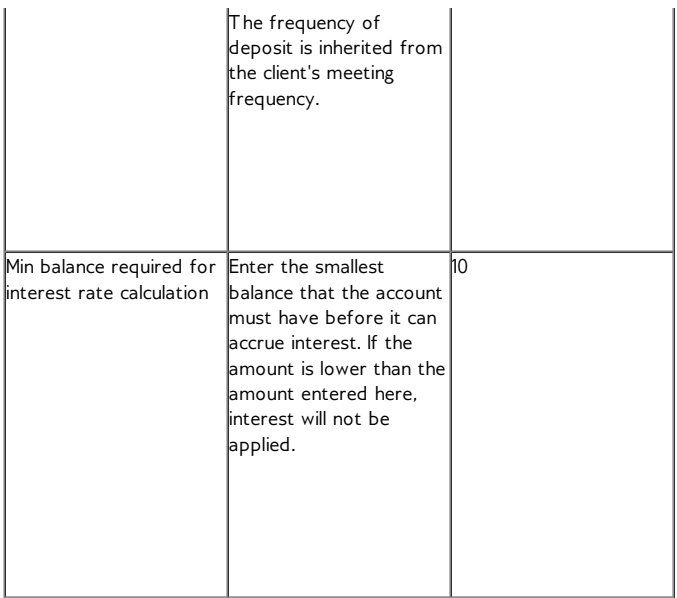

- 5. In the **Accounting** section, if you have general ledger codes for deposits and interest, click those codes in each list.
- 6. When you have made all choices for this savings product, click **Preview**.
- 7 .Review your choices. If you want to make changes, click **Edit Savings Product Information**, make changes, and click **Submit**. (If you decide not to create a savings product at this time, click **Cancel**.)

### **HOW TO CHANGE SAVINGS PRODUCTS**

If you change savings products that are already in use, the changes affect all future savings accounts created from those products, but they do not affect savings accounts that were created before. Follow these instructions:

1. Click **Admin** > **View Savings Products**.

A screen appears like the following:

**View Savings products** 

Click on a Savings product below to view details and make changes or Define a new Savings product.

- o Family Savings Account o FreeSavings o Group Savings o Group Savings Account o <u>Jewel</u><br>O <u>Lazima Savings</u> o Mandatory Savings o savprodA
- 
- o TermSavings
- 2. Click the link for the product you want to change.
- 3. In the screen that appears, review the terms of the product.
- 4. Click **Edit Savings Product Information** and proceed as in the procedure above, clicking **Submit** when you are done.

## **32. HOW TO SORT CLIENT AND LOAN FIELDS**

It is possible to sort client's and loan's fields on details page to enable better customization. You can select the fields order, which is the most suitable for your needs.

Follow steps below to sort client's or loans's fields:

- 1. Open client's/loan's details page.
- 2. Click on **Change fields order**:

#### **Account details**

Facilitation Cost Rate Rate Type: Declining Balance-Equal Principal Installment Interest rate: 120% APR Facilitation Cost Rate deducted at disbursement: No Currency: UGX Frequency of Installments: 1 Month(s) Principal due on last installment: No Grace Period Type: Principal only grace Grace period for repayments: 1 Installments No. of installments: 21 (Allowed Number of Installments: 1 - 60) Source of fund: OFT Funding Line

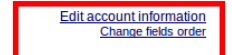

Edit account information

3. You will see buttons, which will enable you to sort client's/loan's fields.

#### **Account details**

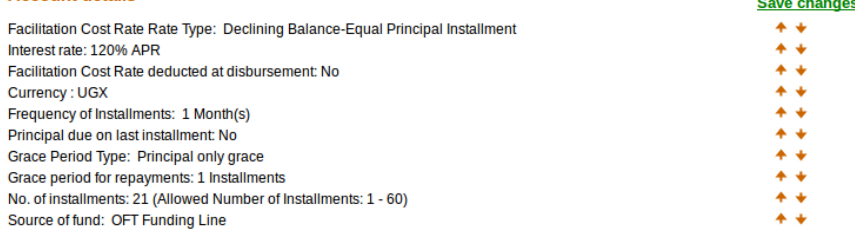

4. Click on  $\star\star$  to move fields in right order.

5. After you sort fields as you wanted, click on **Save changes**.

## **HOW TO MANAGE GROUPS, CENTERS, AND CLIENTS**

**33.** CENTERS, GROUPS, AND CLIENTS: **OVERVIEW** 

**34.** HOW TO CREATE A NEW CENTER

**35.** HOW TO CREATE A NEW GROUP

**36.** HOW TO CREATE A NEW CLIENT

**37.** HOW TO USE DASHBOARD WITH **METRICS** 

**38.** HOW TO IMPORT CLIENT DATA

**39.** HOW TO CHANGE A MEETING

SCHEDULE FOR A CENTER

**40.** HOW TO VIEW AND CHANGE DETAILS

FOR CENTERS, GROUPS, AND CLIENTS

**41.** HOW TO CHANGE THE STATUS OF

CENTERS, GROUPS AND CLIENTS

**42.** HOW TO VIEW PERFORMANCE **HISTORY** 

**43.** HOW TO ATTACH AND COLLECT QUESTION GROUPS

**44.** HOW TO LINK GUARANTOR TO

CLIENT

## **33. CENTERS, GROUPS, AND CLIENTS: OVERVIEW**

Below the level of the branch, your MFI can have centers and groups to organize and empower clients. Usually, a single Loan Officer works in a center and has responsibility for several groups. If there is a center, it determines the meeting schedule (if there is one) for all the groups contained in it. (Otherwise, the branch does this.)

Groups include clients; they can sometimes act as a unit, as in the case where a group has a savings or loan account, and all clients in that group contribute to it.

Clients can act on their own, with individual savings and loan accounts, or they can act as part of a group.

## **34. HOW TO CREATE <sup>A</sup> NEW CENTER**

A center is a collection of many groups. It is associated with a branch office. A center can have a savings account, like a group or a client. Groups or clients associated with that center can make deposits to and withdrawals from such an account, and the center can also pay fees for accounts.

Follow these instructions:

1. Click **Clients & Accounts** > **Create New Center**. A screen appears that might look like this:

#### Create a new Center - Choose Branch Office

To select, click on a Branch Office from the list below. Click Cancel to return to Clients & Accounts without submitting information.

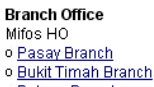

- o Patong Branch
- 2. From the list of branches, click the branch that this center will be associated with.

A screen appears showing the branch office you chose. The first section might look like this:

#### **Create New Center - - Enter Center information**

Complete the fields below. Then click Preview. Click Cancel to return to Clients & Accounts without submitting information.<br>\* Fields marked with an asterisk are required.

Branch Office Selected: Pasay Branch

#### **Center details**

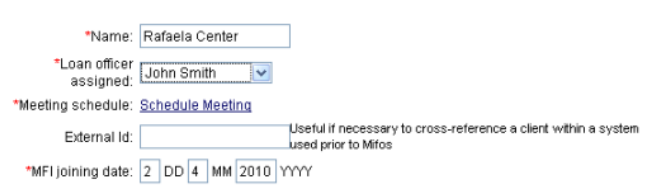

3. Enter information about the center using the descriptions in the following table:

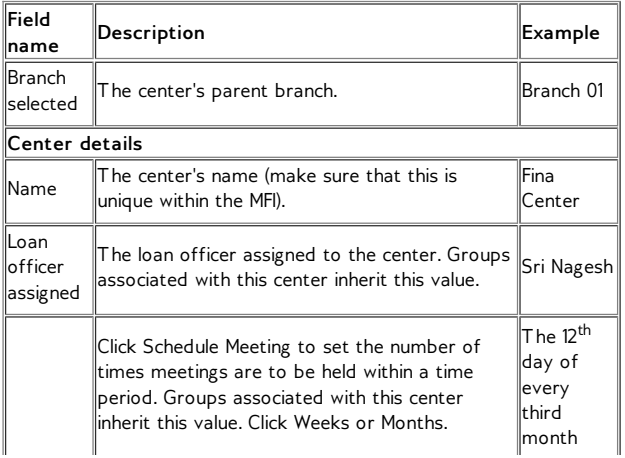

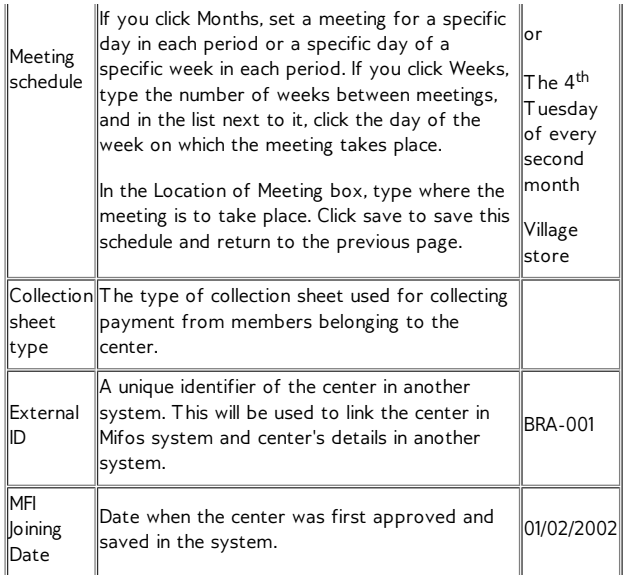

The next section is for the address of the center.

#### **Address**

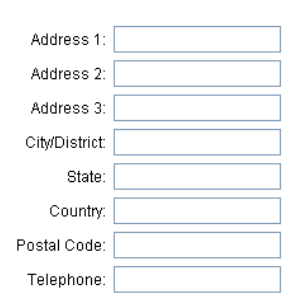

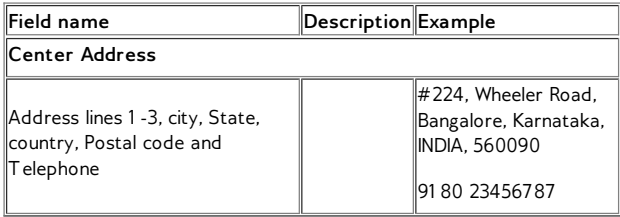

The next sections are for additional information and any fees.

#### **Additional information**

Fee Type: -Select--

Fee Type: - Select--

 $\checkmark$ 

 $\ddotmark$ 

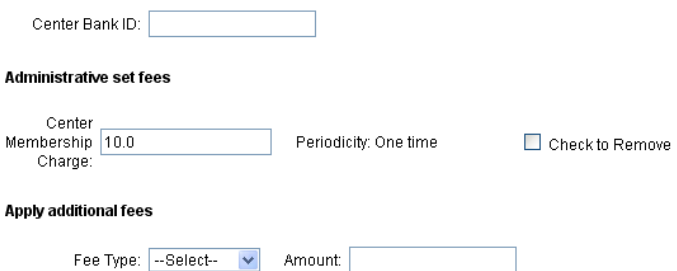

Amount:

Amount:

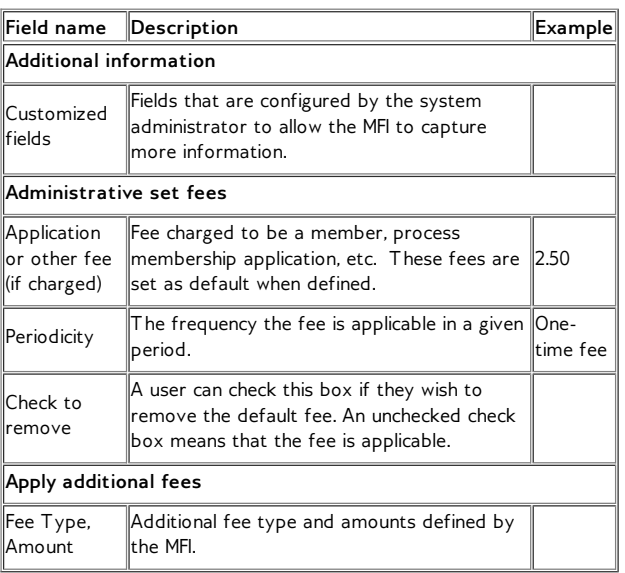

- 4. When you have made all specifications, click **Preview** and review your work.
- 5. If you want to make changes, click **Edit Center Information**, make the changes, and click **Preview** again.
- 6. When you are satisfied with your changes, click **Submit**. (If you decide not to create a center at this time, click **Cancel**.)
- 7. A screen appears confirming the creation of the center and providing a system ID number. You can use this number to find details on the center (including its performance data) quickly. The screen might look like this:

#### You have successfully created a new Center.

Please Note: Rafaela Center has been assigned the system ID number: 0002-000000010 You can enter a system ID number into the search box to access Center details which also<br>include a Center's account and performance data.

#### **View Center details now**

**Suggested next steps** Create an account for this Center Create a new Savings account

Create a new Center

The center details page might look like this:

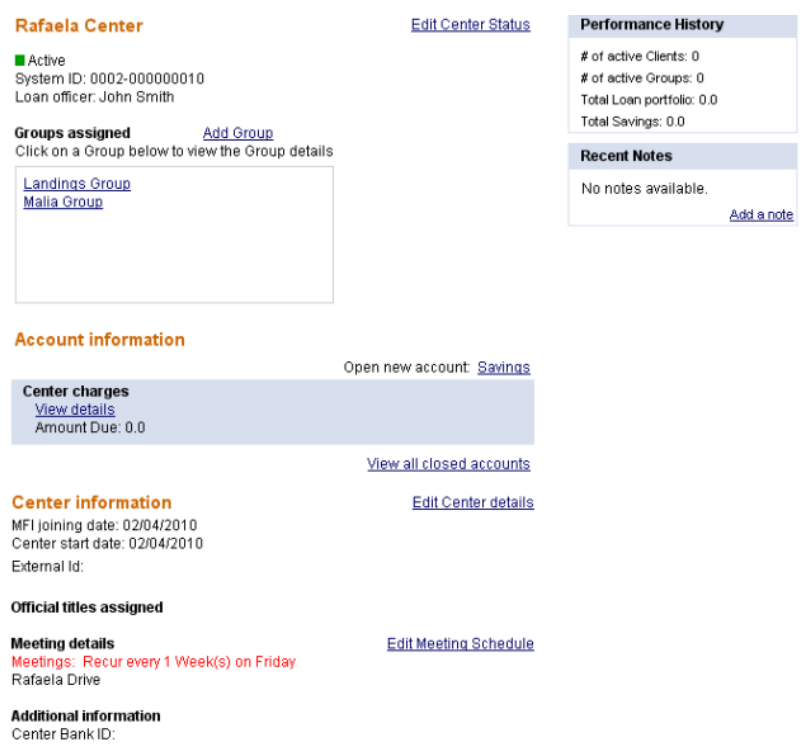

#### **View change log**

From the center dashboard, you can do the following:

- View and change center status
- Add groups
- Open new savings accounts
- View closed accounts
- Edit center details
- Edit meeting schedule
- View the change log
- View performance history
- View and attach surveys
- View and add notes

Check the appropriate chapters of this manual for information on each of these.

# **35. HOW TO CREATE <sup>A</sup> NEW GROUP**

A group is a collection of clients that is assigned to a center or a branch (depending on the MFI hierarchy). It inherits the loan officer and the meeting schedule (if any) from its parent center or branch.

The group can act to borrow money and hold a savings account, as if it were an individual client. It can also have an account for group fees (for membership, loan applications, and so forth). A group can have positions such as President and Treasurer that are assigned to group members.

Follow these instructions:

1. Click **Clients & Accounts** > **Create New Group**. The following screen appears:

#### **Create New Group - Select a Centre**

Enter a Centre name and click Search. Click Cancel to return to Clients & Accounts without submitting information.

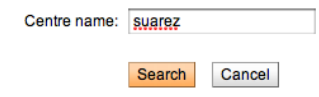

- 2. In the **Center Name** box, type the name of the center or branch that this group will belong to, and click **Search**. All centers with that name appear in a list.
- 3. Click the correct center. A screen appears for group details, starting with this section:

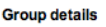

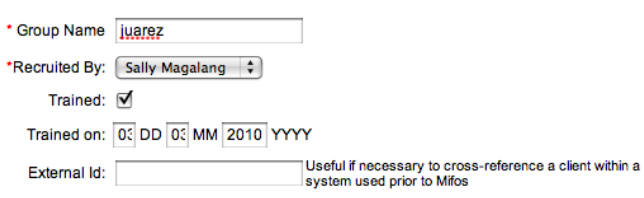

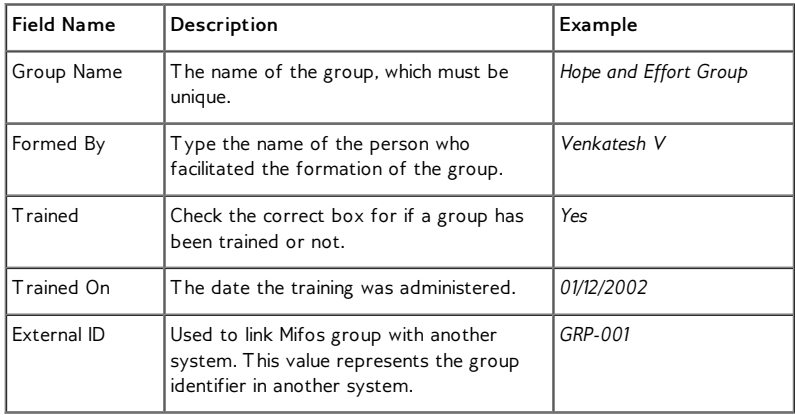

The next section is for the address of the group.

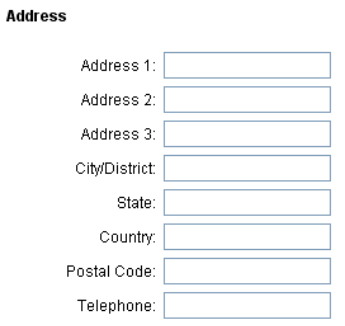

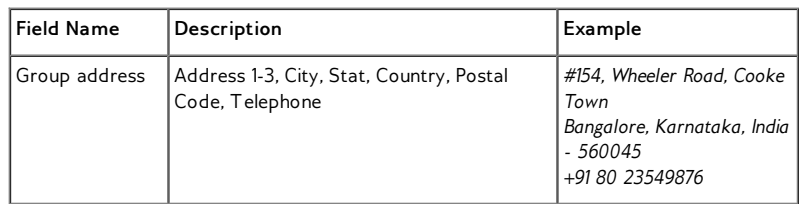

The next section is for additional information and fees.

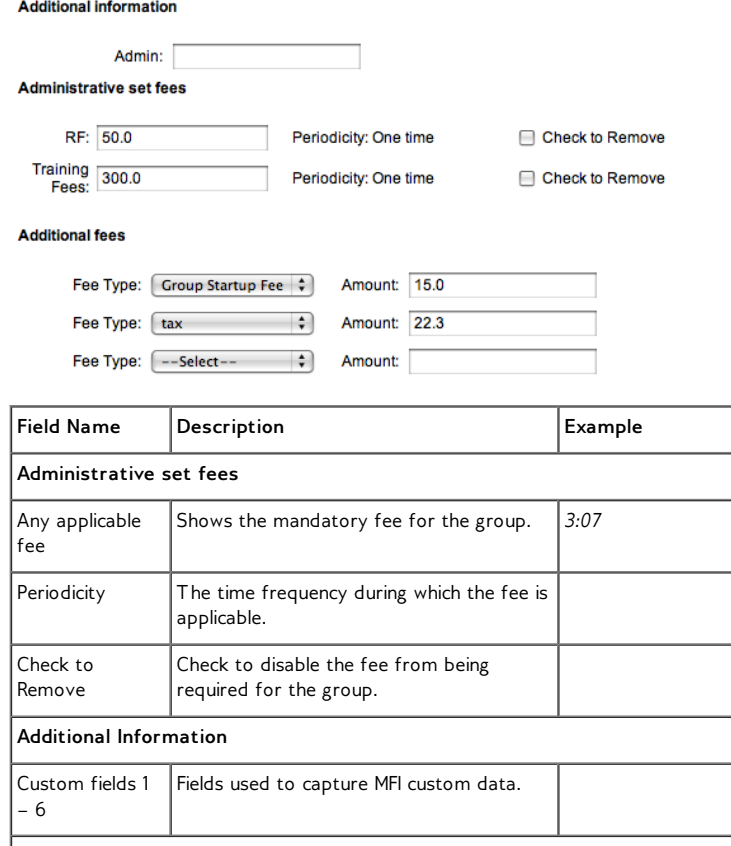

 $\overline{\phantom{a}}$ 

 $\overline{\phantom{0}}$ 

 $\overline{a}$ 

**Apply additional fees**

- 5. When you have made all specifications, click **Preview** to review your work.
- 6. If you want to make changes, click **Edit Group Information**, make changes, and click **Preview** again.
- 7 .When you are satisfied with all changes, you can click **Submit for Approval** or (if you are not ready to submit the group) **Save for Later**. (If you decide not to create a group at all at this time, click **Cancel**.)
- 8. When the group application is approved, you see a screen like the following:

#### You have successfully created a new Group

Please Note: Bana village has been assigned the system ID number: 0009-000000250 You can enter a system ID number into the search box to access Group details which also include a Groups account and performance data.

**View Group details now** 

**Suggested next steps** Create a new Group account

#### The group details page might look like this:

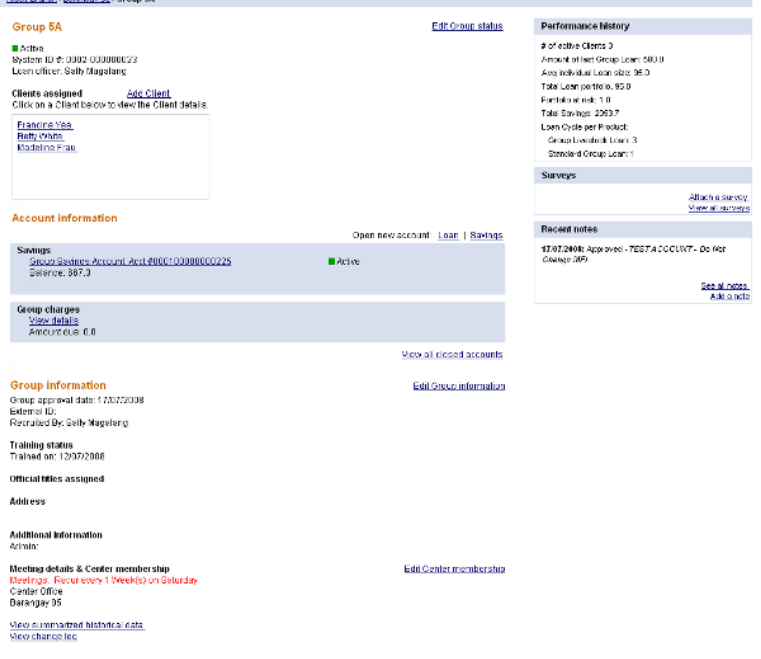

From the group dashboard, you can do the following:

- View and change group status
- Add clients
- Open new savings and loan accounts
- View closed accounts
- Edit group information
- Edit center membership
- Edit personal information
- View summarized historical data
- View the change log
- View performance history
- View and attach surveys
- View and add notes

Check the appropriate chapters of this manual for information on each of these.

### **HOW TO REASSIGN A GROUP TO A NEW CENTER**

If it ever becomes necessary, you can reassign a group so that it is now associated with a different center. Follow these instructions:

1. From the **Group Details** page of the Group you'd like to reassign, scroll down to middle of this page and click **Edit Center Membership**. (If there is no center, and you are reassigning the group to a new branch, click Edit Branch Membership.) The Change Center Membership screen appears.

#### Suarez Group-Change Center membership.

Enter a Center name and click Search. Click Cancel to return to Group Details without submitting information.

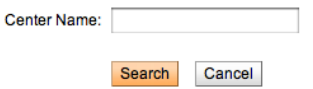

- 2. Type the name of the center you want this group to belong to and click **Search**.
- 3. The center name appears. Click its link.
- 4. Review a summary of your change and click **Submit**. The group is now included on the page for that center.

*Note*: The meeting time and Loan Officer of the new center is inherited by the group and all its members. Groups cannot be transferred unless all the active loan accounts are closed.

## **36. HOW TO CREATE <sup>A</sup> NEW CLIENT**

The individual client can have savings accounts and borrow money according to the rules of your MFI. If the client is associated with a group, that client inherits the loan officer, the meeting schedule, and the meeting location of the group.

Follow these instructions to create a client account.

1. Click **Clients & Accounts**. In the left navigation panel, click **Create New Client**.

The following screen appears:

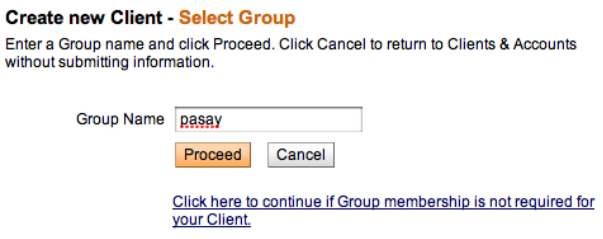

- 2. In the **Group Name** box, type the name of the group that this client is assigned to, and click Proceed.A list of groups by that name appears; click the correct one. If the correct group name is not on this list (perhaps you mistyped it?), type the group name again and click **Search** to try again. When you see the correct group name, click it.
- 3. If group membership is not required for your client, click that link to proceed.

A screen for information about the client appears.

The first section contains personal information.All fields with an asterisk (\*) are required.

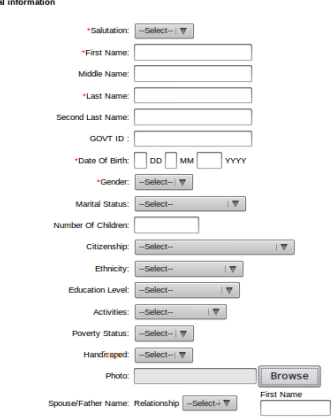

ond Last Name

Middle Name

Last Name

3. Enter information using the descriptions in the following table (note that some fields may not appear or may have different choices, depending on how Mifos is configured for your MFI):

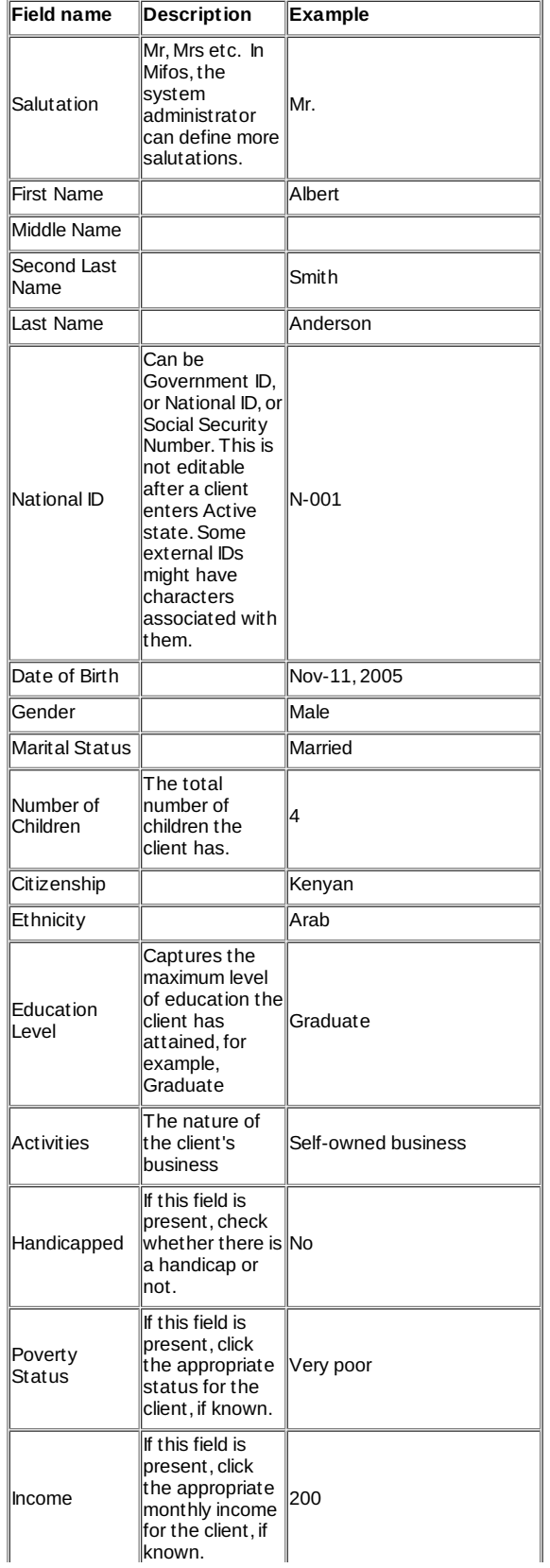

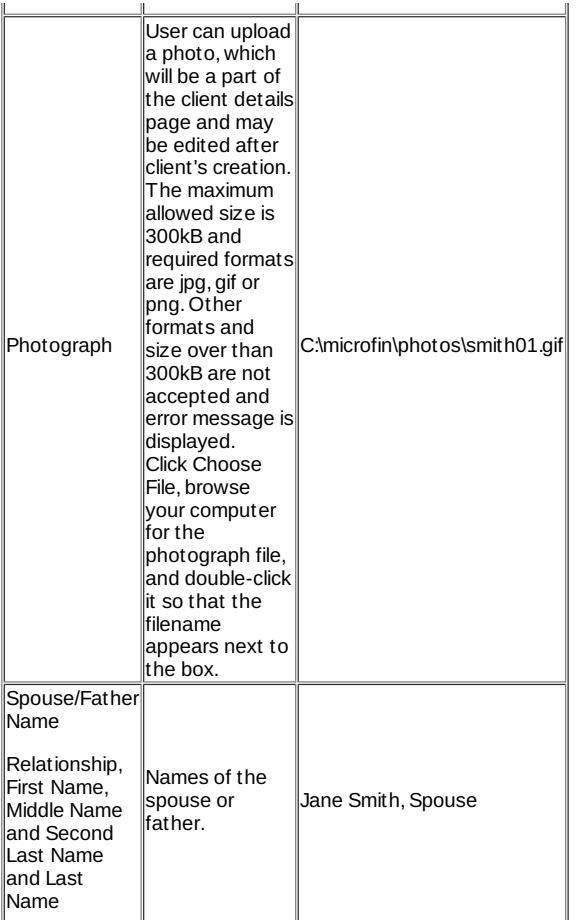

The next section is for the address of the group.

#### **Address**

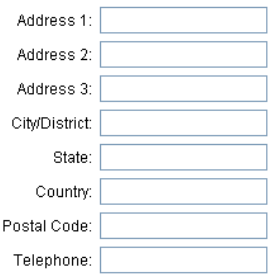

4. Enter information using the descriptions in the following table:

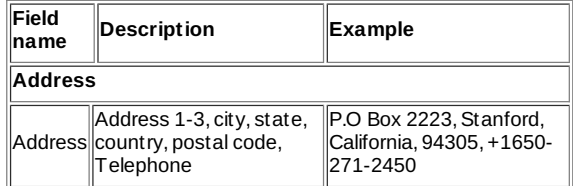

5. The next section are Attachments. It is possible to attach any file to client details page (pdfs, word, docs, etc.).

Attachments (Max upload size 2 MB)

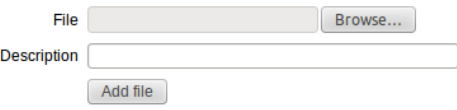

To attach file to client's details page, please select appropriate file (you can type directory manually or click on **Browse** button and choose file). It is also possible to add description of attachment. After selecting a file, click on **Add file** button. The last state of the last state of the button. multiple attachments. After clicking **Add file**, below the button, you will see list of added files with descriptions. You can also remove attachment by clicking button "**x**".

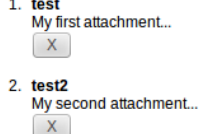

- 6. The next section is for additional information about the client, if any is required.
- 
- 7. If you have set additional family details information in database you will see, on next step, during client creation, following family details page:

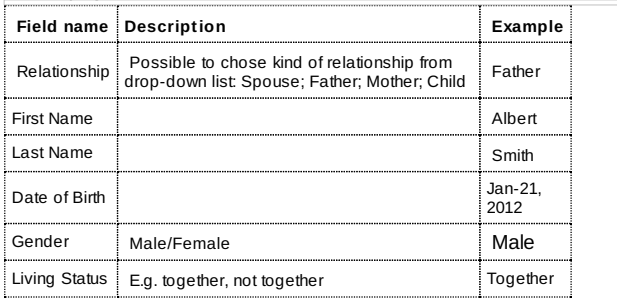

8. You may add more than one family member. To do it click on **Add row** button. You will see next row to fill. You may also delete the row by clicking **Delete** link.

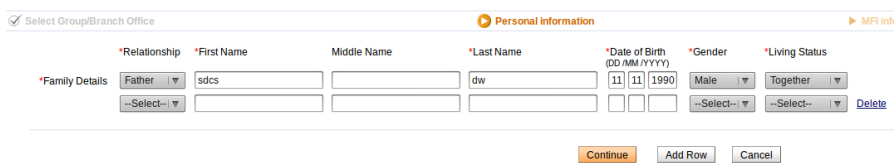

After you add all embers and fill all necessarily fields, click continue.

9. The next section is for MFI-related information.

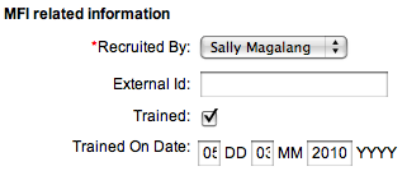

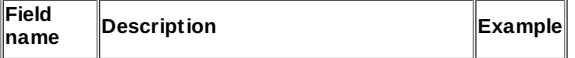
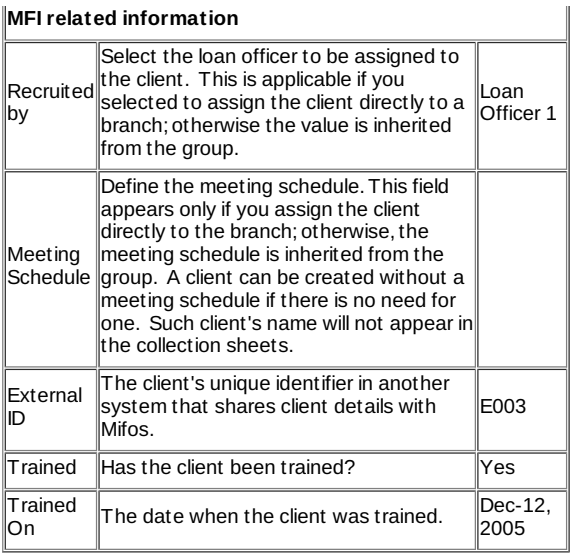

The next section is for client fees.

### **Administrative set fees**

RF: 50.0

Periodicity: One time

Check to Remove

Apply additional fees

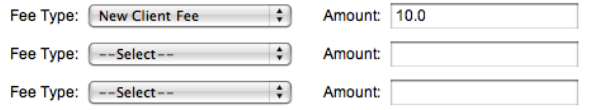

11. Enter information using the descriptions in the following table:

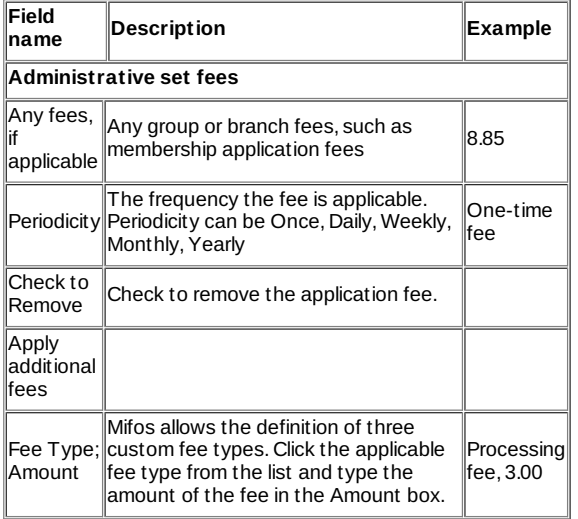

The next section is for savings accounts.

**Create Savings accounts** 

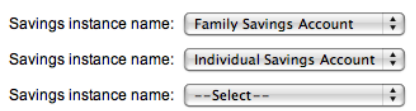

- 12. If you want to create a savings account for this client now, click the name of the savings product from the **Savings Name** list. You can create up to three savings accounts.
- 13. When you have finished, click **Preview** to review your work.
- 14. If you want to make changes, click **Edit MFI-related Information** and make the changes.
- 15. When you are satisfied with all the changes, click **Submit for Approval**. If you want to submit this client later, click **Save for Later**; the account goes into a Partial Application state, and you can build a custom report to find all client records in this state.(If you decide not to create this client at all at this time, click **Cancel**.)

A screen appears that might look like this:

#### You have successfully created a new Client

Please Note: ibi nima has been assigned the system ID number: 0009-000000251<br>You can enter a system ID number into the search box to access Client details which also<br>include a Client's account and performance data.

#### **View Client details now**

**Suggested next steps** Create new Group **Create new Client** 

Note the system ID number for this client, so that you can use it to search for details about that client later.

The client details (dashboard) page might look like this:

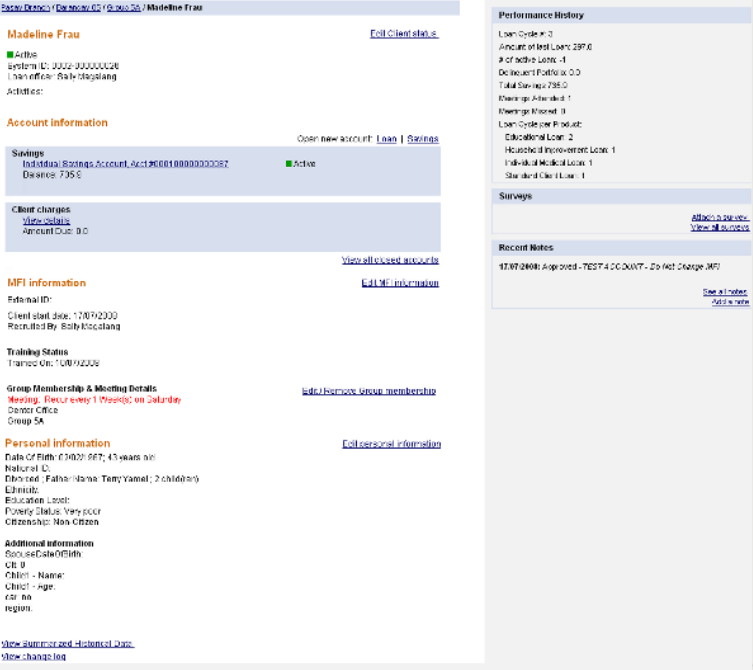

From the client dashboard, you can do the following:

- View and change client status
- Open new savings and loan accounts
- View closed accounts
- Edit MFI information
- Edit or remove group membership
- Edit personal information
- View summarized historical data
- View the change log
- View performance history
- View and attach surveys
- View and add notes
- View uploaded files

Check the appropriate chapters of this manual for information on each of these.

# **37. HOW TO USE DASHBOARD WITH METRICS**

Since Mifos 2.6.0 version it is possible to use Dashboard with metrics. All metrics are displayed on Mifos Home page in a table called "Dashboard".

Screen below shows how dashboard looks like:

**Dashboard: Total borrowers: 202 Total borrowing groups: 0 Active Centers: 6 Active Groups: 7 Active Clients: 305** Facilitations waiting for approval: 1 Facilitations in bad standing: 205 Facilitations to be paid in current week: 2

Following metrics (statistics) are currently available:

- Total borrowers
- Total borrowing groups
- Active Centers
- Active Groups
- Active Clients
- Loans waiting for approval
- Loans in bad standing
- Loans to be paid in current week

Each metric is a link which redirect to the list of metric details. Click on the link, to see details. Near the link, there is a value of metric, which is automatically updated after providing any change in the system.

## **38. HOW TO IMPORT CLIENT DATA**

- How to [import](http://en.flossmanuals.net/mifos-user-manual/how-to-import-client-data/#how-to-import-clients-from-excel-file) clients from Excel file
- [Common](http://en.flossmanuals.net/mifos-user-manual/how-to-import-client-data/#common-errors) errors, which may occur during import clients data

Mifos provides a functionality to create a large number of clients by automatically importing them from Excel file (xls format). You can import clients in any states with all necessary information. There is no difference between clients created manually and clients created automatically via import functionality.

## **HOW TO IMPORT CLIENTS FROM EXCEL FILE**

Follow these instructions:

1. Click **Admin** > **Import client data**

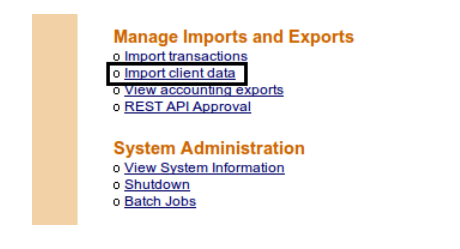

**Manage Questions** 

- o View Questions | Add New Question
- o <u>View Question Groups</u> | <u>Add New Question Group</u><br>o <u>Activate PPI / Question Group</u>
- 

A screen like the following appears:

#### **Import client data - Enter file information**

Complete the fields below. Click Cancel to return to Admin without submitting information. \*Fields marked with an asterisk are required.

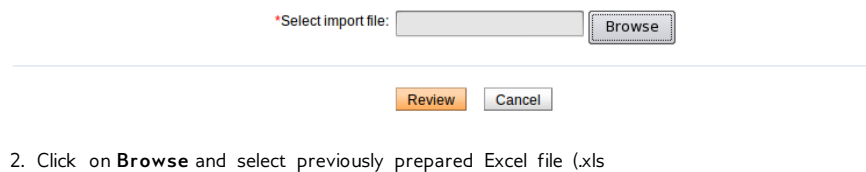

format), which you want to import.

*Note:* You may use example file to import. Click [here](https://mifosforge.jira.com/secure/attachment/18480/Client_Data_Import_Template.xls) to download Excel file.

- 3. If you chosen appropriate file click on **Review**. Mifos imports file and checks for errors. After that Mifos will display a confirmation that import was successful.
- 4. Click **Submit** to continue with import

*Note:* You may click Submit button, even if Mifos shows errors. Then only valid rows are imported and invalid rows are rejected. You may also click 'Cancel' instead 'Submit' during an import. If you do so, Mifos will return you to admin section. The data will not be imported. You can also go back to step 2 by clicking on 'Edit:Client information' button and select different Excel file.

### **How to set client's activation date**

Currently it is possibility to set customer activation date. This functionality enables to create history in Mifos, and create and disburse loans in the past. Before, client's activation date was automatically set on day of import.

To set client's activation date, there is only need to type appropriate date in Excel template file in column "Activation Date". [Here](https://mifosforge.jira.com/secure/attachment/18480/Client_Data_Import_Template.xls) you can download template.

## **COMMON ERRORS, WHICH MAY OCCUR DURING IMPORT CLIENTS DATA**

*Note:* User can not correct errors during the import. If any error occurred, user can stop importing data, make changes and start import again.

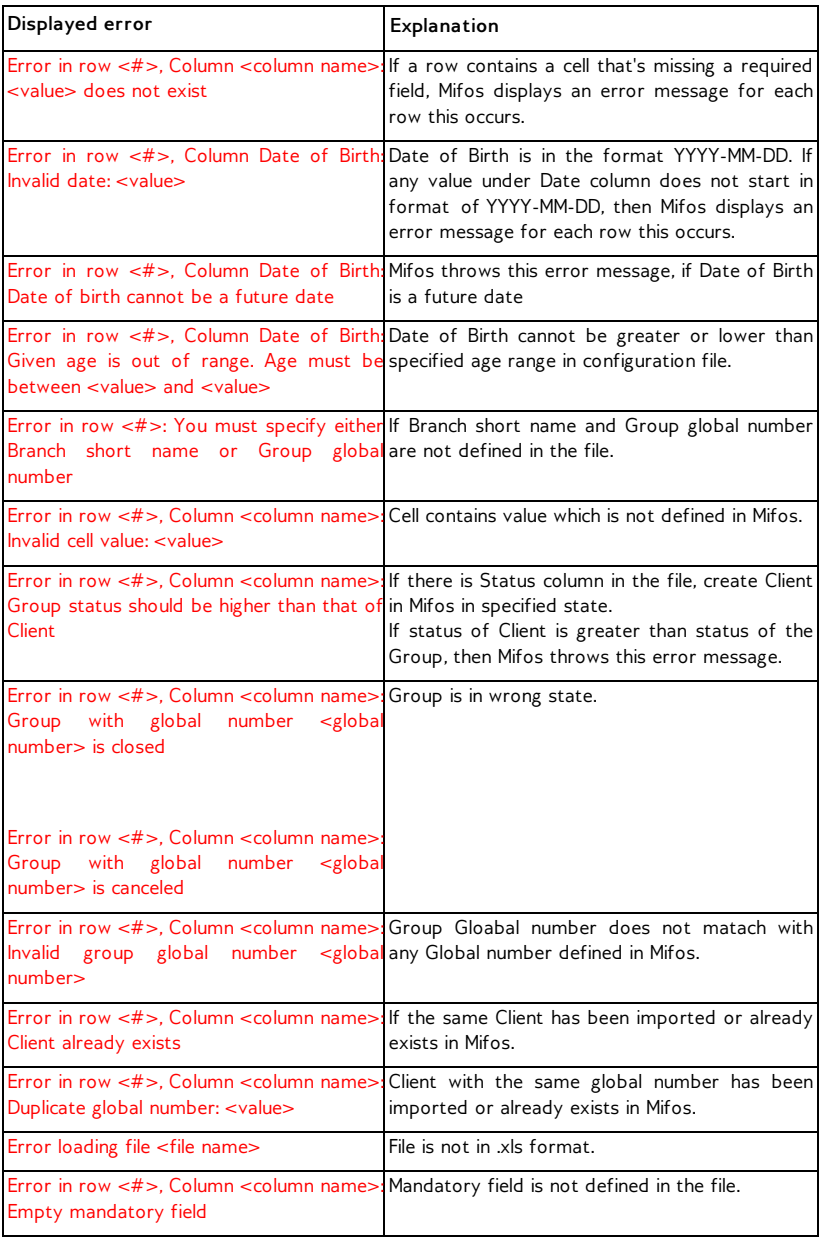

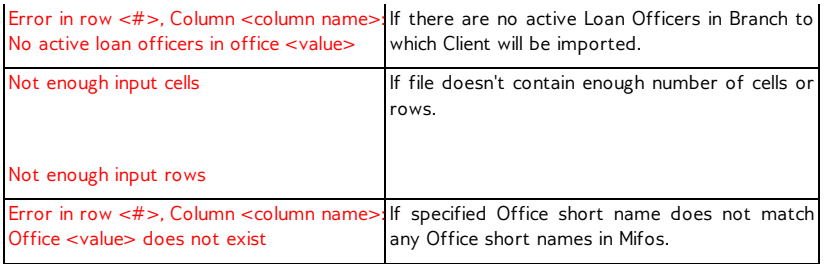

## **39. HOW TO CHANGE <sup>A</sup> MEETING SCHEDULE FOR A CENTER**

Meeting schedules are set when you create a center. If you ever need to change the schedule, follow these instructions:

- 1. Click **Clients & Accounts**
- 2. In the Search box, type the center name and click **Search**. In the list that appears, click the link for the correct center
- 3. Click **Edit Meeting Schedule**
- 4. Change the schedule according to the [instructions](http://en.flossmanuals.net/mifos-user-manual/how-to-create-a-new-center/) in How to create a center.
- 5. Meeting Schedule changes take effect the day after the changes are made. After changing the meeting schedule, all associated clients and groups with that center will have an updated meeting schedule the next day. If loan schedules are tied to meeting schedules, loan repayment schedules will also be updated.

## **40. HOW TO VIEW AND CHANGE DETAILS FOR CENTERS, GROUPS, AND CLIENTS**

### **HOW TO EDIT DETAILS**

You can change details about a center, group, or client at any time.

Follow these instructions:

- 1. From any search box, type the name of the center, group, or client, and click Search.
- All entities with that name appear; click the correct one.
- 2. In the Center/Group/Client Information section, click Edit Center/Group/Client Details. The screen that was filled out when the center, group, or client was created appears. For information on what each field means,
	- see "How to create a new [center"](http://en.flossmanuals.net/mifos-user-manual/how-to-create-a-new-center/), "How to create a new [group"](http://en.flossmanuals.net/mifos-user-manual/how-to-create-a-new-group/) or "How to [create](http://en.flossmanuals.net/mifos-user-manual/how-to-create-a-new-client/) a new client".
- 3. Make any changes and click Preview.
- 4. If you want to make changes, click the edit button, make changes, and click Submit.

## **HOW TO MAKE NOTES**

In the center, group, or client dashboard (details page), you can record any notes in the Recent Notes section. To see all notes, click **See All Notes.** Any notes created about the group, center, or client (in the account status or adjustments section, for example) appear here as well.

To add a note, follow these instructions:

```
1. Click Add a Note.
  The following screen appears:
```

```
Barangay 01 - Add note
```
Enter a note in the field below. Then click Preview. Click Cancel to return to Centre details without submitting information.

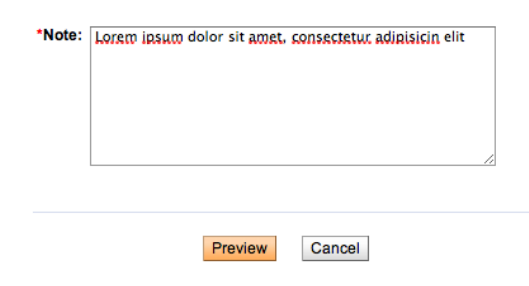

- 2. In the **Note** box, type the note.
- 3. Click **Preview** to review your work. If you want to make changes, click **Edit**, make changes, and click **Submit**. The note now appears in the Recent Notes section.

## **HOW TO VIEW THE CHANGE LOG**

In the center, group, or client dashboard (details page), you can see a record of all changes that have been made. At the bottom of that screen, click View Change Log. It might look like the following screen:

### Mati Teacher - Change log

Record Creation Date: 26/08/2009

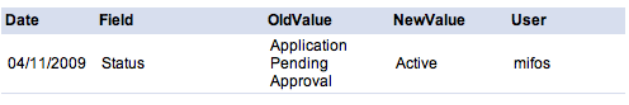

Back to details page

## **41. HOW TO CHANGE THE STATUS OF CENTERS, GROUPS AND CLIENTS**

- [Overview](http://en.flossmanuals.net/mifos-user-manual/how-to-change-the-status-of-centers-groups-and-clients/#overview-of-status-states) of status states for centers, groups, and clients
- How to [change](http://en.flossmanuals.net/mifos-user-manual/how-to-change-the-status-of-centers-groups-and-clients/#how-to-change-the-status-of-a-center) the status of a center
- How to change the status of [groups](http://en.flossmanuals.net/mifos-user-manual/how-to-change-the-status-of-centers-groups-and-clients/#how-to-change-the-status-of-groups) and/or clients

## **OVERVIEW OF STATUS STATES FOR CENTERS, GROUPS, AND CLIENTS**

From the details page (dashboard) for centers, groups, and clients, you can change the status from active to inactive, or vice versa. (Clients and groups can have other statuses as well.) The procedure is the same for all three entities. A green square next to the center, group, or client name means that it is active.

The following rules apply when a center becomes inactive:

- Any periodic fee linked to the center record is not stopped.
- Transactions can still be made.
- A miscellaneous penalty or any amount that is due remains due.
- The system will not allow users to apply any periodic fee type to the account except for an upfront fee and any miscellaneous penalty fees.

Follow these instructions:

- 1. Click **Clients & Accounts**.
- 2. In the Search box, type the name of the center and click **Search**.
- 3. In the results box, click the name of the center you want.
- The details page (dashboard) for that center appears. 4. Click **Edit Center Status**.
- 

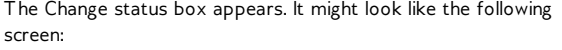

## Barangay 01 - Change status<br>Current status: Active

Select from the status options below. Then click Continue. Click Cancel to return to Center details without submitting information.

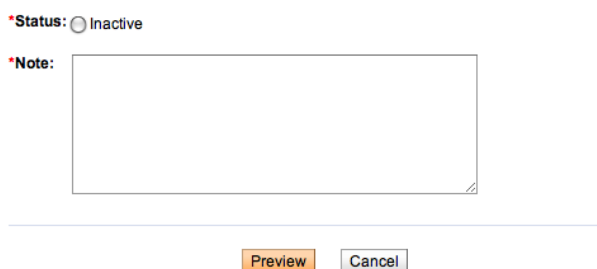

- 5. Click the button for the new status.
- 6. In the **Note** box, type a note explaining why this status is changing.
- 7. Click Preview to review your change.
- 8. If you want to make further changes, click **Edit Status**, make any changes, and click **Preview** again.

## **HOW TO CHANGE THE STATUS OF GROUPS AND/OR CLIENTS**

The following table shows the various states that a client can be in:

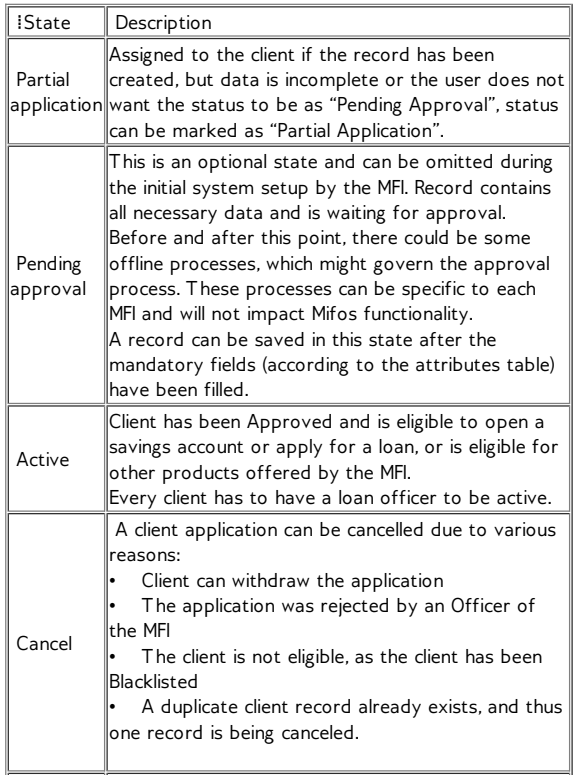

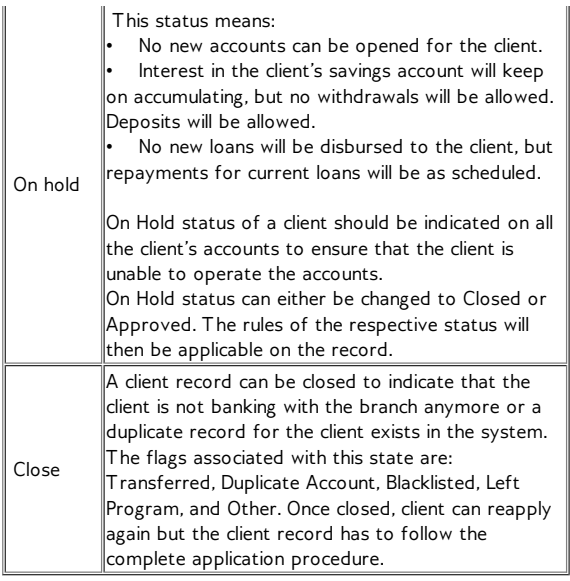

The following table shows the various states that a group can be in:

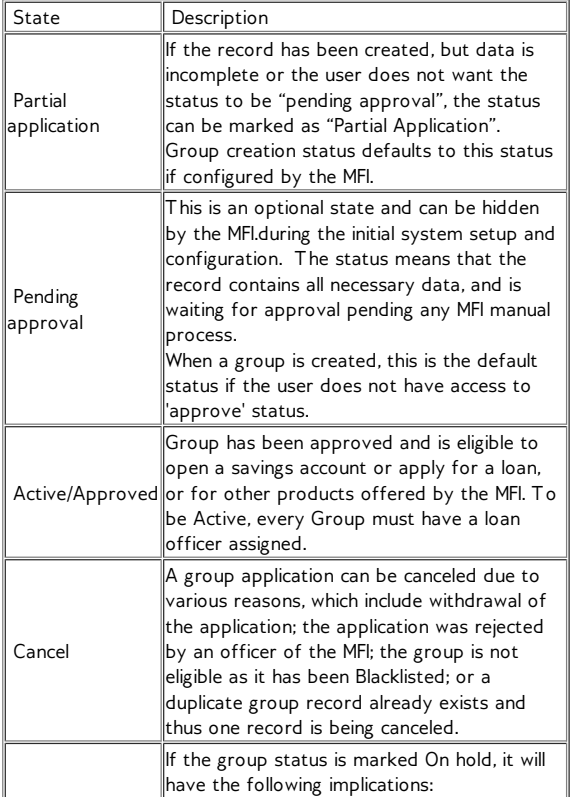

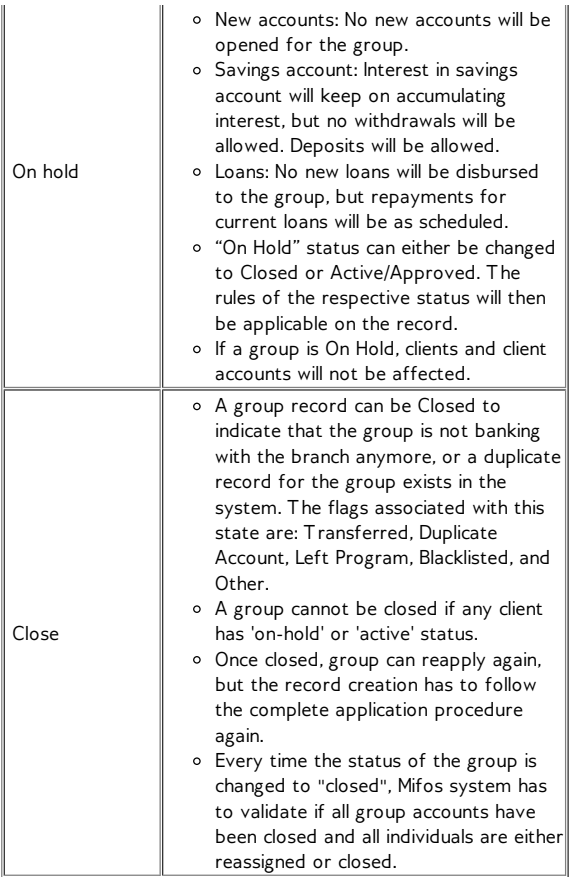

Follow these instructions to change the status:

- 1. Click **Clients & Accounts**.
- 2. In the Search box, type the name of the group or client and click Search.
- 3. In the results box, click the name of the group or client you want.

The details page (dashboard) for that group or client appears.

4. Click **Edit Group Status** or **Edit Client Status**. The Change status box appears. It might look like the following screen:

Mati Teacher - Change status **Current status:** Active

Select from the status options below. Then click Continue. Click Cancel to return to Client details without submitting information.

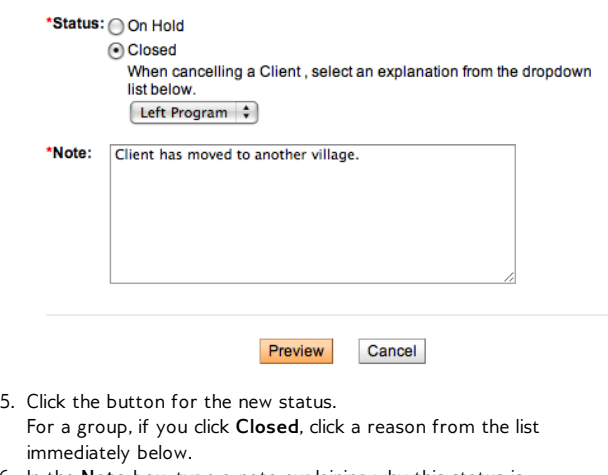

- 6. In the **Note** box, type a note explaining why this status is changing.
- 7 .Click **Preview** to review your change.
- 8. If you want to make further changes, click **Edit Status**, make any changes, and click **Preview** again.

### **HOW TO CHANGE THE STATUS OF A CENTER**

The following rules apply when a center becomes inactive:

- Any periodic fee linked to the center record is not stopped.
- Transactions can still be made.
- A miscellaneous penalty or any amount that is due remains due.
- The system will not allow users to apply any periodic fee type to the account except for an upfront fee and any miscellaneous penalty fees.

Follow these instructions:

- 1. Click **Clients & Accounts**.
- 2. In the Search box, type the name of the center and click **Search**.
- 3. In the results box, click the name of the center you want.
- The details page (dashboard) for that center appears. 4. Click **Edit Center Status**.
	- The Change status box appears. It might look like the following screen:

## Barangay 01 - Change status<br>Current status: Active

Select from the status options below. Then click Continue. Click Cancel to return to Center<br>details without submitting information.

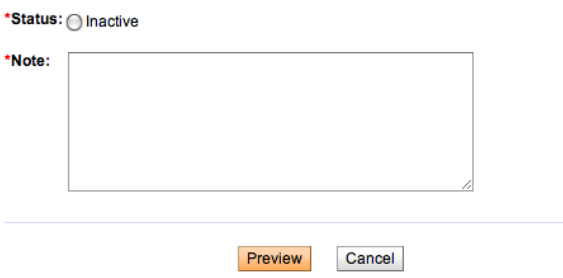

## **42. HOW TO VIEW PERFORMANCE HISTORY**

- [Performance](http://en.flossmanuals.net/mifos-user-manual/how-to-view-performance-history/#performance-history-center) history of a center
- [Performance](http://en.flossmanuals.net/mifos-user-manual/how-to-view-performance-history/#performance-history-group) history of a group
- [Performance](http://en.flossmanuals.net/mifos-user-manual/how-to-view-performance-history/#performance-history-client) history of a client

On the details page (dashboard) for centers, groups, and clients, performance history is summarized in a box at the upper right.

### **PERFORMANCE HISTORY OF A CENTER**

For a center, it includes the following:

- Number of active clients: Total number of clients belonging to the center, irrespective of the client status.
- Number of active groups: Total number of groups belonging to the center, irrespective of the group status.
- Total loan portfolio: Total original value of all outstanding loans (including all groups' loans and client loans). This does not include group-funded loan products.
- Total savings: All the savings accounts of the center

### **PERFORMANCE HISTORY OF A GROUP**

For a group, it includes the following:

- Number of active clients: Total number of clients belonging to the group, irrespective of the client status.
- Amount of last group loan: Last largest group loan disbursed.
- Average individual loan size: Sum of active loan amount for all client loan accounts / Number of active client loan accounts
- Total loan portfolio: Total original value of all outstanding loans (including group loans and all client loans). This does not include group-funded loan products.
- Portfolio at risk: The remaining balance of all outstanding loans that have one or more installments of principal past due more than 30 days / total original value of all outstanding loans. Principal amounts of loan product loans (not group-funded loan product) excluding interest.
- Total savings: All the savings accounts of the group.
- Loan cycle per product: The number of times a loan product has been used for a loan account. If the group has taken two agricultural loans and three cattle loans, for example, the performance history displays the following: education loan=2, cattle loan=3. The counter is incremented when a loan account is approved and decremented for rescheduled loans or written-off loans.

### **PERFORMANCE HISTORY OF A CLIENT**

For a client, it includes the following:

- Loan cycle number: A loan cycle number is incremented when a new loan account is opened for the client. Rescheduling or writing-off a loan decrements the loan cycle count.
- Amount of last loan: The most recent loan with "closed- obligations met" status.
- Number of active loans: Loans with 'active in good standing' and 'active in bad standing' statuses.
- Delinquent portfolio: Amount of overdue loan principal / Total original value of all outstanding loans. Loans with 'active in good standing', 'active in bad standing' statuses and rescheduled loans are still 'overdue'.
- Total savings: All the savings accounts of the client
- Meetings attended
- Meetings missed
- Loan cycle per product: The number of times a loan product has been used for a loan account. If the client has taken two agricultural loans and three cattle loans, for example, the performance history displays the following: education loan=2, cattle loan=3. The counter is incremented when a loan account is approved and decremented for rescheduled loans or written-off loans.

This data is also viewable from the client and group dashboards, at the bottom, from the View Summarized Historical Data link.

## **43. HOW TO ATTACH AND COLLECT QUESTION GROUPS**

Question Groups are ways for loan officers and others working in the branch to collect information about groups and clients. These question groups can include demographic information (income, family size, types of business) that might change over time, and they enable you to know your clients and serve their needs better. The process of attaching question groups is the same for centers, groups, and clients. The example used here is for a center.

Center workers can ask the question groups directly from the computer screen, or they can print a copy of the question groups and take it directly to the client. If they use a paper copy of the question group, they must enter the answers in the computer later.

To create a new question group, follow the [instructions](http://en.flossmanuals.net/mifos-user-manual/how-to-add-and-edit-a-question/) in **How to** create a new question group.

When you are ready to use the question group online (or to enter question group data from the printed copy), follow these instructions.

- 1. In any Search box, type the name of a center, group, or client and click Search.
- 2. In the list that appears, click the link for the correct center, group, or client.
- 3. In the **Center Details** screen, click **Attach a Question Group**. A screen like the following appears:<br>Jeevan Group - Attach Question Group

Select a question group from the list below. Then click "Continue". Click "Cancel" to return to client details without submitting information.

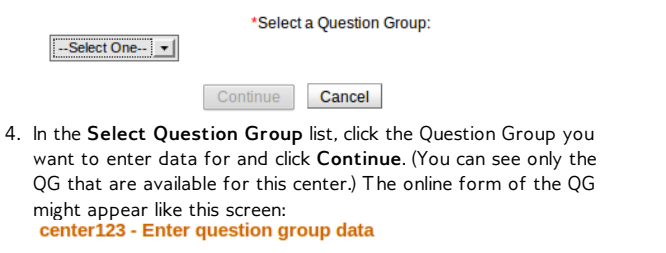

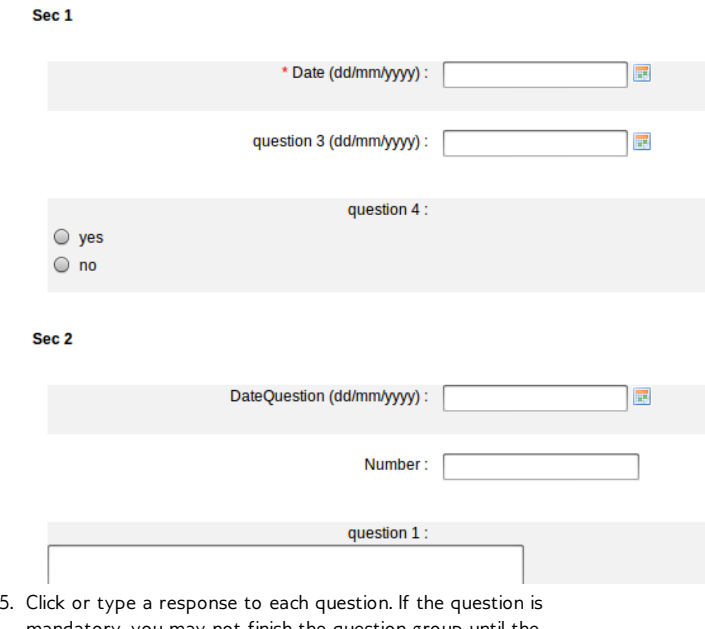

- mandatory, you may not finish the question group until the question is answered.
- 6. When you have answered all questions, click **Submit**.
- 7. In the Question Group box, the name and date of the QG now appear. To see details of that QG, click the name of the QG, you may also edit your answer if you click **Edit**.

## **44. HOW TO LINK GUARANTOR TO CLIENT**

Guarantor is a person, who will ensure that loan account will be paid. On loan details page it is possible to attach guarantor to loan account. Guarantee can be applied only to loan account and individual loan account. It is possible to display guarantor's details and remove guarantor.

Client that is an "active" guarantor has a note displayed on the guarantors client page saying that this client is guarantying a loan for client (loan id and client name is displayed).

To link guarantor, follow instructions below:

- 1. Open loan account details page that you want to link with guarantor.
- 2. You will see:

**List of guaranties:** 

Apply guaranty

- 3. Click on **Apply guaranty** link.
- 4. You will see following screen:

#### Apply Guaranty to Facilitation Account - Select a Guarantor

Enter a Client name and click Search. Click Cancel to return to loan account details page.

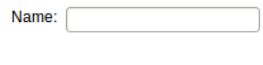

Search Cancel

- 5. Choose a Client, who you want to link. Note: You can type ' % ' to display all possible clients.
- 6. Click **Search**.
- 7. You will see a list of clients match to text in text box.
- 8. Click on client's link.
- 9. You will see a screen like following:
	- **Apply Guaranty to Facilitation Account Preview Guarantor**

Review the information below. Click Submit if you are satisfied. Click Cancel to return to loan account details page without submitting information.

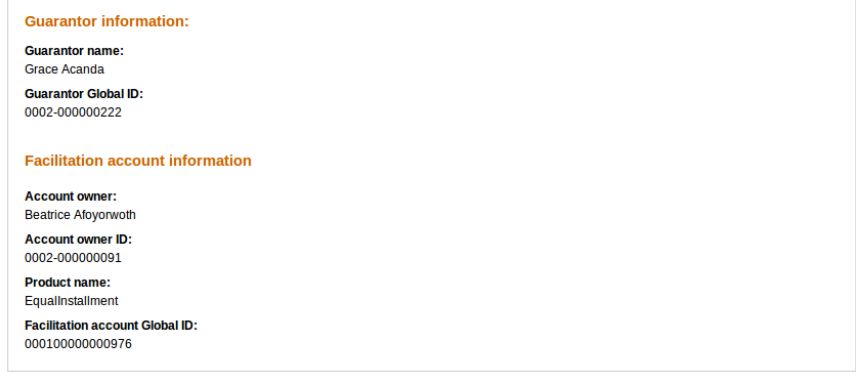

### Submit Cancel

- 10. Check if each field is displayed properly and click **Submit**.
- 11. You will see list of guaranties on loan details page:

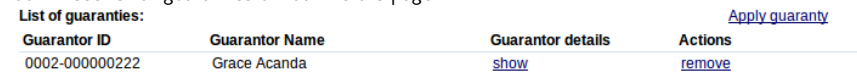

It is also possible o display guarantors details (click on **show** link near guarantor name). You can also remove guarantee, by clicking on link **remove.** It is possible to add more than one guarantor. Just click on apply guarantee and follow instructions 1-11.

On client, who is guarantor, details page there is a section with list of clients and their's loans. It is possible to display details by clicking **show.**

### **List of guaranties:**

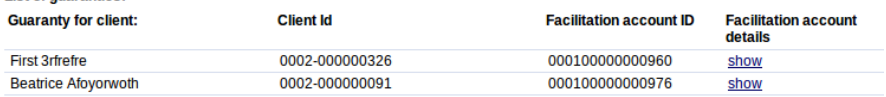

# **LOAN ACCOUNTS**

**45.** INTRODUCTION TO LOAN ACCOUNTS **46.** HOW TO CREATE A NEW LOAN ACCOUNT **47.** HOW TO CHANGE THE STATUS OF (APPROVE, CLOSE) LOAN ACCOUNTS **48.** HOW TO DISBURSE A LOAN **49.** HOW TO MANAGE LOAN ACCOUNT **DETAILS 50.** HOW TO IMPORT NEW LOANS ACCOUNTS **51.** HOW TO MAKE TRANSACTIONS FOR A LOAN ACCOUNT **52.** HOW TO TRACK LOAN ACCOUNT HISTORY (TRANSACTIONS, PERFORMANCE) **53.** HOW TO MANAGE VARIABLE LOAN **INSTALLMENTS** 

# **45. INTRODUCTION TO LOAN ACCOUNTS**

- What is a loan [account?](http://en.flossmanuals.net/mifos-user-manual/introduction-to-loan-accounts/#what)
- **Group loans [versus](http://en.flossmanuals.net/mifos-user-manual/introduction-to-loan-accounts/#group-vs-client-loans) client loans**
- The loan account ["dashboard"](http://en.flossmanuals.net/mifos-user-manual/introduction-to-loan-accounts/#loan-account-dashboard)
- Loan account [summary](http://en.flossmanuals.net/mifos-user-manual/introduction-to-loan-accounts/#loan-account-summary)
- Group loans individual [monitoring](http://en.flossmanuals.net/mifos-user-manual/introduction-to-loan-accounts/#glim) (GLIM)

### **WHAT IS A LOAN ACCOUNT?**

A single MFI typically has several loan products, for example, a 4-year housing loan, and a 2-year educational loan. The product provides the terms and definitions of these different programs to the Mifos system. Loan products are available to the whole MFI.

If a customer wants to have a 2-year educational loan, the MFI uses the 2-year educational loan to create an account for the customer. The loan account is used to track transactions related to the loan, which include interest, repayment, and any applicable charges. The loan account is a specific instance of a loan product, with a specified interest rate and an account number, and it is owned by a specified MFI customer.

## **GROUP LOANS VERSUS CLIENT LOANS**

If your MFI is structured to have groups as well as clients, you have a choice of issuing group loans or individual loans. With group loans, the group as a whole is responsible for repayment and fees, and each individual in the group has a designated responsibility to pay their part of the debt.

The benefits of the group include the following:

- By vouching for other members of the group, the group does the work of checking the creditworthiness of each individual in the group.
- By co-signing the loan, the group provides insurance of payment by individuals.
- The group provides reinforcement, esprit de corps, and encouragement to individuals to bear their part of the debt responsibility.

## **THE LOAN ACCOUNT "DASHBOARD"**

At any point, you can look at the details of a loan to find out its terms and its current status. Such a dashboard might look like this:

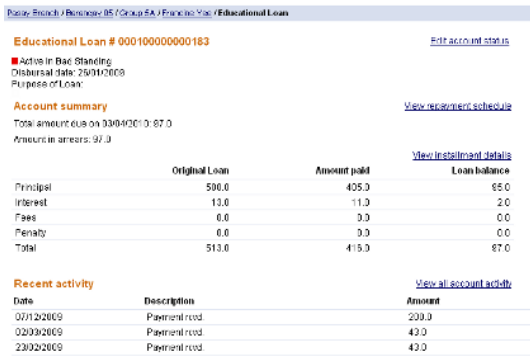

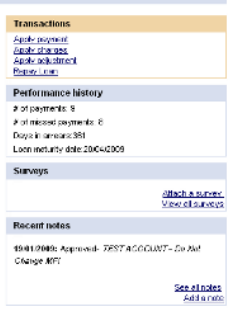

### Account details

nterestruies<br>Interestruies<br>Interest Rale Tyre: Declining Dalance-Equal Principal Instalment<br>Interest deducted at disbursement : No Repayment rules<br>Preciency of Installments 1 Week(s)<br>Principal due on last installment No<br>Oraca Paddo Type: Now<br>No. of Installments 12 (Silvese) Number of Installments 6 - 18)<br>Oraca percofts: responsives. C Installments<br>Stu Collateral details<br>Collateral type: **Gollateral Notes:** External Id: Administrative documents<br><u>PaymentReceipt</u> Additional information<br>external\_ic:<br>ayz\_stc<br>Restructured:

Recurring account fees

More account and transaction details

Mew status history<br>Mew change log<br>Mew change log

The following table summarizes the sections of the dashboard:

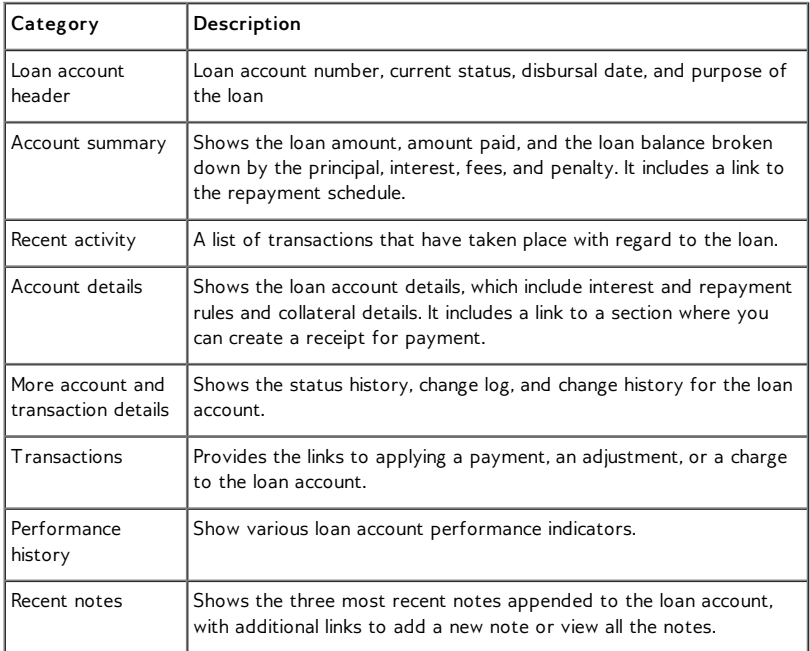

Edit account information

## **LOAN ACCOUNT SUMMARY**

The section displays the original loan, the amount paid and the balance for the principal, the loan interest, and the total fees and penalties on the loan account. These amounts are further subdivided by the balances for the loan account, the amount paid, and the loan balance. Totals for the original loan related amount, the amount paid, and the total loan balance appear as well.

The summary might look like this:

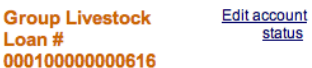

Application Approved<br>Disbursal date: 22/03/2010 Purpose of Loan:

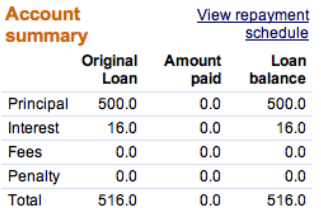

The following table explains the entries shown on this page.

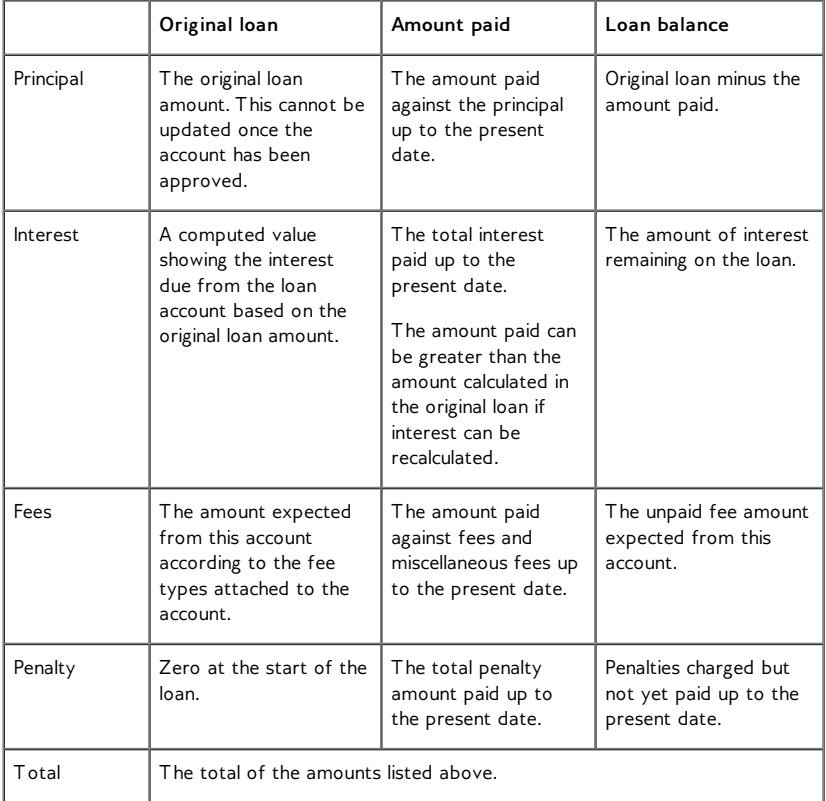

### **Repayment schedule**

At any time, you can look at the repayment schedule (including all repayments to date, the number of repayments, due dates, and so forth) for a group or an individual loan. While you are looking at this page, you can use the links there to apply payment adjustments and charges.

# The page might look like this:<br>Group Livestock Loan # 000100000000616-<br>Repayment Schedule as of 31/03/2010

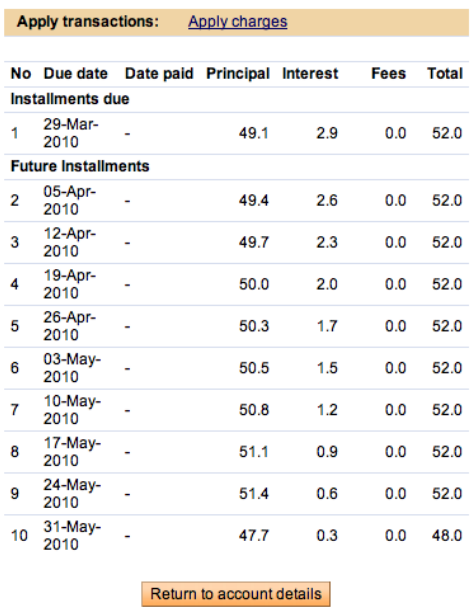

The following table explains the entries on this page:

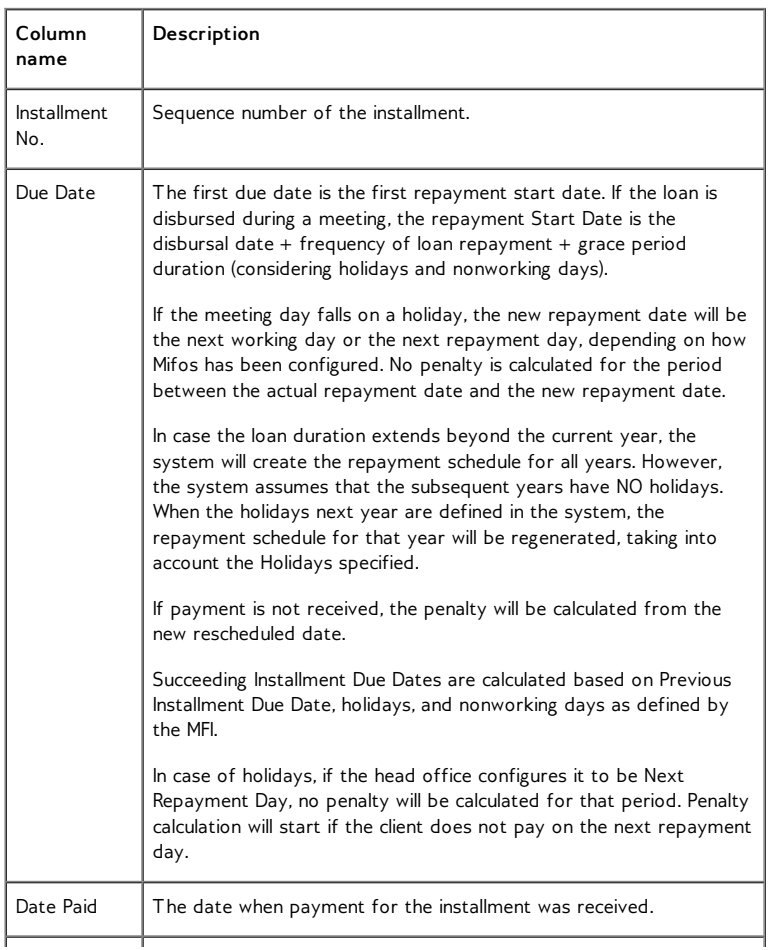

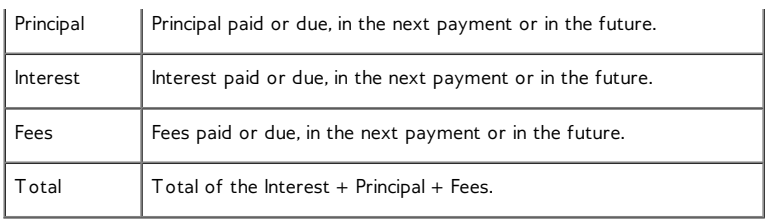

### **Missed Installments**

If a client or group misses payment for an installment, the same amount is included in the next installment due. For example, if the client has to repay  $$100$  (principal =  $$80$  and interest =  $$20$ ) every month, and he or she defaults for the month of August, then for the month of September, the installment due (including penalty) is \$202. The following computation shows how the \$202 is arrived at:

Principal due \$80

Interest due \$20

Penalty due \$2 (for the missed/defaulted installment)

Principal overdue \$80 (for the missed/defaulted installment)

Interest overdue \$20 (for the missed/defaulted installment)

Total amount due \$202

Partial payments are accepted.

### **GROUP LOANS INDIVIDUAL MONITORING (GLIM)**

Mifos currently offers two major types of loans, individual and group. In an individual loan, the individual is totally responsible for repayment of the loan and for payment of any associated fees. In a group loan, the group has a single loan account, and the group is the primary unit that the MFI interacts with; a single repayment schedule is maintained for the entire group. The group provides credit worthiness to all its members; if one member is delinquent in the group, then all the contracting group members are also considered delinquent.

If your MFI wants to do things differently-that is, if it wants to keep the credit worthiness of each individual in a group loan separate-it can use GLIM (group loans individual monitoring), which calculates performance history separately for each individual participating in a group loan.

With a GLIM loan, the group is still the primary unit that participates in transactions, but the performance history of each contracting member is calculated in a slightly different way when compared to how it is calculated for a regular group loan.

In a GLIM loan, all transactions (disbursals, payments, adjustments, bulk entry, and so forth) take place at the group level. The only major difference between GLIM and the usual group loans is that the initial loan account creation specifies the amounts given to each individual, the purposes for these amounts, and the way these loans affect the calculation of individual performance metrics.

Payments made on the GLIM loan are applied to Group loan account and also pro-rated across the individual schedule of every Group member.

*Note***:** At the time of configuration, you must decide whether your group loans will be standard or will use GLIM. Once set, this option cannot be changed after deploying Mifos.

## **46. HOW TO CREATE <sup>A</sup> NEW LOAN ACCOUNT**

Loan schedule [independent](http://en.flossmanuals.net/mifos-user-manual/how-to-create-a-new-loan-account/#lsim) of meeting (LSIM)

**Group loan with individual [monitoring](http://en.flossmanuals.net/mifos-user-manual/how-to-create-a-new-loan-account/#glim) (GLIM)** 

You can create individual loans for clients and for groups. All the loan products defined by your MFI are available for use, and you can adjust the amount of these loans in the ranges set for those products. You can also define and adjust the interest rate for each loan, choose options for the payment schedule, set a grace period (extra time for repayment), set fees in addition to the loan repayment, choose the fund that this loan comes from, and associate the loan with your general ledger codes.

Note: If you want to make several loans at the same time to clients or groups, see How to create multiple loans (bulk loan [creation\).](http://en.flossmanuals.net/HowToCreateBulkMultipleLoans)

Loans can be held by clients and groups. To create a new loan for one of these, you must navigate to the details page for that customer. You can do this in several ways:

From the Home screen search function

You can navigate your way through Mifos using:

+ the links to the left + the search tool below + the tabs at the top

To quickly find a Client, Centre, Group, or account you can... Search by name, system ID or account number:

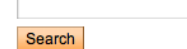

From the Quick Start left navigation list (click **Open New Loan Account**)

**Quick start** 

**Manage Clients** Create new Group

**Manage Accounts** Open new Loan Account Open new Savings Account **Enter Collection Sheet Data** 

From the Clients & Accounts left navigation panel (click **Create Loan Account**)

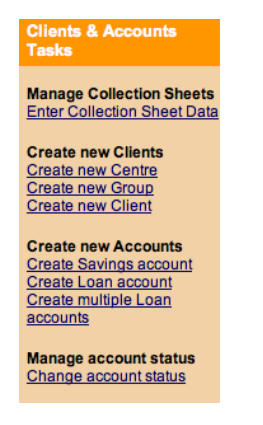

From the Clients & Accounts main panel (click a **Branch Office** from the list on the right to narrow down the search for the customer)

### To review or edit a Client, Group, or account

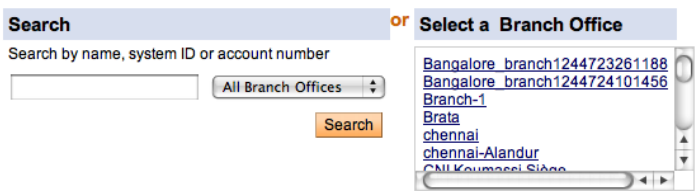

All these methods ask for the name, system ID, or account number for a group or client. When you type this information and click **Search**, you see a list of all possible choices for your search information. Click the correct one, or (if you don't see the customer you were expecting) try retyping the search information carefully and then click **Search** again.

*Once you see the details page for a customer (group or client), the procedure is the same.* This example shows how to create a loan for a client.

*Note* : By default, repayments are due on center meeting dates. If you have specified an LSIM arrangement during configuration, you will see a box in which you can specify a repayment day that is different from the meeting day of the client's center. See Loan schedule independent of meeting for [information](http://en.flossmanuals.net/bin/view/Mifos/Howtocreateanewloanaccount#lsim) about LSIM.

A screen shows details about this client's information and history with your MFI.

### **Mati Teacher**

**Edit Client status** 

■ Active<br>System ID: 0011-000000148<br>Loan officer: wqe adw Activities: Micro Enterprise

### **Account information**

Open new account: Loan | Savings

#### Loan

Learn<br>
Household Improvement<br>
Lean, Acct<br>
#0001000000000464<br>
The Standing<br>
Outstanding balance: 31469.0<br>
Amount due: 10570.0 **Annibootion** 

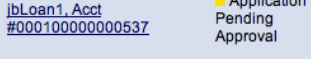

**Savings**<br>
<u>Lazima Savings, Acct</u><br>
#000100000000463<br>
Balance: 200.0

Client charges<br>
<u>View details</u><br>
Amount Due: 0.0

View all closed accounts

Active

- 1. In the **Account Information** section, find the **Open New**
- **Account** line and click the **Loan** link.
- 2. The following screen appears:

### Create Loan account - Enter Loan account information

Select a Loan instance. Then click Continue. Click Cancel to return to Clients & Accounts without submitting information. \*Fields marked with an asterisk are required.

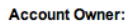

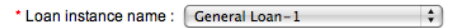

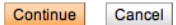

The list includes all loan products that are available to this account owner. If the account owner is a client, the loan products listed are restricted to those applicable to Clients in the product definition and products applicable to groups are not listed. In addition, the list includes only those products with a repayment frequency that is a multiple of the client's meeting frequency. That is, a client who has a meeting frequency of every third or sixth or ninth week (a multiple of 3) is eligible for loan instances that have a repayment frequency of weeks in a multiple of 3. A client whose meeting frequency is the last Monday of every 2 months is eligible for loan instances that have a repayment frequency of months in a multiple of 2. (This condition does not apply to clients who have no scheduled meetings.) If you attempt to change a meeting schedule so that it violates any of the above conditions, the change will not be possible.

Note: The only loans that appear on this list have a status of Eligible for New Accounts.

There are no built-in restrictions on the number of loans that a client/group can have. Your MFI is responsible for the approval of any loan, and for the mix of loan products that any client or group is allowed to have. See How to manage the product mix" for [information.](http://en.flossmanuals.net/HowToManageTheProductMix)

- 3. In the **Loan Product Name** list, click the type of loan you want to create, and click **Continue**.
- 4. Enter information using the descriptions in the following table (note that these fields may vary somewhat, depending on the details of the loan product itself):

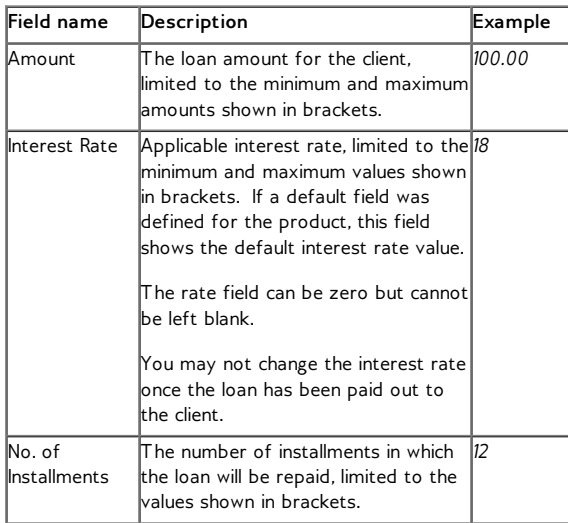

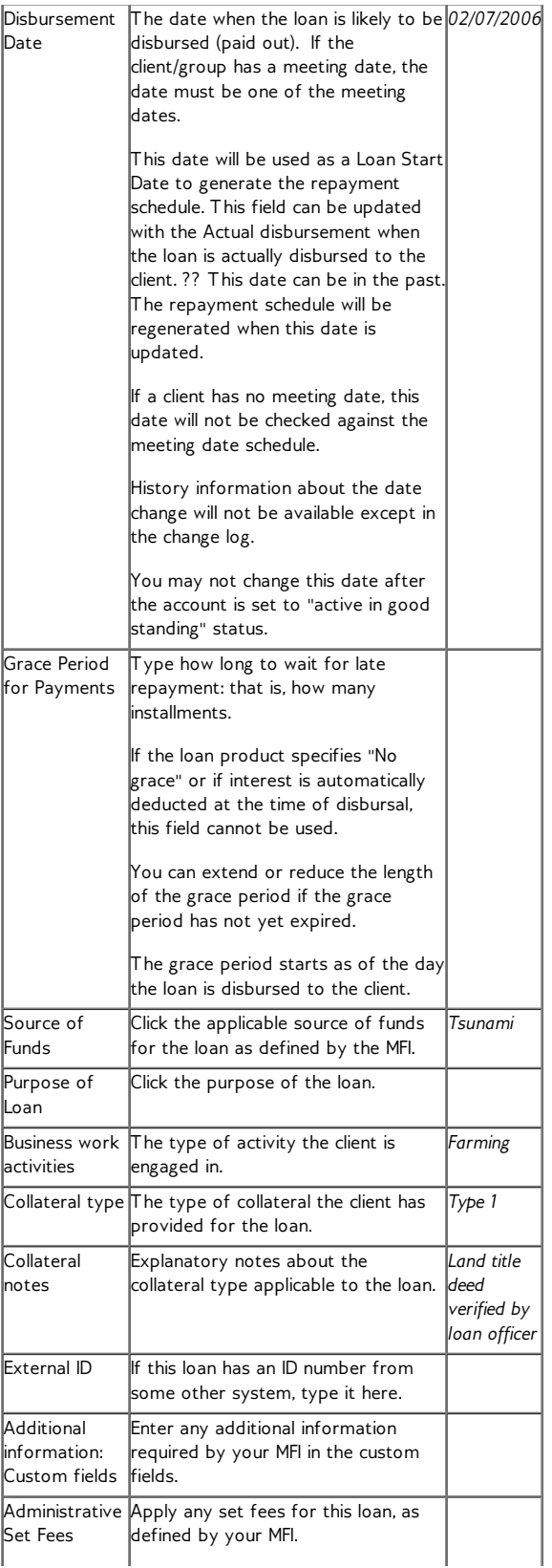

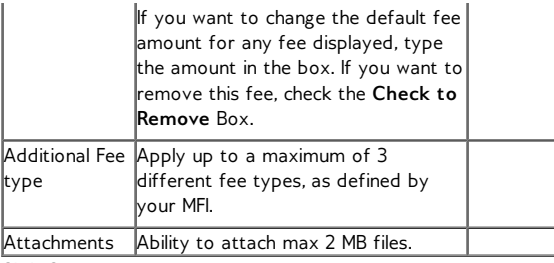

5. Click Continue.

6. A screen appears summarizing the loan repayment installments. The screen you see might look like this:

### **Account Owner: Mati Teacher**

#### Loan Amount: 2000.0 **Disbursal date: 16/03/2010**

#### Loan Application Fee Amount: 40.0

### **Installments**

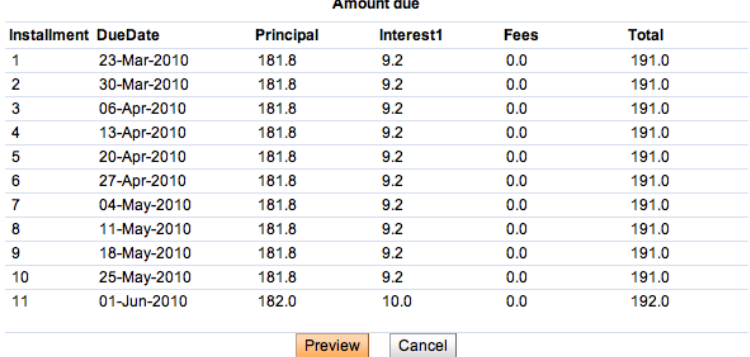

The list of installments shows the following:

- The number of installments
- The due date for each installment
- The principal for the loan at each installment
- The interest at each installment
- Any fee charged at the time of the installment
- The total amount of money due for each installment

7 Click **Preview** to review all the loan information. If you want to make changes in the loan, click **Edit Account Information**, make the changes, and click **Preview** again.

8 When you are satisfied with all changes, click **Submit for Approval** (or, if you want to wait to submit this loan, click **Save for Later**). (If you decide not to create the loan at all at this time, click **Cancel**.)

A screen confirming the loan appears; it might look like this:

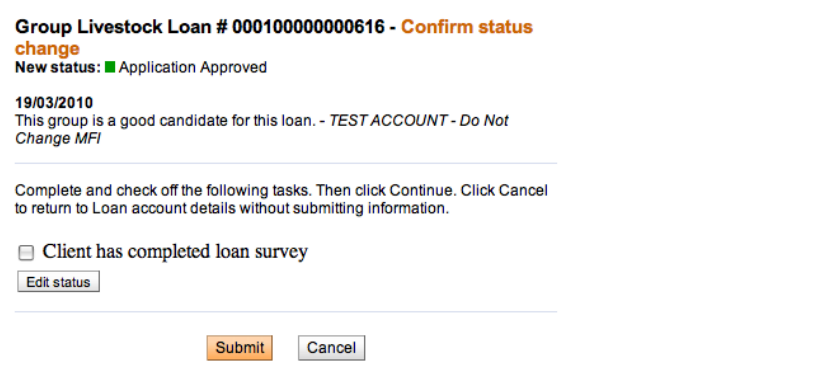

9 After creating Loan, you need to change the status of the account. To do that click on **Edit account status** link and then select appropriate account state.

In some situations, there can be a need to back date transactions and record disbursements that have happened in the past. To do that, just enter the past date (which can be before creation date) and then approve account. Disbursal would still follow the rule that it must happen on or after the date of the approval.

NOTE: To be able to approve loans in the past, 'Back-date approvals' and 'BackDatedApprovalsAllowed' option should be enabled in Mifos configuration file.

## **LOAN SCHEDULE INDEPENDENT OF MEETING (LSIM)**

If your MFI intends to collect loan payments on nonmeeting days, it can set up this LSIM system to adjust the repayment schedule.

During the configuration process, the Allow Payments on Nonmeeting Days setting is turned on.

Then, in Mifos, you see the following differences when you create a loan:

· Ordinarily, the default disbursal date is the next meeting date. If LSIM is activated, however, you can change this date to something else. However, this disbursal date must be in the future.

· You can also change the default repayment day to a nonmeeting day (in the Repayment Day field), but it must occur at the same frequency as meeting days (that is, if the meeting occurs once a month, the repayment day must be once a month). You may not change the frequency of repayments.

Mifos calculates the repayment schedule, including grace periods, based on these dates.

### **HOW TO CREATE LOANS OF MULTIPLE FREQUENCIES**

This feature allows MFIs to give clients loans of different frequencies. Previously, Mifos allowed only loan products that matched the frequency of a client's meeting schedule to be disbursed. For example, a client that had weekly meetings was not allowed to have monthly loans. In other words, if a client's meeting schedule was set to "weekly", only loan products that had repayments scheduled every N weeks could be disbursed. Thus, meeting schedule was a rigid constraint in Mifos. This new feature serves to remove some of that rigidity.

This feature only works when LSIM (Loan Schedule Independent of Meeting) is on. For details on enabling LSIM, look up [here.](http://en.flossmanuals.net/mifos-user-manual/how-to-create-a-new-loan-account/) Since this only works when LSIM is enabled, its scope is restricted to only loans and does not affect customer account related aspects like savings and fees.

This feature is available for groups as well as individual members. In addition, this feature is available for both variable and non-variable loans. The below sections details the procedure to be followed to create loans of multiple frequencies.

#### **Scenario 1: Workflow to create monthly loan for client that meets weekly (non-variable installment loan):**

Before proceeding to create a monthly loan for a client that meets weekly, ensure that the following two conditions are met.

Ensure that the particular client has been created in Mifos and approved for meetings on a weekly basis. For details on how to create a client with weekly loan, look up **How to [create](http://en.flossmanuals.net/mifos-user-manual/how-to-create-a-new-client/) a new client**.

Note: While creating a new client, the client's **Member Status** initially reads "Application

Pending Approval". (screenshot below)

a c

Application Pending Approval<br>System ID: 0002-000000037 Loan officer: Joe officer Activities:

No loan can be disbursed to a client while in the pending approvalstate. Change the status

to "Active" by clicking on **Edit Member Status**. A screen similar to the following is displayed.

### a c - Change status

Current status: Application Pending Approval

Select from the status options below. Then click Continue, Click Cancel to return to Member details

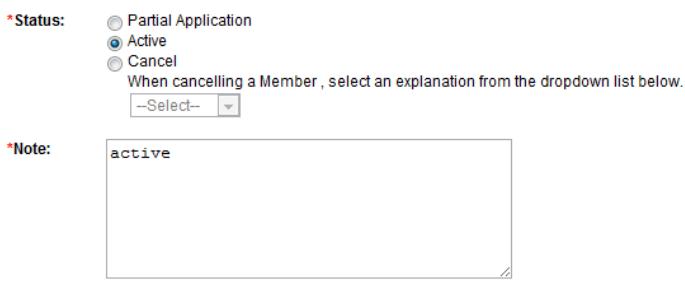

Change the status to "Active" in order to disburse loans (as shown in the screenshot

Edit Member status
below).

#### **Monthly User**

Edit Member status

Active<br>System ID: 0002-000000036 Loan officer: Joe officer Activities:

Ensure that the required loan product has been created with a frequency of installments set to 1 month. The loan product should not be a variable installment loan. For details on how to create a non-variable installment loan product with monthly installment [frequency,](http://en.flossmanuals.net/mifos-user-manual/how-to-create-a-new-loan-account/) look up How to create a new loan account.

Once the client has been created, follow these steps to create a monthly loan for a client that meets weekly.

1. Log in to the Mifos system and select the required client for whom the loan has to be disbursed. The client can be selected through the search boxes provided on the home page.

Ensure that the selected client has meetings scheduled on a weekly basis.

#### **Weekly User**

Active System ID: 0002-0000000035 Loan officer: Joe officer Activities:

#### **Account information**

Open new account: Loan | Savings

Edit / Remove Group membership

**Member charges** View details Amount Due: 0.00

> View all closed accounts Edit MFI information

**Edit Member status** 

#### **MFI** information

**External Id:** Member start date: 18/07/2011 Recruited By: Joe officer

**Training Status** Trained On:

#### **Group Membership & Meeting Details** Meeting: Recur every 1 Week(s) on Tuesday

ioiioh group tuesday

2. Under the account information section of the client's details, click **Open new account> Loan.** A screen similar to the following is displayed:

#### **Create Loan Account - Enter Loan Account Information**

Select a Loan instance. Then click Continue. Click Cancel to return to Members & Accounts without submitting i \*Fields marked with an asterisk are required.

**Account Owner: Weekly User** 

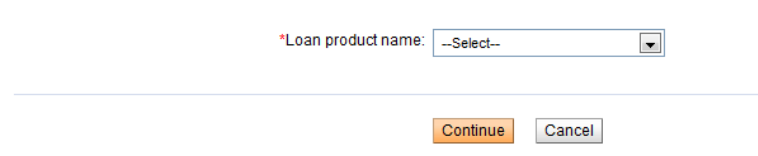

3. Select the required product name from the dropdown menu and click **Continue**. Make sure that the loan product selected has monthly installments. On click of Continue, a screen similar to the following is displayed.

#### **Create Loan Account - Enter Loan Account Information**

Select a Loan instance. Then click Continue. Click Cancel to return to Clients & Accounts without submitting information. \*Fields marked with an asterisk are required.

#### Account Owner: Stu1233171716380 Client1233171716380

\*Loan product name: AnotherWeeklyClientFlatLoanWithNoFee -

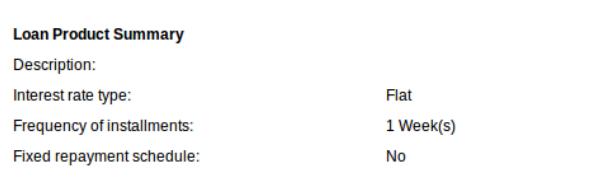

#### **Note:**

- Under Loan Product Summary, Frequency of Installments = 1 month.
- Under Loan Account Details, Repayment Day has the day greyed out and the month selected. In the case of the above loan product, repayment date has been set as the first day of each month.

4. Under Loan Account details, type all necessary fields.

#### **Loan Account Details**

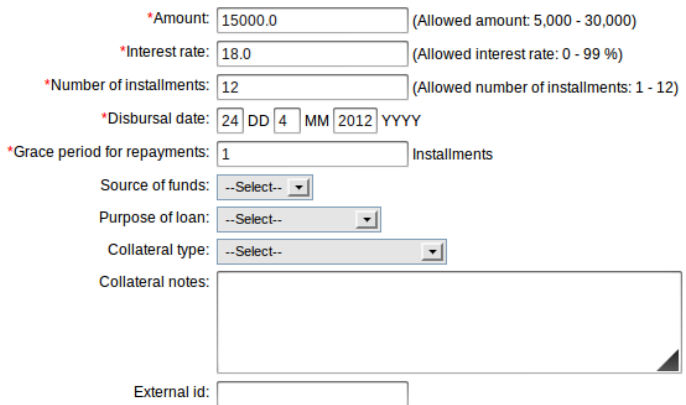

#### 5. Click **Continue**. A screen similar to the following is displayed.

#### **Create Loan Account - Review installments**

Review the payment schedule below. Click Preview to continue. Click Cancel to return to Members & Accounts without submitting information.

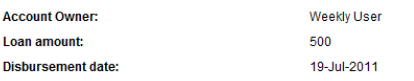

#### Installments

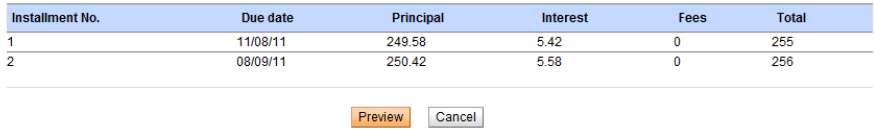

Note that the two due dates listed for this monthly loan fall on the second Thursday of each month.

6. Click **Preview.** A screen similar to the following is displayed detailing all loan account information.

If satisfied with all details, click **Save for approval.** To edit details, click **Edit Account Information.**

7. On submitting the loan for approval, the following confirmation message is displayed.

#### You have successfully created a new loan account

Please Note: A new loan account for Weekly User has been assigned account # 000100000000125. You can enter box to access account details.

#### **View loan account details now**

#### **Suggested next steps**

**Weekly User** 

- Open new savings account
- Open new loan account

**Note:** In the above case of a client that meets weekly, the client can now have both weekly and monthly loans.

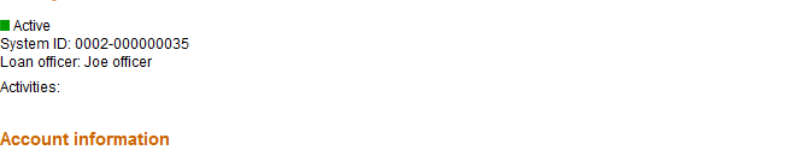

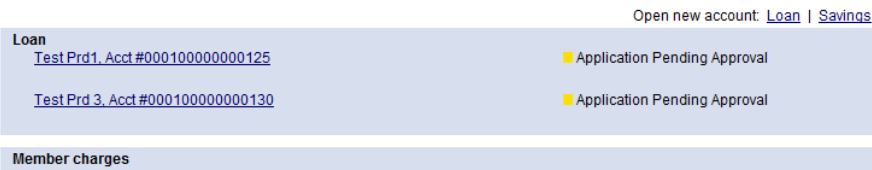

View details<br>Amount Due: 0.00

In the screenshot above displaying the two loans assigned to the monthly client, Test Prd 3 is a weekly loan and Test Prd 1 is a monthly loan.

#### Test Prd1 # 000100000000129

### Edit account status

Edit Member status

Application Pending Approval<br>Disbursal date: 01/08/2011 Purpose of Loan:

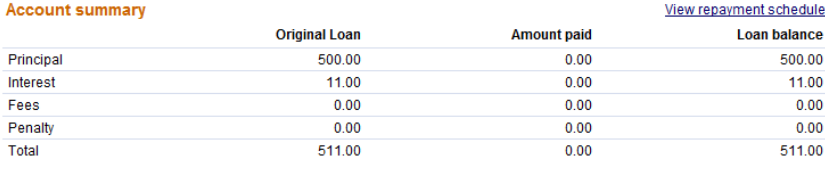

#### **Account details**

**Interest rules** Interest Rate Type: Flat Interest rate: 13.0% APR Interest deducted at disbursement: No

#### **Repayment rules**

Frequency of Installments: 1 Month(s) Principal due on last Installment No<br>Principal due on last Installment No<br>Grace Period Type: None<br>No. of installments: 2 (Allowed Number of Installments: 1 - 5)<br>Grace period for repayments: 0 Installments

#### Edit account information

#### Test Prd 3 # 000100000000128

Application Pending Approval Disbursal date: 01/08/2011 Purpose of Loan:

#### **Account summary**

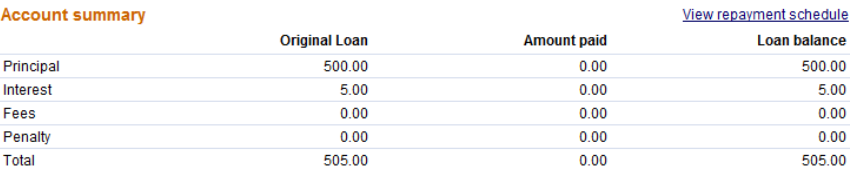

#### **Account details**

**Interest rules** Interest Rate Type: Flat Interest rate: 12.0% APR Interest deducted at disbursement: No

**Repayment rules** Frequency of Installments: 1 Week(s) Principal due on last installment: No Grace Period Type: None No. of installments: 2 (Allowed Number of Installments: 1 - 5) Grace period for repayments: 0 Installments Source of fund:

In the above screenshot of Test Prd3, under section **Account Details> Repayment Rules,** the Frequency of Installments reads '1 Week'.

#### **SCENARIO 2: WORKFLOW TO CREATE WEEKLY LOAN FOR CLIENT THAT MEETS MONTHLY (NON-VARIABLE INSTALLMENT LOAN):**

Before proceeding to create a weekly loan for a client that meets monthly, ensure the following two conditions are met.

Ensure that the particular client has been created in Mifos and approved for meetings on a monthly basis. For details on how to create a client with monthly loan, look up **How to [create](http://en.flossmanuals.net/mifos-user-manual/how-to-create-a-new-client/) a new client**.

Note: Change Member status for a new client as per the steps mentioned in the above section.

Ensure that the required loan product has been created with a frequency of installments set to 1 week. The loan product should not be a variable installment loan. For details on how to create a non-variable installment loan product with weekly installment frequency, look up How to create a new loan [account.](http://en.flossmanuals.net/mifos-user-manual/how-to-create-a-new-loan-account/)

Once the client has been created, follow these steps to create a weekly loan for a client that meets monthly.

1. Log in to the Mifos system and select the required client for whom the loan has to be disbursed. The client can be selected through the search boxes provided on the home page.

Ensure that the selected client has meetings scheduled on a monthly basis.

#### Edit account status

#### Edit account information

#### **Monthly User**

Application Pending Approval<br>System ID: 0002-000000036<br>Loan officer: Joe officer

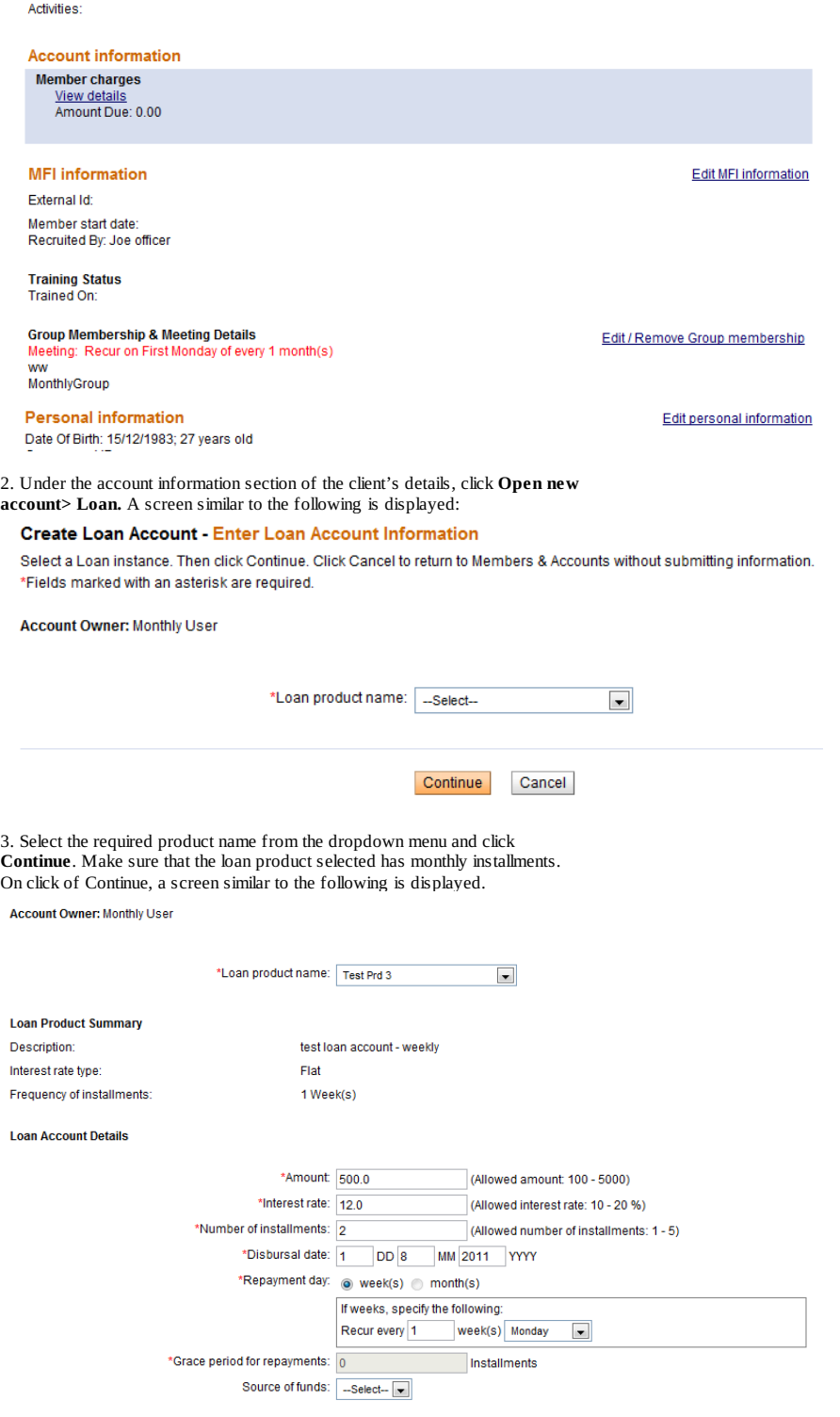

**Note:**

Under Loan Product Summary, Frequency of Installments = 1 week. Under Loan Account Details, Repayment Day has the month greyed out and the week selected. In the case of the above loan product, repayment date has been set as every Monday.

4. Under Loan Account details, change the repayment day values. Click **Preview**. A screen similar to the following is displayed.

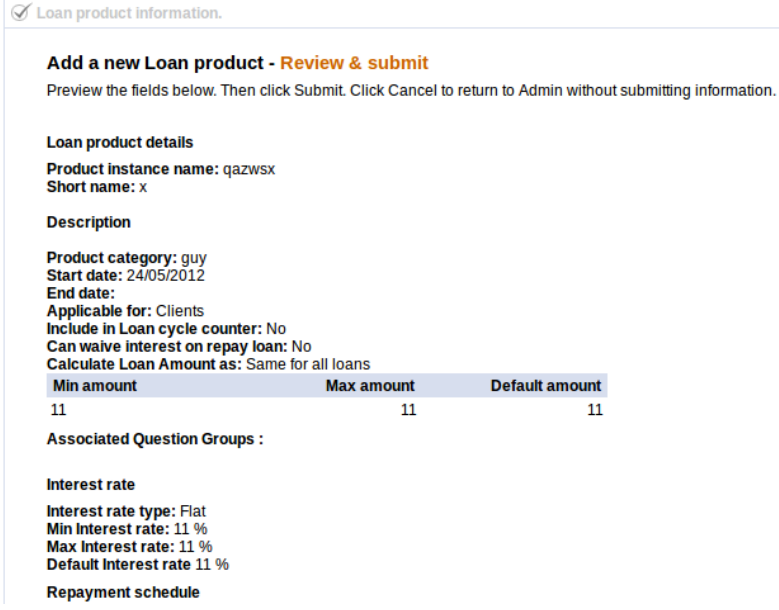

5. If satisfied with all details, click **Save for approval.** To edit details, click **Edit Account Information.**

6. On submitting the loan for approval, the following confirmation message is displayed.

#### You have successfully created a new loan account

Please Note: A new loan account for Monthly User has been assigned account #000100000000128. You can enter an accou box to access account details.

**View loan account details now** 

**Suggested next steps** 

- Open new savings account
- Open new loan account

**Note:** In the above case of a client that meets monthly, the client can now have both weekly and monthly loans as shown in the snapshot below.

#### **Monthly User**

Active System ID: 0002-000000036 Loan officer: Joe officer Activities:

**Account information** 

Onen new account: Loan J. Savings Loan Test Prd 3, Acct #000100000000128 Application Pending Approval Test Prd1, Acct #000100000000129 Application Pending Approval **Member charges** View details<br>Amount Due: 0.00

In the screenshot above displaying the two loans assigned to the monthly client, Test Prd 3 is a weekly loan and Test Prd 1 is a monthly loan.

### **HOW TO CREATE A GROUP LOAN WITH GLIM OPTION ENABLED**

 $"$ 

Mifos provides extended Group Loan functionality (GLIM) which allows to track individual repayment schedules of every member of the Group Loan. To enable GLIM functionality you need to activate the right configuration option in the database (for more datails please refer to section about Loan with Individual Monitoring on **[http://mifos.org/documentation/configuration#](http://mifos.org/documentation/configuration#id30) id30**).

*Note:* To check if GLIM is added properly, click **Admin > Organizational Settings.** Under 'Miscellaneous' section find: Group loan with individual monitoring (GLIM) – it should be set to Yes**.**

Group loan with individual monitoring (GLIM) enables you to allocate principal amounts and select different loan purposes to individual group members. A loan is distributed to group and you are able to see not only group repayment schedule but also schedule for each individual group member. This functionality more clearly shows the amounts needed to repay by individual persons.

To create GLIM Group Loan account follow the steps below:

- 1. Click on **Clients & Accounts** tab.
- 2. Search for a Group, where you want to create a Group Loan Account.
- 3. You will see a list of groups matched to your Group Name, choose appropriate one.

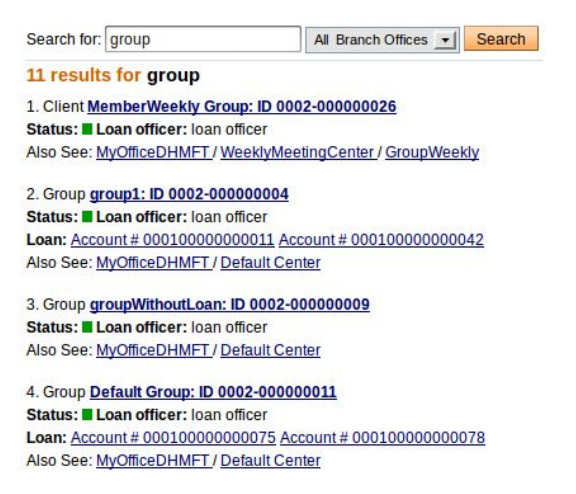

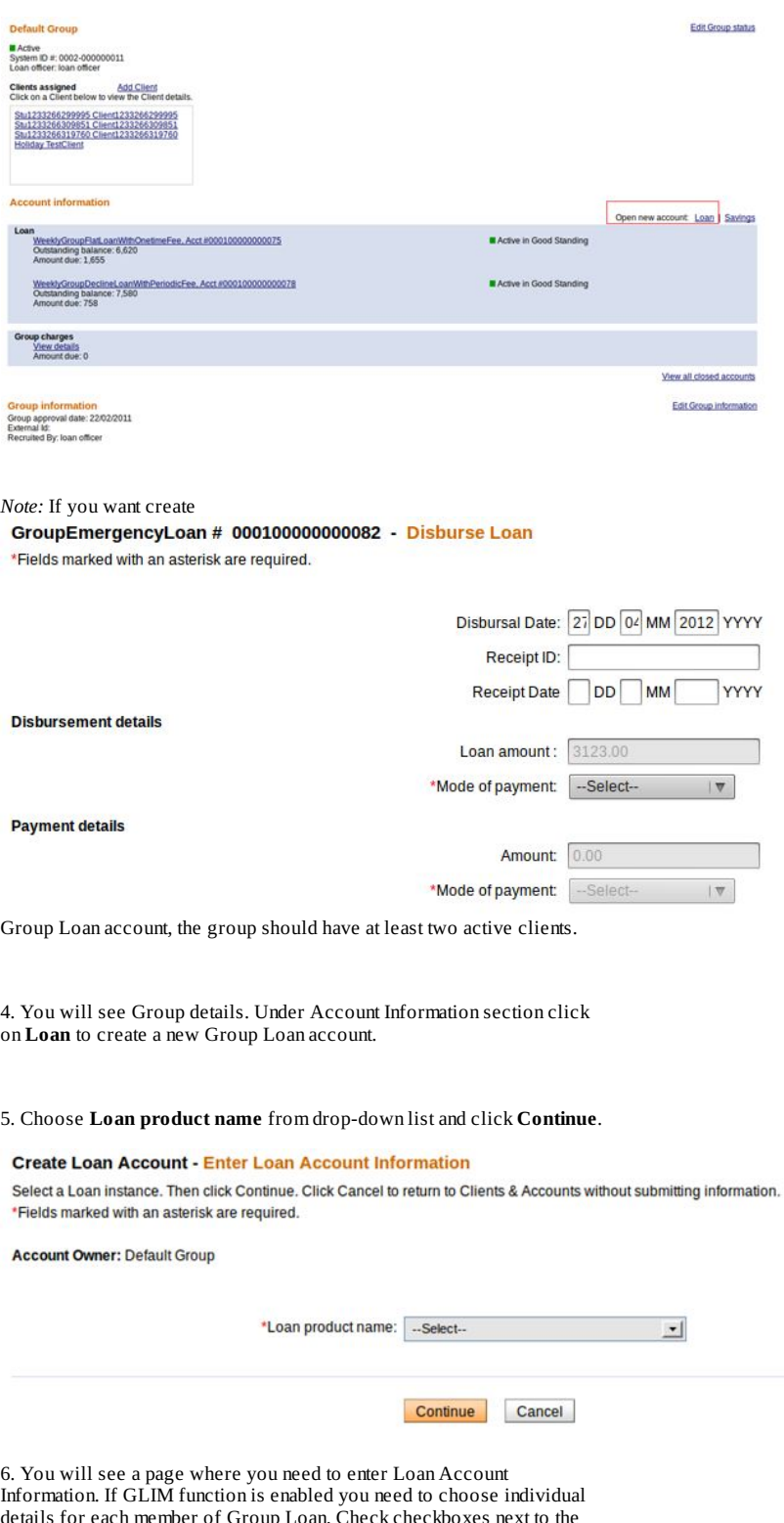

details for each member of Group Loan. Check checkboxes next to the clients who are members of Group Loan (individual repayment schedule will be created for them), type amount value and choose loan purpose from the drop-down list.

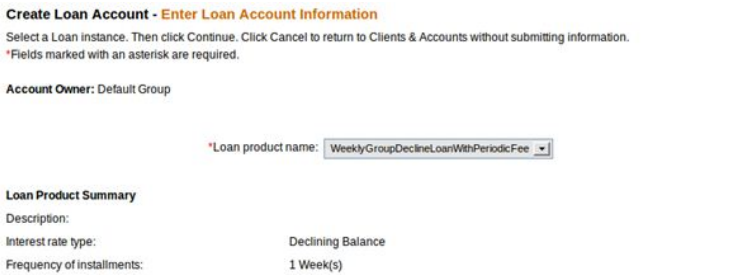

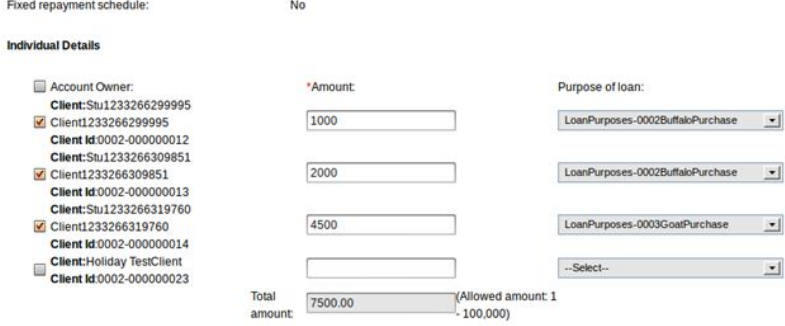

7. After fulfilling all necessary fields click **Continue** button.

8. On 'Review installments' page, click **Preview** button.

9. On 'Preview Loan account information' page, check account information and then click on **Save for approval** button.

10. If you display group details page, you will see a newly created account.

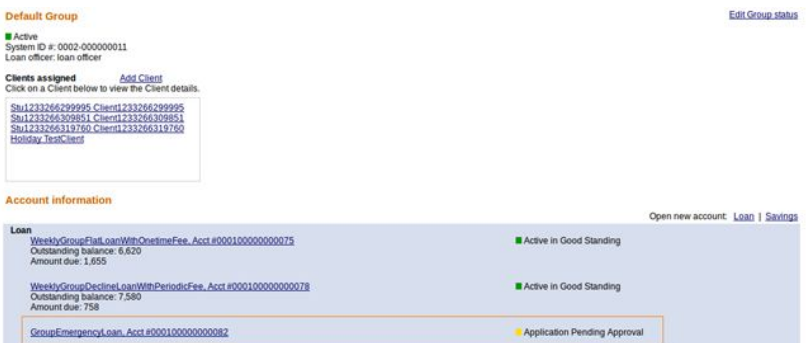

Click on Loan Name to display its details. On the Group details page, you will see the GLIM table with listed Group Lona members as it is shown below:

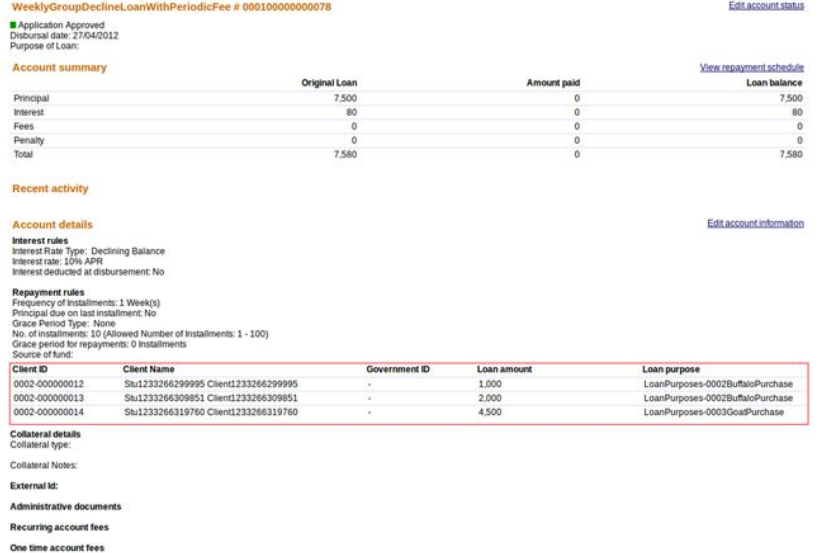

8. Individual repayment schedule for every member of the Group Loan will be displayed after disburisng the loan. To do that you need to first change Group Account status. Click **Edit account status** link.

Actual Group Loan status is 'Application Pending Approval', so you need to change it to 'Application Approved'. Type an appropriate note. Click **Preview > Submit**

On the Loan Group details page you should see Application Approved status.

In some situations, there can be a need to back date transactions and record disbursements that have happened in the past. To do that, just enter the past date (which can be before creation date) and then approve account. Disbursal would still follow the rule that it must happen on or after the date of the approval.

NOTE: To be able to approve loans in the past, 'Back-date approvals' and 'BackDatedApprovalsAllowed' option should be enabled in Mifos configuration file.

After that, You will see a screen like following:

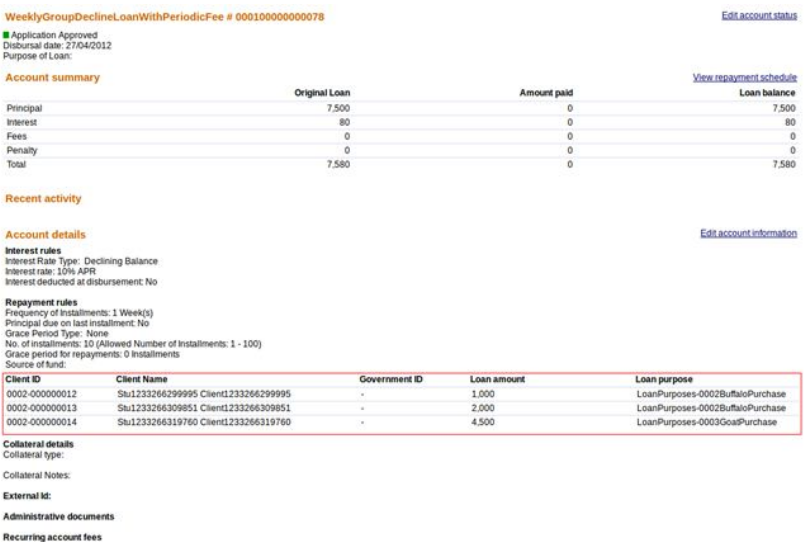

One time account fees

9. Now you must click on **Disburs e Loan** in the right panel, under 'Transactions' section. You will see a screen like following:

#### GroupEmergencyLoan # 000100000000082 - Disburse Loan

\*Fields marked with an asterisk are required.

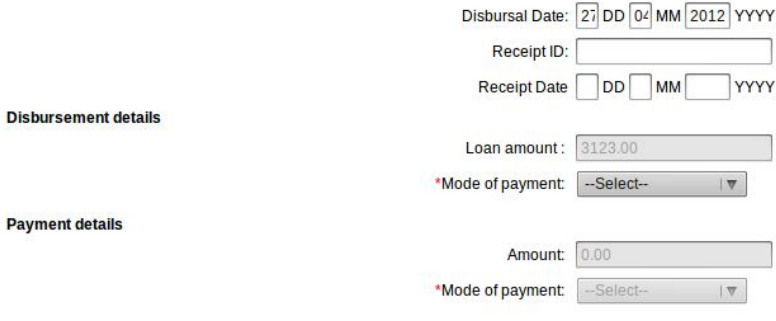

10. Type all necessary fields and than click **Review transaction** > **Submit.**

11. Now, in Group Lon details you may see the following list of clients in GLIM table, along with a new column which allows to display individual repayment schedule for every member of Group Loan.

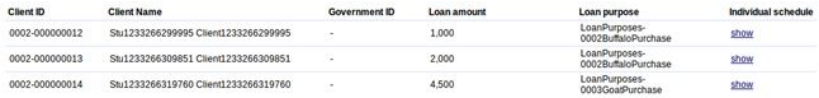

12. To display individual schedule repayment for each clients in Group Loan, click on **Show** link.

### You may see a screen like following:

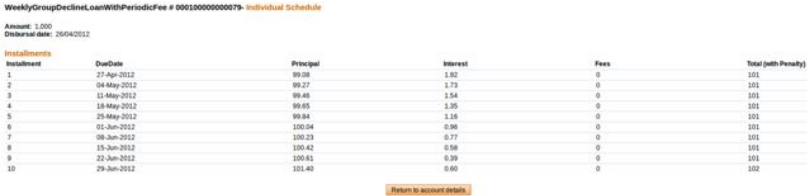

Each client in Group Loan has his own schedule, so he/she can view when and with what amount installments need to be repaid.

13. If you want to apply payment to the Group Loan, click on **Apply payment** link, as it is shown below:

#### GroupWeeklyFlatLoan # 000100000000083

Active in Good Standing<br>Disbursal date: 27/06/2012<br>Purpose of Loan:

#### **Account summary**

Total amount due on 29/06/2012: 1,046 Amount in arrears: 0

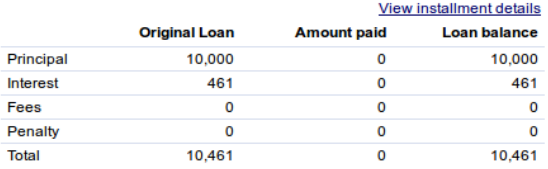

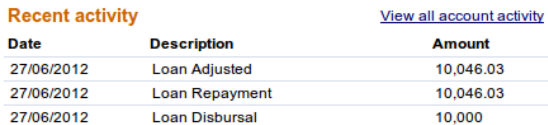

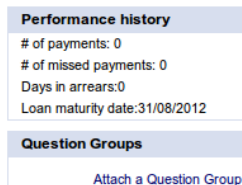

A

#### **Recent notes**

**Transactions** 

**Apply payment Apply charges** 

Apply adjustment Repay Loan

27/06/2012: Account Reopenedmifos

#### 27/06/2012: asda- mifos

See all notes Add a note

14. On 'Apply payment' page, enter payment amount, select mode of payment and click on **Review transaction** button.

Ashanti Branch Office / Bekwai Center / Municipal Group / GroupWeeklyFlatLoan

#### GroupWeeklyFlatLoan - Apply payment

Fields marked with an asterisk are required.

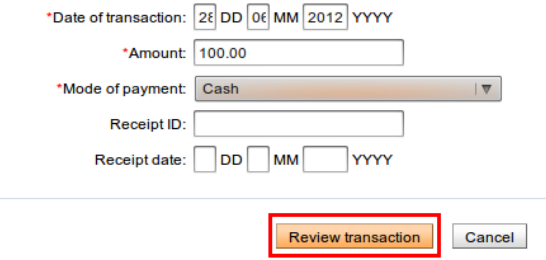

15. If all payment details are correct, click on **Submit** button.

Ashanti Branch Office / Bekwai Center / Municipal Group / GroupWeeklyFlatLoan

#### GroupWeeklyFlatLoan # 000100000000083 - Review transaction

Review the transaction below. If satisfied click Submit. Click Cancel to return to account details without submitting information or to try again with changes.

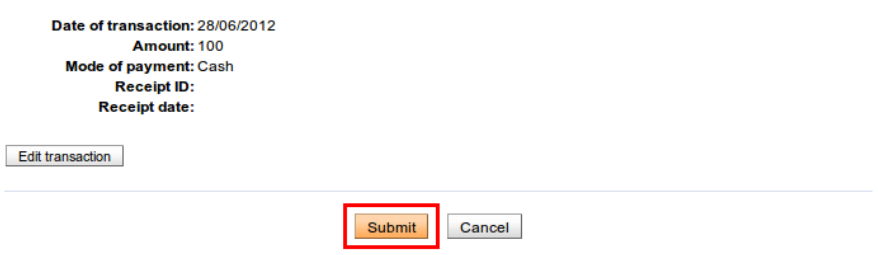

17. Payment is applied to Group Loan account:

Edit account status

View repayment schedule

Ashanti Branch Office / Bekwai Center / Municipal Group / GroupWeeklyFlatLoan

#### GroupWeeklyFlatLoan # 000100000000083

Active in Good Standing Disbursal date: 27/06/2012<br>Purpose of Loan:

#### **Account summary**

View repayment schedule

Edit account status

Total amount due on 29/06/2012: 946 Amount in arrears: 0

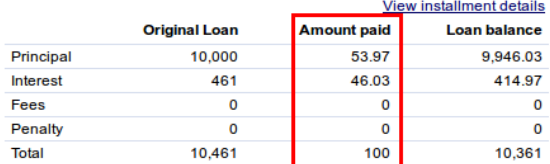

And is also pro-rated across the individual schedules of every member:

Payment is pro-rated depending on the contribution of every member in a Group loan account. In this case there are two Group members: one member has 8000 and second member has 2000. So that, payment of 100 is divided into 80 and 20, as it shown below:

#### GroupWeeklyFlatLoan # 000100000000083- Repayment Schedule as of 28/06/2012

#### 0002-000000028 - Keith Foster

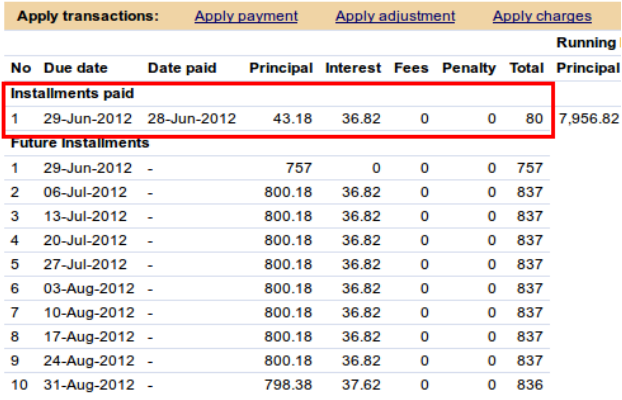

## **47. HOW TO CHANGE THE STATUS OF (APPROVE, CLOSE) LOAN ACCOUNTS**

## **HOW TO APPROVE OR CLOSE A SINGLE LOAN ACCOUNT**

Before loans can be disbursed, they must be approved by someone with the appropriate permissions. The same procedure is used to cancel loan applications.

The following table explains the meanings of the statuses that a loan can have. When you configure Mifos, you can decide which of these statuses is available for use. See the [Configuration](http://link.mifos.org/config) guide for information.

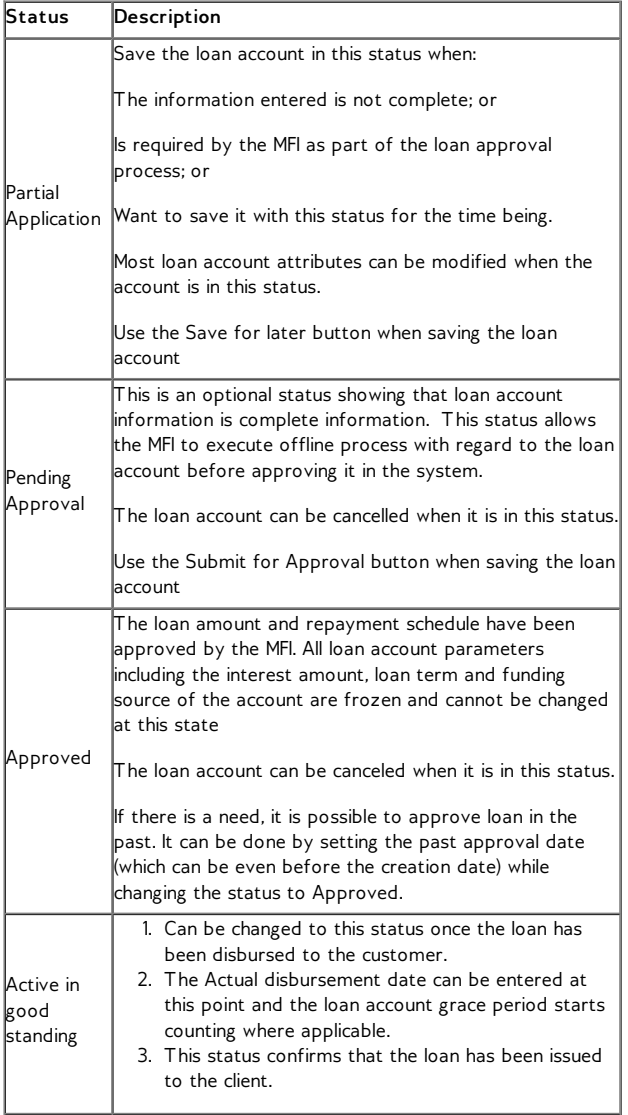

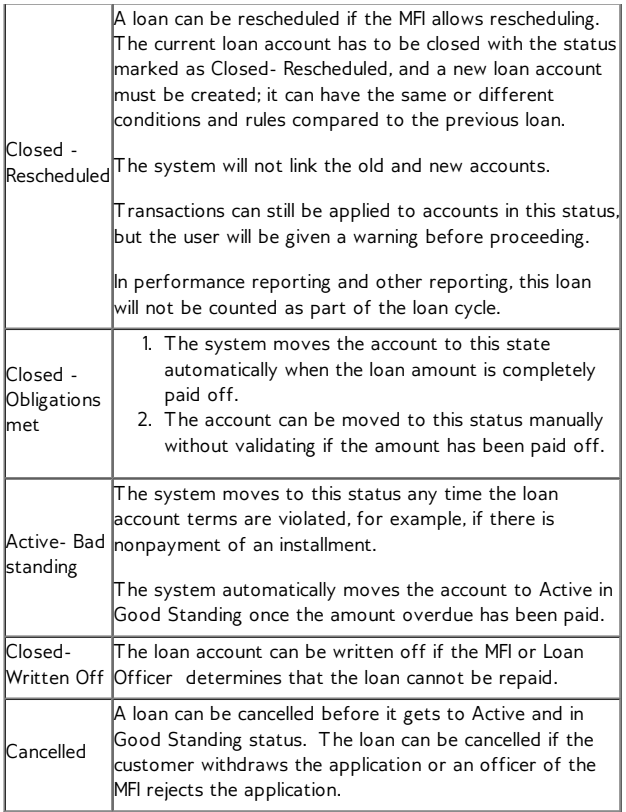

To approve (or cancel) a loan, follow these instructions:

- 1. From any Search screen, search for the borrower name (client or group), or the loan account number if you know it.
- 2. In the list of clients or groups that appears, click the correct one.
- 3. In the Account Information section, find the loan you need to approve (all loans that need approval have a yellow square next to them). Click that link.
- 4. Click **Edit Account Status**.

A screen like the following appears: Individual Medical Loan # 000100000000609 -**Change status** Current status: Application Pending Approval

Select from the status options below. Then click Continue. Click Cancel to return to Loan account details without submitting information.

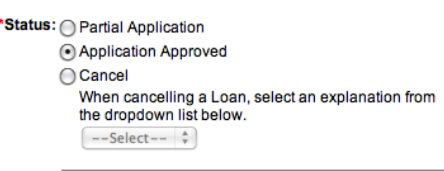

\*Note:

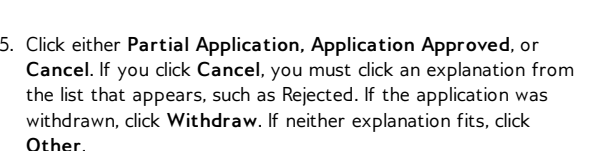

If there is a need to back date transactions and record disbursements that have happened in the past, simply enter the past approval date (which can be before creation date) and then approve account. Disbursal would still follow the rule that it must happen on or after the date of the approval.

**NOTE**: To be able to approve loans in the past, 'Back-date approvals' and 'BackDatedApprovalsAllowed' option should be enabled in Mifos configuration file.

- 6. In the Note box, type a note explaining any reasons for your action.
- 7. Click Preview to review your work.
- 8. If a survey is required for this loan product, you must check the **Client has Completed Loan Survey** box.
- 9. Click **Submit**.

The loan now appears on the details page with a green square, showing that it is approved.

**Individual Medical** Edit account status Loan  $#$ 000100000000609

Application Approved Disbursal date: 16/03/2010 Purpose of Loan:

## **HOW TO APPROVE MULTIPLE ACCOUNTS**

See How to approve multiple loans (bulk loan [approval\)](http://en.flossmanuals.net/mifos-user-manual/how-to-approve-multiple-loans-bulk-loan-approval/sBulkLoanApproval) under bulk transactions.

## **HOW TO APPROVE LOAN AMOUNTS BY DIFFERENT LOAN AMOUNT RANGES**

Mifos provides functionality which allows to approve loans by different loan amount ranges.

Loan amounts in a specific range can be approved only by the person who has the permission to approve loans with that amounts.

Follow the steps below to see how to specify maximum loan approval amount in role and what impact does it have on Loan approval process:

#### 1. Go to **Admin** tab and click on **Manage roles and Permissions** link.

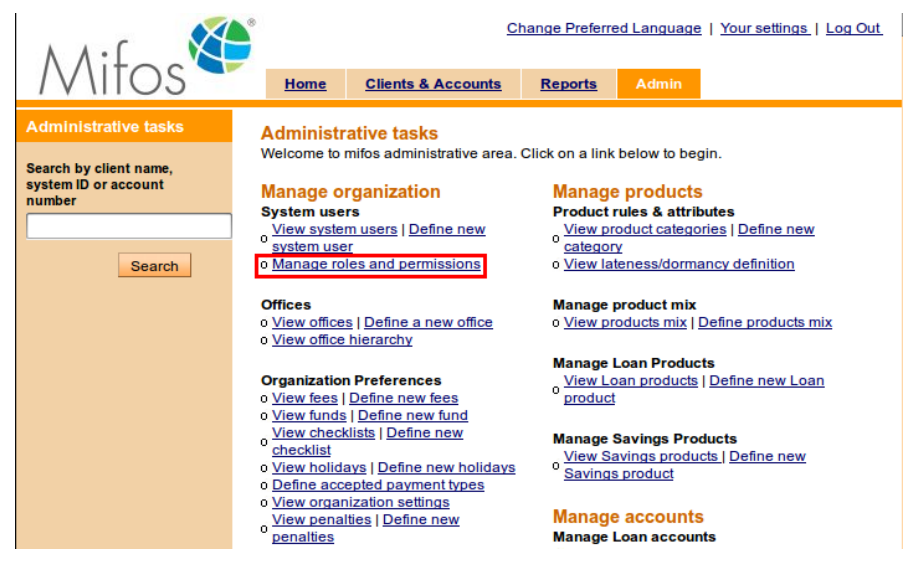

2. Select one of the roles on the list and then navigate to the "*Can change state to Approved*" permission.

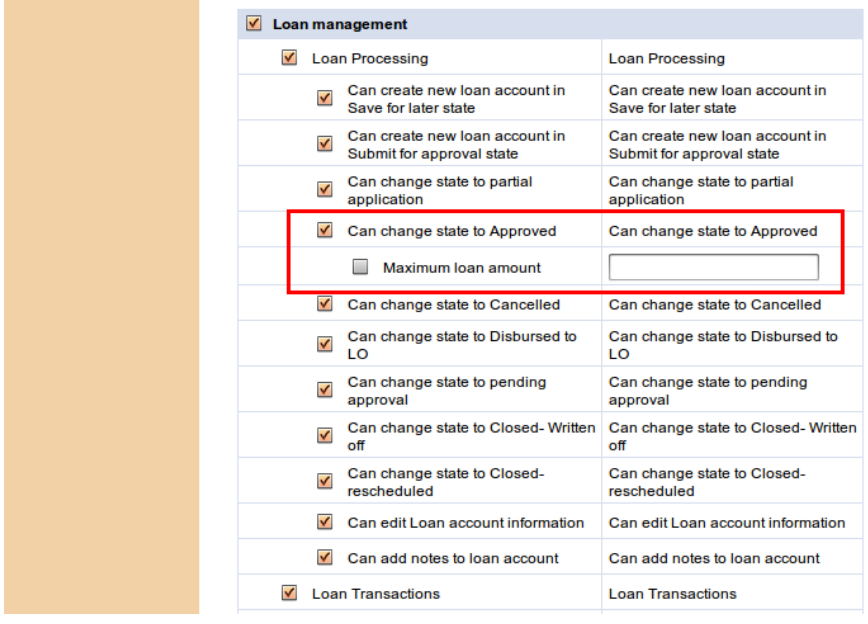

3. Check '*Maximum loan amount*' checkbox and enter the maximum loan amount that the role is allowed to approve.

| $\vee$ Loan management  |                                                             |                                                             |
|-------------------------|-------------------------------------------------------------|-------------------------------------------------------------|
| $\checkmark$            | <b>Loan Processing</b>                                      | <b>Loan Processing</b>                                      |
| $\overline{\mathsf{v}}$ | Can create new loan account in<br>Save for later state      | Can create new loan account in<br>Save for later state      |
| $\checkmark$            | Can create new loan account in<br>Submit for approval state | Can create new loan account in<br>Submit for approval state |
| $\checkmark$            | Can change state to partial<br>application                  | Can change state to partial<br>application                  |
| $\checkmark$            | Can change state to Approved                                | Can change state to Approved                                |
|                         | $\checkmark$<br>Maximum loan amount                         | 10000                                                       |
| $\checkmark$            | Can change state to Cancelled                               | Can change state to Cancelled                               |
| $\overline{\mathsf{v}}$ | Can change state to Disbursed to<br>LO                      | Can change state to Disbursed to<br>LO                      |
| $\checkmark$            | Can change state to pending<br>approval                     | Can change state to pending<br>approval                     |
| $\checkmark$            | Can change state to Closed-Written<br>off                   | Can change state to Closed-Written<br>off                   |
| $\checkmark$            | Can change state to Closed-<br>rescheduled                  | Can change state to Closed-<br>rescheduled                  |
| V                       | Can edit Loan account information                           | Can edit Loan account information                           |
| $\checkmark$            | Can add notes to loan account                               | Can add notes to loan account.                              |
|                         | <b>Loan Transactions</b>                                    | <b>Loan Transactions</b>                                    |

4. Click on **Submit** button.

After that, Mifos allows this role only to approve loan which amount is less than specified.

Follow the steps below, to see how Mifos handles situation when user tries to approve loan with amount greater then allowed in his role:

1. If Maximum loan amount is set as 10000 for the role, then create a new Loan Account with greater amount e.g. 20000, as it is shown below:

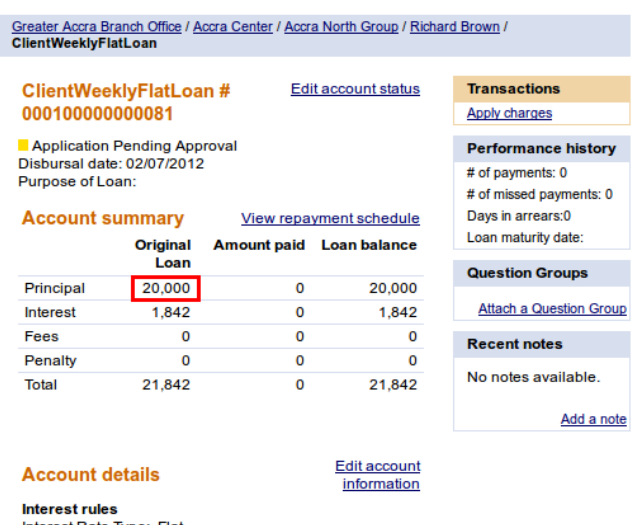

Interest Rate Type: Flat Interest rate: 40% APR Interest deducted at disbursement: No

2. Then, while account is still in '*Pending Approval*' state, click on **Edit account status** link to approve Loan.

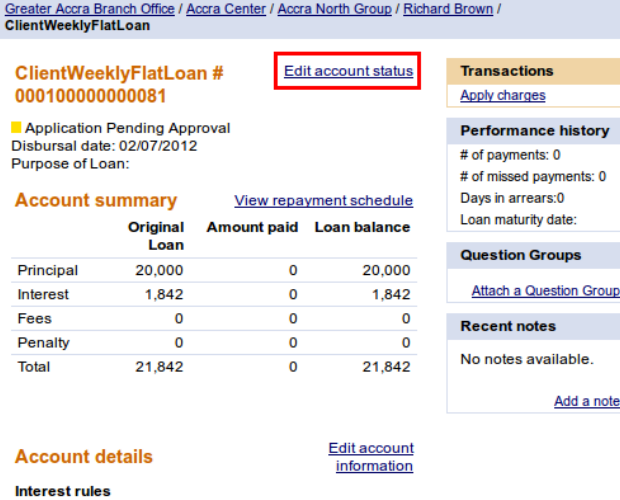

Interest Rate Type: Flat<br>Interest rate: 40% APR Interest deducted at disbursement: No

3. Select '*Application Approved*' status, fill notes and click on **Preview** button.

Greater Accra Branch Office / Accra Center / Accra North Group / Richard Brown / ClientWeeklyFlatLoan

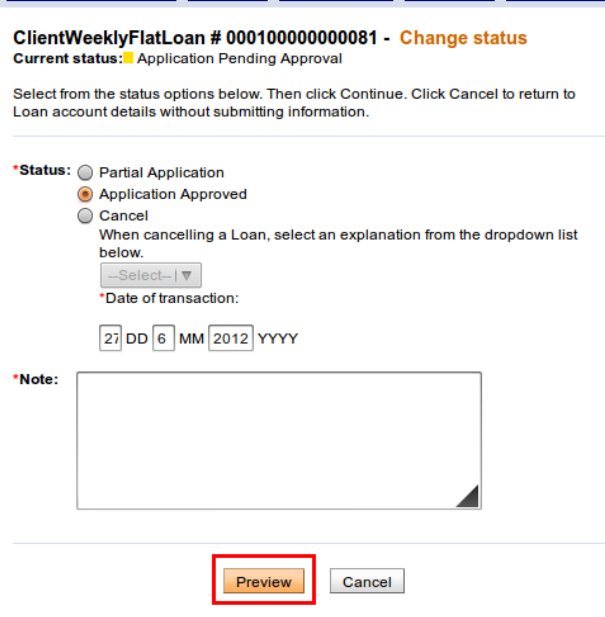

4. Click **Submit** button to confirm the status change.

Validation message appears that user is not allowed to approve Loan with that amount, as it is shown below:

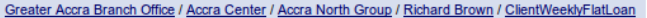

ClientWeeklyFlatLoan # 000100000000082 - Confirm status change New status: Application Approved

• User does not have permission to approve loans of this value

#### 27/6/2012 note - mifos

Complete and check off the following tasks. Then click Continue. Click Cancel to return to Loan account details without submitting information.

#### ■ Client has completed loan survey

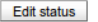

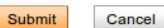

#### **How to writing off a loan**

Mifos provides functionality to write off transactions. You may specify a date for writing off loan, it can be current date or backdate.

To write off loan account, follow instructions below. Status of Loan Account will be changed to "Closed- Written Off".

1. Click on **Clients&Accounts** tab, type a name of group or client and click Search. You will see a list of groups/clients with Loan Accounts assigned to them.

1. Client MemberWeekly Group: ID 0002-000000026 Status: Loan officer: Ioan officer Also See: MyOfficeDHMFT / WeeklyMeetingCenter / GroupWeekly

2. Group group1: ID 0002-000000004 Status: Loan officer: loan officer Loan: Account # 000100000000011 Account # 000100000000042 Also See: MyOfficeDHMFT / Default Center

3. Group groupWithoutLoan: ID 0002-000000009 Status: Loan officer: Ioan officer Also See: MyOfficeDHMFT / Default Center

2. Choose appropriate loan account and click on it to display its details.

You will see a page like following.

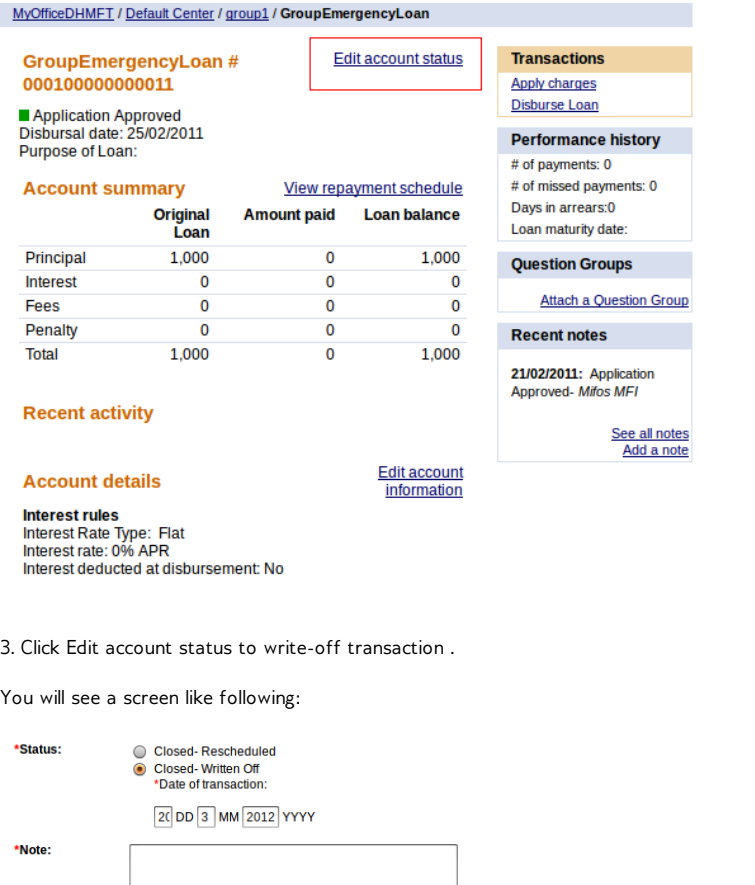

Preview Cancel

4. Date of transaction is default set as current date. You can specify different transaction date e.g. enter backdate, but it can not be less then the last payment date or the last meeting date.

#### *Note:*

I

You will be able to write off loan with backdate only if 'Back dated transactions allowed: Yes' option is enabled in the system. You can check if this option is enabled in your system in Admin tab on 'View organization settings' page.

If LSIM option is enabled, only the last payment matters and you can enter date which cannot be before the last payment date. If LSIM is disabled, then transaction date must not be before the previous meeting date or last payment date.

- 5. Type all necessary fields and click **Preview** to check your entries or **Cancel** if you don't want to change anything at this time.
- 6. If you like to change anything, click **Edit status** to return to the earlier screen.
- 7 .When the entries are correct, click **Submit** to save them or if you decide not to change any label at this time, click **Cancel.**

## **48. HOW TO DISBURSE <sup>A</sup> LOAN**

- How to reverse a loan [disbursal](http://en.flossmanuals.net/mifos-user-manual/how-to-disburse-pay-out-a-loan/#reverse-loan-disbursal)
- · How to redo a loan [disbursal](http://en.flossmanuals.net/mifos-user-manual/how-to-disburse-pay-out-a-loan/#redo-loan-disbursal)

You can disburse a loan to the borrower starting on the day specified in the loan account. When you search for the loan, the date of disbursal appears near the top of the screen for this particular loan:

jbLoan1# 000100000000537 Edit account status

Application Approved<br>Disbursal date: 19/01/2010<br>Purpose of Loan: Equipment Purchase

Follow these instructions:

- 1. In the loan account screen for the client or group, in the upper right corner, click **Disburse Loan**.
	- A screen like the following appears:

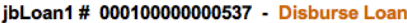

\*Fields marked with an asterisk are required.

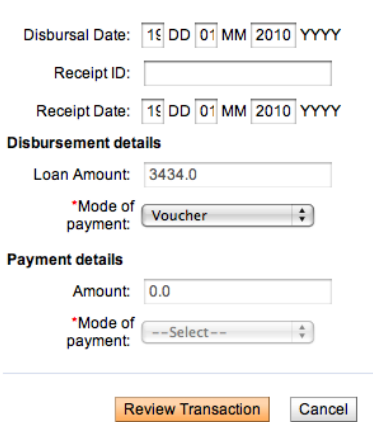

2. Enter information using the descriptions in the following table:

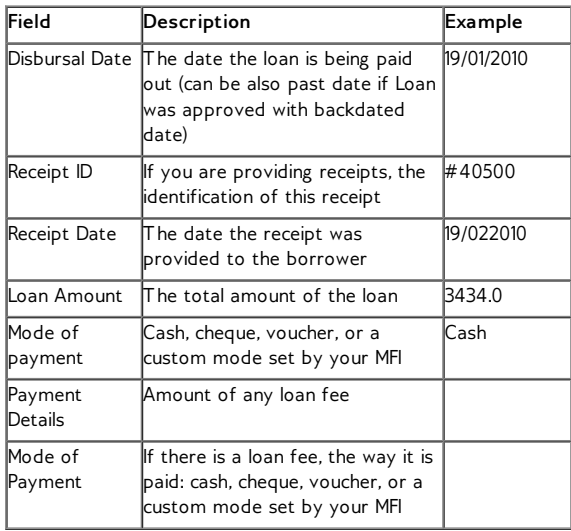

**NOTE**: If Loan was approved in the past, then disbursal date can also be set in the past (disbursal still follow the rule that it must happen on or after the date of the approval date of Loan). By doing this it is possible to record disbursements that have happened in the past.

- 3. Click **Review Transaction** to review your choices.
- 4. If you need to make any changes, click **Edit Transaction**, make changes, and click **Review Transaction** again.
- 5. When you are satisfied with the disbursal details, click **Submit**. The disbursal date in the account status summary changes to reflect your changes.

## **HOW TO REVERSE A LOAN DISBURSAL**

Sometimes, data entry errors result in loans that are created for the wrong client, or perhaps the wrong type of loan product is created for a client. The error might not be detected until several repayments have been made.

To correct this error, if you have the appropriate permissions, you can reverse the loan disbursal and all repayments made up to this point. This can happen only if the loan is in an "Active in good standing" or "Active in bad standing" state. (Afterward, if repayments have already been made, you can redo the disbursal by recreating the correct loan and applying all those repayments to it. Make a note of any [repayments,](http://en.flossmanuals.net/mifos-user-manual/how-to-disburse-pay-out-a-loan/#redo-loan-disbursal) so that you can apply them to the new loan. See How to redo a loan disbursal

Follow these instructions:

#### 1. Click **Admin** > **Reverse Loan Disbursal**.

2. In the screen that appears, type the account ID for the loan and click **Search**.

A screen like the following appears:

**Reverse Loan disbursal** 

Following are the account details for the Loan account . Specify the note and click Preview if you want to reverse the Loan disbursal and all payments made against this Loan . Click cancel to return to Admin page without any modification. Fields marked with an asterisk are required.

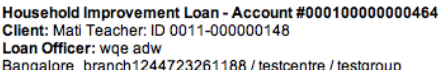

Amount disbursed: 5000.0 Disbursal date: 10/11/2009 No. of payments made: 2 Amount paid: 580.0

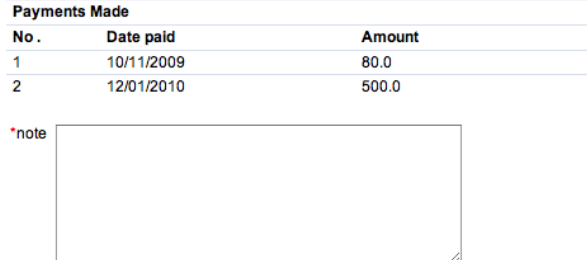

Preview Cancel

- 3. In the **Note** box, type a note explaining why this loan payout is being reversed, and click **Preview** to review your work.
- 4. A summary of this action appears. Be sure that you intend to reverse this payout, as the action reverses all financial transactions made up to this date, and the loan account status will be marked as canceled.
- 5. If you are satisfied with this action, click **Submit**. The loan account is now marked canceled. This action is recorded in account notes and adjustment notes, and the change is logged in account activity. The canceled loan is not included in loan counts for any reports.

## **HOW TO REDO A LOAN DISBURSAL**

If you have the appropriate permissions, you can redo the disbursal of a loan that was previously reversed. You can apply any repayments for the erroneous loan to the new loan.

Follow these instructions:

- 1. Click **Admin** > **Redo Loan Disbursal**.
- 2. In the screen that appears, in the **Name** box, type the client or group who holds the loan account and click **Search** .
- 3. All clients/groups with that name appear. Click the link for the correct one.
- 4. In the screen that appears, in the **Loan** (Instance) **Name** list, click the type of loan product that you want to replace the incorrect one and click **Continue**.
- 5. In the screen that appears, make your choices about the terms of the loan. For instructions, see How to create a loan [account.](http://en.flossmanuals.net/mifos-user-manual/how-to-create-a-new-loan-account/) Note that the disbursal date must be earlier than today's date.
- 6. Click **Continue**. A screen appears for redoing and reviewing the repayment
- installments. 7. For each installment, the Actual Payment Date and the Actual Amount Paid are already filled and can be changed. Update the appropriate values in each repayment.
- 8. Click **Preview** to review your work.
- 9. If you need to make changes, click **Edit Loan Account Information**, make changes, and click Preview again.
- 10. When you are satisfied with the new loan, click **Submit**. A confirmation page appears.

# **49. HOW TO MANAGE LOAN ACCOUNT DETAILS**

Once a loan account is created, you can change a few details about it.

Follow these instructions:

- 1. In any search box, type the name of the borrower, the system ID of the borrower, or the loan account number and click **Search**.
- 2. In the list of results that appears, click the correct account. The details page for that loan appears.
- 3. In the Account Details section, click **Edit Account Information**. A screen like the following appears:

jbLoan1 # 000100000000537- Edit account information Edit the fields below. Then click Preview. Click Cancel to return to Loan Account Details<br>without submitting information.<br>\* Fields marked with an asterisk are required.

#### **Loan Account Details**

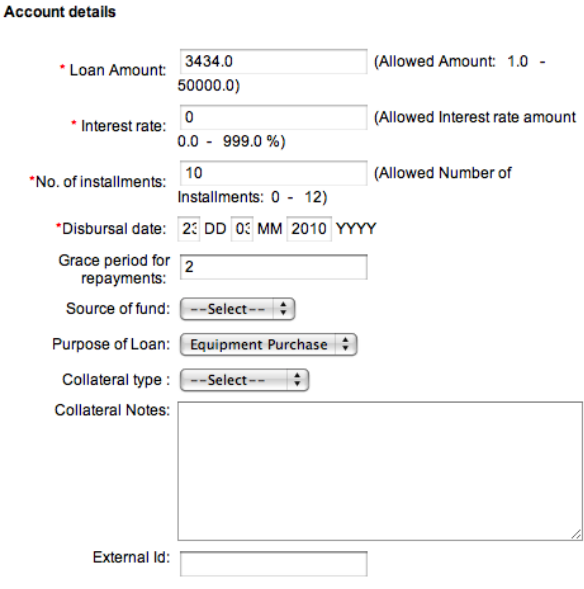

- 4. In the available fields, type and click the appropriate changes you want to make. Use the table in "How to create a loan [account"](http://en.flossmanuals.net/mifos-user-manual/how-to-create-a-new-loan-account/) for details on the meaning of each field.
- 5. Click **Preview** to review your changes. When you are satisfied, click **Submit**.

# **50. HOW TO IMPORT NEW LOANS ACCOUNTS**

Loan accounts import functionality enables users to automatically create in Mifos a large number of loans using .xls file. First, you need to prepare .xls file, using template (you can download it from [here\)](https://mifosforge.jira.com/secure/attachment/17481/ImportLoansTemplate_example.xls).

Following table explains the content of columns:

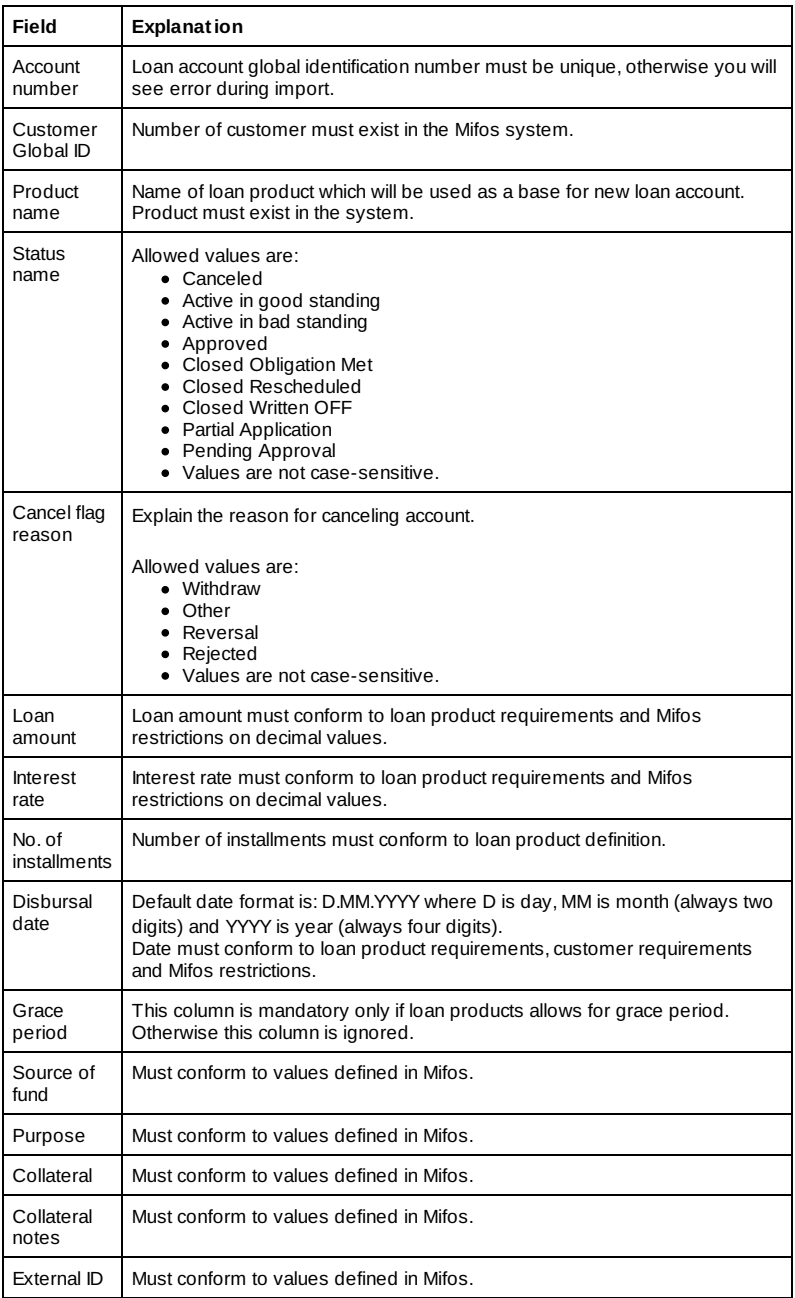

If your excel file is prepared, then you can start importing loan accounts.

1. Go to Administration page ("Admin").

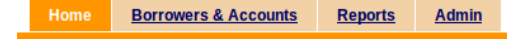

2. Click on link "Import Loans" link under 'Manage Imports and Exports' section.

**Manage Imports and Exports** 

- o View imported files | Import transactions o Import client data
- 
- 
- o Import Loans<br>
o Import Savings<br>
o View accounting exports
- o REST API Approval

3. System opens new page "Import Loans".

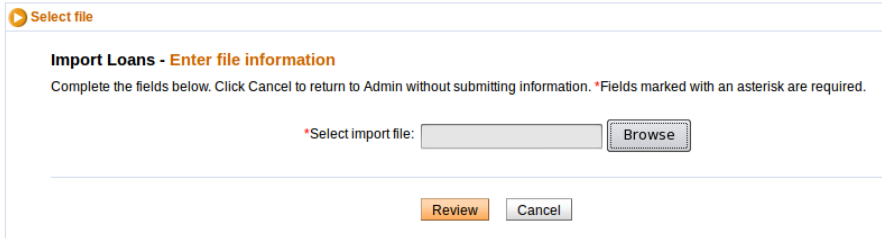

4. Select document with loans data (XLS Document) and upload it to Mifos server.

5. System parses uploaded document and shows how many rows were parsed successfully and which rows were not. Each row with errors has an explanation.

#### **Import Loans - Review & submit**

Review the information below. Click Submit if you are satisfied or click Edit to make changes. ( information.

#### **Import information**

Import Status: 1 rows parsed successfully The following row(s) contain errors and will not be imported:

Error in row 4, Column 9: Invalid date: 2012-09-23

- -- > The disbursement date is invalid. Disbursement date must not be during a defined holiday.
- --> The disbursement date is invalid. It must fall on a valid customer meeting schedule.
- --> Date of transaction can not be a future date.

Edit:LoanInformation

6. Click "Save" button to save imported rows if any of them were parsed successfully.

## **51. HOW TO MAKE TRANSACTIONS FOR A LOAN ACCOUNT**

- How to apply [payments](http://en.flossmanuals.net/mifos-user-manual/how-to-make-transactions-for-a-loan-account/#apply-payments)
- How to apply [adjustments](http://en.flossmanuals.net/mifos-user-manual/how-to-make-transactions-for-a-loan-account/#apply-adjustments)
- How to [repay](http://en.flossmanuals.net/mifos-user-manual/how-to-make-transactions-for-a-loan-account/#repay-loan) a loan
- How to apply [charges](http://en.flossmanuals.net/mifos-user-manual/how-to-make-transactions-for-a-loan-account/#apply-charges-fees) and fees
- How to remove [recurring](http://en.flossmanuals.net/mifos-user-manual/how-to-make-transactions-for-a-loan-account/#remove-recurring-account-fees) account fees
- How to record and clear [overpayments](http://en.flossmanuals.net/mifos-user-manual/how-to-make-transactions-for-a-loan-account/#record-overpayments)
- How to Apply Principal [Pre-payment](http://en.flossmanuals.net/mifos-user-manual/how-to-make-transactions-for-a-loan-account/#apply-principal-prepayment)
- How to repay overdue [interests](http://en.flossmanuals.net/mifos-user-manual/how-to-make-transactions-for-a-loan-account/#how-to-repay-overdue-interests-first ) first

Regardless of whether the loan is held by a client or a group, the process of making transactions is the same.

In any Search box, type the name of the client or the group (or the number of the loan account, if you know it). If you type the client or group name, a list appears with all clients and groups having that name. Click the link for the correct one and, from the details page that appears, click the link for the correct loan account.

Then follow these instructions for the transaction that you want to make.

## **HOW TO APPLY PAYMENTS**

1. In the Transactions box at the upper right of the screen, click **Apply Payments**.

A screen like the following appears:

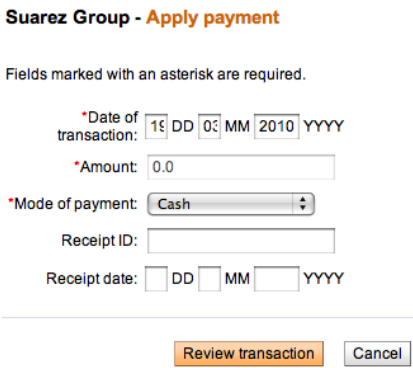

2. Enter information using the descriptions in the following table:

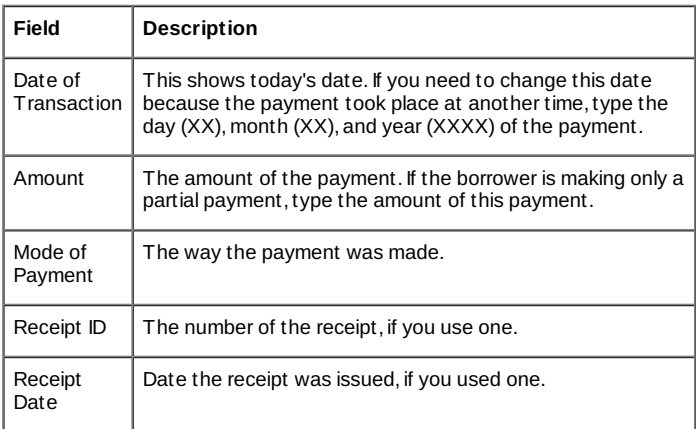

3. When you are done, click **Review Transaction** to review your work.

For information on uploading administrative documents that you can use for payment transactions, see <u>"How to manage administrative</u> [documents."](http://en.flossmanuals.net/bin/view/Mifos/howtomanageadministrativedocuments) You can get information on entering information on several accounts at the same time; see "<u>How to enter collection</u> sheet [data."](http://en.flossmanuals.net/bin/view/Mifos/howtoentercollectionsheetdata)

**HOW TO APPLY PAYMENTS VIA A SAVINGS TRANSFER**

Mifos provides functionality which allows to repay loan fees and payments by funds transfer from Savings account, if customer has both Loan and Savings accounts. It is easy and can be done by using standard 'Apply payment' functionality.

Follows the steps below to see how to apply payments via savings transfer:

1. Make sure that you have enough balance on Savings account to apply Loan payment.

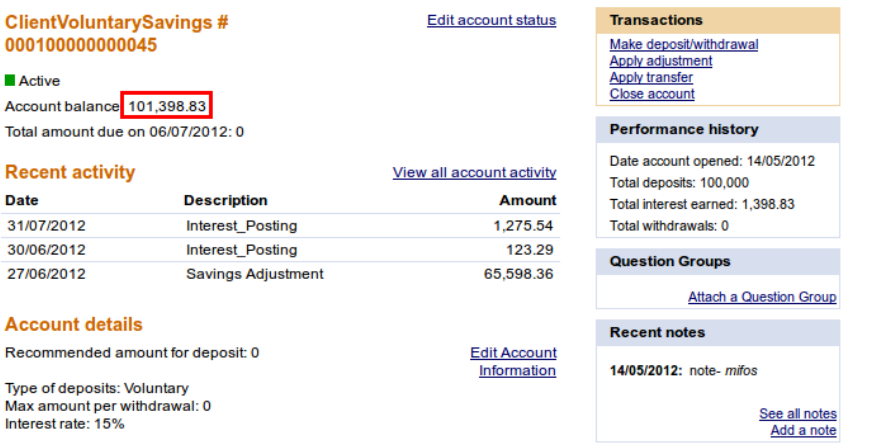

2. Go to Loan Account and click on **Apply payment** link.

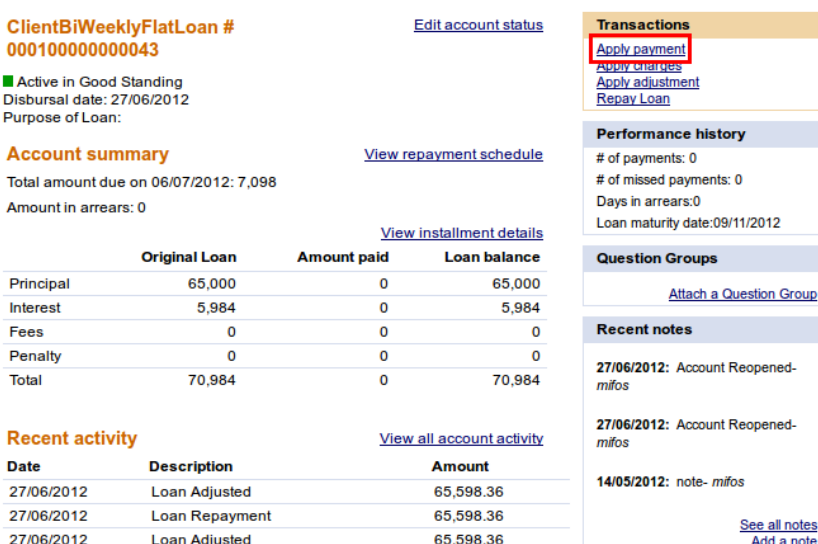

3. Enter payment amount and select mode of payment - '*Transfer from Savings Account*', as it shown below:

#### **ClientBiWeeklyFlatLoan - Apply payment**

Fields marked with an asterisk are required.

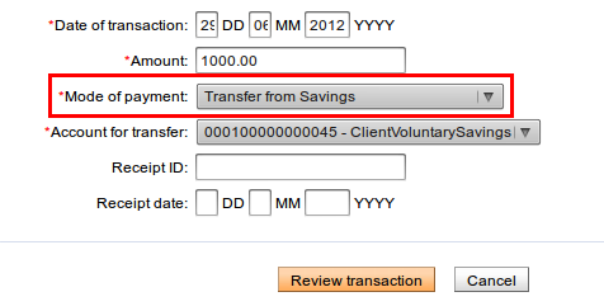

After selecting '*Transfer from Savings Account*' as a mode of payment, the list of all active customer's Savings accounts is displayed and you select any of them.

NOTE: If you select Savings account with insufficient balance to repay loan, then validation message will appear once you try to submit transaction - "*Insufficient Balance in savings account to make the payments*".

If the amount entered is greater than the maximum amount per withdrawal limit on the savings account, an error message "*The amount entered exceeds the maximum amount per withdrawal limit on the savings account*" is displayed.

#### 4. Click **Review transaction** button.

#### ClientBiWeeklyFlatLoan - Apply payment

Fields marked with an asterisk are required.

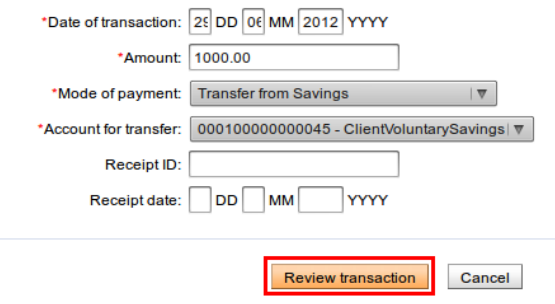

5. Verify that all payment details are appropriate and click on **Submit** button.

#### ClientBiWeeklyFlatLoan # 000100000000043 - Review transaction

Review the transaction below. If satisfied click Submit. Click Cancel to return to account details without submitting information or to try again with changes.

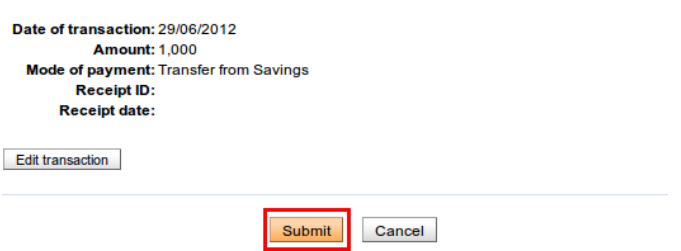

After that, funds will be transferred from Savings account and applied as payment reflecting this hierarchy: *Penalty* -> *Fees* -> *Interest* -> *Principal*.

6. You can check that payment has been applied:

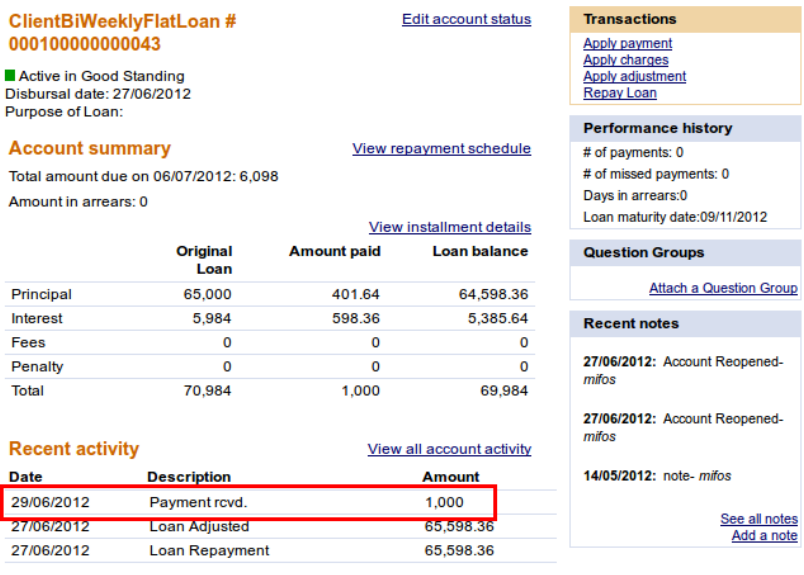

7 . Go to Savings account to see that balance has been reduced, as it is shown below:

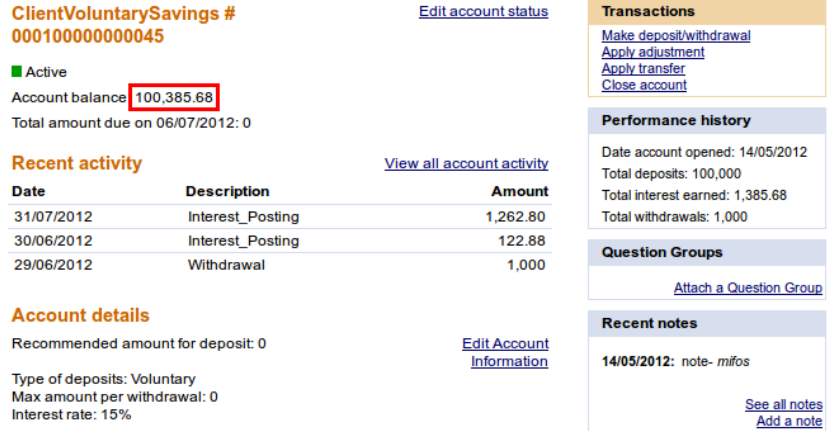

NOTE: You can apply payments via savings transfer only if '*Transfer from Savings Account*' payment type is added to right group (e.g. Repayments, Fees) on 'Define accepted payment types' page in 'Admin' tab.

## **HOW TO APPLY ADJUSTMENTS**

Sometimes errors occur when payments for a loan are recorded. If you need to cancel the full amount of the last repayment, you can do this by making an "adjustment." If you need to cancel several repayments, you must do each one separately.You have also a possibility to adjust historical transactions. If you have made incorrect transaction in the past, you can make adjustment of any transaction you want.

When you have made an adjustment, Mifos divides the canceled payment into principal, interest, and fees, and makes adjustments in each of these categories to the total amount still due for the loan.

To apply adjustment, follow these instructions:

1. In the Transactions box at the upper right of the screen, click **Apply Adjustment**. *Note*: If no payments have been made up to the present for this loan, this button does not appear. A screen like the following appears, showing all payments:

#### ClientEmergencyLoan # 000100000000015 - Choose payment to adjust

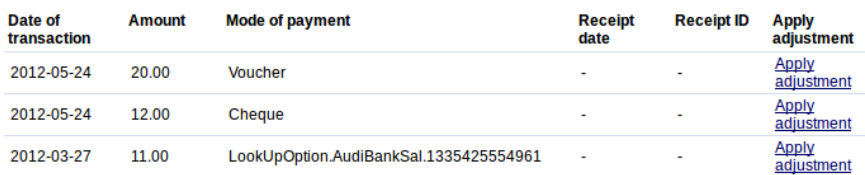

You can choose any payment (including those in the past) and click **Apply Adjustment** to see a scren like following:

#### AUTO LOAN-2 # 000100000000897 - Apply adjustment

The payment can be reversed if required. If the adjustment is made, system will make a reverse transaction entry and the account balance will be updated. Amount to be adjusted: 10

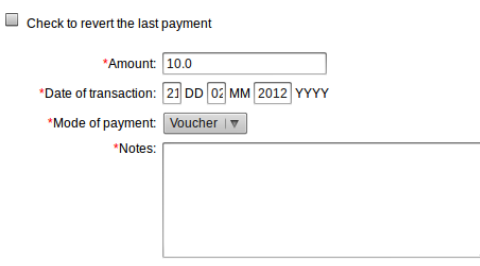

2. Check the **Check to Revert the Last Payment** box, if you want to adjust full amount.

*Note:* You may also adjust only part of amount. If you want to do so, do not check the **Check to Revert the Last Payment** box and specify **Amount** value which you want to adjust.

- 3. **Date of transaction** is set on the current day, but you may change it to any date, and make adjustment not only of the last transaction, but also of transactions, made in the past.
- 4. Choose **Mode of payment** from the drop-down list**.**
- 5. In the **Notes** box, type information describing why you made this adjustment.
- 6. When you have made the adjustment, click **Review Adjustment** to review your work and click **Submit**.

*Note:* Partial adjustments are not available for declining balance with interest recalculation method and savings accounts (you may only specify amount and make adjustment for the last transaction).

## **HOW TO REPAY A LOAN**

You can repay the entire remaining loan balance at once using the Repay Loan link. After following these instructions, the status of the loan will change to "Closed - Obligation Met".
Date of transaction is automatically set as current date, but you change it. If you forget to record the loan repayment on the day of the center meeting you may may specify a backdate of the repayment of a loan up in **Date of transaction** field, but it can not be earlier then date of the last payment or last meeting date.

#### *Note:*

You will be able to write off loan with backdate only if 'Back dated transactions allowed:Yes' option is enabled in the system.You can check if this option is enabled in your system in Admin tab on 'View organization settings' page.

If LSIM option is enabled, only the last payment matters and you can enter date which cannot be before the last payment date. If LSIM is disabled, then transaction date must not be before the previous meeting date or last payment date.

To repay loan follow this instructions:

1. In the Transactions box at the upper right of the screen, click **Repay Loan**.

A screen like the following appears:

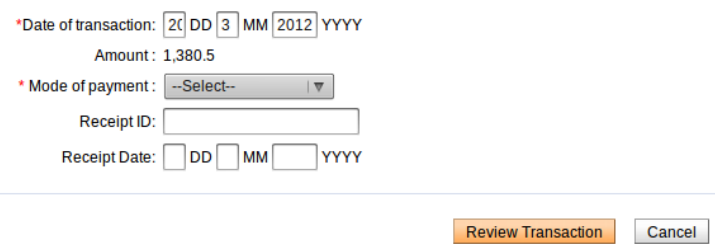

2. Enter information using the descriptions in the following table:

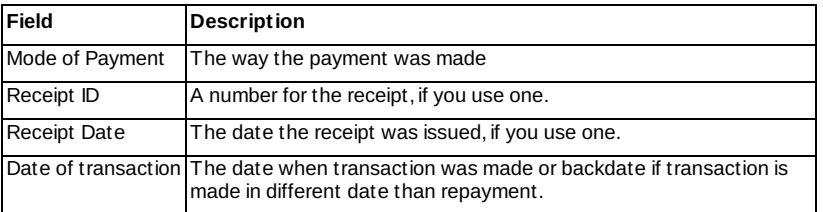

- 3. When you are done, click **Review Transaction** to review your work.
- 4. If you want to make changes, click **Edit Transaction**, make any changes, and click **Review Transaction** again.
- 5. When you are satisfied with all changes, click **Submit**.

## **HOW TO APPLY CHARGES AND FEES**

If you want to apply fees or penalties directly to the loan, following these instructions.

1. In the Transactions box at the upper right of the screen, click **Apply Charges**.

A screen like the following appears:

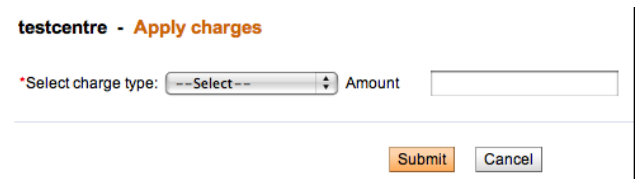

2. Enter information using the descriptions in the following table:

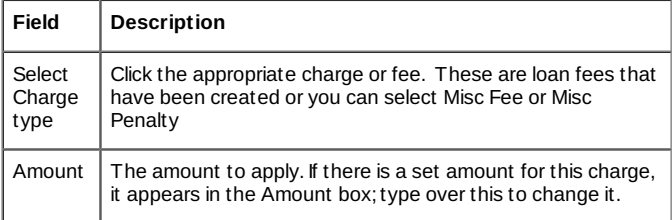

#### 3. Click **Submit**.

The charge now appears in the Upcoming Charges and the Recent Account Activity list. It will appear in Transaction History when posted.

Note the following:

- In addition to the penalty calculated for delayed repayment, the user can apply a "Misc penalty" amount to the account. If a Misc Penalty amount is applied to the account, the same will be included in the next payment due for the account.
- $\bullet$  If the penalty rate is changed in between two payments, the old penalty rate should be taken for calculation until the date the change was made.
- A penalty is not calculated until the day after the due date.

### **HOW TO REMOVE RECURRING ACCOUNT FEES**

In the Recurring Account Fees section, near the bottom of the account details screen, a list of recurring account fees associated with the account are listed. Click **Remove** for the fee you wish to remove. The fee is now gone from the Account Details section and is no longer associated with the loan account.

#### **HOW TO DO AN EARLY REPAYMENT OF LOAN**

After a loan is disbursed, a client can make repayments at any time. The date of repayment need not necessarily be on the date the amount is due. The repayment can be either partial or a full repayment of the total amount outstanding. Depending on the type of loan repayment (whether full or partial), one of the following repay options is used in Mifos:

- Repay Loan
- Apply Payment

#### **Difference between Repay Loans and Apply Payments:**

**Apply Payments:**

This is used in case of partial repayment of loan amount, where the repay amount is not equal to the amount due on a specific date. In this case, details of this transaction can be recorded into the Mifos system by modifying the default amount and entering an amount less than the expected amount. Before processing and saving the transaction details, Mifos performs the following validations:

- Date of transaction should be between the last payment date and current date
- Amount entered is not greater than the total amount outstanding on that account.

#### **Repay Loans:**

After loan disbursal, the client can at any time repay the entire loan in a single payment. To record a total repayment, the Repay Loans option is used. The system calculates the total amount due as of the current date as follows:

- **Principal**: The principal is calculated as the sum total of principal due in unpaid, due and future installments.
- **Interest**: Interest is calculated depending on whether the waive interest feature is enabled - this is explained in greater detail in the next section.
- **Fees**: The fees due for all future installments is not included, but the fees due for all past unpaid installments and the current installment is included in the total due.
- **Penalty:** This includes miscellaneous penalties and penalties due to late repayments, if any. The total includes miscellaneous penalties, both for the current instalment and for those due through the last installment.

#### **Early repayment of Loans - Repay Loans and Waive Interest**

**Scenario:** If the client repays the loan earlier than the due date and the loan product has been marked as 'Can Waive Off Interest'.

1. Click Repay Loan link on the Loan Details page (top right of the screen). A screen like the following appears:

2. As shown in the screenshot above, the Can Waive Off Interest option is enabled. (This is because the loan product has been marked as Can Waive Off Interest). Depending on your MFI's current requirement, you have the option to disable it or retain it.

- **Waive Interest Option Disabled:** The Amount is calculated by waiving off all the future fee, future interests. The payment due interest is included in the calculate amount and the penalty is not waived off.
- **Waive Interest Option Enabled:** The Amount is calculated by waiving off all the future fee, future interests and the payment due interest. The penalty is not waived off.

3. Select the appropriate mode of payment from the list provided. The receipt ID and receipt date are optional fields. After entering the required details, click **Review Transactions**. A screen like the following appears:

4. If any changes need to be made, click **Cancel**. This will direct back to the Loan Details page. Click **Repay Loan** again to make the necessary changes to the transaction. If all details are in order, click **Submit**.

5. The status of the loan should read 'Closed-obligation met' as shown below.

To further verify that the transaction has indeed been recorded as 'closed' by the Mifos system, check that the Loans Balance field in the Accounts Summary section reads 0 (refer screenshot above).

Click View Repayment Schedule (in the Accounts summary section). The Repayment schedule should display all installments under the Installments Paid section.

### **HOW TO RECORD AND CLEAR OVERPAYMENT**

Mifos provides possibility to make payment greater then remaining balance of the loan (an overpayment) by using import transaction functionality. Sometimes it is only a few dollars over, sometimes an entire extra installment is mistakenly paid. It may occur only during repayment of the last installment. Mifos validates loan balance and shows overpayment amount, which may be returned to clients. If overpayment is made, client's account automatically changes the status to ' Closed- Obligation met' and the new section called 'Overpayments' on client's details page is displayed.

#### **How to import transaction with overpayment**

Import transactions functionality is possible only if Audi Bank plugin is available (it should be added into catalog Home > .mifos > plugins). Then you should import previously prepared Excel file (.xls) which contains loan payment transactions.

To import Excel file follow instructions below:

1. At the beginning you must prepare Excel file, which contains transactions for actual client. Transaction may contain amount greater than last installment amount (an overpayment). 2. Click on **Admin** tab. Under 'Manage Imports and Exports' section click on **Import transactions** link.

*Note:* You only can make an overpayment for client's last installment.

You will see following screen:

#### **Import transactions - Enter file information**

Complete the fields below. Click Cancel to return to Admin without submitting information. \* Fields marked with an asterisk are required.

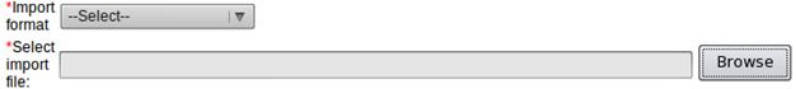

3. Select import format (Audi Bank Excel 2007) from the drop-down list and choose earlier prepared file to import (each file may be imported only once). After filling required fields click **Review**.

4. If no errors occur during import, you will see a screen like this.

#### **Import transactions - Review & submit**

Review the information below. Click Submit if you are satisfied or click Edit to make changes. Click Cancel to return to Admin page without submitting information.

#### **Import information**

Import format: org.almajmoua.AudiBankXIsImporter Import file name: AudiUSD-SevenTransactions.6.xls Import Status: 1 rows contained no errors and will be imported.

#### EditImport information

5. Click **Submit** to import a file or edit information if you want to make changes.

#### **How to display and clear overpayment**

- 1. Click on Clients & Accounts tab and type an appropriate Client Name. 2. Choose a client from the list and click on Client Name to display his details
- 

Client details page looks like following:

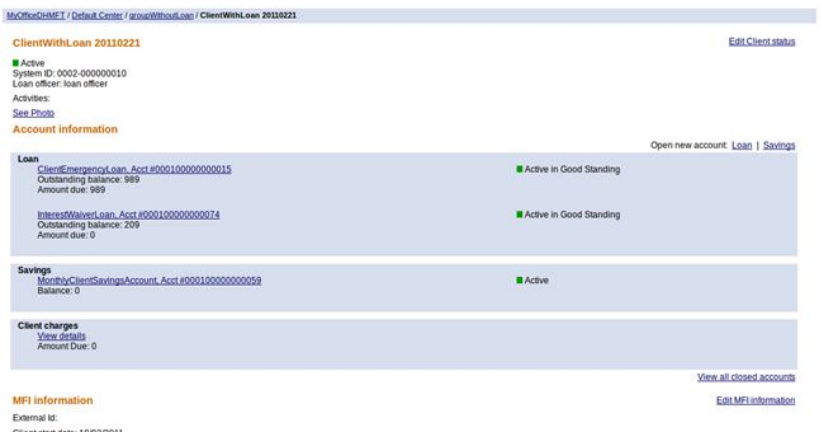

Client start date: 18/02/2011<br>Recruited By: Ioan officer

3. To display closed accounts, click on 'View closed accounts' under the list of loans and savings accounts. Choose appropriate Loan Account and click on its name to display details page.

4. On the right panel you will see an 'Overpayments' section which displays overpayment amount made during import transaction.

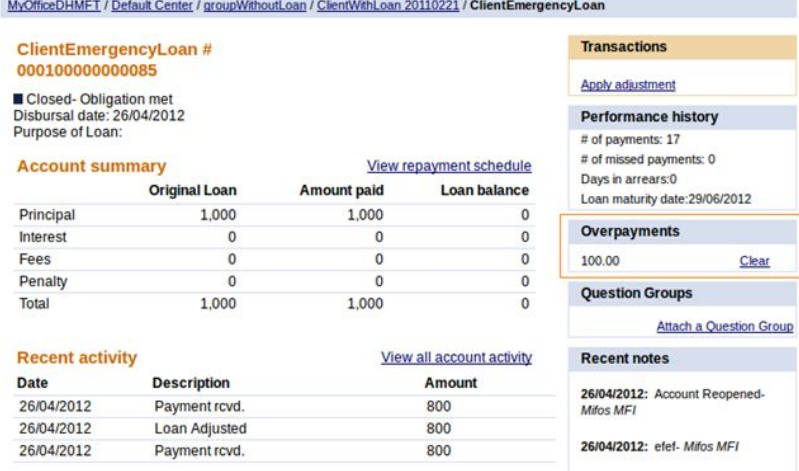

5. If you want to clear overpayment amount, click on Clear link.

You may see a screen like following. Allowed overpayment amount is loaded automatically and you can not change it.

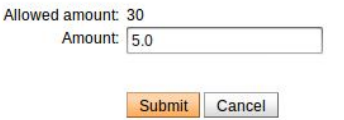

Type Amount value, which you want to clear, it may be less than overpayment amount but it can not be greater, otherwise you will see validation message. Then click **Submit**.

Note that overpayment value has been changed in 'Overpayments' section:

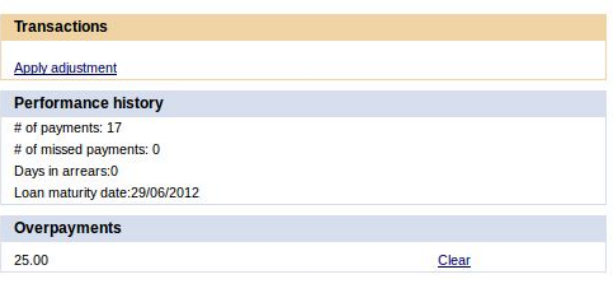

You may also clear a full amount at one time. To do that enter the full allowed amount and click **Submit** button.

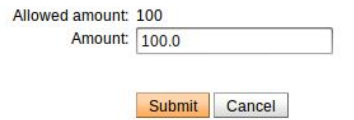

After clearing the whole amount, overpayment section is no longer displayed on Loan Account details page.

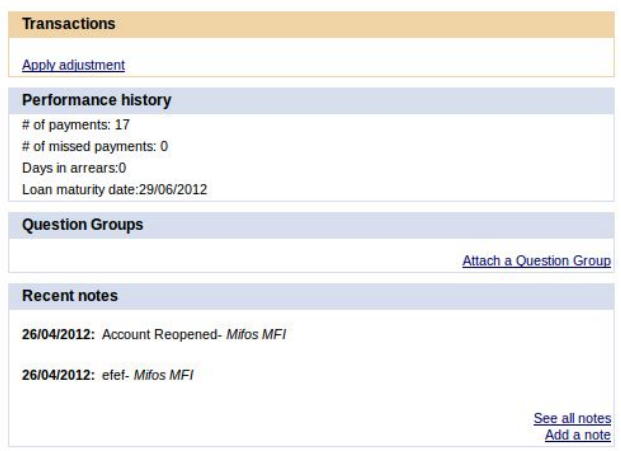

## **HOW TO APPLY PRINCIPAL PRE-PAYMENT**

PRINCIPAL PRE-PAYMENT OPTION IS ENABLED ONLY FOR LOAN ACCOUNTS WITH 'DECLINING BALANCE' OR 'DECLINING BALANCE-EQUAL PRINCIPAL INSTALLMENT' INTEREST RATE TYPE. IF YOU ADD SUCH LOAN ACCOUNT TO<br>CLIENT OR GROUP, THEN YOU WILL SEE ON LOAN ACCOUNT DETAILS PAGE, IN<br>TRANSACTION BOX, AN ADDITIONAL OPTION NAMED 'APPLY PRINCIPAL PRE-PAYMENT' (AS IT IS SHOWN BELOW).

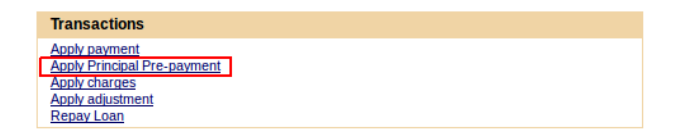

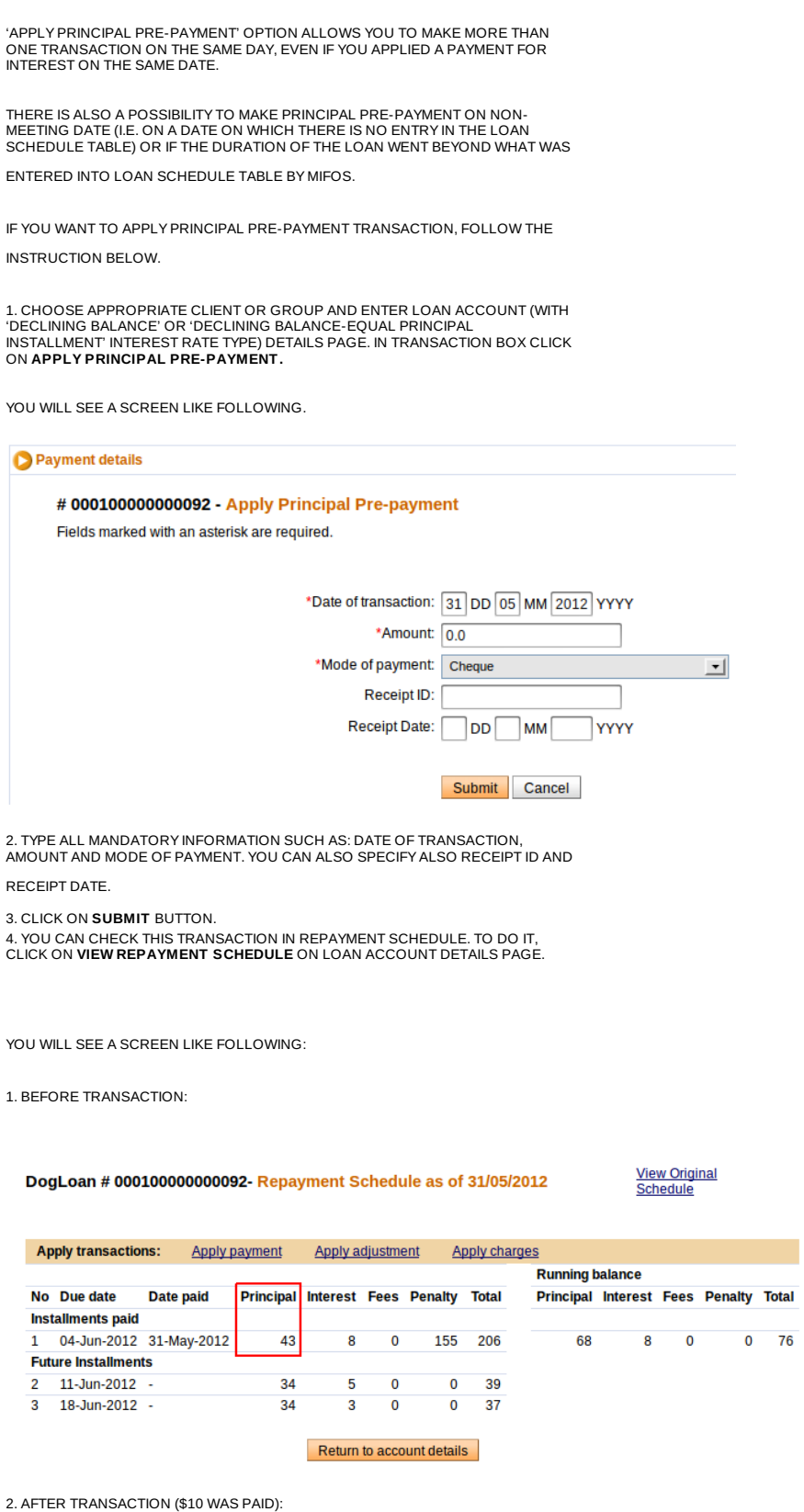

187

#### DogLoan # 000100000000092- Repayment Schedule as of 31/05/2012

**View Original** Schedule

**Penalty** Total

 $0.940.37$ 

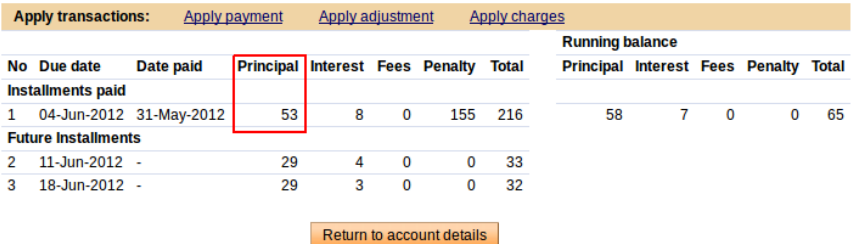

#### **HOW TO REPAY OVERDUE INTERESTS FIRST**

First you need to set different payment order in your Mifos configuration file and add following row:

OverdueInterestPaidFirst=true

If you enable this option, then all overdue interests will be paid first, before principal amount.

You can see result of setting OverdueInterestPaidFirst option by following those steps:

1. Open loan account with couple of due Installments.

2. Click on link 'View repayment schedule'. Number in bracket shows amount of interest which has already been paid.

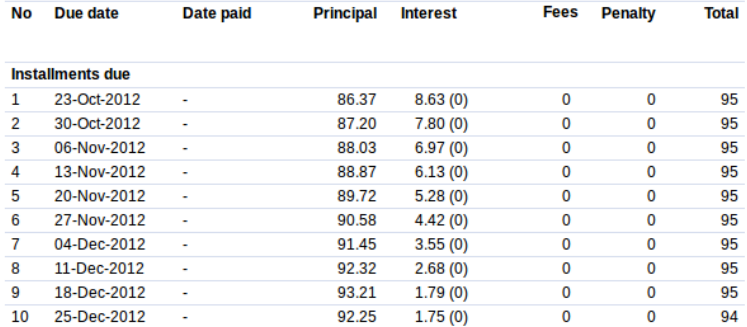

#### 3. Click on apply payment and pay for example amount=10.

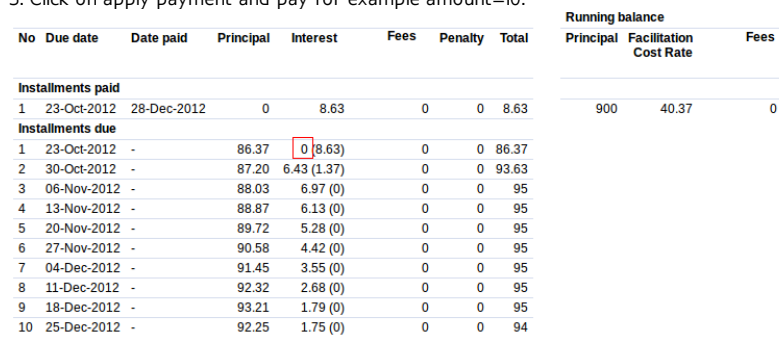

Note that Interest for second installment is partly payed and Principal is still 0.

4. After all Interests are paid, then if there are no fees/penalties, Principal will be paid. In this case, after applying payment with amount=150, whole Interests are paid and also part of principal.

After next payment, the rest of principal can be paid.

## **52. HOW TO TRACK LOAN ACCOUNT HISTORY (TRANSACTIONS, PERFORMANCE)**

- How to view the history of all [transactions](http://en.flossmanuals.net/mifos-user-manual/how-to-track-loan-account-history/#view-transaction-history)
- How to view status [history](http://en.flossmanuals.net/mifos-user-manual/how-to-track-loan-account-history/#view-status-history)
- How to view [performance](http://en.flossmanuals.net/mifos-user-manual/how-to-track-loan-account-history/#view-performance-history) history
- How to view missed [installments](http://en.flossmanuals.net/mifos-user-manual/how-to-track-loan-account-history/#view-missed-installments)
- How to view [change](http://en.flossmanuals.net/mifos-user-manual/how-to-track-loan-account-history/#view-change-log) log
- How to view and add notes [about](http://en.flossmanuals.net/mifos-user-manual/how-to-track-loan-account-history/#view-add-notes) the loan

## **HOW TO VIEW THE HISTORY OF ALL TRANSACTIONS**

1. At the bottom of the screen, click **View Transaction History**. A screen like the following appears (only part of the screen shows here):

#### jbLoan1 - Transaction history

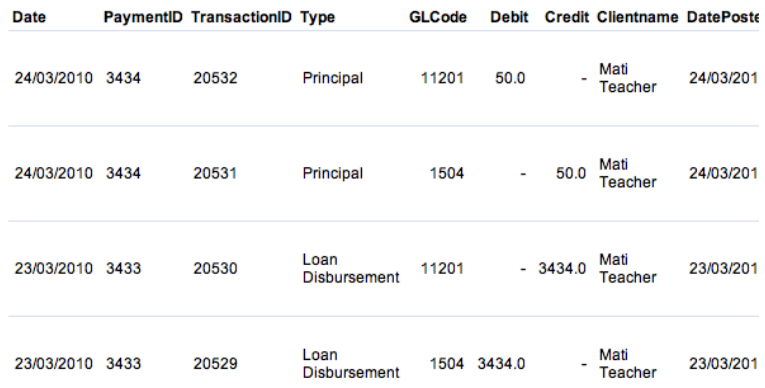

#### Return to details page

This screen shows the following:

- All transactions
- ID number of Transaction
- Transaction Type
- General ledger code
- Amount of debit of credit
- Client or group name
- Date posted
- User who posted the transaction
- Any notes on adjustments

## **HOW TO VIEW STATUS HISTORY**

At any point, you can see the history of a loan: the original application, whether it was approved, and whether it is active, in good standing, or closed. You can use this information to track the progress of the loan and the efficiency of the loan officer or the MFI approval process itself. At the bottom of the screen, click **View Status History**. A screen like the following appears:

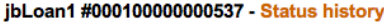

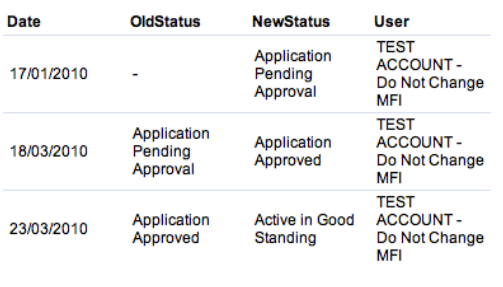

Return to account details

## **HOW TO VIEW PERFORMANCE HISTORY**

The box in the upper right corner summarizes the performance of the client or group for this loan. It includes the following:

- Number of payments: The total number of payments/installments that have been made successfully
- Number of missed payments: The total number of payments/installments that are missed and are in arrears
- Days in arrears: The number of days the loan account is behind on payment (that is, the number of days overdue)
- Loan maturity date: The date on which the loan matures and the outstanding loan balance is due

## **HOW TO VIEW MISSED INSTALLMENTS**

If an installment payment is missed, it is displayed in the overdue information, and the Total Amount Due includes the missed installment. For example, if a client has to repay  $$100$  (principal =  $$80$ and Interest  $= $20$ ) every month, and she defaults for the month of August, then for the month of September, the following amounts are displayed in the Next Payment details:

- Principal Due= \$80
- $\bullet$  Interest Due = \$20
- Penalty Due =  $$2$  (for the missed/defaulted installment)
- Principal Overdue= \$80 (for the missed/defaulted installment)
- $\bullet$  Interest Overdue = \$20 (for the missed/defaulted installment)
- Total Amount Due= \$202

## **HOW TO VIEW THE CHANGE LOG**

Any changes that have been made to loan details are contained in the change log. These might include

- Account information changes
- Addition/removal of fee types
- Addition of notes and change in collateral notes
- Status changes: includes changes that were made by the user and the system.

However, changes related to transactions (such as payment of principal, interest, fees, and penalties) are not logged.

At the bottom of the screen, click **View Change Log** to see these. The log might look like this:

#### jbLoan1 # 000100000000537- Change Log

Record Creation Date: 17/01/2010

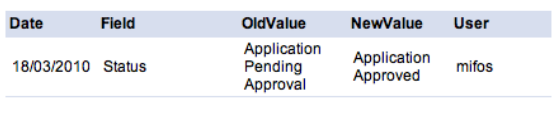

Return to account details

To return to the center details page, click **Back to Details Page**.

## **HOW TO VIEW AND ADD NOTES ABOUT THE LOAN**

You can record any notes about the loan. To see all notes already recorded, in the recent Notes box at the bottom right of the screen, click **See All Notes**. Any notes added in other sections, such as account information or adjustments, appear in this section as well.

To add a note, follow these instructions:

1. Click **Add a Note**.

The following screen appears:

Barangay 01 - Add note

Enter a note in the field below. Then click Preview. Click Cancel to return to Centre details without submitting information.

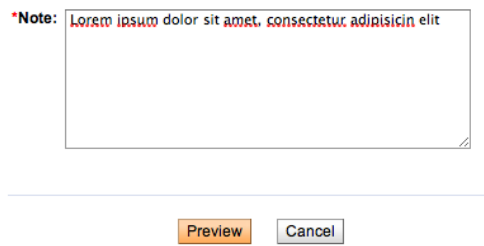

- 2. In the **Note** box, type the note.
- 3. Click **Preview** to review your work. If you want to make changes, click **Edit**, make changes, and click **Submit**.

The note now appears in the Recent Notes section.

## **HOW TO MANAGE VARIABLE LOAN INSTALLMENTS**

- How to create a variable [installment](http://en.flossmanuals.net/mifos-user-manual/how-to-manage-variable-loan-installments/#variable-installment-product/) loan product
- How to create a new loan account with variable [installments](http://en.flossmanuals.net/mifos-user-manual/how-to-manage-variable-loan-installments/)
- How to create a new loan account with variable [installments](http://en.flossmanuals.net/mifos-user-manual/how-to-manage-variable-loan-installments/#variable-installment-cash-flow) and cash flow comparison

#### **HOW TO CREATE A VARIABLE INSTALLMENT LOAN PRODUCT**

**Overview:** Often times, MFIs face the need to tailor loan disbursement, loan repayment recovery and loan maturity to suit the cash flow patterns of the borrower. This is especially true of products like agricultural loans where clients repayments can be quite volatile. The volatility arises due to increased vulnerability of the agricultural industry to factors like inclement weather. Consequently returns in such sectors are seasonal, unpredictable and often lower than those of the regular commercial enterprises for which MFIs disburse loans. This necessitates the need for MFIs to have customized loans products, which allow for more flexibility with the installment schedule.

The Variable Installment Loans feature of Mifos enables MFIs to accommodate this flexibility by specifying different gaps between installments, as explained in the sections below.

#### **Configuring variable installments when defining a new loan product.**

To configure variable installments, the checkbox 'Can configure variable installment' must be enabled.

Can configure variable installments: V

For the checkbox to be enabled, the following two conditions must be set:

The loan product must have a 'Declining balance' or 'Flat' selected in **Interest rate type** drop-down list:

#### Interest rate

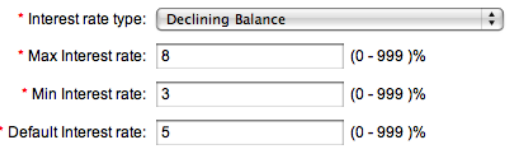

Mifos should have the LSIM feature turned ON. LSIM stands for Loan Schedule Independent of Meeting and if this feature is enabled, repayment schedules and loan disbursals no longer need to coincide with meeting [schedules.](http://en.flossmanuals.net/mifos-user-manual/how-to-manage-variable-loan-installments/) LSIM is set at the database level.

In other words, when the LSIM feature is ON and the selected interest rate type is other than 'declining', 'can configure variable installment' checkbox will get disabled.

#### **How to configure variable installments when defining a new loan product.**

1. Under section Repayment Schedule, check the 'Can configure variable installments' checkbox.

2. The following parameters will be displayed:

#### **Repayment schedule**

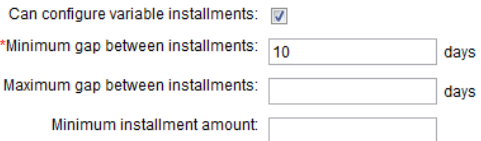

**Minimum Gap between Installments -** This is the minimum gap, in days, that is required between two consecutive installments. This is a required field.

**Maximum Gap between Installments -** This is the maximum gap, in days, between installments. This value is optional.

**Minimum Installment Amount -** The minimum amount that needs to be repaid at each installment. This value is optional.

#### **Compare with Cash Flow settings:**

Mifos provides MFIs the option to compare loan installments with customer's cash flow. This option allows MFIs to specify conditions with regard to customers' cash flow and loans are created in accordance with these conditions. This feature is available for loans with variable installment and without.

To enable comparison with cash flow, mark the checkbox 'Compare with Cash Flow'. The following parameters will be displayed:

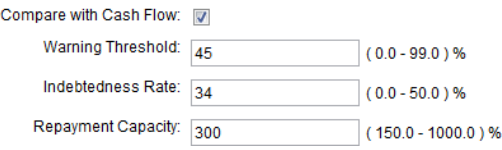

**Warning Threshold -** This value, expressed as a percentage, is the fraction of a customer's cumulative cash flow and the upper limit for loan installment for any period. In other words, this field will be used to alert a user if the loan installment for any period is above a certain percentage of the cumulative cash flow (cash flow calculation explained is explained in the following section). The warning threshold can be between 0 and 99% (It cannot be a 100% because it would then mean that loan installments for any period can be equal to a customer's cumulative cash flow).

**Indebtedness Ratio -** This value specifies the range within which a client's indebtedness rate can fall (Formula for calculation of indebtedness rate is explained in the following section). Mifos allows loans to be created only if the calculated Indebtedness Rate for a client is lesser than this pre-specified value. This value is expressed as a percentage and can be between 0 and 50%.

**Repayment Capacity -** This value specifies the range within which a client's repayment capacity can fall (Formula for calculation of repayment capacity is explained in the following section). Mifos allows loans to be created only if the calculated Repayment Capacity for a client is is between the pre-specified range. This value is expressed as a percentage and can be between 150 and 1000%.

#### **HOW TO CREATE A NEW LOAN ACCOUNT WITH VARIABLE INSTALLMENTS**

As discussed in the previous section, variable installment loans can be created with or without the compare with cash flow option. We first look at the process of creating a variable installment loan without cash flow comparison enabled.

Before creating a loan with variable installment, ensure that the required loan product has variable installment option enabled. If variable installment has already been enabled for the loan product, please skip the following steps and move to the next section 'Creating New Loan'.

If a *new* loan product with variable installment has to be created, follow the steps mentioned in the previous section to create new loan product with variable installments.

To have variable installment configured for an *existing* loan product, follow these steps:

1. Click **Admin>Manage Loan Products>View Loan Products**. A list of existing loan products is displayed.

#### **View Loan products**

Click on a Loan product below to view details and make changes or Define a new Loan product.

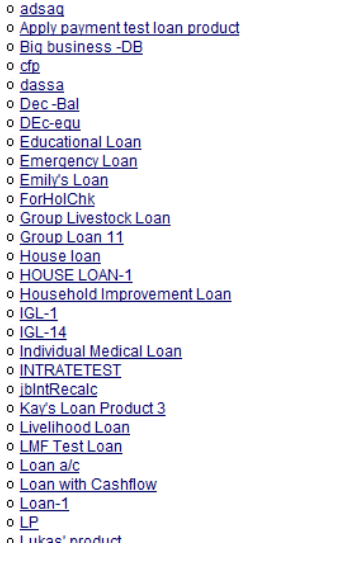

2. Select the loan product which needs to be modified by clicking on it. The loan product's details are displayed as shown in the screenshot below.

#### **House loan**

Active

Loan product details. Product instance name: House loan Short name: hou

Description þ

Product category: Property Loan Start date: 25/08/2009 End date: Applicable for: Clients Include in Loan cycle counter: Yes Can waive interest on repay loan: No Calculate Loan Amount as: Same for all loans **Default amount** Min Ioan amount **Max loan amount** 50000.0 9000000.0 100000.0 **Associated Question Groups:** Client Business Information

#### **Interest rate**

Interest rate type: Flat Max Interest rate: 50.0 % Min Interest rate: 24.0 % Default Interest rate: 36.0 %

3. Click 'Edit Loan Product Information' on the top right of the page. The loan product details page appears in Edit mode. Scroll down to section 'Repayment Schedule'.

4. Check the 'Can configure variable installments' checkbox and fill in the installment details as explained in the previous section.

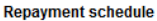

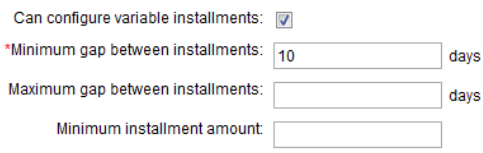

**Grace period in variable installments:** To specify grace period for variable installment loans, the grace period should first be set at the product level. While creating the loan product, under section Repayment Schedule, fill in the grace period details as explained in the How to Define and Change New and Existing Loan Products section. This is how grace period is implemented in the case of variable installment loans:

if Grace period duration  $= 3$  installments

frequency of installments for variable installment loan product  $= 1$ week.

Then, only after the completion of 3 installments of one week each will the loan move to active in bad standing.

#### **Creating New Loan Account with Variable Installments**

For a detailed explanation on how to create new loan, refer to section section "How to Create a Loan Account" under chapter "Loan Accounts". The loan creation process is also explained below briefly, including the variable installment feature.

Loans can be created for individual clients or groups. The process of creating loans is the same for both clients and groups.

1. Click **Clients & Accounts** on the main panel. The following screen appears.

#### To review or edit a Client, Group, or account

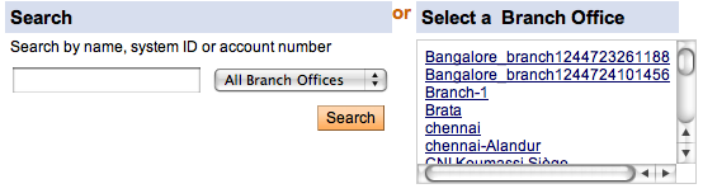

2. Client/ group search can be done with the name, system ID, phone<br>number or account number. When you type this information and<br>click **Search**, a list of all possible choices matching the search information<br>is displayed.

#### 147 results for a in All Branches

- Client: Karen May Abu: ID 0002-000000044  $\mathbf{1}$ Status: Active Loan Officer: Sally Magalang Savings: Account # 000100000000249,Account # 000100000000255,Account # 0001000000000307,Account # 00010 Loan: Account # 000100000000467.Account # null00000000481.Account # null00000000505.Account # null0000000 000100000000577, Account # 0001000000000607 Also See: Pasay Branch /Barangay 06 /Ramos Group
- $\overline{2}$ Client: Bani Adam: ID 0005-000000091 Status: Active Loan Officer: Brata2 Astritama Loan: Account # null00000000505, Account # null00000000507, Account # null00000000508, Account # null00000000 Also See: Brata /Brata Center /Brata Group Finance
- $\overline{3}$ . Client: Charisse Ann Aquinaldo xxx: ID 0002-000000038 Status: Active Loan Officer: Lorenz Guzman Loan: Account # null00000000475, Account # 000100000000572, Account # 000100000000612 Also See: Pasay Branch /Barangay 01 /Marcelo Group
- Client: Agus Agus: ID 0005-000000068  $\overline{4}$ Status: ■ Active Loan Officer: Brata2 Astritama Savings: Account # 000100000000252 Loan: Account # 000100000000280.Account # null00000000482.Account # null00000000496.Account # 0001000000 Also See: Brata /Brata Center /Brata Group Finance

3. Select the required client by clicking on the client's name in the list. The client's details are displayed, similar to the screenshot below.

#### **Mati Teacher Edit Client status** Active System ID: 0011-000000148 Loan officer: wge adw **Activities: Micro Enterprise Account information** Open new account: Loan | Savings Loan **Household Improvement** Active in Bad Loan, Acct Standing #000100000000464 Outstanding balance: 31469.0<br>Amount due: 10570.0 **Application** <u>ibLoan1, Acct</u><br>#000100000000537 Pending Approval **Savings** Lazima Savings, Acct<br>#000100000000463 Active **Balance: 200.0**

**Client charges View details** Amount Due: 0.0

View all closed accounts

4. To create a new loan, click on **Loan** on the top right of the Account Information section. The following screen is displayed. Select the required loan product (the product with variable loan installment in this case). Click **Continue.**

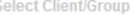

loan account information

#### Create Loan account - Enter Loan account information

Select a Loan instance. Then click Continue. Click Cancel to return to Clients & Accounts without submitting inform \*Fields marked with an asterisk are required.

#### **Account Owner:**

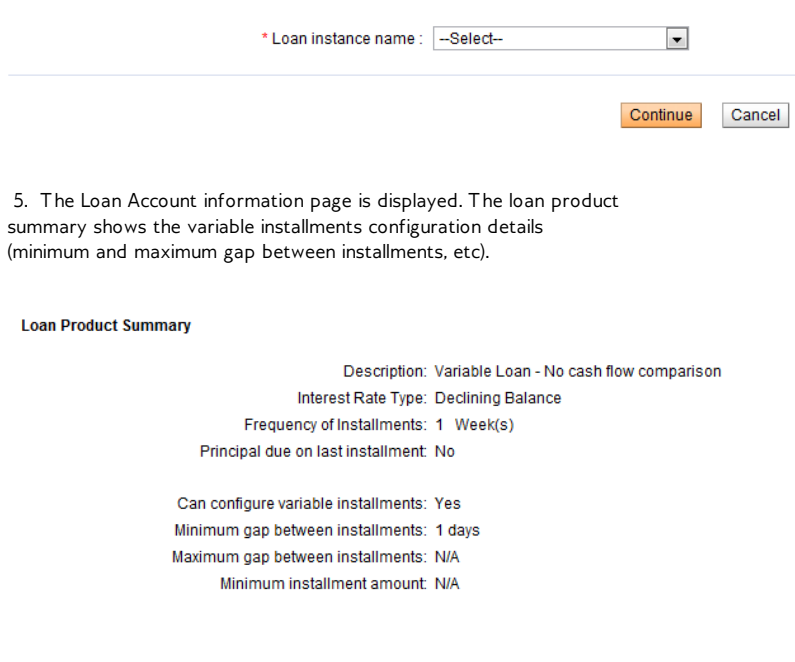

6. In the account details section, enter the account details.

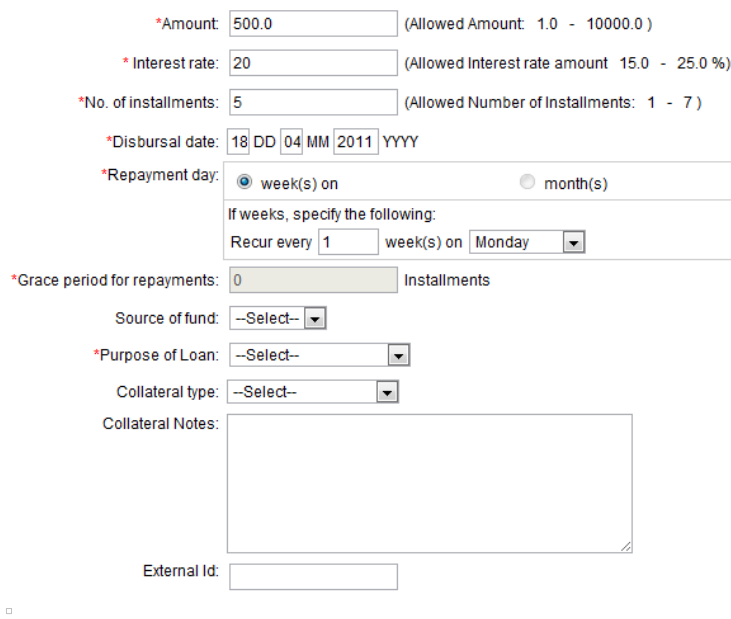

7 . Enter information using the descriptions in the following table (note that these fields may vary somewhat, depending on the details of the loan product itself.):

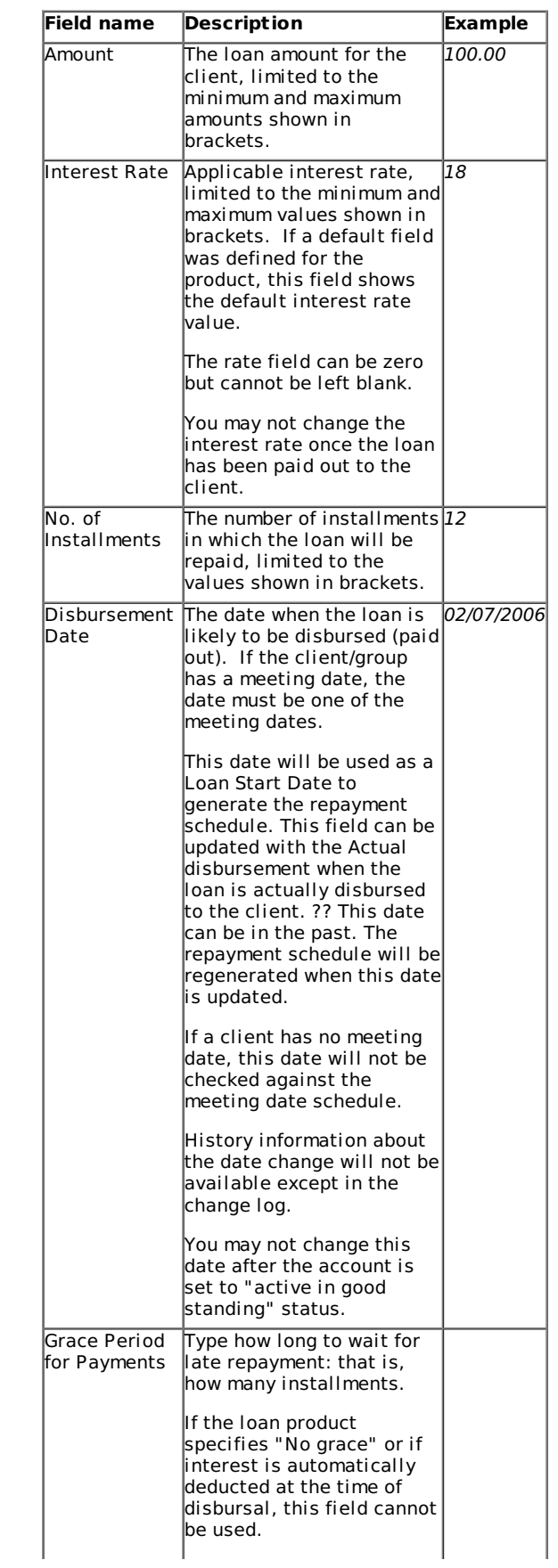

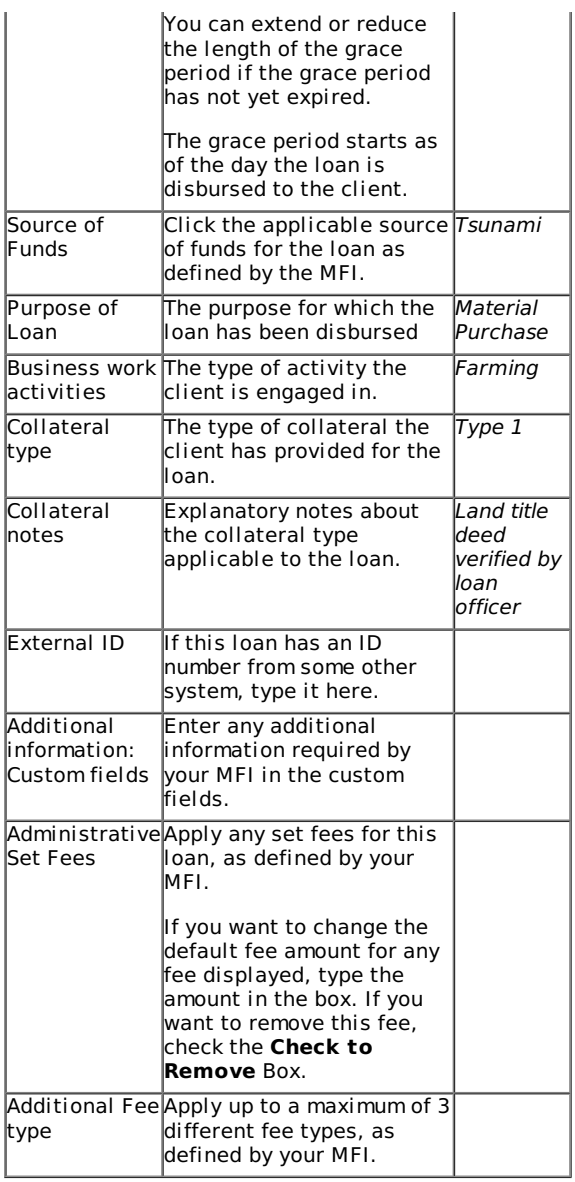

Click **Submit** after entering the required details.

1.

8. The loan installment schedule for the client is summarized and displayed. The screen looks something like this.

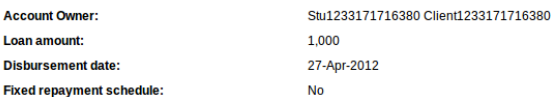

#### **Installments**

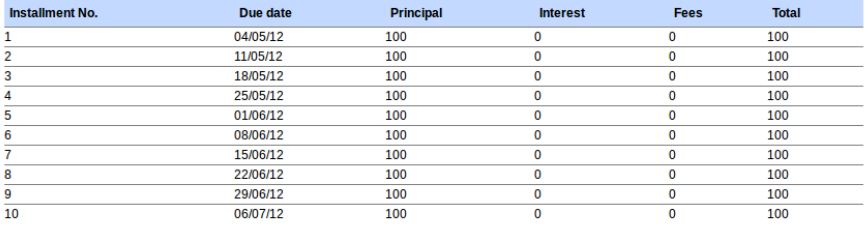

The installments table displays the following fields:

- **Installment** The installment month
- **Due Date** The date when the installment is due. This field can be edited, as explained below.
- **Principal** The principal amount for that particular installment
- **Interest** The amount of interest for that particular installment.
- **Fees** Fees, if any, imposed on the loan repayment for that particular installment
- **Total** The total repayment amount for that particular installment. (Principal + Interest + Fees)

#### **Editing Installment Due Dates and Installment Amounts**

The Due Date field is editable and the dates can be modified, in keeping with the variable installment conditions specified while creating the loan (specifically the minimum gap between installments field which is the required field).

Similarly, the total installment amount field is also editable - all installment amounts except the last installment are editable. The installment amounts can be modified, in keeping with the conditions specified at the time of creation of the loan product (minimum installment amount). Also ensure that the installment amount entered for a period is not any lesser than either the sum of Fee and Interest for that period or the Minimum Installment Amount specified during product creation, whichever is greater.

After the edits are done, click **Validate**. This function will check if the modified due dates and modified installment amounts are in accordance with the conditions specified. Possible errors are as follows:

- The first installment date could be before the loan disbursal date.
- The gap between two installments is less than the allowed minimum.
- The due date falls on a pre-specified holiday.
- The installment amount is less than either the minimum installment amount or sum of fee and interest for that period, whichever is greater.

Below are two sample error screens:

Error Type - Gap between installment due dates less than allowed minimum

#### **Create Loan account - Review installments**

Review the payment schedule below. Click Preview to continue. Click Cancel to return to Clients & Accounts

- Gap between the due dates of installment 1 and the previous installment is less than allowed
- Gap between the due dates of installment 2 and the previous installment is less than allowed
- Gap between the due dates of installment 4 and the previous installment is less than allowed
- Gap between the due dates of installment 5 and the previous installment is less than allowed

Error Type - Installment due date falls on holiday

**Create Loan account - Review installments** Review the payment schedule below. Click Preview to continue. • Installment 2 has due date which falls on a holiday

9. After the errors are resolved and the due dates adjusted, click **Preview**. A screen similar to this will be displayed.

Account Owner: Karen May Abu

**Loan account information** Loan instance name: VariableLoan1

**Instance information** Description : Variable Loan - No cash flow comparison Interest Rate Type : Declining Balance Frequency of Installments: 1 Week(s) Principal due on last installment : No **Grace Period Type: None** 

Amount: 500.0 (Allowed Amount: 1.0 - 10000.0) Interest rate: 20 (Allowed Interest Rate Amount: 15.0 - 25.0) No. of installments: 5 (Allowed Number of Installments: 1 - 7) Disbursal date: 2011-04-18 Grace period for repayments : 0 Installments Source of fund: Interest deducted at disbursement: No Purpose of Loan: Materials Purchase **Collateral type: Collateral Notes: External Id:** 

**Charges Applied** 

#### **Installments**

**Amount due Installment DueDate Principal Interest** Fees Total 29-Apr-2011 98.0  $3.0$  $0.0$  $101.0$  $\overline{1}$ 18-May-2011  $\overline{2}$ 96.8 42  $0<sub>0</sub>$  $1010$ 11-Jun-2011 97.0  $4.0$  $101.0$  $\overline{3}$  $0.0$  $\overline{A}$ 23-Jun-2011 99.6  $14$  $0<sub>0</sub>$  $1010$  $\overline{5}$ 20-Jul-2011 108.6  $1.6$  $0<sub>0</sub>$ 110.2

Edit Loan Schedule Information

10. If any of the above details need to be edited, click **Edit account information** or **Edit Loan Schedule Information** depending on what needs to be edited.

11. When you are satisfied with all changes, click **Submit for Approval** (or, if you want to wait to submit this loan, click **Save for** Later). (If you decide not to create the loan at all at this time, click **Cancel**.)

## **CREATING NEW LOAN ACCOUNT WITH VARIABLE INSTALLMENTS AND CASH FLOW COMPARISON CONFIGURED**

**Overview:** Cash Flow comparison feature enables MFIs to first assess if their clients have enough money to repay loans. This assessment is done by comparing the client's overall cash flow with his/ her monthly installment.

**Creating a new Loan account:** Before proceeding with creating a new loan account with cash flow comparison, ensure that the specific loan product has cash flow comparison feature enabled. To enable this, refer to section "Cash flow comparison settings".

Once the cash flow comparison settings have been enabled at the loan product level, follow these steps to create a new loan account with variable installments.

The process of creating a new loan account with cash flow comparison is similar to what has been outlined in the previous section ("Create a new loan account with variable installments"). For clarity, the steps are stated again<br>with the new inclusion, cash flow comparison. Skip down to Step 7 to view the cash flow comparison section.

Loans can be created for individual clients or groups. The process of creating loans is the same for both clients and groups.

1. Click **Clients & Accounts** on the main panel. The following screen appears.

#### To review or edit a Client. Group, or account

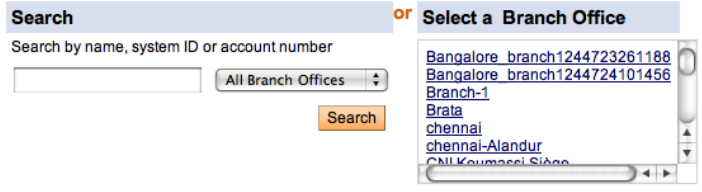

2. Client/ group search can be done with the name, system ID, phone number or account number. When you type this information and click **Search**, a list of all possible choices matching the search information<br>is displayed. Click the correct one, or (if you don't see the customer you<br>were expecting) try retyping the search information carefully and th

#### 147 results for a in All Branches

- $\blacksquare$ Client: Karen May Abu: ID 0002-000000044 Status: Active Loan Officer: Sally Magalang Savings: Account # 0001000000000249.Account # 000100000000255.Account # 0001000000000307.Account # 00010<br>Loan: Account # 0001000000000467.Account # null000000000481.Account # null000000000505.Account # null0000000<br>00010000 Also See: Pasay Branch /Barangay 06 /Ramos Group
- $2.$ Client: Bani Adam: ID 0005-000000091 Status: Active Loan Officer: Brata2 Astritama Loan: Account # null00000000506,Account # null00000000507,Account # null00000000508,Account # null00000000 Also See: Brata /Brata Center /Brata Group Finance
- $\overline{3}$ . Client: Charisse Ann Aquinaldo xxx: ID 0002-000000038 Status: Active Loan Officer: Lorenz Guzman Loan: Account # null00000000475, Account # 000100000000572, Account # 000100000000612 Also See: Pasay Branch /Barangay 01 /Marcelo Group
- Client: Agus Agus: ID 0005-000000068  $\overline{4}$ Status: Active Loan Officer: Brata2 Astritama Savings: Account # 000100000000252 Loan: Account # 000100000000280.Account # null00000000482.Account # null00000000496.Account # 0001000000 Also See: Brata /Brata Center /Brata Group Finance

3. Select the required client by clicking on the client's name in the list. The client's details are displayed, similar to the screenshot below.

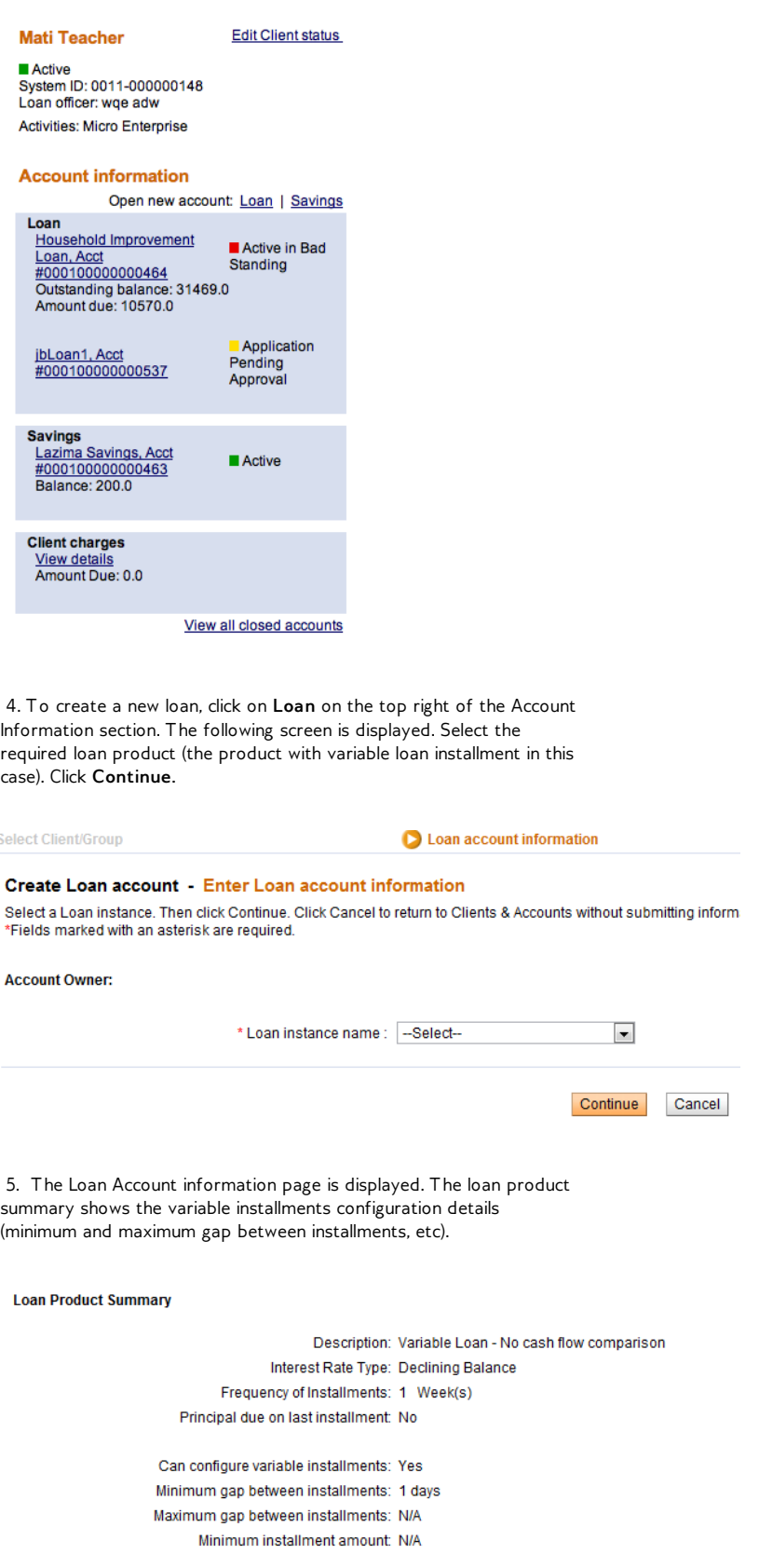

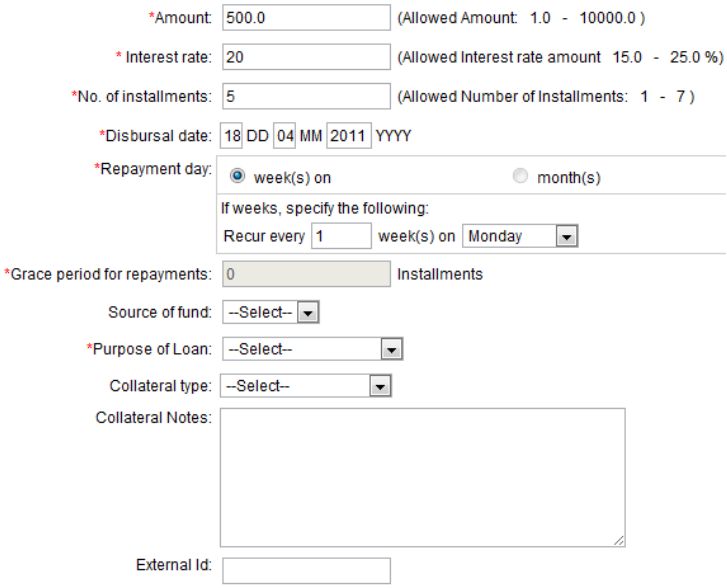

7 . The Cash Flow Details screen is displayed. The screen will look something like this.

#### **Cash Flow Details**

#### Note: System adds loan amount to the revenue of disbursal month

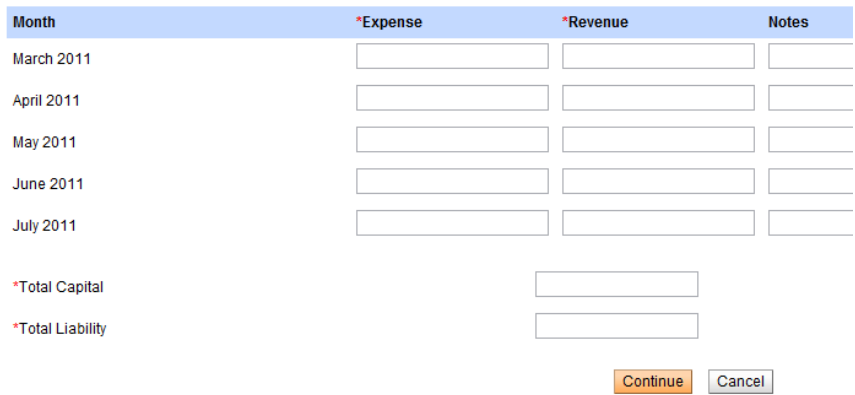

All the months which fall between the first and the last installments, including the first and the last installment months are displayed. In addition, the month immediately preceding the first installment month and the month immediately following the last installment are displayed.

Example 1: Disbursal date: 26-Aug-2010, No. of Installments: 3, Frequency of Loan Installments: 1 month

Installment Months: September, October and November.

Cash flow months will be captured for months : August, September, October, November, December.

Example 2: Disbursal date: 26-Aug-2010, No. of Installments: 8, Frequency of Loan Installments: 2 Weeks

Installment Months: September, October, November and December.

Cash flow months will be captured for months : August, September, October, November, December, January.

#### **Cash Flow Data**

Enter the client's expense and revenue for each of the listed months, in the fields "Expense" and "Revenue" respectively. In the notes column, enter any comment/ note about the client's revenue/ expense for that particular month. Also enter the client's Total Capital and Total Liability**.** Click **Continue**. The client's cash flow is calculated, as explained below.

#### **Cash Flow Comparison calculation**

In general, cash flow is captured starting one month before the first installment month to allow the MFI to enter cash in hand thus far leading into the installment month. On the disbursal month, the loan amount is added to the the cumulative cash flow for comparison.

The month immediately following the last installment month is added to allow the MFI to see what sort of an impact loan payment will have on the customer. If there is a sudden drop of cash of the customer into the month right after the loan payment, then it may lead to a situation where the customer may default. Thus, to better understand the customer's position after repayment of loan, MFIs capture the cash flow for the following month as well.

After the revenue and expenses for each month are entered and you click **Continue,** the system calculates the indebtedness rate and repayment capacity of the client with the information provided in the cash flow capture page. If the client's indebtedness rate is greater than the allowed value specified during creation of the loan product or if the client's repayment capacity is less than the threshold value specified during creation of the loan product, the loan account cannot be created.

#### **Formula for calculation of Indebtedness Rate:**

Indebtedness Rate= (Total liability + loan amount)\*100/Total capital

#### Example:

During loan product definition, the indebtedness rate has been set as 100.

Assume a Rs.1000 loan is being applied for.

Total liability = Rs.5000, Total capital =  $Rs.4000$  (entered by the user)

Indebtedness rate = (5000 + 1000)\*100/4000 = 150.

The client's indebtedness rate is greater than the permissible limit, hence Mifos will not allow the loan to be created. An error message will be displayed as follows.

#### **Cash Flow Details**

#### • Indebtedness rate of the client is 75 % which should be lesser than the allowable value of 30 %

#### Note: System adds loan amount to the revenue of disbursal month

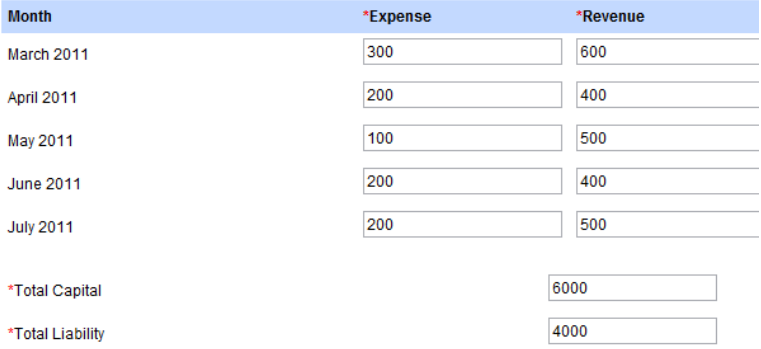

#### **Formula for Calculation of Repayment Capacity:**

Repayment Capacity=[(Total revenues-Total expenses)+Loan Amount]\*100 / Sum of Installments amount

#### Example:

During loan product definition, the Repayment Capacity limit has been set as 150.

Assume a Rs.1000 loan is being applied for.

Assume sum of all expenses entered by the user on the cash flow page is Rs.5000 and the sum of all revenues entered is 10000. Assume the sum of all installment amounts is 1500.

Repayment Capacity =  $[(10000 - 5000) + 1000] * 100/1500 = 400$ .

The Repayment Capacity of 400 is over the required minimum capacity of 150. Thus, Mifos allows the loan to be created.

8. After the cash flow details have been entered and the system allows the loan to be created, the Review Installments page is displayed. The page contains details of the installments and a summary of the cash flow. A screen similar to this will be displayed. Can configure variable installments: Yes Minimum gap between installments: 1 days Maximum gap between installments: N/A Minimum installment amount: N/A

#### **Installments**

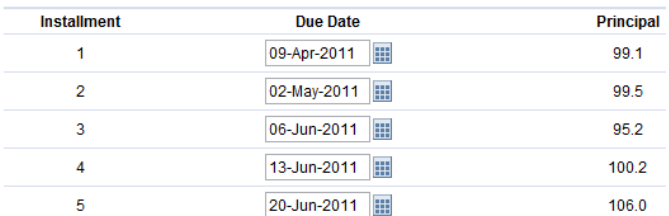

Please refer to the previous section "Creating new loan with variable installments" for details on how to edit the installment dates and total installment amount.

#### **Cash Flow Summary**

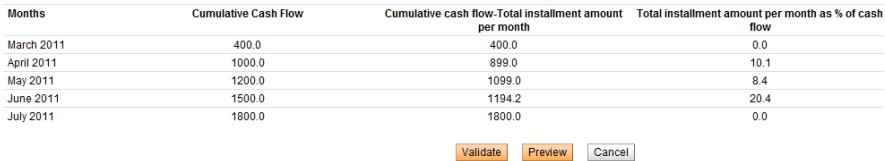

The Cash Flow summary table displays the following fields:

**Months** - Name of the installment month

**Cumulative Cash Flow** - This is calculated as: Cash flow for present installment + Sum of cash flows for all previous installments

#### **Cumulative Cash Flow - Total Installment Amount per month -**

This value is the difference between the cumulative cash flow for a particular installment month and the total installment amount for that month.

**Total installment amount per month as % of cash flow -** If this value exceeds the warning threshold specified at the time of loan product creation, then Mifos will not allow the loan to be created.

**Notes** - Any notes recorded in the system for that particular installment month.

9. To proceed with the loan creation, click **Validate.** This will validate the edited installment data against the conditions specified at the time of loan product creation. (please refer previous section on "Creating new loan with variable installments" for the various validations performed and possible errors).

10. Click **Preview** to click the loan account information. A screen similar to this will be displayed.

#### Account Owner: Karen May Abu

#### **Loan account information**

Loan instance name : VariableLoan1

**Instance information** Description : Variable Loan - No cash flow comparison Interest Rate Type : Declining Balance Frequency of Installments : 1 Week(s) Principal due on last installment : No Grace Period Type: None

Amount: 500.0 (Allowed Amount: 1.0 - 10000.0) Interest rate: 20 (Allowed Interest Rate Amount: 15.0 - 25.0) No. of installments : 5 (Allowed Number of Installments: 1 - 7) Disbursal date: 2011-04-18 Grace period for repayments : 0 Installments Source of fund: Interest deducted at disbursement: No Purpose of Loan: Materials Purchase **Collateral type: Collateral Notes: External Id:** 

**Charges Applied** 

#### **Installments**

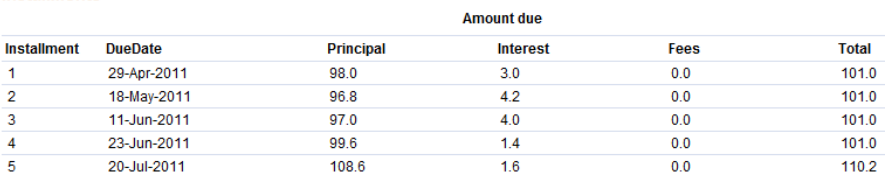

Edit Loan Schedule Information

If any of the above details need to be edited, click **Edit account information** or **Edit Loan Schedule Information** depending on what needs to be edited.

11. When you are satisfied with all changes, click **Submit for Approval** (or, if you want to wait to submit this loan, click **Save for Later**). (If you decide not to create the loan at all at this time, click **Cancel**.)

# **SAVINGS ACCOUNTS**

**54.** INTRODUCTION TO SAVINGS ACCOUNTS **55.** HOW TO CREATE A NEW SAVINGS ACCOUNT **56.** HOW TO CHANGE THE STATUS OF A SAVINGS ACCOUNT **57.** HOW TO MANAGE SAVINGS ACCOUNT **DETAILS 58.** HOW TO IMPORT NEW SAVINGS ACCOUNTS **59.** HOW TO MAKE TRANSACTIONS FOR A SAVINGS ACCOUNT **60.** HOW TO TRACK SAVINGS ACCOUNT HISTORY (TRANSACTIONS, PERFORMANCE)

## **54. INTRODUCTION TO SAVINGS ACCOUNTS**

## **WHAT IS A SAVINGS ACCOUNT?**

You can create savings accounts for centers, groups, and clients based on the savings products defined in Mifos. All accounts inherit the rules of the product they are created from.

Note: The savings product must be in an Active state before you can create an account based on it.

Savings accounts are vital to the economic health of the client or group. MFIs encourage regular contributions to these accounts, and in some cases make contributions mandatory. Your MFI could make a rule that you cannot create loan accounts for borrowers unless their savings accounts are at a minimum level. You may also make a rule that the client or group does not earn interest if the savings account is lower than a specified minimum amount.

If you create a savings account for a group or a center, all members of the group or center can deposit to and withdraw from these accounts. Usually, when a transaction is made, the user chooses the client name from a list of approved clients belonging to that group or centre.

A center, group, or client can have more than one account, of the same or different savings products, but a single account cannot be shared by more than one center, group, or client. In addition, no conversion is allowed between individual client accounts and center/group accounts.

## **MANDATORY VERSUS VOLUNTARY SAVINGS**

Some MFIs make their savings accounts mandatory. The minimum deposit amount is considered "due" at every meeting day of the account owner. Partial payments are allowed. If the client or group does not make this minimum deposit on time, the required deposit amount at the next meeting is increased by that amount. For example, if the minimum deposit is 50, and the client does not pay, then at the next meeting, the required deposit will be 100. If the minimum deposit is 50 and the client pays 25, then at the next meeting, the required deposit will be 75.

If the savings account is held by a center, the deposit amount is applied to all clients in Active or On Hold states. If the savings account is held by a group, and the minimum deposit applies to each group member separately, the deposit amount is applied to clients in Active or On Hold states.

Voluntary accounts have no minimum deposit, though there is a "recommended deposit" amount that can be included in the definition of the savings product.

## **THE SAVINGS ACCOUNT "DASHBOARD"**

The savings account details page ("dashboard") shows the detailed transactions and functions related to savings accounts. It includes the account status, the recent activity status, and transaction tracking details.

To view the dashboard, in any Search box, type the account number for the savings account. You can also type the client or group name and click the account link from the details page for that client or group.

#### The screen might look like the following:

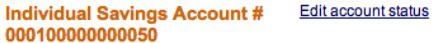

#### Active

Account balance: 860.1 Total amount due on 29/03/2010:

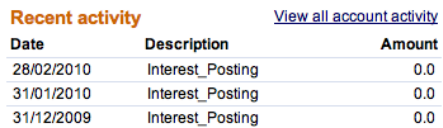

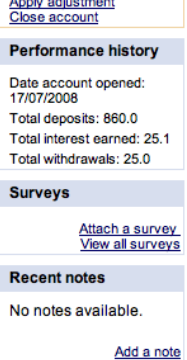

 $0.0$ 

Edit Account

**Transactions** Make deposit/withdrawal

Type of deposits: Mandatory<br>Max amount per withdrawal: 0.0<br>Interest rate: 7.5%

Recommended amount for deposit: 10.0

Additional information<br>kay's savings:

**Account details** 

#### More account and transaction details

**View transaction history View change log**<br>View status history

The dashboard might include the following items:

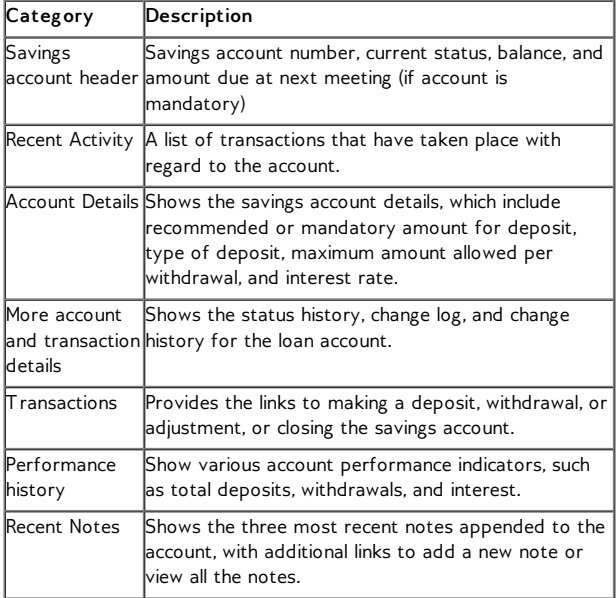
# **55. HOW TO CREATE <sup>A</sup> NEW SAVINGS ACCOUNT**

The following are necessary for you to create a savings account:

- If the savings account is for a client or group, the client and/or group must be in Approved state.
- If the savings account is for a center, the center must be Active.

Note: You may not delete savings accounts.

You can create a new account from several places in Mifos. One way is to navigate to the details page for that client, group, or center. You can do this by searching for the client, group, or center from the Search on the Home screen or navigating to the details page directly

- From the Home screen search function
	- You can navigate your way through Mifos using:
	- + the links to the left + the search tool below + the tabs at the top

To quickly find a Client, Centre, Group, or account you can...

Search by name, system ID or account number:

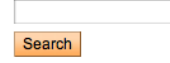

From the Clients & Accounts main panel (click a **Branch Office** from the list on the right to narrow down the search for the customer) Continue to click on the Loan Officer, then finding the client, group, or center to create a savings account for.<br>To review or edit a Client, Group, or account

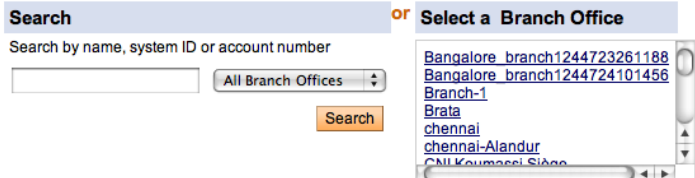

If you are creating a savings account for a client, navigate to the client details page. A screen shows details about this client's information and history with your MFI. In the Account Information section, find the Open new account line and click the Savings link.

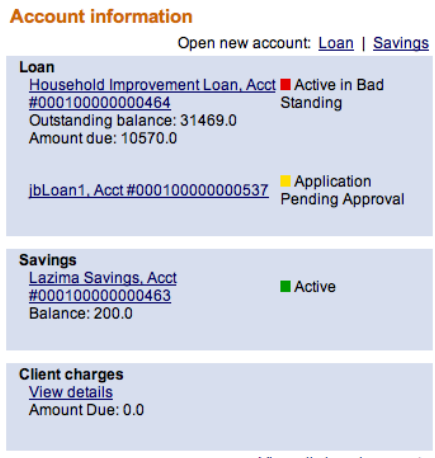

View all closed accounts

Another way to create savings accounts is from the quick links in Mifos.

From the Quick Start left navigation list (click **Open New Savings Account**) **Quick start** 

Manage Clients<br>Create new Group<br>Create new Client

**Manage Accounts** Open new Loan Account Open new Savings Account<br>Enter Collection Sheet Data

From the Clients & Accounts left navigation panel (click **Create**

**Savings Account**)

**Manage Collection Sheets Enter Collection Sheet Data** 

**Create new Clients** Create new Centre<br>Create new Group<br>Create new Client

**Create new Accounts** Create new Accounts<br>Create Savings account<br>Create Loan account<br>Create multiple Loan<br>accounts

**Manage account status** Change account status

All these methods ask for the name, system ID, or account number for a center, group, or client. When you type this information and click **Search**, you see a list of all possible choices for your search information. Click the correct one, or (if you don't see the customer you were expecting) try retyping the search information carefully and then click **Search** again.

*Once you have selected the customer you are creating the account for, the procedure is the same.*

1. The following screen appears:

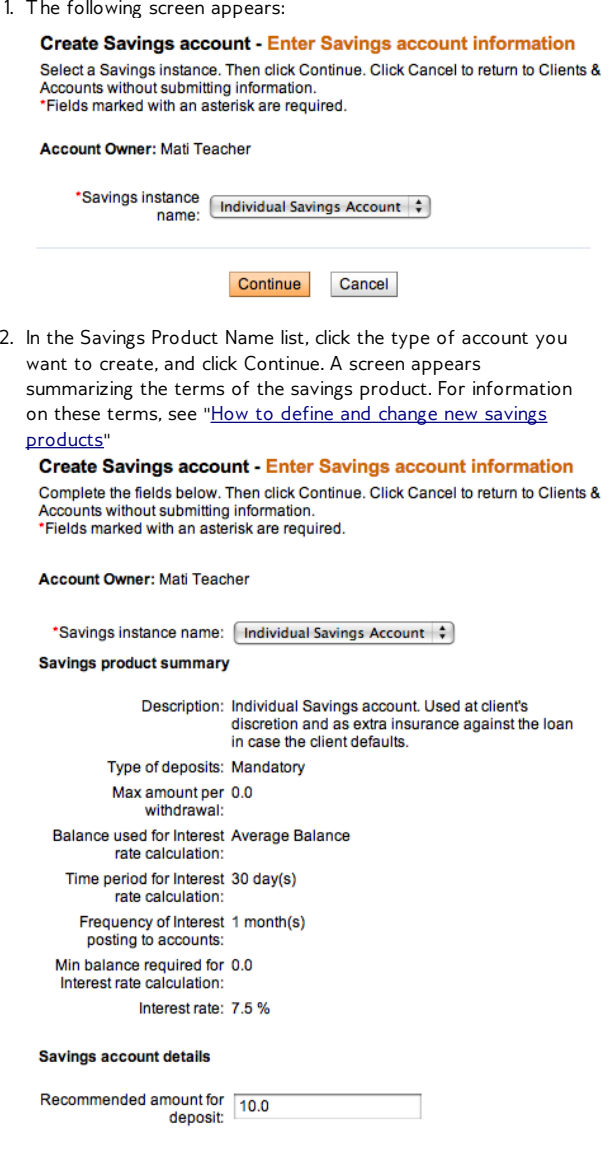

- 3. Review the terms. If you are satisfied, click Preview.
- 4. If you want to change anything about this savings account, click Edit Savings Account Information, make changes, and click Preview again.
- 5. When you are satisfied with all details, click Submit for Approval (or, if you want to submit this account later, Save for Later). (If you decide not to create a savings account at all at this time, click Cancel.)

## **HOW TO APPROVE A SAVINGS ACCOUNT**

When an application for a savings account is made, the account appears in the Account Information section of the client or group dashboard with a yellow circle, as in the following screen:

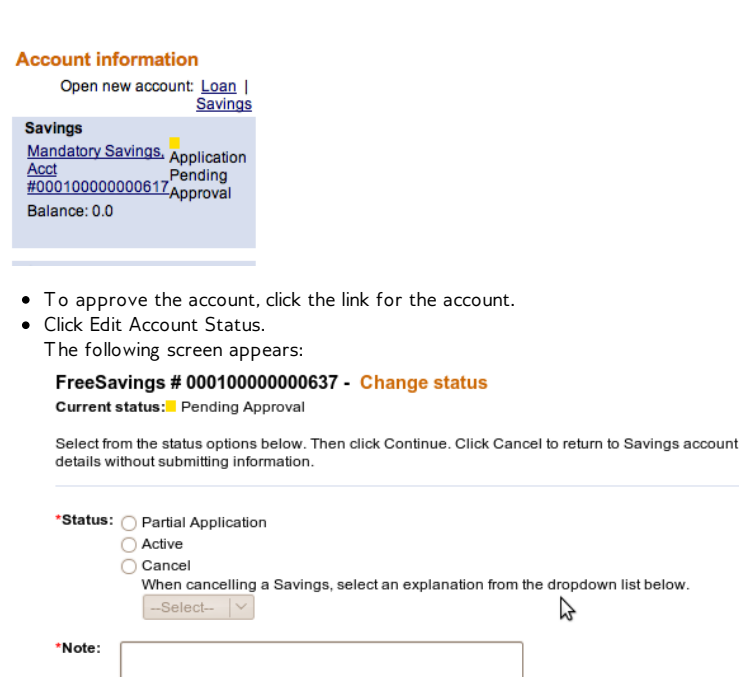

- Click Partial Application, Active (approved), or Cancel (not approved).
- If you click Cancel, click a reason for our action from the list that appears. (You might reject the application, or the client might withdraw the request.)

Preview

Cancel

- In the Notes box, type any information about your reasons for approving, delaying, or not approving the savings account.
- Click Preview to review your work.
- If you want to make any changes, click Edit Status, make the changes, and click Preview again.
- When you are satisfied with the change in status, click Submit.

## **THE SAVINGS ACCOUNT "DASHBOARD"**

The savings account details page ("dashboard") shows the detailed transactions and functions related to savings accounts. It includes the account status, the recent activity status, and transaction tracking details.

To view the dashboard, in any Search box, type the account number for the savings account. You can also type the client or group name and click the account link from the details page for that client or group.

The screen might look like the following:

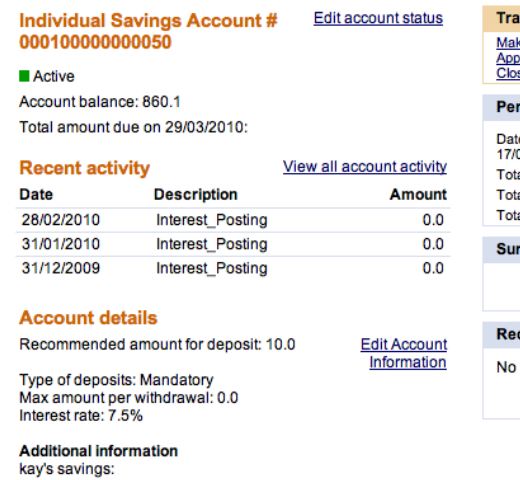

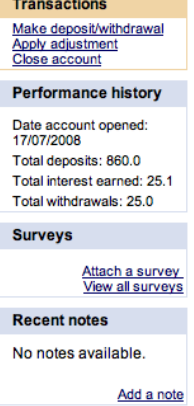

More account and transaction details

<u>View transaction history</u><br>View change log<br>View status history

The dashboard might include the following items:

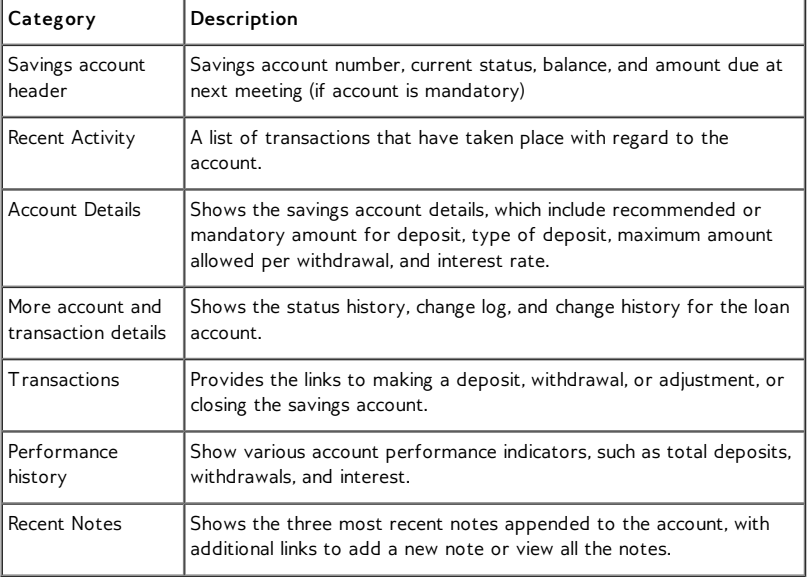

# **56. HOW TO CHANGE THE STATUS OF A SAVINGS ACCOUNT**

You can change the status of a savings account depending on what status it is in.

The following table shows the descriptions of all the statuses a savings account can have. Depending on how your MFI is configured and in what status the savings account is in, you may not see all of these status choices.

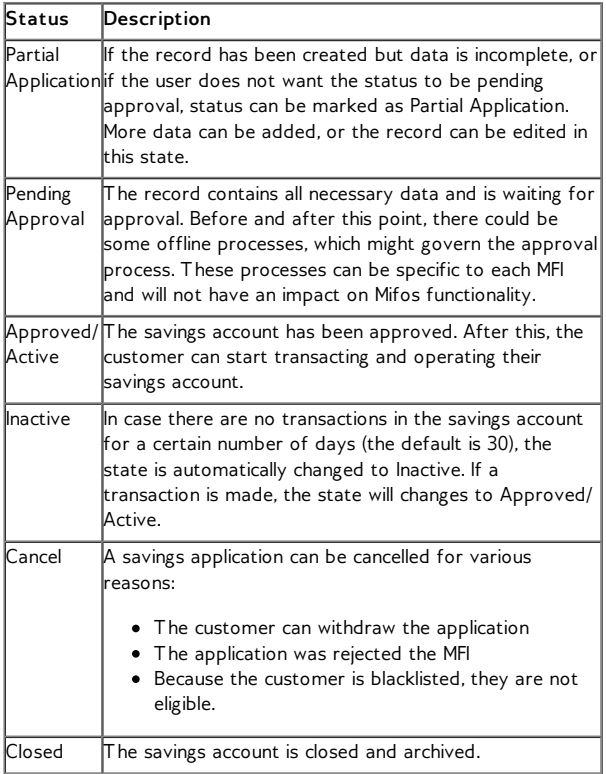

1. From the account dashboard, click Edit Account Status.

- 2. In the Status section, click the Status you would like the Account to change to.
- 3. In the Notes box, type a reason for the change in status.
- 4. Click Preview to review the change.
- 5. If you want to make changes, click Edit Status, make changes, and click Preview again.
- 6. When you are satisfied with the changes, click Submit. The account dashboard shows the new status.

# **57. HOW TO MANAGE SAVINGS ACCOUNT DETAILS**

You can make changes to the recommended deposit amount. If your MFI has defined additional fields, you can change those in this section as well.

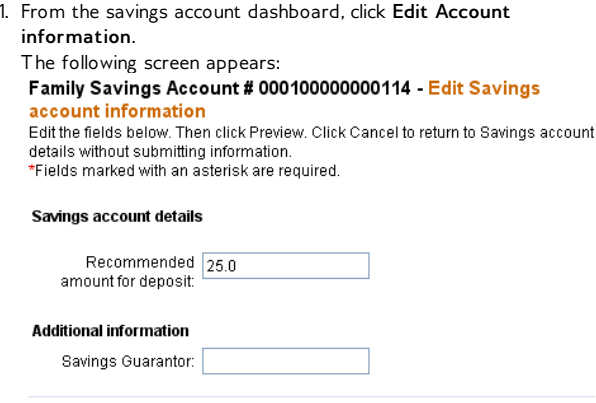

Preview Cancel

- 2. Make any changes to the account.
- 3. Click **Preview** to review them.
- 4. When you are satisfied with the changes, click **Submit**.

# **58. HOW TO IMPORT NEW SAVINGS ACCOUNTS**

Import savings accounts functionality allows users to create a multiple savings accounts in Mifos by importing them from .xls file.

Template to create .xls file with savings accounts can be downloaded from [here.](https://mifosforge.jira.com/secure/attachment/16680/ImportSavingsTemplate_example.xls)

Use following table to fill all necessary fields:

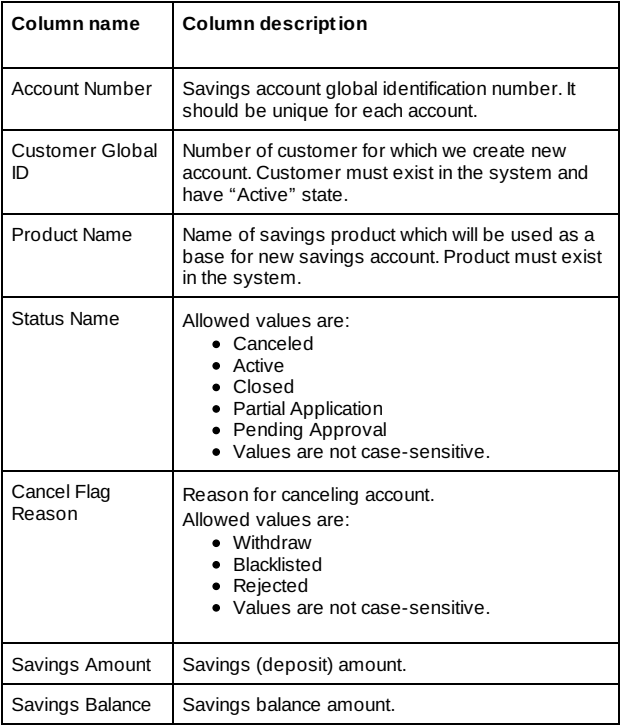

If you have prepared Excel file with savings accounts, you can start importing them into Mifos.

1. Open Mifos and go to Administration page ("Admin").

**Borrowers & Accounts** Reports

2. Click on link "Import Savings" link under 'Manage Imports and Exports' section.

**Admin** 

- **Manage Imports and Exports**
- o<br>
<u>View imported files</u> | <u>Import transactions</u><br>
o<br>
<u>Import client data</u>
- 
- 
- o import Loans<br>
o Import Savings<br>
o View accounting exports<br>
o REST API Approval
	-

3. System open new page "Import Savings".

### **Import Savings - Enter file information**

Complete the fields below. Click Cancel to return to Admin without submitting information. \*Fields marked with an asterisk are required.

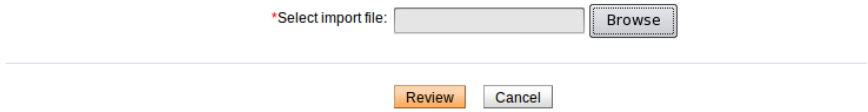

4. Select document with savings data (XLS Document) and upload it to Mifos server.

5. System parses uploaded document and shows to you how many rows were parsed successfully and which rows were not. Each row with errors has an explanation.

### **Import Savings - Review & submit**

Review the information below. Click Submit if you are satisfied or click Edit to make changes. information.

#### **Import information**

Import Status: 1 rows parsed successfully The following row(s) contain errors and will not be imported:

Error in row 3, Column 1: Duplicate global number: 2345 Edit:SavingInformation

6. Click "Submit" button to save imported rows if any of them were parsed successfully.

7. System will save data and presents a simple summary.

# **59. HOW TO MAKE TRANSACTIONS FOR A SAVINGS ACCOUNT**

- How to make deposits to or [withdrawals](http://en.flossmanuals.net/mifos-user-manual/how-to-make-transactions-for-a-savings-account/#make-deposits-withdrawals) from a savings account
- How to make [adjustments](http://en.flossmanuals.net/mifos-user-manual/how-to-make-transactions-for-a-savings-account/#make-adjustments-to-deposit) to a savings deposit
- How to [transfer](http://en.flossmanuals.net/mifos-user-manual/how-to-make-transactions-for-a-savings-account/#transfer-funds-from-one-account-to-another) funds from one Savings account to another

# **HOW TO MAKE DEPOSITS TO OR WITHDRAWALS FROM A SAVINGS ACCOUNT**

1. Click **Make Deposit/Withdrawal**. A screen like the following appears:

### Lazima Savings # 000100000000463 - Make deposit/withdrawal

\* Fields marked with an asterisk are required.

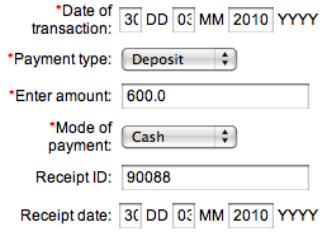

Review Transaction  $Cancel$ 

2. Enter information using the decriptions in the following table:

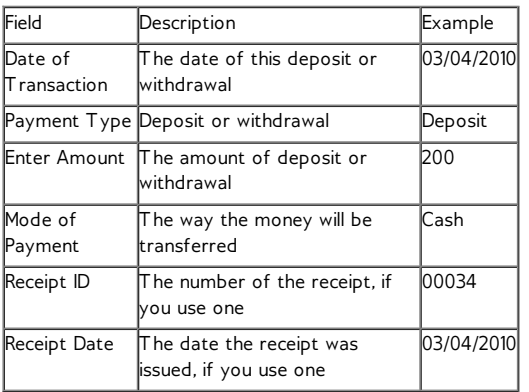

- 3. When you are done, click **Review Transaction** to review your work.
- 4. If you want to make changes, click **Edit Transaction**, make any changes, and click **Review Transaction** again.
- 5. When you are satisfied with all changes, click **Submit**.

## **HOW TO MAKE ADJUSTMENTS TO A SAVINGS DEPOSIT**

Sometimes errors occur when savings accounts transactions are recorded. If you need to cancel the full amount of the last deposit or withdrawal, you can do this by making an "adjustment." If you need to cancel several transactions, you must do each one separately.

Follow these instructions:

1. From the Transactions box at the upper right of the screen, click **Apply Adjustment**.

A screen like the following appears, showing the last payment made:

### Family Savings Account # 000100000000114 - Apply adjustment

Last transaction can be modified if required. If the adjustment is made, system will make a reverse transaction entry and the account balance will be updated.

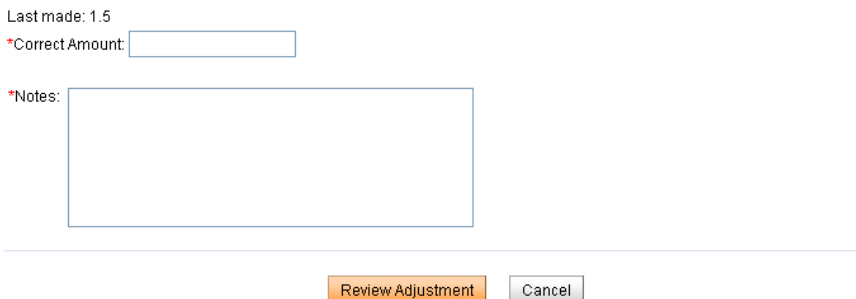

- 2. In the **Correct Amount**, type the accurate deposit or withdrawal amount.
- 3. In the **Notes** box, type information describing why you made this adjustment.
- 4. When you have made the adjustment, click **Review Adjustment** to review your work, and click **Submit**.

Adjustments appear in performance tracking, summarized historical data, and the change log.

## **HOW TO TRANSFER FUNDS FROM ONE SAVINGS ACCOUNT TO ANOTHER**

Mifos provides functionality which allows to transfer funds from one Savings account to another via '*Apply transfer*' link. Funds can be transferred between all Savings accounts which belongs to one customer as well as they could be transferred to Savings account of another customer.

Follow the steps below to see how to transfer funds from one account to another:

1. Open Savings account from which you want to transfer funds to another account and click on **Apply transfer** link, as it is shown below:

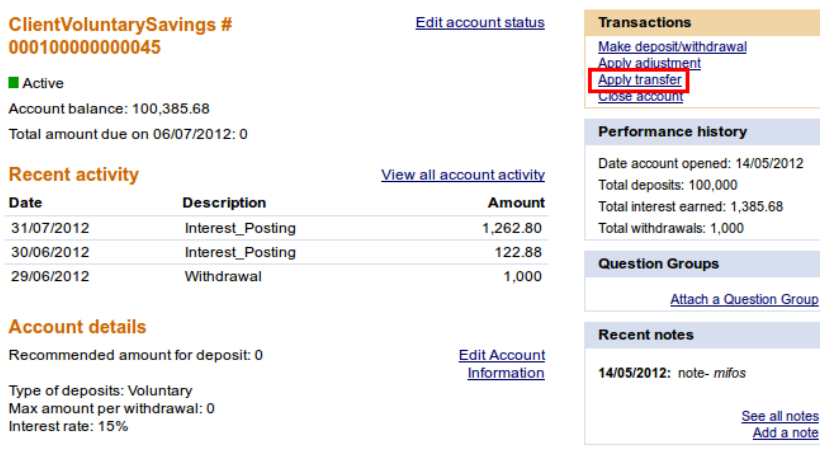

2. Enter beneficiary name to whom you want to transfer funds and click on **Search** button.

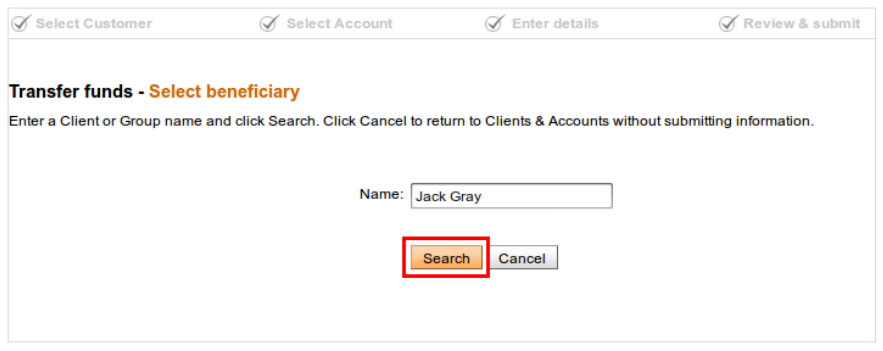

3. Select appropriate client from the list.

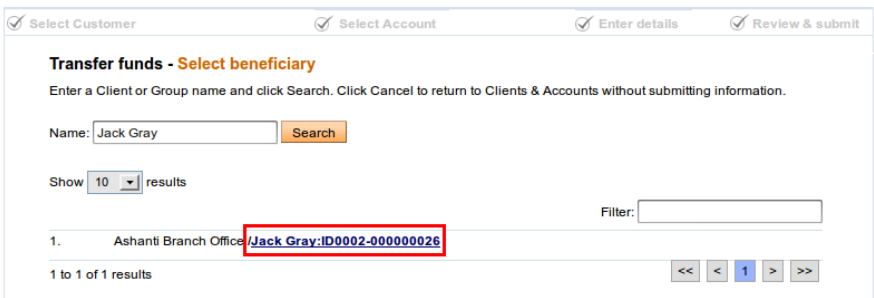

4. On the next page, you will see the list of active Savings accounts of selected beneficiary client with balance summary. Click on the account number to which you want to transfer funds:

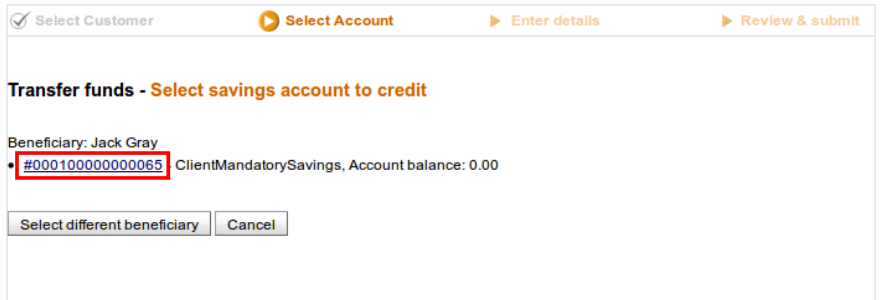

### 5. Enter transfer details and click **Submit** to apply transfer.

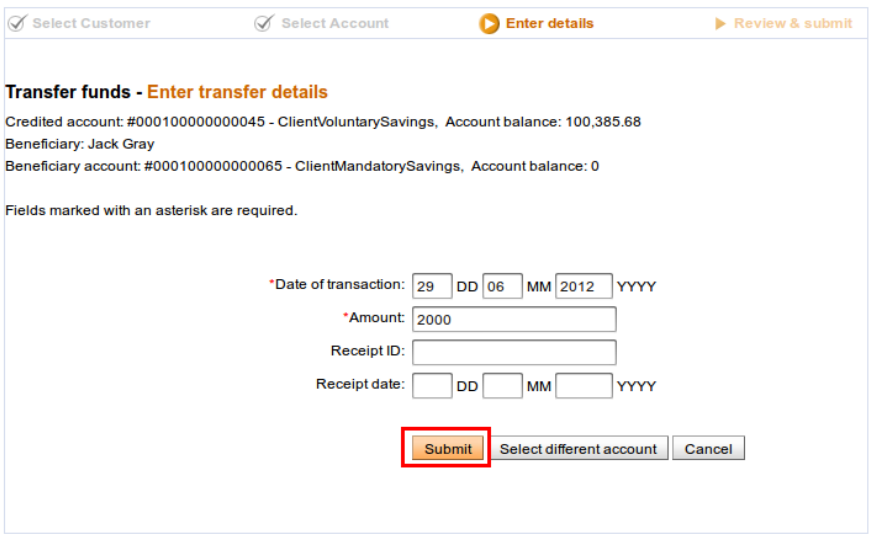

NOTE: You can always change beneficiary account by using **Select different account** button.

6. Check all transfer details and on **Submit** button to confirm the funds transfer.

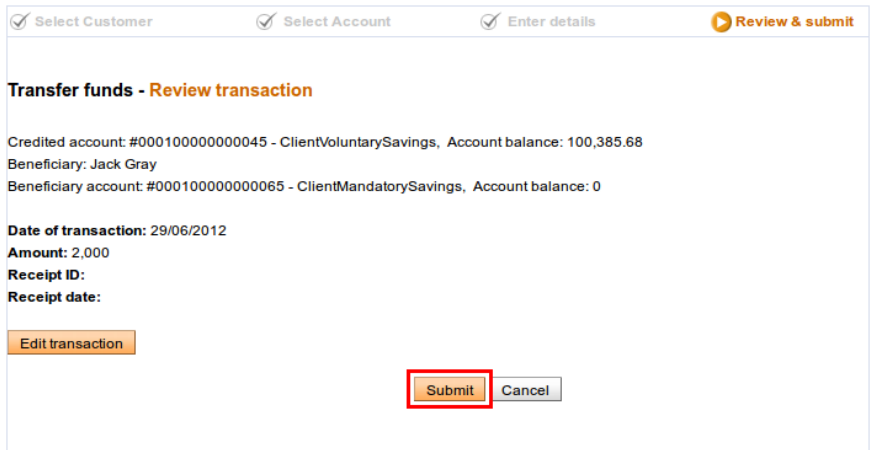

7 . You can check that Savings account balance has been reduced, as it is shown below:

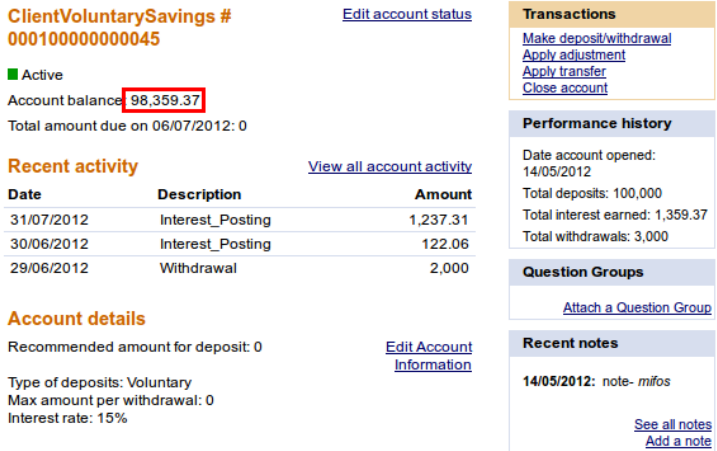

**NOTE**: Funds transfer from one account to another is possible only when user has assigned permission "*Can transfer funds between Savings accounts*".

# **60. HOW TO TRACK SAVINGS ACCOUNT HISTORY (TRANSACTIONS, PERFORMANCE)**

- How to view the history of all [transactions](http://en.flossmanuals.net/mifos-user-manual/how-to-track-savings-account-history/#view-transaction-history)
- How to view status [history](http://en.flossmanuals.net/mifos-user-manual/how-to-track-savings-account-history/#view-status-history)
- How to view [performance](http://en.flossmanuals.net/mifos-user-manual/how-to-track-savings-account-history/#view-performance-history) history
- How to view the [change](http://en.flossmanuals.net/mifos-user-manual/how-to-track-savings-account-history/#view-change-log) log
- How to view and add notes about the savings [account](http://en.flossmanuals.net/mifos-user-manual/how-to-track-savings-account-history/#view-add-notes)

# **HOW TO VIEW THE HISTORY OF ALL TRANSACTIONS**

1. At the bottom of the screen, click **View Transaction History**. A screen like the following appears (only part of the screen shows here):

### Group Savings Account # 000100000000075 - Transaction history

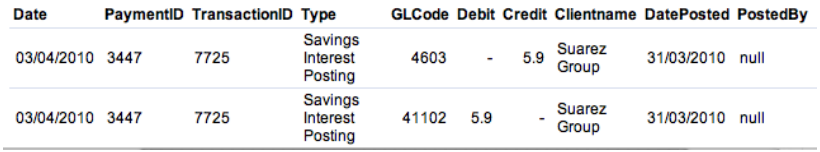

This screen shows the following:

- Date of transaction
- Payment ID
- Transaction ID
- Type of transaction
- General ledger code
- Amount of debit or credit
- Client or group name
- Date posted
- User who posted the transaction
- Adjustment notes, if any

## **HOW TO VIEW STATUS HISTORY**

At any point, you can see the history of a savings account: the original application, whether it was approved, and its current status.

At the bottom of the screen, click **View Status History**. A screen like the following appears:

### Group Savings Account # 000100000000075 - Status history

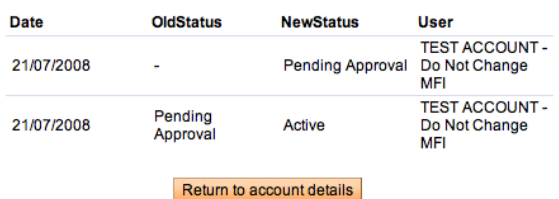

## **HOW TO VIEW PERFORMANCE HISTORY**

On the details page (dashboard) for centers, groups, and clients, performance history is summarized in a box at the upper right.

It includes the following:

- Date account opened
- Total deposits
- Total interest earned
- Total withdrawals

### **HOW TO VIEW THE CHANGE LOG**

In the center, group, or client dashboard (details page), you can see a record of all changes that have been made. At the bottom of that screen, click **View Change Log**. It might look like the following screen:

#### Mati Teacher - Change log

Record Creation Date: 26/08/2009

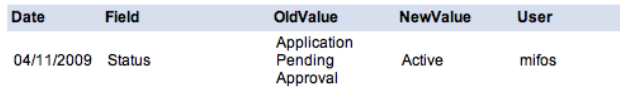

Back to details page

### **HOW TO VIEW AND ADD NOTES ABOUT THE SAVINGS ACCOUNT**

You can record any notes about the savings account. To see all notes already recorded, in the recent Notes box at the bottom right of the screen, click **See All Notes**. Any notes added in other sections, such as account information or adjustments, appear in this section as well.

To add a note, follow these instructions:

1. Click **Add a Note**.

The following screen appears:

### Lazima Savings # 000100000000463 - Add Note

Enter a note in the field below. Then click Preview. Click Cancel to return to Savings account details without submitting information.

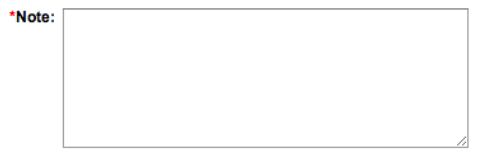

- 2. In the **Note** box, type the note.
- 3. Click **Preview** to review your work. If you want to make changes, click **Edit**, make changes, and click **Submit**. The note now appears in the Recent Notes section.

# **BULK TRANSACTION PROCESSING**

**61.** HOW TO ENTER COLLECTION SHEET DATA

**62.** HOW TO CREATE MULTIPLE LOANS (BULK LOAN CREATION)

**63.** HOW TO IMPORT TRANSACTIONS

**64.** HOW TO APPROVE MULTIPLE LOANS

(BULK LOAN APPROVAL)

**65.** HOW TO IMPORT M-PESA

TRANSACTIONS USING KOPO KOPO

# **61. HOW TO ENTER COLLECTION SHEET DATA**

The collection sheet is set up to make your collections easy. After you type in the information for the branch, loan officer, date, and mode of payment, you see a form that already includes all payments and deposits that are expected on that date. Fields that have changed (such as missed payments and absences from meetings) display in red, so that you can see them immediately.

If you have appropriate permissions, you can enter the data for collections from clients and groups.

Follow these instructions:

1. Click **Clients & Accounts** > **Enter Collection Sheet Data**.

A screen like the following appears:

### **Bulk entry - Select Centre**

To select, choose an Office from the list below. Then select the loan officer and the Centre .<br>Click Cancel to return to Clients & Accounts.<br>\* Fields marked with an asterisk are required.

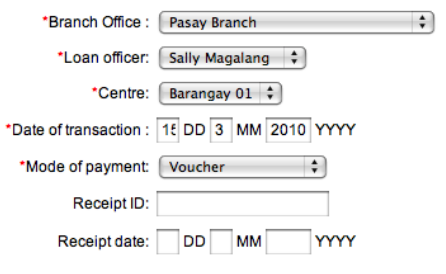

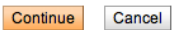

2. Enter information using the descriptions in the following table:

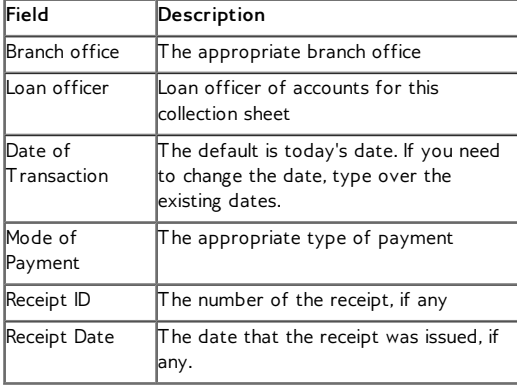

- 3. Click **Continue**.
- 4. A screen appears summarizing all the accounts at this branch whose collections fall on the day you specified. It might look like the following:

#### **Bulk entry-Enter data**

Enter data and click Preview. Click Cancel to return to Clients & Accounts.

# Centre: Barangay 01<br>Date of transaction: 15/03/2010

Branch Office: Pasay Branch<br>Loan officer: Sally Magalang

Mode of payment: Voucher Receipt ID: Receipt date:

### **Due/Collections**

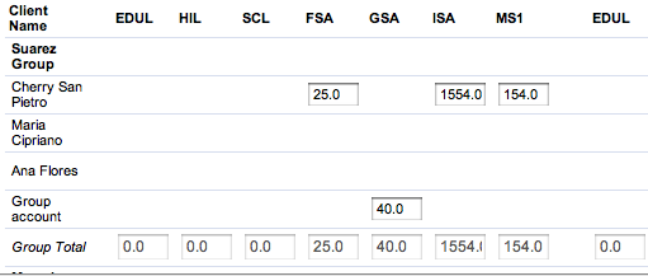

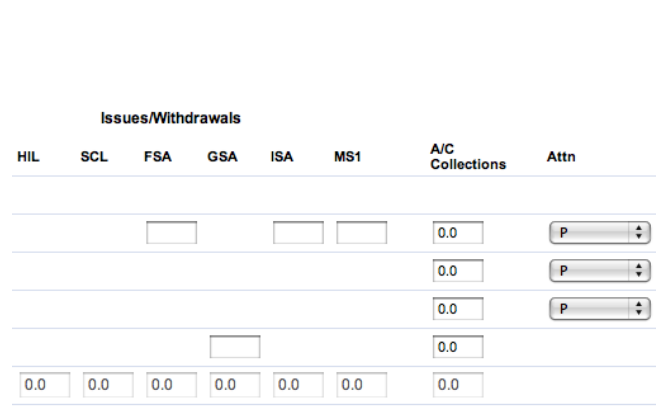

- 5. Notice the following fields:
- Under Due/Collections, the short names of each loan and/or savings product appear. Under them are the amounts due for this collection period. For loan accounts, this is the amount of the payment due. For savings accounts, this is the deposit due.
- Under Issues/Withdrawals, the short names of each loan and/or savings product appear. Under them are the amounts expected for withdrawal if it is a savings account, or disbursal if it is a loan account.
- Check all data for today's collection. *If the amounts match the amounts already in the boxes, you do not need to type anything. Type new amounts only if these have changed*. In the **Due/Collections** section, type any money you collect. In the **Issues/Withdrawals** section, type any money that is being withdrawn or paid out (disbursed) for loans. The numbers in the Total Collections, Total Issues/Withdrawals, and Net Cash sections update accordingly.
- $\bullet$  In the Attn list, click the appropriate code for client/group attendance.

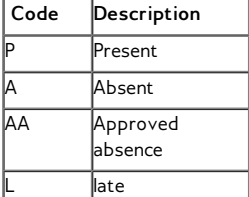

- When you have typed all collection data, click **Preview** to review your work.
- All values that you changed from their expected amount appear in red.
- If you need to make changes, click **Edit Data**, make the changes, and click **Preview** again.
- When you are satisfied with the collection data, click **Submit**.

# **62. HOW TO CREATE MULTIPLE LOANS (BULK LOAN CREATION)**

You can create loans of the same type at the same time for many clients and groups within the same center. You might want to do this, for example, if there were a natural disaster in a village and many clients needed household improvement loans at the same time. It takes only one process to create the loans; you can also approve them in one step. Clients or groups must be active at the time you create these loans. You can specify the following:

- Which client or group will receive the loan
- The amount of the loan
- The purpose of the loan

Follow these instructions:

1. From the **Clients & Accounts Tasks** list in the left navigation pane, click **Create Multiple Loan Accounts**. The following screen appears:

### **Create Loan Accounts - Search Clients**

Enter details and click Search, Click Cancel to return to Clients & Accounts without submitting information.

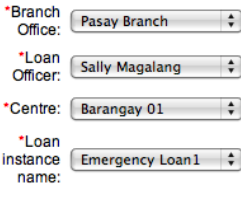

Search Cancel

- 2. In the **Branch Office**, **Loan Officer, Center**, and **Loan**
- **Product Name** lists, click the appropriate values.
- 3. Click **Search**.
- 4. All client and groups in this center who are assigned to the loan officer appear in a list.
- 5. In the checkbox at the far left of the list, check those clients and groups who will receive the loan.
- 6. Enter information using the descriptions in the following table:

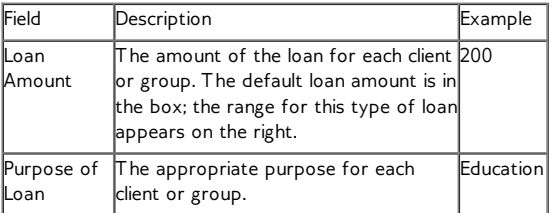

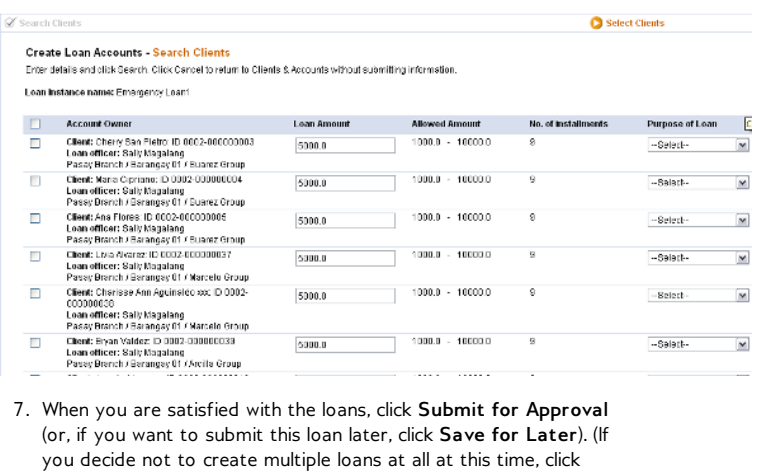

### **Cancel**.)

A screen appears confirming the creation of the loans. It might look like this:

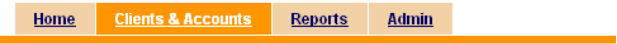

### You have successfully created new Loan accounts

Please Note: New Loan accounts with the following IDs have been created:

Account #000100000000650 Account #000100000000651 Account #000100000000652

Suggested next steps Create multiple Loan accounts

Loans are then subject to approval. See How to approve multiple loans for [information](http://en.flossmanuals.net/Mifos/HowToApproveMultipleLoansBulkLoanApproval) on how to approve this application.

Note: To disburse (pay out) these loans, and to see when they are ready to [disburse](http://en.flossmanuals.net/HowToDisbursePayOutALoan), read How to disburse (pay out) a loan.

# **63. HOW TO IMPORT TRANSACTIONS**

If you have appropriate permissions, and if your MFI is set up for this action, you can import transactions from another system.

Follow these instructions:

1. Click **Admin** > **Import Transactions**. A screen like the following appears:

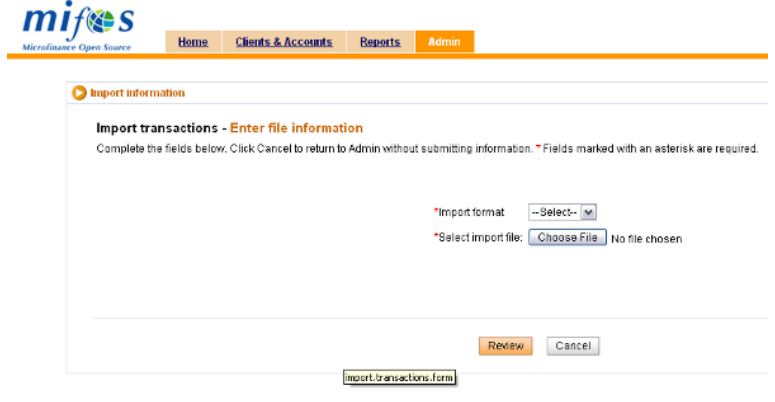

- 2. In the **Import Format** list, click the format of the transaction information.
- 3. In the **Select Import File** section, click **Choose File** to browse your files, and double-click the one you want to import.
- 4. The filename appears on the screen.
- 5. Click **Review** to review your choice. Check with your MFI for further instructions.

# **HOW TO IMPORT M-PESA TRANSACTIONS**

M-PESA is a mobile-phone based money transfer service designed to enable users to complete basic banking transactions without the need to visit a bank branch. This form of a branchless banking service would allow borrowers to conveniently receive and repay loans through mobile phones. This would enable microfinance institutions (MFIs) to offer more competitive loan rates to their users, as there is a reduced cost of dealing in cash. The users of the service would gain through being able to track their finances more easily.

## **OVERVIEW OF THE M-PESA IMPORT PLUG-IN**

The M-PESA import plug-in is the basis for mobile money integration with Mifos. This plugin integrates with Kenya's leading mobile money platform by supporting the import of an Excel (.xls) spreadsheet into Mifos. MFIs accepting transactions via M-PESA currently download a spreadsheet with a record of each transaction from Safaricom. Safaricom is a mobile network operator in Kenya.

### **What the plug-in does**

This plugin allows for the import and validation of these transactions via the mobile phone number of the customer. Currently the plugin supports the import of loan repayments and savings deposits into Mifos. Incoming payments are first applied towards the current amount due on any applicable loans and the remaining amount is then deposited to a savings account.

### **INSTALL AND CONFIGURE PLUG-IN**

To install and configure the plug-in, refer to the documentation available [here](http://mifosforge.jira.com/wiki/display/MIFOS/Plugin+Management).

The M-PESA mode of loan repayment should also be added to the mifos system - as lookup option and payment type.

### **Add MPESA as Lookup Option**

### 1. Click **Admin> Define Lookup Options.**

2. Under category **Payment Modes**, add MPESA. To add this option, click the edit option next to Payment Modes. A textbox to add a new payment mode is displayed. Add MPESA and click Submit. \*IMPORTANT: This must be MPESA, not M-PESA or any other variant.

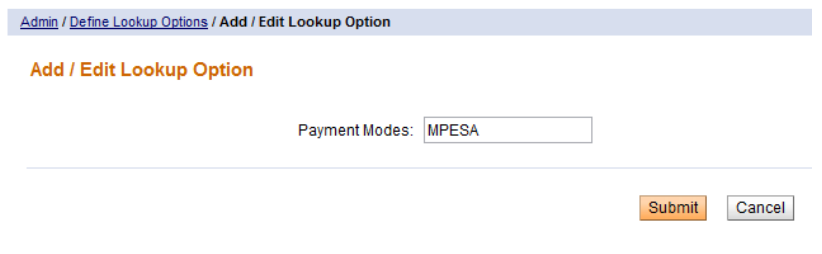

3. After clicking Submit, check and ensure that MPESA has been added to the list displayed under payment modes.

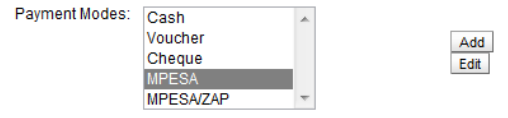

### **Add M-PESA as Payment Type**

Before adding M-PESA as an accepted payment type, make sure that it has already been added as a Lookup Option.

### 1. Click **Admin>Define Accepted Payment Types.** The following

categories and fields will be displayed.

- Clients/ Groups/ Centers
	- Fees
- Loans
	- Disbursements
	- Repayments
- 
- Savings<br>© Withdrawals
	- Deposits

### **Define Accepted Payment Types**

Specify the accepted payment types below. Click on a payment type in the left box to select. Then click Add. To remove, click on a payment type on the right box to select. Then click remove.

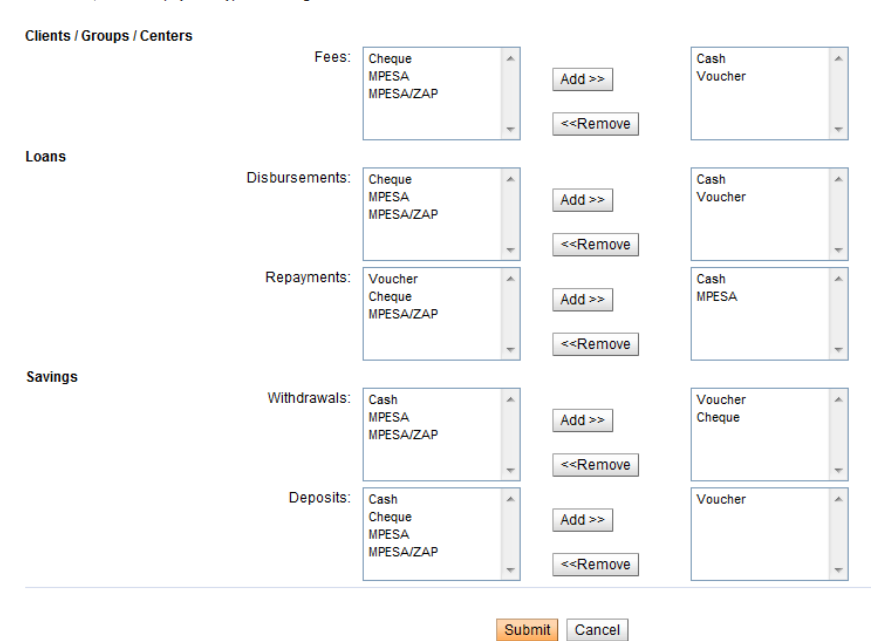

2. Since M-PESA has already been added as a lookup option, it will be displayed on the left box under each category. Add M-PESA as an accepted payment type. To do this, click on M-PESA on the left box to select. Then click Add.

#### **Define Accepted Payment Types**

Specify the accepted payment types below. Click on a payment type in the left box to select. Then click Add. To remove, click on a payment type on the right box to select. Then click remove,

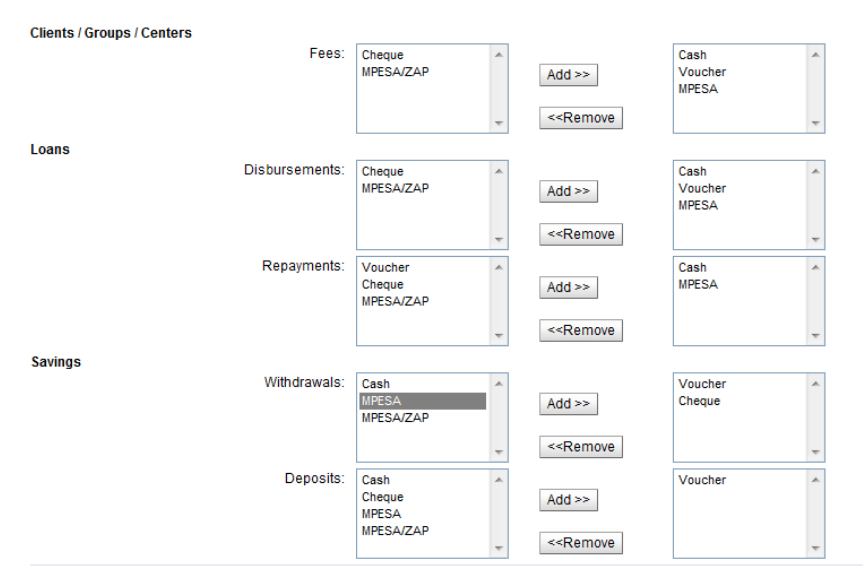

### 3. Click Submit.

Take note of the following points while configuring the plug-in:

- Make sure the M-PESA plugin has been installed in the proper directory. The plugin (a jar file) has to be copied into \$MIFOS\_CONF/plugins folder (detailed in the install instructions available [here](http://mifosforge.jira.com/wiki/display/MIFOS/Plugin+Management#PluginManagement-Install)).
- The file generated by Safaricom cannot be used as in by Mifos. Only Excel formats will be accepted by the system. To convert the Safaricom file to Excel, open the file in Excel and save it with .xls extension.

### **How to define order to apply transactions**

#### In the properties file called

*ke.co.safaricom.MPesaXlsImporter.ImportTransactionOrder* specify the default order of transactions. This can be done by specifying all required product names separated by comma (,). Accounts to which repayments and deposits are made will be applied to in the order specified here when importing a row.

While specifying the order of transactions, make sure that there is only one savings account at the end.

If the default order of transactions is not specified in the properties file, you will have to manually specify which the short name of the loan product in which to apply payments to in the *Transaction Party Details* column in the spreadsheet being imported.

Otherwise, during import you will receive an error noting "Missing required data".

You can confirm whether or not the order to apply transactions has been defined by going to **Admin - View organization settings.** Underneath the miscellaneous heading, you should see *MPESA transaction order* and a status of DEFINED or NOT DEFINED.

### **HOW TO IMPORT M-PESA TRANSACTION FILE**

To import the M-PESA transaction file into Mifos, click **Admin>Manage Imports> Import Transactions**. From the Import format dropdown box, select M-PESA and then choose the Excel file from Safaricom which needs to be imported into the Mifos system.

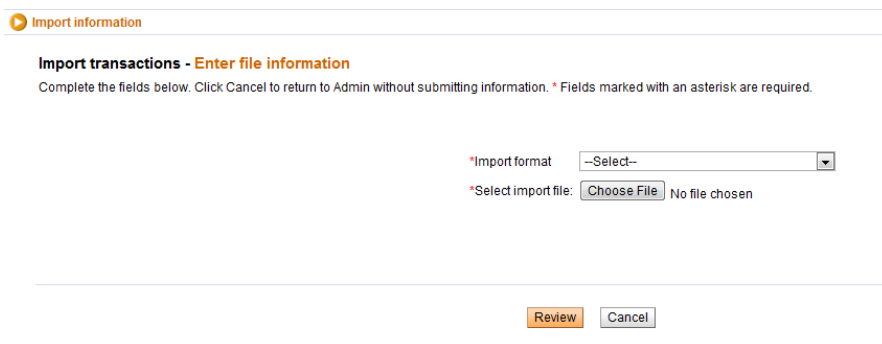

Following are the columns in the imported m-PESA file.

**Receipt (required) -** Receipt ID is proof of payment and a unique MPESA identifier that can be cross-referenced with clients phone receipt. This must be imported into Mifos since needed as reference in the Collection Sheet.

**Date (required) -** Payment Date. The payment date cannot be before the present date. However, if backdated transactions have been enabled in Mifos, then the date can be before the present date up until the previous meeting date.

**Details -** Contains information payment received from phone number, telephone number, MFI account number. The value of this column is ignored.

**Status (required) -** One of four statuses displayed - Completed, Attempted, Cancelled, Declined. This value must be Completed or else it is ignored.

**Withdrawn -** Amount paid from MFI. This is the amount of the payment out from the MFI in the form of a disbursal.

**Paid In -** Transaction amount paid to MFI. This is the amount of the repayment/deposit from the customer to the MFI.

**Balance -** Balance of MFI. This value is ignored during import.

**Balance confirmed -** This value is ignored during import.

**Transaction Type (required) -** This field determines if this is a repayment or disbursal. For the M-PESA plug-in support repayments and disbursals, if this value is "Pay Utility" it will be treated as a repayment and there must be a corresponding value in the Paid In column. If the value is "Business Payment", it will be treated as a disbursal and there must be a corresponding value in the Withdrawn column. For prior versions of the plug-in that only supported repayments, all values other than "Pay Utility" will be ignored.

**Other Party Info (required) -** This field is required and is Safaricom generated phone number and is the phone number that is used to cross-reference the Safaricom M-PESA account with the account in Mifos. The 10 digit number in this column is compared against the Phone Number field under the Client record in Mifos.

**Transaction Party Details -** This field will include Mifos Product Code if there is one, and other information such as Client's Group ID, etc. A value is required here if no default order to apply transactions has been defined in the .properties configuration file. If the Mifos Product Code is different than the default order set in

[ke.co.safaricom.MPesaXlsImporter.ImportTransactionOrder,](http://ke.co.safaricom.mpesaxlsimporter.importtransactionorder) then this field will include the short names of product(s) applied to the client's accounts.

#### **Logic behind payment application**

If there is a product name specified after a client ID, then payment is applied to that particular product. If no product name is specified, then all transaction amounts will be applied according to the default order which was specified initially.

For example: Lets

assume ke.co.safaricom.MPesaXIsImporter.ImportTransactionOrder = AL1, NL1,SP1 where AL1, NL1 and SP1 are product names. In this case, all rows that do not specify a product name after the client ID will have their transaction amount applied to in this order. Only the next payment due will be applied. In this example, if the client owes \$10 on AL1 next instalment and \$20 on NL1, and the client pays \$100 then those respective amounts would be applied, and then \$70 deposited in SP1.

### **Repayments versus Disbursals**

Repayments and Deposits will have the Transaction type of Pay Utility and a corresponding value in the Paid In column. Disbursals will have the Transaction Type of Business Payment and a corresponding value in the Withdrawn column.

## **HOW TO CANCEL OR CORRECT ERRORS DURING IMPORT**

If there are errors during import, Mifos displays an appropriate error message. The screenshot below shows the error message displayed when the file is uploaded with no valid rows.

#### **Import transactions - Review & submit**

Review the information below. Click Submit if you are satisfied or click Edit to make changes. Click Cancel to return to Admin page without submitting information.

#### **Import information**

Import format: ke.co.safaricom.MPesaXIsImporter Import file name: test mifos.xls Import Status: No valid rows were found

The following row(s) contain errors and will not be imported

No rows found with import data Edit:Import information

The screenshot below shows the error messages displayed when rows with import data are found and they are not properly validated. You'll notice that the total amount of transactions to be imported is listed as 0.0 because all transactions have errors. When the total amount to be imported is 0.0, you will not be allowed to submit. See below for a list of common errors and steps to resolve them.

Import transactions - Review & submit

Review the information below. Click Submit if you are satisfied or click Edit to make changes. Click Cancel to return to Admin page without submitting information.

#### **Import information**

Import format: ke.co.safaricom.MPesaXIsImporter Import file name: K-Pesa\_Sept30\_sample.xls Import Status:

8 rows were read:

- 
- → 0 rows contained no errors and will be imported<br>→ 4 rows will be ignored<br>→ 4 rows contained errors and were not imported

Total amount of transactions imported: 0.0<br>Total amount of transactions with error: 1900.0

The following row(s) contain errors and will not be imported:

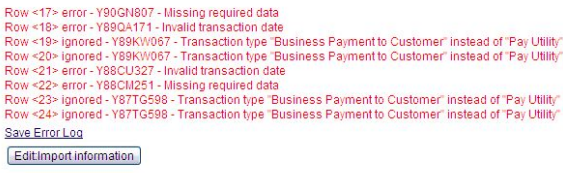

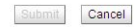

To correct the error, click the button **Edit Import Information**.This will direct the user back to the main page displayed below and the corrected file can be uploaded again.

 $\Box$ 

### **HOW TO VERIFY THAT DATA HAS BEEN IMPORTED**

If there are rows that contain no errors and will successfully be imported, you will see a screen like below with the number of rows that will be imported and a summation of the total transactions to be imported.

After uploading the Excel file and clicking Submit, Mifos imports the file and displays a confirmation screen that the import was successful.

<<screenshot with confirmation message>>

Once the file has been imported, there is no option to revert the file upload.

## **COMMON ERROR MESSAGES WHILE IMPORTING**

#### Row <22> error - Y88CM251 - Missing required data

This error message typically occurs when the order to apply transactions has not been defined. To resolve, either define the default order for payment transactions in your .properties configuration file or manually specify the short code of the product the transaction should apply to in the Transaction Party Details column of your import spreadsheet.

Row <18> error - Y89QA171 - Invalid transaction date

This error message typically occurs if you have the transaction date does not fall in the correct range. Transaction date cannot be prior to previous meeting or later than today (i.e. if last meeting date was Feb 18 and today is Feb 24, transaction date must be between Feb 18 and Feb 24.

Row <#> error - <Receipt ID> - Transactions with same Receipt ID have already been imported.

This error message is displayed if a transaction with that Receipt ID has already been imported and exists in Mifos. This is to prevent duplicate transactions from being imported.

Row <#> error - <Receipt ID> - Date does not begin with expected format (YYYY-MM-DD).

This error message is displayed if the date is not in the proper format of YYYY-MM-DD HH:MM:ss

Row <#> error - <Receipt ID> - Client with mobile number <mobile number> was not found.

This error message if the mobile number specified in the Other Party Info column of the import spreadsheet does not belong to a client in Mifos. This is the primary way in which Mifos references an M-PESA transaction. The first 10 digits in the Other Party Info column are recognized as a phone number and compared with the Client's Phone Number field in Mifos. If there is not a match, the message is displayed.

Row <#> error - <Receipt ID> - More than 1 client with mobile number <mobile number> was found.

Likewise, M-PESA accounts must be unique and transactions can only be applied to one customer account; if the phone number matches more than one Phone Number in Mifos, this error message will be displayed.

# **64. HOW TO APPROVE MULTIPLE LOANS (BULK LOAN APPROVAL)**

You can approve loans one at a time for each individual client (see How to change the status [\(approve,](http://en.flossmanuals.net/mifos-user-manual/ch041_how-to-change-the-status-of-approveclose-loan-accounts) close) loan accounts ), or you can approve them all at once. To do the latter, follow these instructions:

- 1. Click **Clients & Accounts**.
- 2. In the left navigation pane, at the bottom, click **Approve multiple loans**.
	- A screen like the following appears:

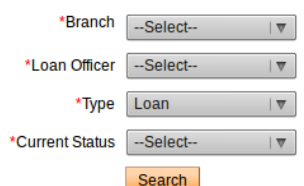

3. Enter information using the descriptions in the following table:

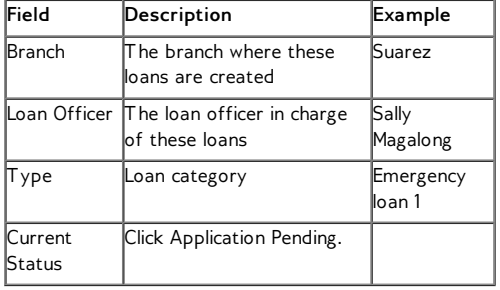

- 4. Click **Search**.
	- A list like the following appears:

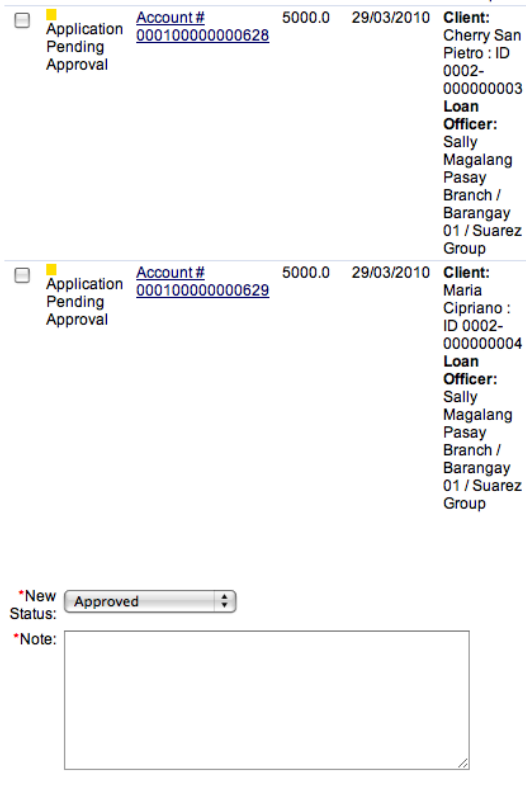

### Submit

- 5. At the top of the list, next to the **Current Status** column heading, check the box to select all pending loans at the same time.
- 6. At the bottom of the list, in the **New Status** list, click **Approved**.
- 7 .In the **Note** box, type any information explaining the circumstances of this approval action.
- 8. Click **Submit**. A confirmation box appears like the following:

### Change account status - confirmation

### The following account status has been successfully modified:

Account # 000100000000628<br>Account # 000100000000629

The loan now appears in the dashboard for each client with a green square indicating that it has been approved.

# **65. HOW TO IMPORT M-PESA TRANSACTIONS USING KOPO KOPO**

Kopo Kopo platform allows to accept and process payments in realtime. Corporate mobile money account(s) can be easily linked to Kopo Kopo account to benefit from number of services such as integration with money transfer systems, extended reporting and payments analysis tools and many more.

Mifos integration with Kopo Kopo gives possibility to import M-PESA transactions and apply them directly on customer's accounts. To be able to import M-PESA transactions using Kopo-Kopo you need to first create a new Kopo Kopo account.

Follow the steps below to see how to sign up and import transactions using Kopo Kopo:

1. Go to [https://app.kopokopo.com/companies/sign\\_up](https://app.kopokopo.com/companies/sign_up) page to create a new Kopo Kopo account. Fill the sign-up form and click on **Sign Up** button.

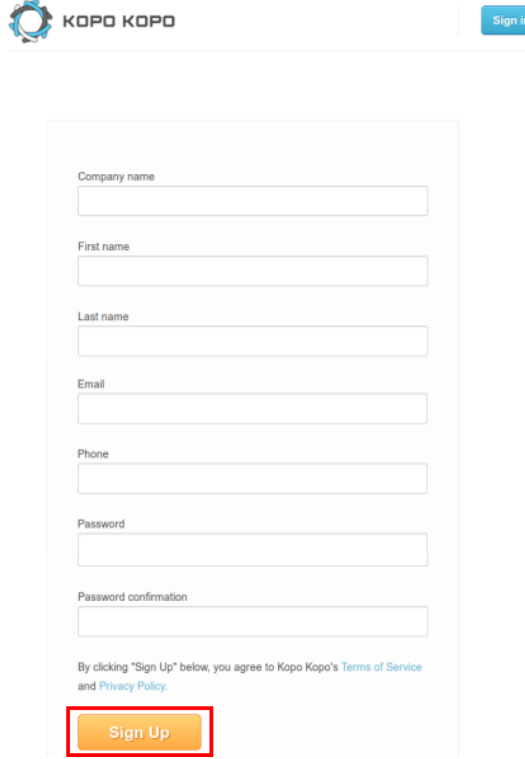

2. After signing up, use your email and password to sign in on this page [https://app.kopokopo.com/users/sign\\_in](https://app.kopokopo.com/users/sign_in) :

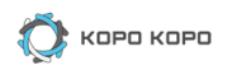

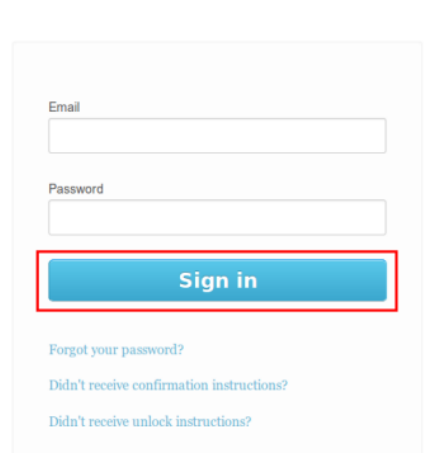

3. After signing in, you will see Kopo Kopo dashboard where you check sales and transactions for the last seven days. To configure integrate Mifos with Kopo Kopo you need to first set up connection to Mifos. Click on **Settings** link at the top of the page:

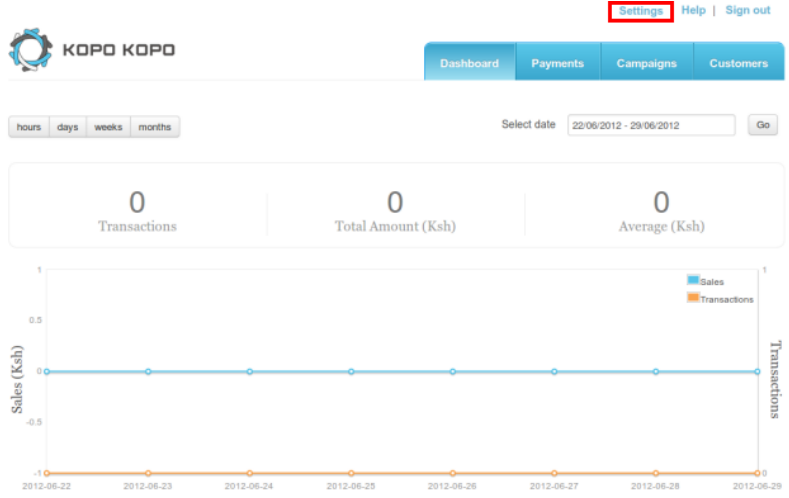

### 4. Select **Account settings**:

**Settings** Help | Sign out

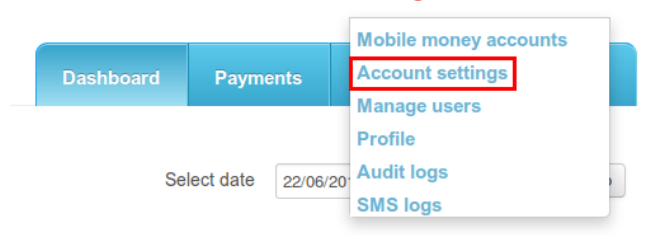

5. In *HTTP(S) POST Configuration* section, click on **Edit** button and enter Mifos URL and login credentials:
### HTTP(S) POST Configuration

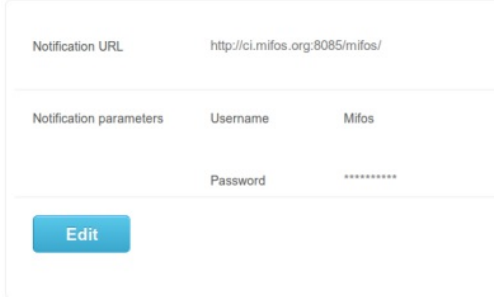

After that, Mifos will be configured to import M-PESA trasactions using Kopo Kopo.

7 . When Kopo Kopo receives mobile payment (M-PESA), it is displayed in '*Payments*' section:

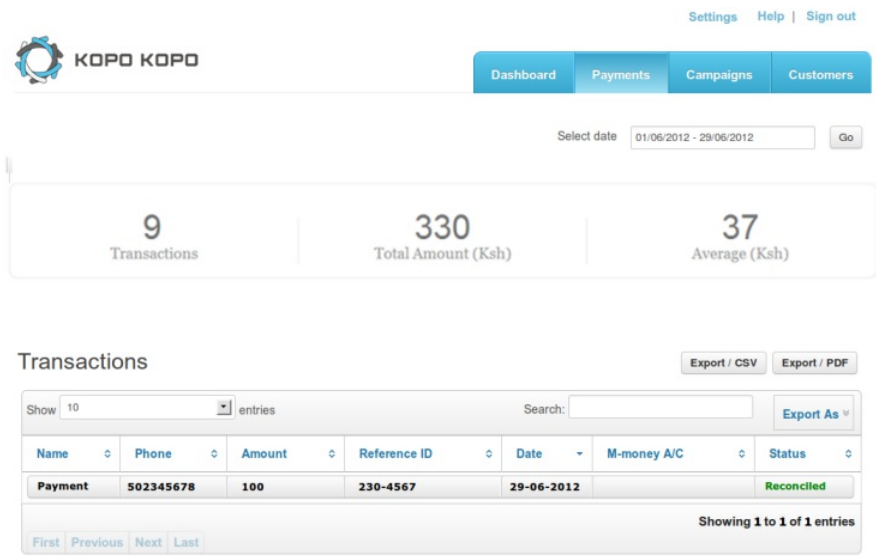

8. Transaction is automatically transferred from Kopo Kopo to appropriate account in Mifos:

#### **Standard Client Loan #** 000100000001256

Active in Good Standing<br>Disbursal date: 25/06/2012 Purpose of Loan:

#### **Account summary**

Total amount due on 02/07/2012: 153 Amount in arrears: 0

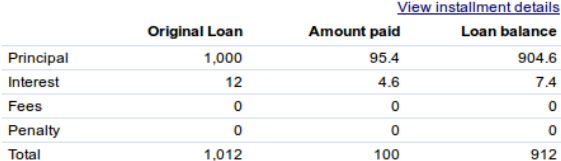

#### **Recent activity**

**Date** 

#### View all account activity **Description** Amount 29/06/2012 Payment rcvd. 100 25/06/2012 Loan Disbursal 1,000

#### Edit account status **Transactions**

View repayment schedule

**Apply payment**<br>Apply Principal Pre-payment **Apply Frincipal Friday**<br>Apply adjustment<br>Repay Loan

#### **Performance history**

# of payments: 0

- # of missed payments: 0
- Days in arrears:0

Loan maturity date:23/07/2012

#### **Question Groups**

**Attach a Question Group** 

#### **Recent notes**

01/06/2012: Approved. - System<br>Administrator

## See all notes<br>Add a note

## **REPORTS**

**66.** HOW TO RUN REPORTS IN MIFOS BUSINESS INTELLIGENCE SUITE (PENTAHO) **67.** HOW TO MANAGE AND RUN BIRT REPORTS **68.** HOW TO MANAGE ADMINISTRATIVE **DOCUMENTS** 

## **66. HOW TO RUN REPORTS IN MIFOS BUSINESS INTELLIGENCE SUITE (PENTAHO)**

## **INSTALLING MIFOS BUSINESS INTELLIGENCE SUITE**

Download Mifos Business Intelligence Suite and follow instructions for installation for either [Windows](http://mifosforge.jira.com/wiki/display/MIFOS/Windows+Mifos+BI+1.1+(Pentaho)+Installation+Guide) servers or Linux [servers.](http://mifosforge.jira.com/wiki/display/MIFOS/Installing+Mifos+BI+(Pentaho))

**NOTE**: From Mifos 2.4.0, the following Pentaho reports are directly embedded in Mifos and be run from Reports tab:

#### **Operational**

Active Loans Summary per Branch Active Loans by Center Active Loans by Loan Product Active Loans by Loan Purpose Active Loans by Loan Officer Active Loans in their Last Installment Branch Expected Cash Flow Clients Summary Center Collection Sheet Group Collection Sheet (M-PESA) Groups Information Loan Ageing Report Loans Pending Approval Loans to be Disbursed Mifos Transactions - Detailed Mifos Transactions - Summary Overdue Mature Loans Written Off Loans Balance Outstanding (DW) Balance Outstanding By Source Of Funds (DW) Due Vs Collected Branch (DW) Due Vs Collected Center (DW) Due Vs Collected Officer (DW) Loan Classification Product (DW) Loan Officer Detailed (DW) Loan Officer Performance Summary Cumulative (DW) Loan Officer Performance Summary Period (DW)

#### **Management**

Aging Summary Closed Loans Closed Loans Summary per Branch Dormant Clients Summary Client Exit Funds Movement (DW) MFI Progress (DW)

Please note that reports with (DW) are reports based on Data Warehouse and ETLReportDWTaskJob batch job should be run first in order to see the changes in the generated report.

## **ACCESSING MIFOS BUSINESS INTELLIGENCE SUITE REPORTS**

Once Mifos Business Intelligence is installed, follow these instructions to select and run reports:

Log in to your instance of Mifos Business Intelligence Suite in your internet browser.

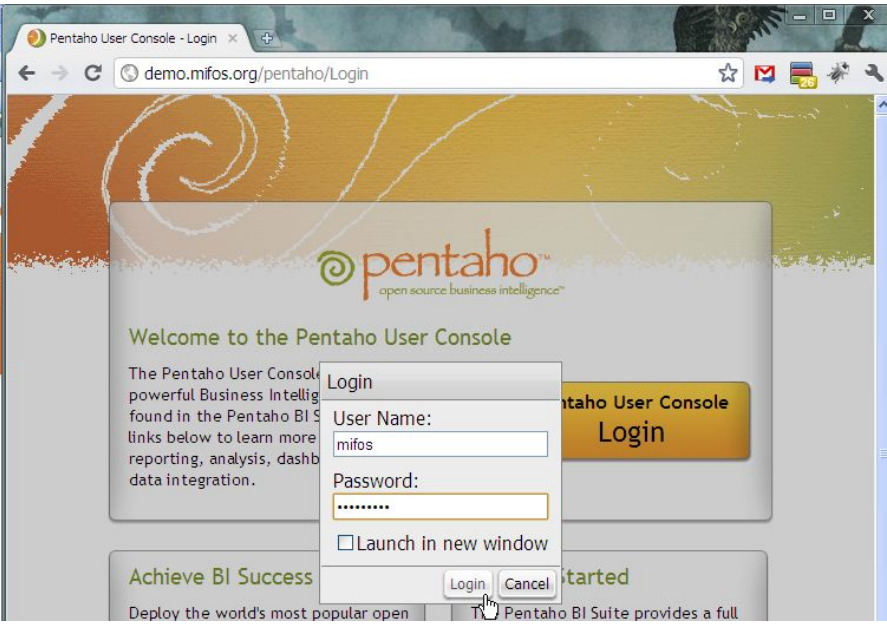

• Switch to the Browser View to access a folder hierarchy listing of reports (this will not displayed the first time you log in).

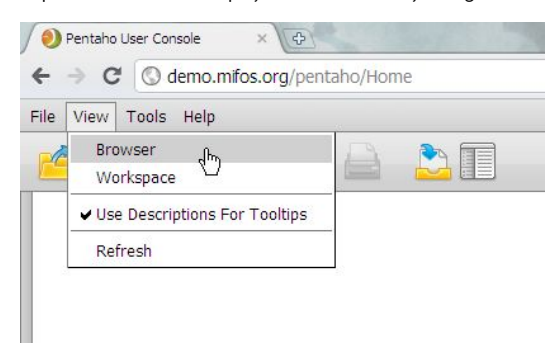

- Select the **Standard Reports** folder and list of the available standard reports will be displayed.
- Double-click the title of a report and new tab will open in the Pentaho window. You are able to load and view multiple reports at once.

### **SELECTING VALUES FOR PARAMETERS OF EACH REPORT**

Each report has a different number of parameters which can be selected to filter the data displayed in the report. These filters and parameters were created when building the original report and can only be customized through the Pentaho Report Designer.

- **Filters:** these parameters correspond to different fields in Mifos. Some drop-downs will be dynamically populated based on the chosen value for the previous drop-down.
	- To not filter the data based on a parameter, leave the value set as **ALL** or **Any**.
	- Note: if your data set is large, for some reports when you leave the parameter at **ALL** or **Any**, the report will take a while to generate because of the large amount of data.
- **Dates**: Date values can be entered freehand or selected via the Calendar picker.
	- For reports that provide a snapshot overview of data at a point-in-time, you can select a date via the **As On Date** field.
	- For reports that compare or show data over a range of time, you select the date range via fields stating **Start Date** and **End Date** or in some cases **From Date** and **To Date**
- **Output Type:** Reports can be generated in three formats PDF, Excel, or HTML.

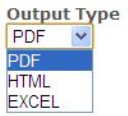

We will go through several reports to show an example of creating a report in each of the different formats.

### **Generating a Report in PDF format**

PDF format is good when you simply need to view the data of the report or share it with an external audience and do no further data manipulation.

This example will show how to generate a PDF of the *Balance Outstanding by Source of Funds* report*,* showing balance outstanding and other figures per source of funds in Mifos.

- 1. Double-click the **Balance Outstanding by Source of Funds** from lefthand folder repository.
- 2. For **Office**, select which office to run the report for, I've chosen **office-2.**
- 3. For **Source of Funds,** select which Source of Funds to sort the report by. In this example, I've left it all.
- 4. Choose date in **As On Date**. I've left it as today 2011-05-09.
- 5. For **Output Type,** select **PDF**.

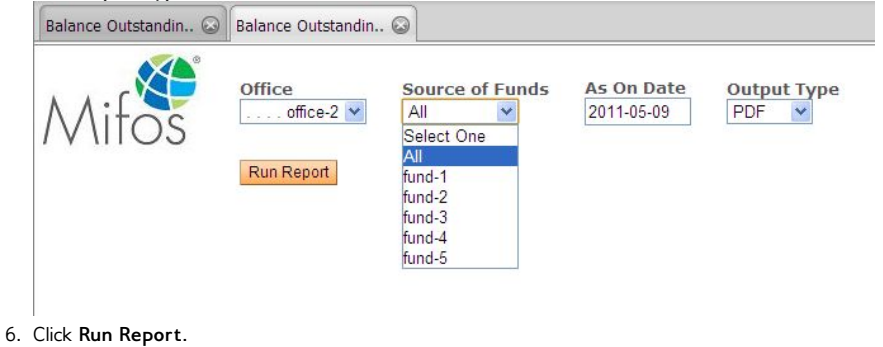

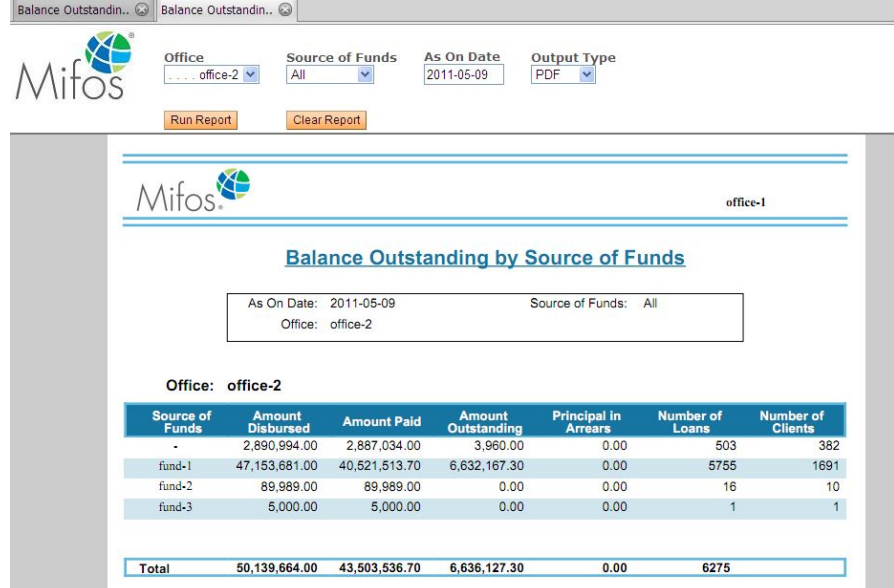

PDF will be generated in the same tab. Pressing **Clear Report** will clear out the report and allow you to generate it once more with different parameters in the same tab.

\*Note: When attempting to save the report, some browsers like Chrome might not display the full Adobe Reader toolbar and you may need to right-click the report itself to bring up the "Save As" option.

## **GENERATING A REPORT IN EXCEL FORMAT**

Running a report in Excel format is good for sets of data that you need to sort, manipulate, or analyze further.

This example will show to how generate an Excel spreadsheet of the *Mifos Transactions - Detail* Report, a report can be run at the end of day to display all transactions made in Mifos that day. This report shows each detailed transaction. This report is useful for reconciliation with accounting and a good example of a report to be generated in Excel.

This report displays every transaction in Mifos; if a small date range or applicable filters or not selected, it can be a very lengthy report.

- 1. Double-click **Mifos Transactions - Detail** from lefthand folder repository.
- 2. Select a date range to display the transactions. I will select a small time frame, choosing 2010-03-02 for the **From Date** and 2010-03-05 for the **To Date**.
- 3. For **Branch Office**, I selected **office-2.**
- 4. Based on my Branch Office selection, the **Personnel** field will be populated with staff from office-2. I chose **user-10** for this example.
- 5. For **Transaction Type**, I can select a single value for any type of transaction processed by Mifos or I can leave it **ALL**. For this example, I selected **ALL**.

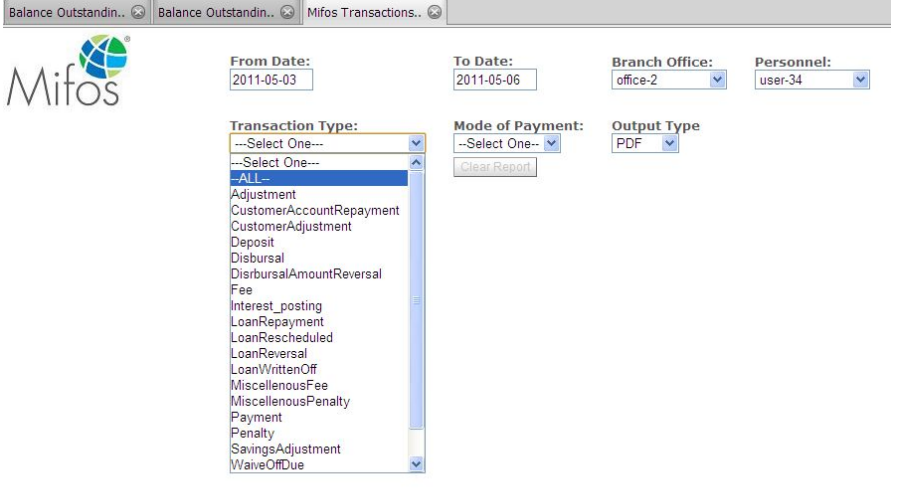

6. For **Mode of Payment**, I can choose from Cash, Cheque, Voucher (whatever the payment types are that you've configured in Mifos). I selected **Cash.**

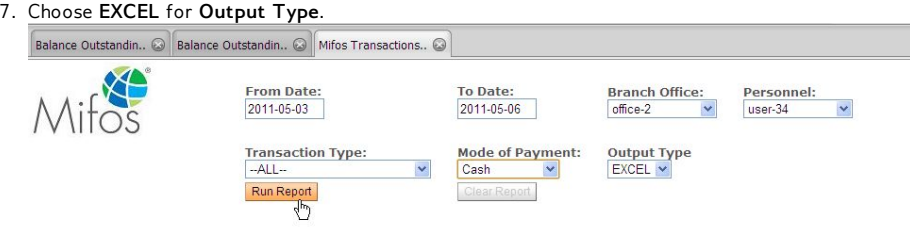

8. Click **Run Report.**

Depending on your internet browser, your Excel file will be generated and downloaded locally to your machine.

## **GENERATING A REPORT IN HTML FORMAT**

Running a report in HTML format is good for viewing or embedding the report in another web page or web application.

This example will show how to generate an HTML version of the *MFI Progress* report which shows a comparison of 2 months specified by the user of the MFI's metrics, arrears, loan balances, etc. This report is useful in providing information on progress at the MFI - for example, if they are expanding their outreach at a certain pace, or if their PAR has increased or decreased.

- 1. Double-click **MFI Progress** from lefthand folder repository.
- 2. For **Office**, I selected **office-2.**
- 3. Select two months for comparison. For **Month 1**, I chose **Mar 2011.** For **Month 2**, I chose **April 2011**.
- 4. Choose **HTML** for **Output Type**.
- 5. Click **Run Report.**

Report will be generated in the same tab. You can right click to open it in a new tab or frame and then can click right click to save the page as an HTML file.

## **67. HOW TO MANAGE AND RUN BIRT REPORTS**

- How to upload new report [templates](http://en.flossmanuals.net/mifos-user-manual/how-to-manage-reports/#upload-new-report-templates)
- How to view report [templates](http://en.flossmanuals.net/mifos-user-manual/how-to-manage-reports/#view-report-templates)
- How to change report [templates](http://en.flossmanuals.net/mifos-user-manual/how-to-manage-reports/#change-report-templates)
- How to define a new report [category](http://en.flossmanuals.net/mifos-user-manual/how-to-manage-reports/#define-new-report-category)
- How to create a [report](http://en.flossmanuals.net/mifos-user-manual/how-to-manage-reports/#create-report)
- How to run [reports](http://en.flossmanuals.net/mifos-user-manual/how-to-manage-reports/#run-reports)

Mifos ships with a large set of standard reports. The majority of these are written in Pentaho and part of the Mifos Business Intelligence Suite. A limited number (which are being phased out) are written in BIRT and directly embedded in the Mifos User Interface. This section applies to those.

Accessing and using these reports does not require that you install BIRT (Business Intelligence and Reporting Tools, a free, open-source application from Eclipse). However, if you want to customize the reports, you must [install](http://www.mifos.org/developers/wiki/ReportingInMifos#installing-birt) BIRT. You can also create your own reports using BIRT.

The three reports are as follows:

- 1. [Collection](http://mifos.org/documentation/reporting/built-in-standard-reports#collection-sheet-reportcollection-sheet-report) Sheet Report: Helps Loan Officers organize and prepare for their repayment collection meetings with clients and groups. See "How to enter [Collection](http://en.flossmanuals.net/mifos-user-manual/how-to-enter-collection-sheet-data/) Sheet data" for information on how to collect the data that will appear in this report.
- 2. Branch Cash [Confirmation](http://mifos.org/documentation/reporting/built-in-standard-reports#branch-cash-confirmation-report) Report: Assists management and accounting in tracking daily cash inflows and outflows.
- 3. Branch [Progress](http://mifos.org/documentation/reporting/built-in-standard-reports#branch-progress-report) Report: Helps management monitor office progress.

You generate reports from the **Reports** tab. To change how the reports appear on the **Reports** tab or to edit the appearance of the reports themselves (by editing or creating your own reports templates), click **Admin** > **View report templates** and **Admin** > **Upload report templates**.

For complete information on the current state and usage of Mifos reports, see the [reports](http://mifos.org/documentation/reporting) guide.

You can also create and manage BIRT-created administrative documents such a receipt forms, and you can decide when these forms are available during procedures (such as loan account applications). See How to manage [administrative](http://en.flossmanuals.net/mifos-user-manual/how-to-manage-administrative-documents/) documents for more details.

## **HOW TO UPLOAD NEW REPORT TEMPLATES**

You can upload new report templates from the View Reports page, or you can click **Admin > Upload Reports Templates**. *Note: All templates must be BIRT files with the .rptdesign format.*

Follow these instructions:

1. Click **Admin > Upload Reports Template**. The following screen appears:

 $\mathbb{R}^n$ 

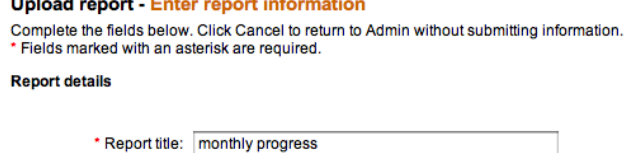

\*Report category [Client Report #]

\* Select report template: (Choose File) no file selected

 $\mathbf{L} = \mathbf{L}$ 

 $\mathbf{1}$  $\sim$ 

> Preview Cancel

2. Enter information using the descriptions in the following table:

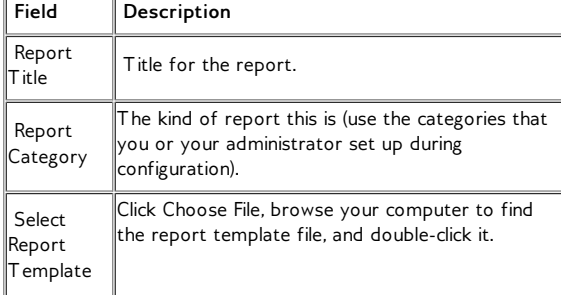

- 3. The filename now appears in this section. If you have chosen a non-BIRT file, you will see the following error message: "**Please choose a Birt report to upload>>**"
- 4. Click **Preview** to review your work and (if you like) render the actual report template.
- 5. If you want to make changes, click the **Edit** button, make changes, and click **Preview** again. To change report information, see the "How to change report templates" procedure below.
- 6. When you are satisfied with the template, click **Submit**.

## **HOW TO VIEW REPORT TEMPLATES**

Mifos includes three standard reports that are already uploaded into BIRT, the standard reporting tool for Mifos. To see other report templates, click **Admin > View Reports Templates**. The list of templates might look like the following:

#### **View reports**

Click on the Edit link to make changes to report's status, category, or report design document<br>To install a new BIRT report, click on upload a new report.

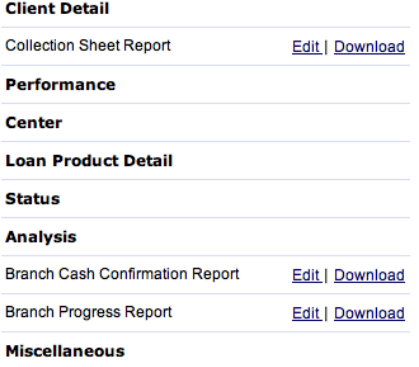

## **HOW TO CHANGE REPORT TEMPLATES**

You can change certain things about existing uploaded report templates within Mifos:

- $\bullet$  Title
- Category
- Report Status (active or inactive: inactive reports do not appear on the Report page)
- Template

Follow these instructions:

1. From the list of report templates, click the **Edit** button next to the report template. A screen like the following appears:

Admin / View reports / Branch Cash Confirmation Report

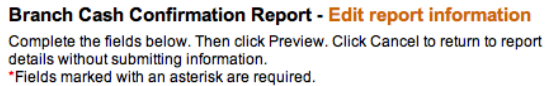

**Report details** 

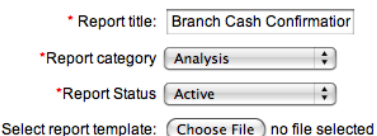

Preview Cancel

2. Enter information using the descriptions in the following table:

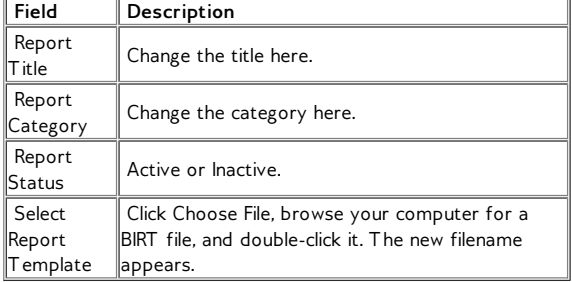

- 3. Click **Preview** to review your work.
- 4. If you want to make changes, click the **Edit** button, make changes, and click **Preview** again.
- 5. When you are satisfied with your changes, click **Submit**.

If you want to make further changes to the reports, you need to download them (click the **Download** button), make changes within BIRT, and upload them again.

## **HOW TO DEFINE A NEW REPORT CATEGORY**

You can divide the reports available in Mifos into categories. Default categories are as follows:

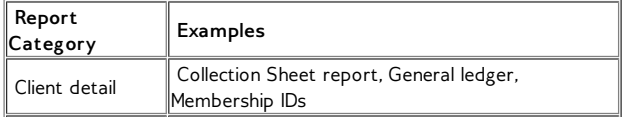

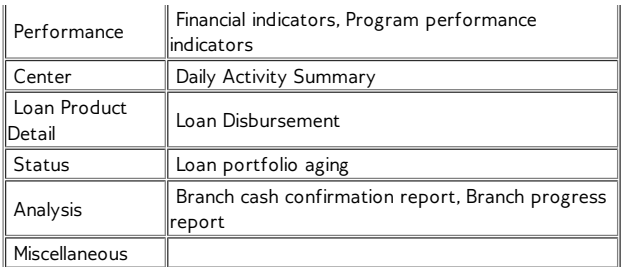

These categories can be edited.

Follow these instructions:

1. Click **Admin > Define New Report Category**. The following screen appears:

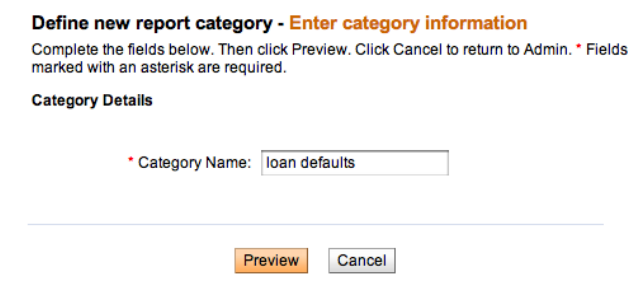

- 2. In the **Category Name** box, type the name you want for this category and click **Preview** to review your work.
- 3. If you want to make changes, click **Edit Category Information**, make changes, and click **Preview** again.
- 4. When you are satisfied with the category, click **Submit**. The category now appears when you click **Admin** > **View Reports Category**. It also appears when you click the **Reports** tab to see all available reports.

## **HOW TO CREATE A REPORT**

You can design and build your own report templates using either Java or SQL. First, however, you need to download the BIRT software. For step-by-step instructions on how to build a report template in BIRT, see [http://mifos.org/documentation/reporting/building-your-own](http://mifos.org/documentation/reporting/building-your-own-reports-0)reports-0.

## **HOW TO RUN REPORTS**

Follow these instructions:

1. Click **Reports** and then click any of the report links. If you clicked Branch Progress Report, for example, you might see a screen like this:

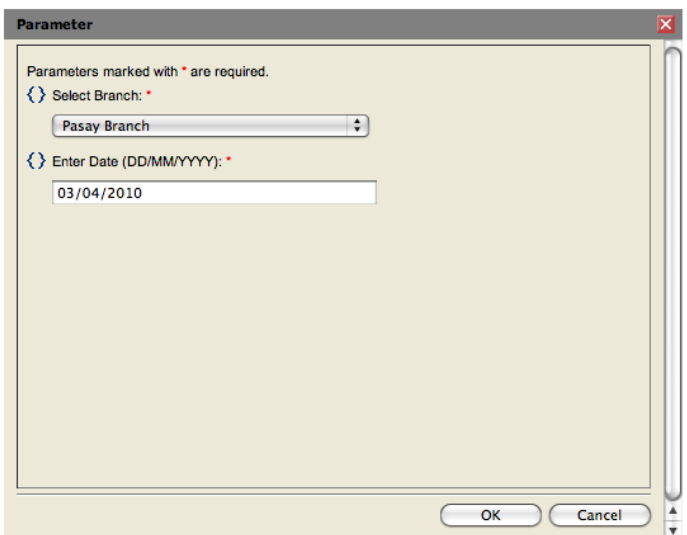

- 2. All reports ask for different information. For this report, follow the next steps:
- 3. In the **Select Branch** list, click the branch whose progress you want to see a summary of.
- 4. In the **Enter Date** box, type the day (XX), month (XX), and year (XXXX) that you want the report to give information for.
- 5. Click **OK**.

The report appears in PDF form. You can then download it and print it.

#### **Reports**

Welcome to mifos reports area. Click on a report name below to view the report

o rpt

**Analysis** 

o PCFC

#### **Client Detail**

- o Collection Sheet Report
- o General Ledger

#### Performance o Financial Indicators

o <u>SEM report</u><br>o <u>ENDA Reports</u><br>o <u>New Fin Indicators</u>

- o Program Performance Indicators o General Ledger
- o Membership IDs
- o Subsidiary Ledger
- o Kay's 1
- 
- o asdf<br>o Customer Summary

#### **Status**

- o Loan Portfolio Aging<br>o Collection Sheet Report 21Sept
- 
- o test o MIFOS-2746-Fonts-Issue
- 
- o testreport1 o Ryan - Test GL<br>o jbProgress
- 
- o financialIndicatorsMod1
- o Detailed Aging Portfolio At Risk o test collection sheet report

o Branch Cash Confirmation Report<br>o Branch Progress Report

### **Tracking Report**

o Overdue Collection Sheet

### **Client Report** o ModifiedBCC<br>o Test Unicode

Kompanion

o Test

## **68. HOW TO MANAGE ADMINISTRATIVE DOCUMENTS**

- How to upload [administrative](http://en.flossmanuals.net/mifos-user-manual/how-to-manage-administrative-documents/#how-to-upload-administrative-documents) documents
- How to view and edit [administrative](http://en.flossmanuals.net/mifos-user-manual/how-to-manage-administrative-documents/#how-to-view-and-edit-administrative-documents) documents

## **HOW TO UPLOAD ADMINISTRATIVE DOCUMENTS**

1. Click **Admin > Upload admin documents**. This screen appears:

> Upload administrative document - Enter document information -<br>Complete the fields below. Click Cancel to return to Admin without submitting<br>information. \* Fields marked with an asterisk are required.

Administrative document details

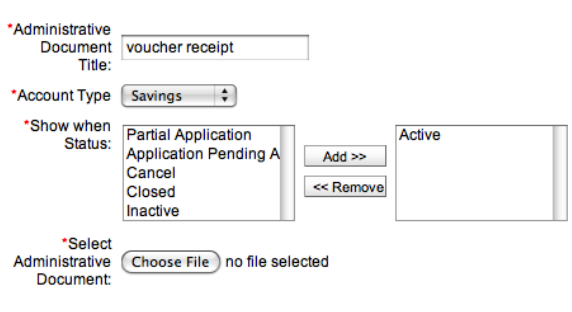

Cancel

2. Enter information using the descriptions in the following table:

Preview

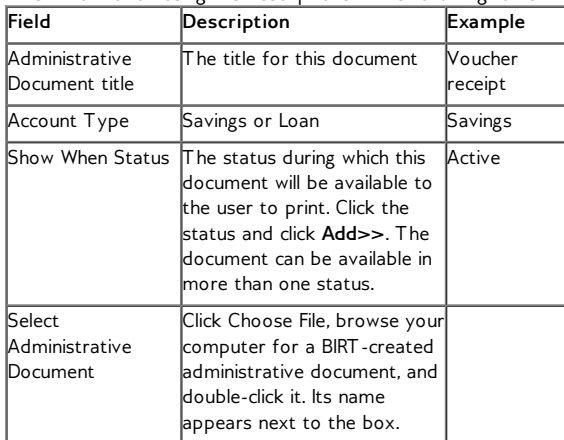

- 3. Click Preview to review your choices.
- 4. If you want to make changes, click **Edit document information**, make changes, and click **Submit** again.
- 5. When you are satisfied with your choices, click **Submit**.

## **HOW TO VIEW AND EDIT ADMINISTRATIVE DOCUMENTS**

To view the entire list of administrative documents that have already been uploaded, click **View admin documents**.You will see following site.

#### **View administrative documents**

Below is the list of administrative documents. To edit click on the Edit link, to download click on Download admin document link or to upload a new administrative document

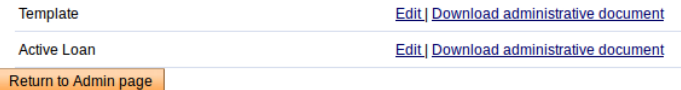

If you want to edit the basic fields of the document, as in the table above, click **Edit**, make changes, and click **Preview** and then **Submit**. If you want to change the layout or the data fields, click **Download**, make changes in BIRT, and upload the document to Mifos again.

### **HOW TO ATTACH ADMINISTRATIVE DOCUMENTS**

MFIs can use Pentaho Report Designer, the same reporting tool used to create reports at the head office level, to create a set of administrative documents that can be attached to specific loan and savings accounts and printed as needed. The following might be available as administrative documents: a voucher, payment book, disbursal receipt, and payment receipt.

### **HOW TO GENERATE/PRINT ADMINISTRATIVE DOCUMENTS**

There is possible to generate/print receipts or voucher in the following cases: 1. Loan Agreement for each loan

2. Details of the account

3. Apply Payment

If you want to be able to attach and print 'Administrative documents' you have to upload them first (see: How to upload administrative documents).

Note: During uploading administrative document chose appropriate 'Type' and 'Show when Status' because it will have influence, where documents will be displayed and available to download.

#### **Loan Agreement for each loan**

If you want to download/print Loan Agreement, you need to first upload previously prepared (in Pentaho Report Designer) document as an administrative document. You can also use sample file which can be downloaded from [here.](https://mifosforge.jira.com/secure/attachment/17490/LoanAgreement_template.prpt)

Loan Agreement is displayed while status of Loan is changed to Application Approved, so on 'Upload Administrative documents' page, from the box 'Show when status', you need to select 'Application pending approval' status and type: 'Loan Administrative Document'.

Once document is uploaded, you will see the Loan Agreement every time when you change status of Loan from Pending Approval to Application Approved, as it is shown below:

#### ConfPayment # 000100000001063 - Change status

**Current status:** Application Pending Approval

Select from the status options below. Then click Continue. Click Cancel to return to Loan accoun

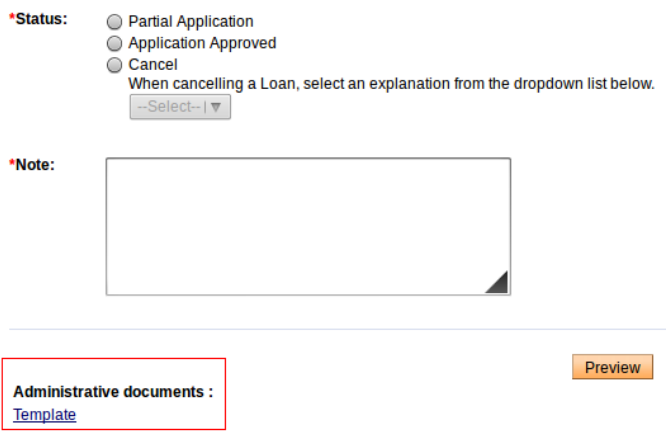

#### **Details of the account**

If you want to download/print the details of the Loan/Savings account then you need to first upload previously prepared (in Pentaho Report Designer) document as an administrative document. You can also use sample file which can be downloaded from [here](https://mifosforge.jira.com/secure/attachment/17492/Savings_template.prpt) for Savings and for [here](https://mifosforge.jira.com/secure/attachment/17489/Loan_template.prpt) Loans.

Loan/Savings Details document is displayed on Loan/Savings details page depending on the status of the Loan/Savings. During document upload you need to select from the box 'Show when status', in which Loan/Savings statuses this document should be displayed and also you need to select type: 'Loan Administrative Document' / 'Savings Administrative Document'.

Once document is uploaded, you will see this document on every Loan/Savings details page which has status selected during upload.

#### **Account details**

**Facilitation Cost Rate rules** Facilitation Cost Rate Rate Type: Flat Interest rate: 120% APR Facilitation Cost Rate deducted at disbursement: No

#### **Repayment rules**

Frequency of Installments: 1 Month(s) Principal due on last installment: No<br>Principal due on last installment: No<br>Grace Period Type: None<br>No. of installments: 3 (Allowed Number of Installments: 1 - 90) Grace period for repayments: 0 Installments<br>Source of fund: OFT Funding Line

**Collateral details Collateral type:** 

Collateral Notes:

**External Id:** 

**Administrative documents** Template

**Recurring account fees** 

One time account fees Facilitation INS 1%: 2,000<br>Facilitation APP 2%: 4,000

**Recurring account penalties** 

**Payment Receipt**

If you want to generate and print payment receipt during apply payment, you need to first upload previously prepared (in Pentaho Report Designer) document as an administrative document. You can also use sample file which can be downloaded from [here.](https://mifosforge.jira.com/secure/attachment/17491/Payment_template.prpt)

Payment receipt is available to download/print after you apply payment. So, during document upload you need to select type: 'Payment Receipts' and from 'Show when status' box you need to select 'Loan Repayment'.

Once document is successfully uploaded, you will see additional checkbox 'Check to print payment receipt' option on 'Apply payment' page, as it is shown below:

#### **LoanFLgroupW - Apply payment**

Fields marked with an asterisk are required.

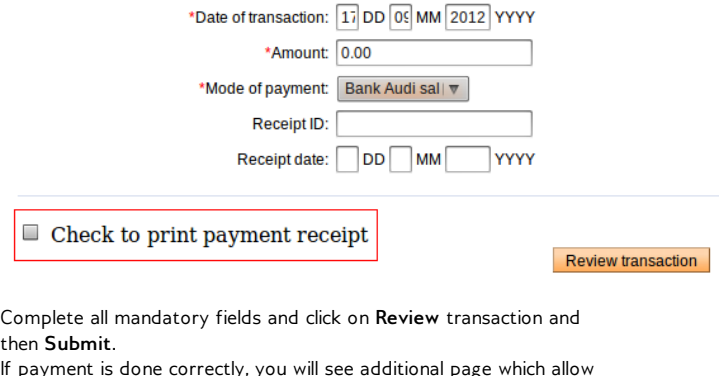

If payment is done correctly, you will see additional page which allow you to download receipt in PDF format and print it.

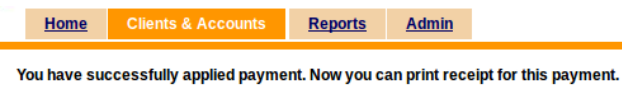

**Repayment receipt** 

Return To Loan Account Details

Click on document link (in this case: "Repayment receipt") to download and print receipt.

# **QUESTION GROUPS AND PPI (FORMERLY SURVEYS)**

**69.** INTRODUCTION TO QUESTION **GROUPS 70.** HOW TO VIEW AND EDIT A QUESTION **71.** HOW TO ADD A NEW QUESTION **72.** HOW TO VIEW AND EDIT QUESTION **GROUPS 73.** HOW TO ADD A QUESTION GROUP **74.** PROGRESS OUT OF POVERTY INDEX **75.** HOW TO ATTACH A QUESTION **GROUP 76.** HOW TO ASSIGN A QUESTION GROUP TO A DIFFERENT STAGE OF A WORKFLOW **77.** HOW TO LINK QUESTIONS

# **69. INTRODUCTION TO QUESTION GROUPS**

Question Groups provide a means for collecting information about a user or a group that can then be used, for example, when assessing loan applications, poverty levels, and for measuring impact and creating exit and collateral surveys. MFIs create a common set of questions. Users can then choose from these questions when defining new question groups. Question Groups can be attached to entities or workflows. The same question group can be attached multiple times to the same entity to track historical changes over time. Question Groups replace both **Additional Field** and **Survey** functionality in Mifos 1.6.x and lower.

# **70. HOW TO VIEW AND EDIT A QUESTION**

### **TO VIEW A QUESTION:**

1. On the Admin tab, click **View Questions** under "Manage Questions."

#### **Manage Questions**

- o View Questions | Add New Question
- o View Question Groups | Add New Question Group
- o Activate Question Group

The "View Questions" page opens and displays a list of the questions. (**Note:** No other information except the question title can be seen on the "View Questions" page.)

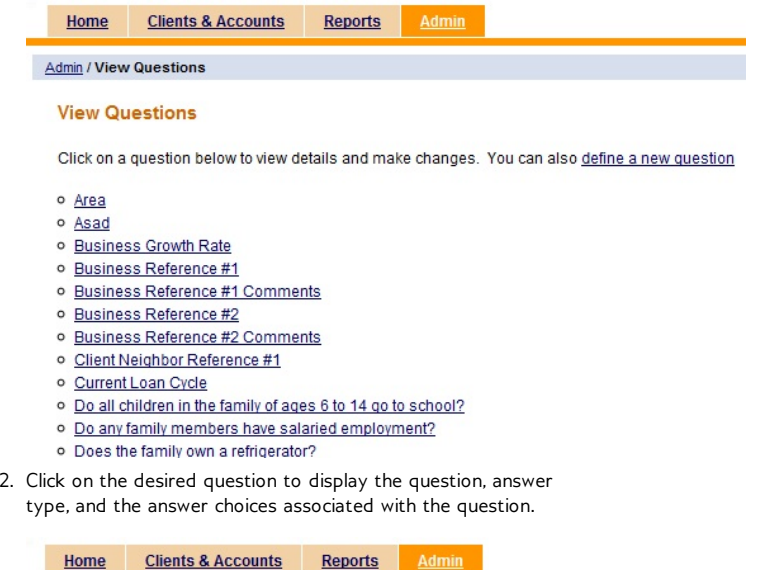

Admin / View Questions / Does the household own a television?

Does the household own a television?

Question: Does the household own a television?

Answer Type: Single Select

Answer Choices: No, Yes

## **TO EDIT A QUESTION:**

1. Click **Edit** on the "View Questions" page.

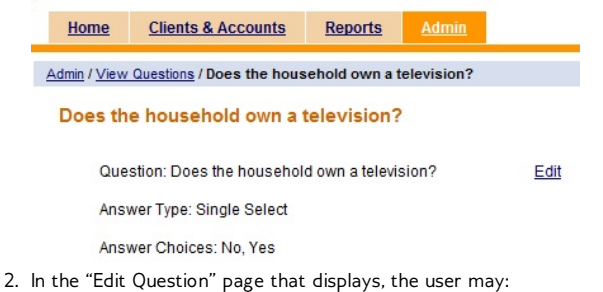

- Change the status.
- Revise the question.
- Enter a new answer choice.

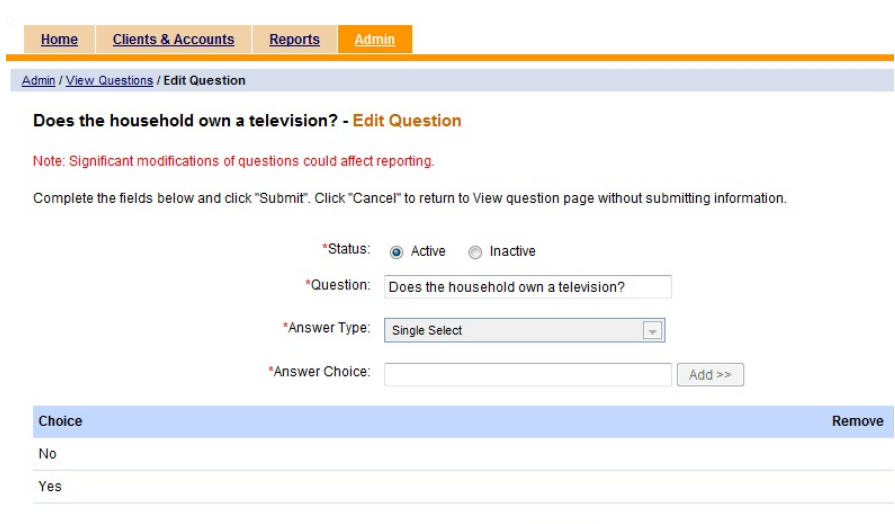

Submit Cancel

#### Notes:

- A. A note is displayed on the Edit Question page at all points of time which says : "Significant modification of questions could affect reporting."
- B. To change the status, click on the corresponding radio button. By default, the status of the question is set to "Active."
- C. While editing a question for single select/ multi select / smart select / smart select:
- Additional answer choices can be added.
- Only newly added answer choices can be removed.
- Existing answer choices are visible but cannot be edited or removed.
- For smart select, tags can be added to existing as well as new choices. Tags can be removed for existing answer choices as well.
- Both minimum and maximum values are editable for questions with numeric answer types.
- The system prompts the user with a validation message if mandatory fields are not filled before submitting.
- 3. Click **Add** to post the answer choice. (Click **Remove** to remove the new answer choice.)
- 4. Click **Submit** to save the changes or **Cancel** to discard the changes.
- If **Submit** is selected, the changes are saved and the user returns to the "View Question" details page. The changes are reflected on that page.
- If **Cancel** is selected, the changes are discarded and the user returns to the "View Question" details page. None of the changes made are saved.

## **71. HOW TO ADD <sup>A</sup> NEW QUESTION**

## **QUESTIONS**

Question Group questions are defined from the *Add New Question* link on the Admin tab, or during creation of a Question Group. For each question, the user specifies the question, the answer type and the possible answers. (**Note:** Once a question has been created, it can never be deleted. It can only be set as inactive.)

Details on the attributes of each question can be found in the Question Group functional [specification.](http://mifos.org/functional-specifications/retrieving-information/question-groups)

## **TO ADD A QUESTION:**

1. On the *Admin* tab, click **Add New Question** under "Manage Questions."

#### **Manage Questions**

- o View Questions | Add New Question
- o View Question Groups | Add New Question Group
- o Activate Question Group

t ī

2. In the "Add Questions" page that displays:

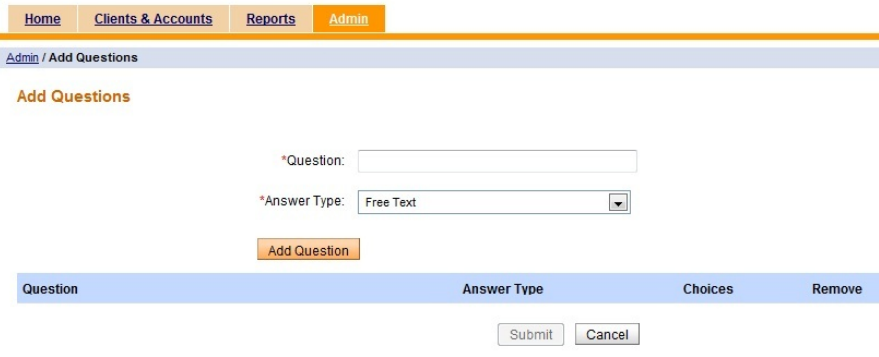

- 1. Enter a question.
- 2. Select the answer type from the drop-down menu:
- **Free text** Any type of text can be entered as part of response for this type of question including special characters.
- **Number** Maximum and minimum values of the number can be entered.
- **Multi Select / Single Select** This answer type should be used for questions that the user should choose one or multiple choices for answers.
	- Any number of answer choices can be added.
	- The answer choices added do not have to be unique.
	- Each choice can be removed by using the associated *Remove* link before adding the question.
	- Tagging is not available for this answer type.
	- If applicable, enter an answer choice and click **Add** to post the answer choice.
- **Multi Smart Select** / **Single Smart Select** This answer type can be used for questions that have categories and for which the client should see the answer choices and their respective tags when entering answers. For example, the user may want to ask a client what his or her business activity is, and have categories of business activity. Answer choices could be entered as Cow Purchase, Pig Purchase, etc. A tag can be added to these answer choices as "Animal Husbandry." Then, when the Loan Officer is entering the answer for this client's business activity, Animal Husbandry can be entered to see the detailed choices.
	- For Multi Smart Select option there is no limit to the number of answer choices that can be selected.
	- For Single Smart Select option only one choice from the list of added answers can be selected.
	- A maximum of five tags can be added per answer choice to give the client an idea of what the answer choices incorporate.
	- Tags can be a maximum of 50 characters.
	- A tag can be removed by clicking the cross beside it.
	- There is a remove link for each answer choice. Clicking on this link removes the choice along with its tags.
	- Both the answer choices and the associated tags are stored as responses.
	- Tags cannot contain special characters (including white space); only alphanumeric characters are allowed.
	- Tags are not arranged in alphabetical order.
	- The user cannot view the tags associated with an answer choice on the "Add Question" page once a question has been added to preview.
- Click **Add Question** to post the question.

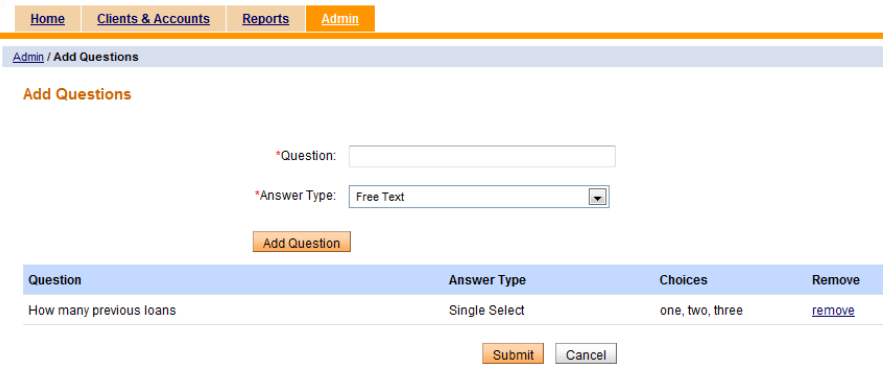

3. After the question is completed, the user may:

- Remove the question by clicking the **Remove** link.
- Add another question by following steps 2.1-2.3.
- Click **Submit** to save the changes and return to the "Administrative tasks" page. The changes are reflected on the "View Questions" page.
- Click **Cancel** to discard the changes and return to the "Administrative tasks" page. None of the changes made are saved.

# **72. HOW TO VIEW AND EDIT QUESTION GROUPS**

*View Question Groups* lists all question groups created with the workflow to which it is applied. Because a question group can be applied to multiple workflows, a question group may be listed multiple times.

## **TO VIEW A QUESTION GROUP:**

1. On the *Admin* tab, click **View Question Groups** under "Manage Questions."

#### **Manage Questions**

- o View Questions | Add New Question
- o View Question Groups | Add New Question Group
- o Activate Question Group
- 2. In the "View Question Groups" page that displays, click on a question group to view.

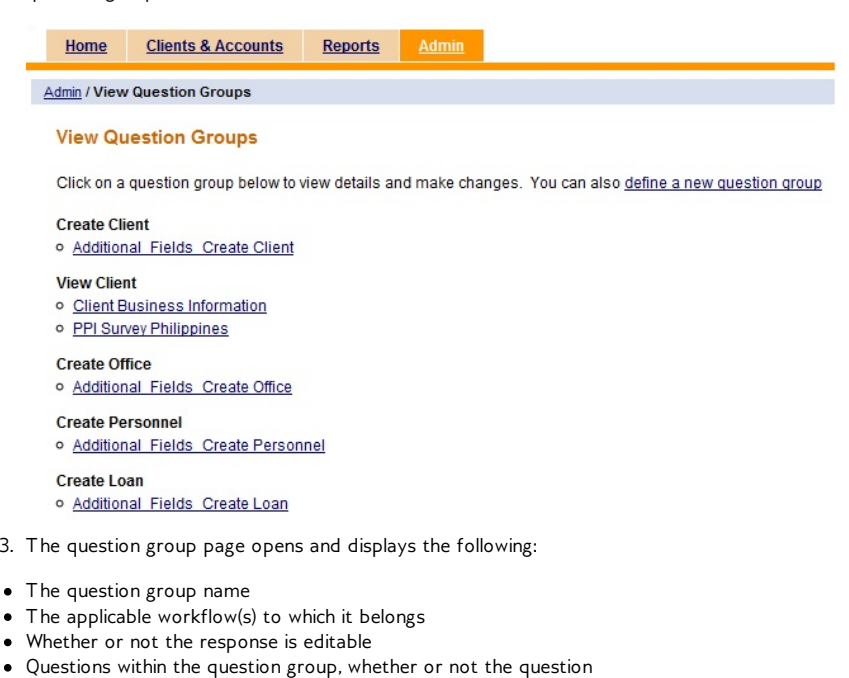

is mandatory, and the status of the question (active or inactive).

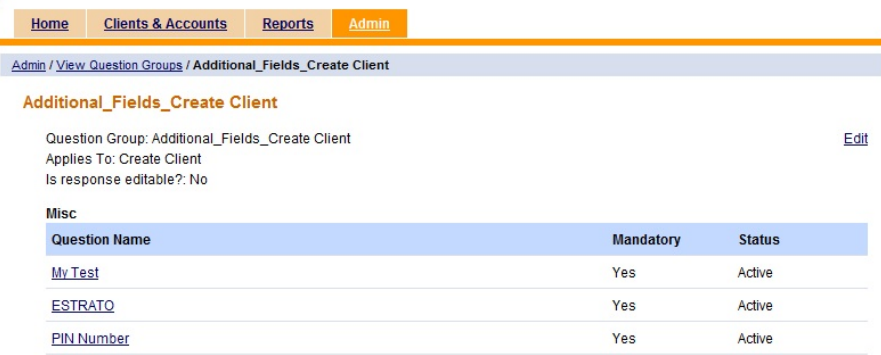

 $\bullet$  $\bullet$  $\bullet$  **Note:** To view a question, click on the question. To edit a question, refer to "How to view and edit a question."

## **TO EDIT A QUESTION GROUP:**

- 1. Click **Edit** on the page for the displayed question group.
- 2. In the "Edit Question Group" page that displays, the user may:
- Change the question group status.
- Edit the question group title.
- Specify the workflow to which the question group applies
- Specify whether or not the question group responses will be editable.
- Add a new section to the question group.
- Add an existing and/or new question to an existing or new section.
- Specify a question as mandatory or not mandatory.
- Change the order of questions.
- Remove a question.

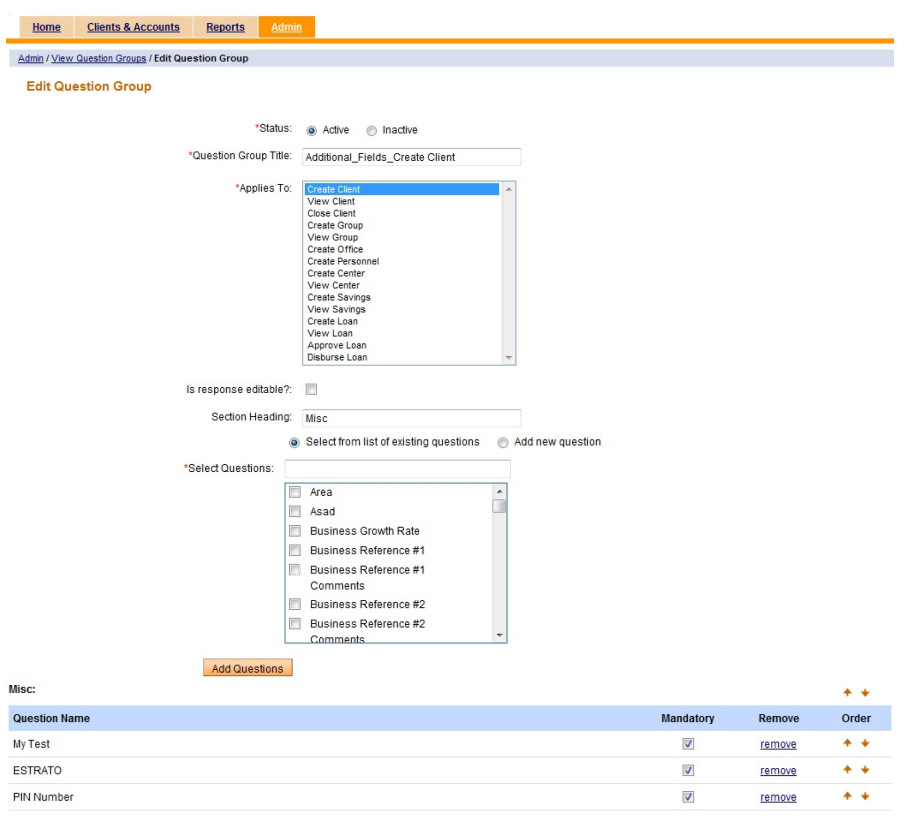

Submit Cancel

**Notes:**

- A. To change the status, click on the corresponding radio button. By default, the status of the question is set to "Active."
- B. If the section heading is left blank, questions that are added are posted under the "Misc" section.
- C. Section headings cannot be edited.
- D. Within a question group, a question cannot be a part of more than one section.
- E. To mark a question as mandatory, click the "Mandatory" checkbox.
- F. To change the order of a question, click the up or down arrow beside the question.
- G. To select an existing question, click **Select from list of existing questions**:
- Type the question name in the "Selected Questions" text box. When the desired name displays, click the checkbox beside the name.
- Use the scroll bar or the up and down arrows on the question name menu box to locate the desired name. When the name displays, click the checkbox beside the name.
- To add a new question, click **Add new question**. (Refer
- to "How to add a new question.")
- To add a new section heading:
	- 1. Enter the new section title in the "Section Heading" text box.
	- 2. Click **Select from list of existing questions** and select a question (or questions) from the "Select Questions" menu; click **Add new question** to create a new question.
	- 3. Click **Add Questions** to post the new section heading and questions.

The following graphic depicts the "Edit Question Groups" page with a new section title and two existing questions selected.

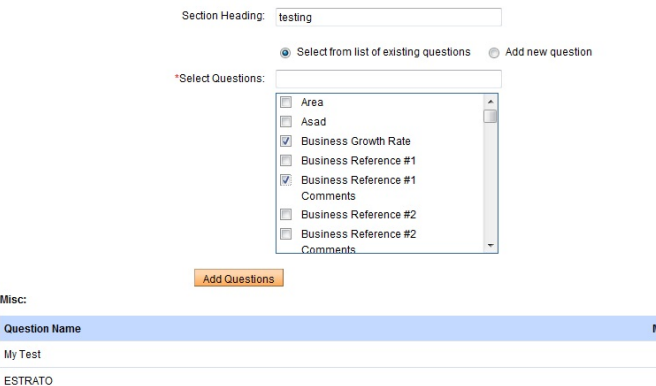

 $\overline{A}$ 

Order

 $+ +$ 

 $\ddot{\bullet}$ 

 $\ddotmark$ 

Remove

remove

remove

remove

**Mandatory** 

 $\overline{v}$ 

 $\overline{\mathcal{L}}$ 

 $\overline{v}$ 

The following graphic depicts the "Edit Question Groups" page with the new section title and two existing questions posted.

**Misc** 

 $Q_{\rm U}$ 

PIN Number

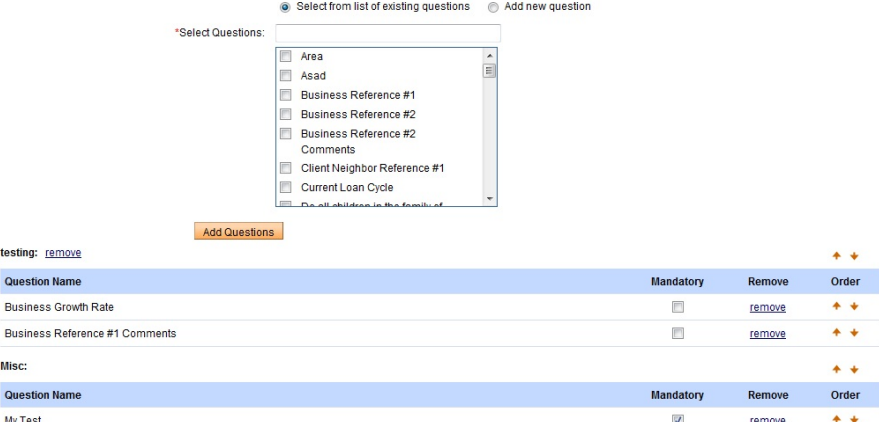

To remove a section heading or a question, click **Remove**. (Clicking **Remove** at the section heading level, removes the entire section including questions)

- 3. Make the desired changes.
- 4. Click **Submit** to save the changes or **Cancel** to discard the changes.
- If **Submit** is selected, the changes are saved and the user returns to the selected question group's details page. The changes are reflected on that page. If the status is changed to inactive, the status is displayed on the "View Question Group" page.
- If **Cancel** is selected, the changes are discarded and the user returns to the selected question group's details page. None of the changes made are saved.

## **HOW TO MANAGE ROLE BASED PERMISSIONS FOR QUESTION GROUPS**

User has ability to manage role based permission after creating a new Question Group. The additional permission for new Question Group is automatically created, so there is a possibility to grant access to this Question Group only to certain users.

To manage Question Group permissions follow those steps:

1. Once the new Question Group is created (in this case "QGTest"), click on 'Admin' tab.

2. Click on 'Roles and permissions' under Manage organization section.

3. Choose a role, which you want to edit.

4. Under Configuration Management section there is 'Can Edit question groups' checkbox.

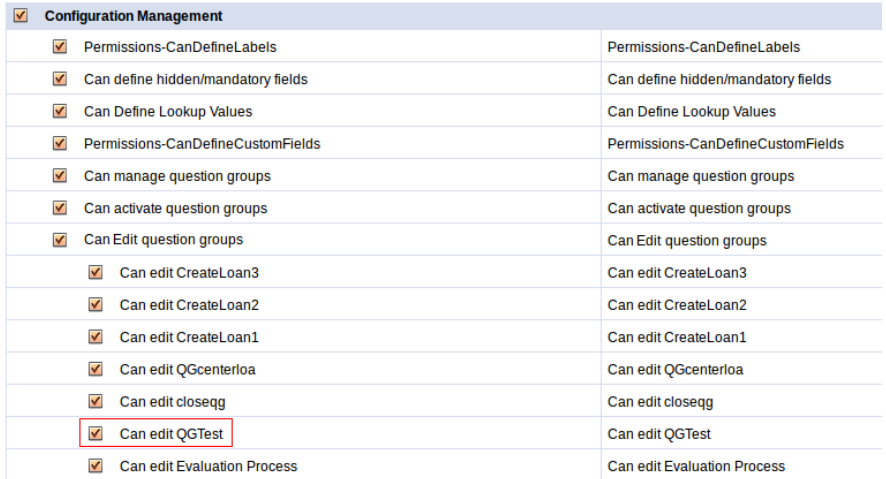

5. Under this checkbox there is a list of available Question Groups. 6. Check checkbox next to the Question Group, if this QG should be available to edit by this role.

7 . If you uncheck checkbox, then user with this role will be unable to edit this Question Group and he will see 'Access Denied' page.

## **73. HOW TO ADD <sup>A</sup> QUESTION GROUP**

### **QUESTION GROUPS**

A new question group is defined by clicking the **Add New Question Group** link on the *Admin* tab or the **define a new question group** link on the "View Question Groups" page. The user names the question group, specifies the workflow or entity to which the question group applies, and adds questions to the question group.

## **TO ADD A QUESTION GROUP:**

1. On the *Admin* tab, click **Add New Question Group** under "Manage Questions."

**Manage Questions** 

Ī

- o View Questions | Add New Question
- o View Question Groups | Add New Question Group
- o Activate Question Group
- 2. In the "Add Question Group" page that displays:

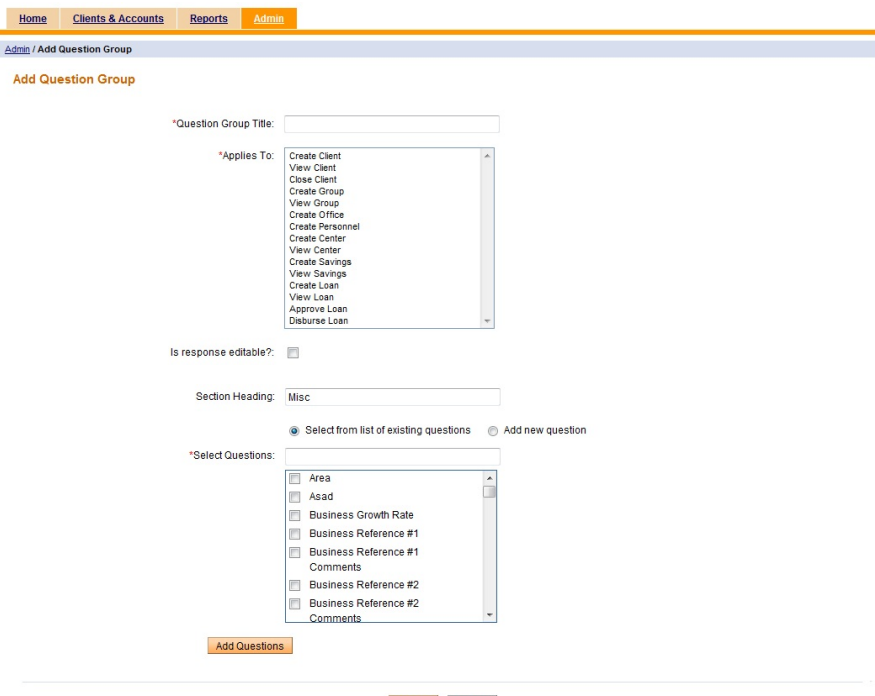

Submit Cancel

- 1. Enter a question group title in the "Question Group Title" text box.
- 2. In the "Applies To" text box, select the workflow or entity to which the new question group applies.
- 3. If the response will be editable, indicate this by clicking on the checkbox. Leave it unchecked if the response will not be editable.
- 4. Keep the default section heading that is displayed in the text box or enter a new section heading.
- 5. Check the appropriate radio button to indicate whether an existing and/or new question will be added to the section.
- 6. Click **Add Questions** to post the question.
- 7. After the question is completed, the user may:
- **•** Remove the question by clicking the **Remove** link.
- Add another question by following steps 4-6.
- 3. Make the desired changes.
- 4. Click **Submit** to save the changes or **Cancel** to discard the changes.
- If **Submit** is selected, the changes are saved and the user returns to the "Administrative tasks" page. The changes are reflected on the "View Question Groups" page.
- If **Cancel** is selected, the changes are discarded and the user returns to the "Administrative tasks" page. None of the changes are saved.

The following figure depicts the "Add Question Group" page with a new section title and two existing questions posted.

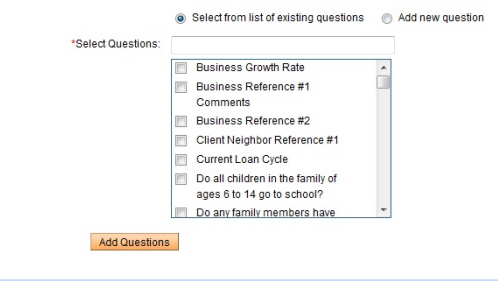

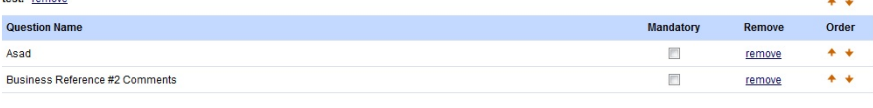

Submit Cancel

#### **Notes:**

toet: remove

- A. Hold down the Ctrl key to select more than one workflow.
- B. To add a new section heading:
	- 1. Enter the new section title in the "Section Heading" text box.
	- 2. Click **Select from list of existing questions** and select a question (or questions) from the "Select Questions" menu; click **Add new question** to create a new question.
- C. Adding questions:
- Questions can be added to the question group from the question bank or the user can add new questions while creating the question group.
- The new question will be automatically added to the question bank.
- The user can select multiple questions from the question bank to be added to the survey.
- If a question has already been selected for the question group, it cannot be added again.

Within a question group, a question cannot be a part of more than one section.

To select an existing question, click **Select from list of existing questions**:

- Type the question name in the "Selected Questions" text box. When the desired name displays, click the checkbox beside the name.
- Use the scroll bar or the up and down arrows on the question name menu box to locate the desired name. When the name displays, click the checkbox beside the name.

To add a new question, click **Add new question**. (Refer to "How to add a new question.")

To change the order of a section and/or question, click the up or down arrow beside the section and/or question to be moved.

The user can mark each question as mandatory. To mark a question as mandatory, click the "Mandatory" checkbox. By default, each question added is mandatory.

To remove a section and/or question, click the **Remove** link.

## **74. PROGRESS OUT OF POVERTY INDEX**

## **INTRODUCTION TO THE PPI**

The Progress out of Poverty Index (PPI) Survey is a country-specific question group that is used to determine the likelihood of a client belonging to a specific poverty level. A MFI uses this information on a portfolio level to calculate overall poverty rates. At the client level, the information is used to determine which products to offer a client or to track loan repayments/retention/recruitment rates of clients falling into each of the poverty buckets.

The surveys for each country include 10 questions. For each question, points are associated with each possible answer. The total number of points for a completed survey is called the poverty index score. For each country, a poverty likelihood chart is defined that maps the poverty index score to a percentage that indicates the percentage likelihoods of poverty for the client.

## **HOW TO ADD PPI QUESTION GROUPS INTO MIFOS**

## **HOW TO ACTIVATE A QUESTION GROUP**

**TO ACTIVATE PPI FOR A SPECIFIC COUNTRY:**

1. On the *Admin* tab, click **Activate Question Group** under "Manage Questions."

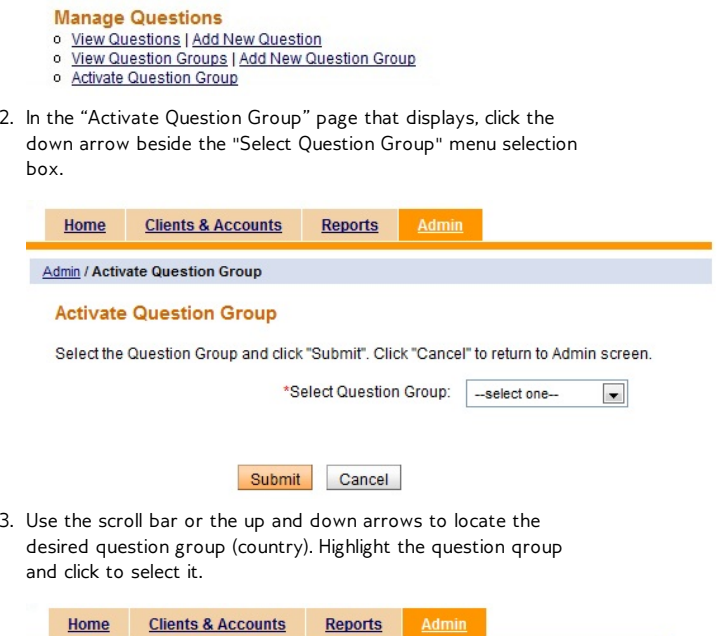

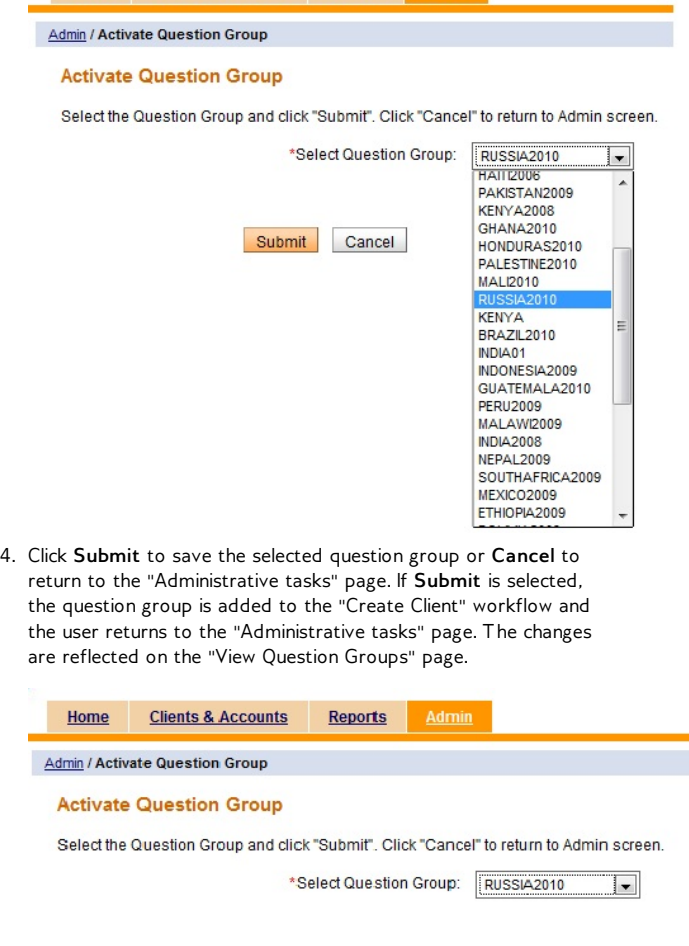

5. On the *Admin* tab, click **View Question Groups** under "Manage

Submit Cancel
Questions."

6. In the "View Question Groups" page that displays, click the newly added question group.

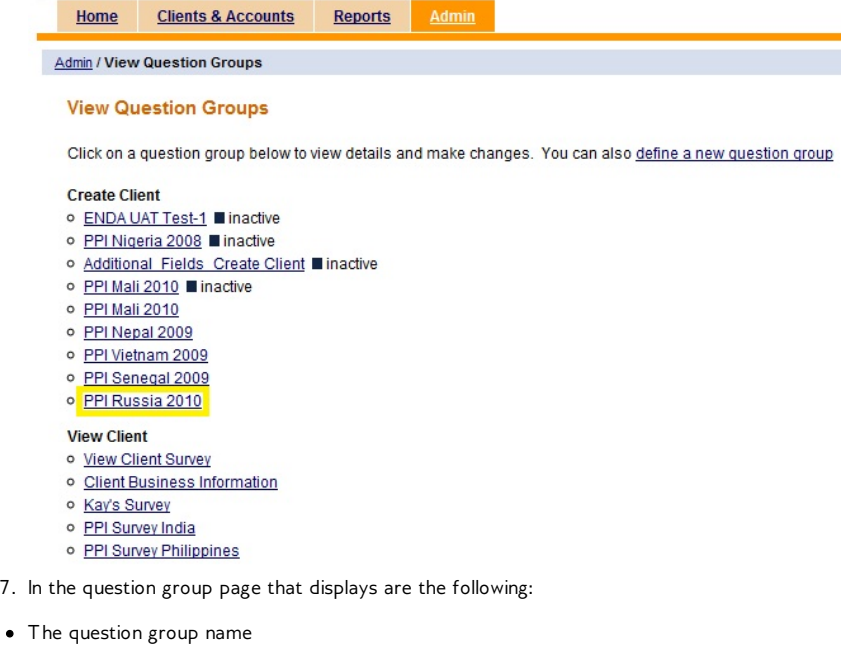

- The workflow to which it applies
- Whether or not the response is editable (Yes or No)
- The survey question names
- Whether or not the question is mandatory (Yes or No)
- The status of the question (Active or Inactive)
- The "Edit Question Group" option.

Home Clients & Accounts Reports Admin

Admin / View Question Groups / PPI Russia 2010

#### PPI Russia 2010

Question Group: PPI Russia 2010<br>Applies To: Create Client<br>Is response editable?: No

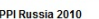

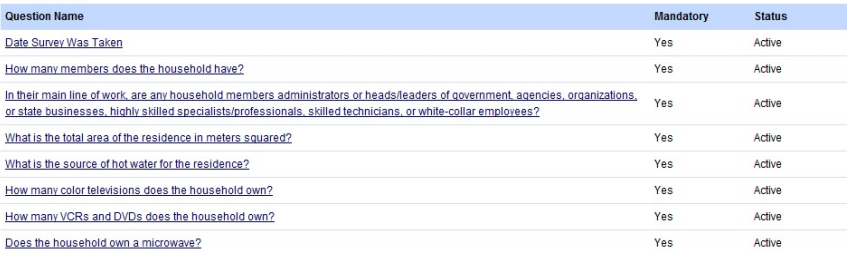

Click on a question name to display information about that question;

click **Edit** to edit the question group; or click on a tab to exit the screen.

Edit Question Group

## **75. HOW TO ATTACH <sup>A</sup> QUESTION GROUP**

One of the definitive features of Question Groups is that they can be attached at any stage of the workflow in Mifos. Previously you could only attach surveys to different records with no control over the workflow stage they get displayed at.

In this section, we demonstrate the previously-existing capability to attach question groups to various records. In the next section, we'll demonstrate attaching to stages of the workflow (i.e. Create, Approve, View)

### **ATTACHING A QUESTION GROUP AT THE VIEW CLIENT STAGE**

To attach a question group (or survey):

- 1. Click the *Clients and Account*" tab.
- 2. In the page that displays, perform one of the following actions:
- Enter a name, system ID, phone number or account number for which to search.
- Select a branch office for which to search.

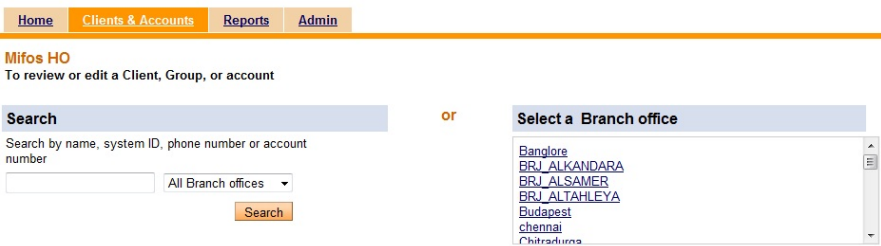

**To search by name, system ID, phone number or account number:**

- 1. Enter the search criteria in the "Search for:" text box.
- 2. Select a specific branch office in which to search (if desired) or
- keep the default ("All Branch offices").
- 3. Click **Search**.
- 4. In the page that displays, click the desired client name.

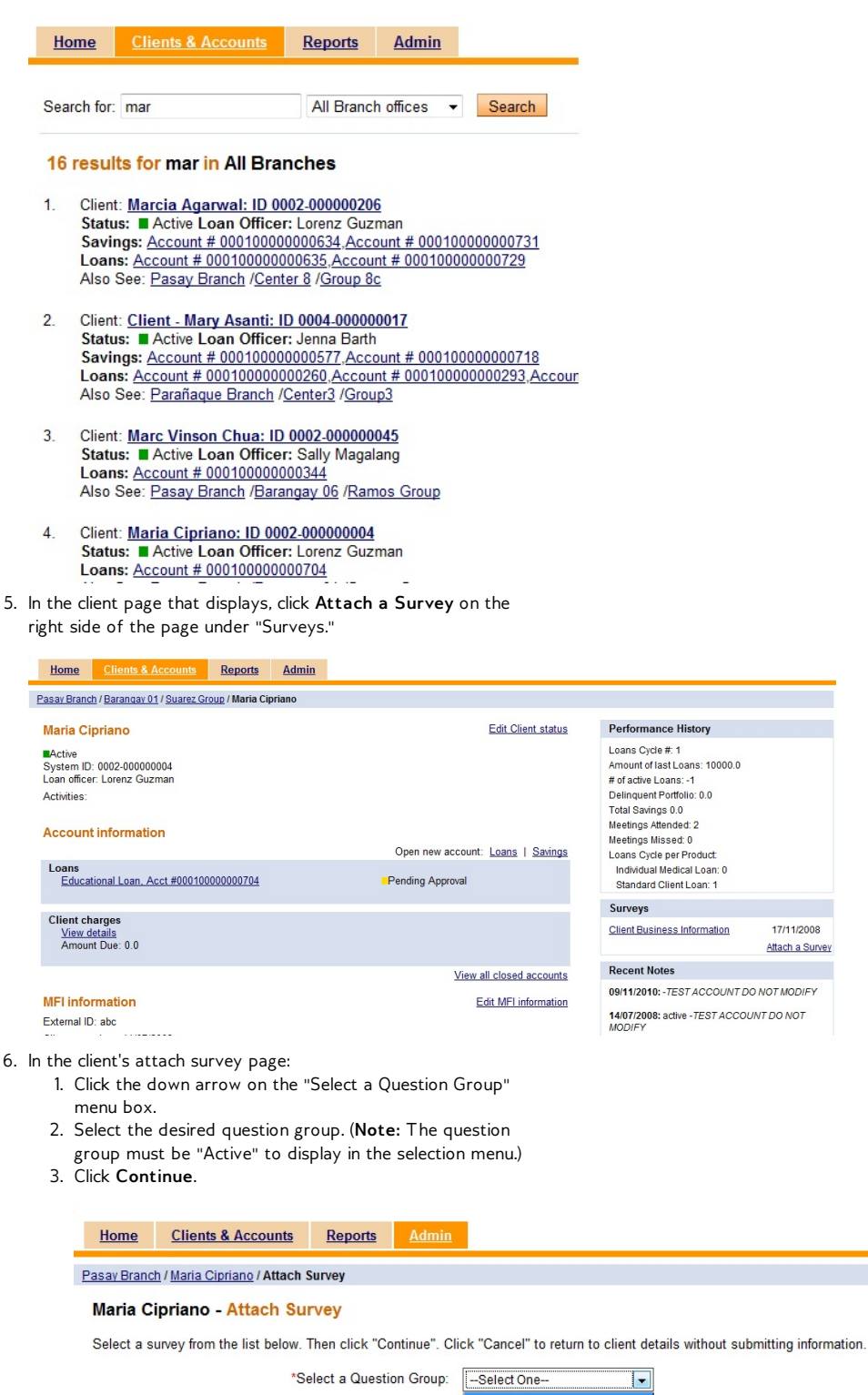

Continue Cancel

**Client Business Information** 

- 7 .Enter the requested data in the text box and click **Submit** to save the entry (entries) **Cancel** to discard the entry.
- If **Submit** is selected, the entry is saved and the user is returned to the client page.
- If Cancel is selected, the entry is discarded and the user is returned to the client page.

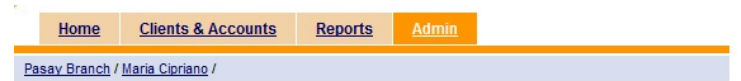

### Maria Cipriano - Enter survey data

**Misc** 

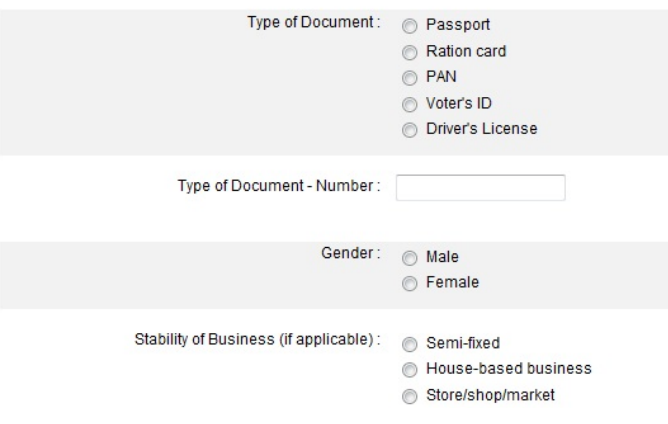

### **ATTACHING A QUESTION GROUP AT THE VIEW CENTER STAGE**

### **To search by branch office:**

- 1. Click the scroll bar or the up and down arrows to move to the desired branch office.
- 2. Click the branch office.
- 3. In the branch office page that displays, perform one of the following actions:
- Enter a Client, Group, Center, name, system ID, phone number or account number in the "Search for:" text box and click **Search**.
- Select a loan officer and then select a center.

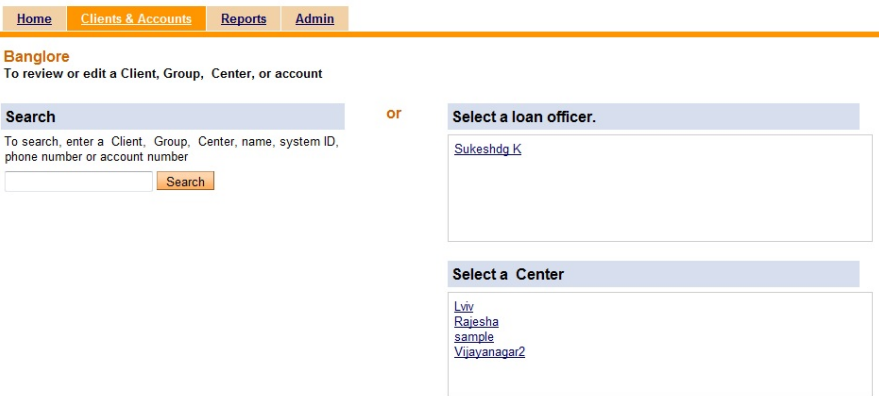

In the center account information page that displays, click **Attach a**

**Survey** on the right side of the page under "Surveys."

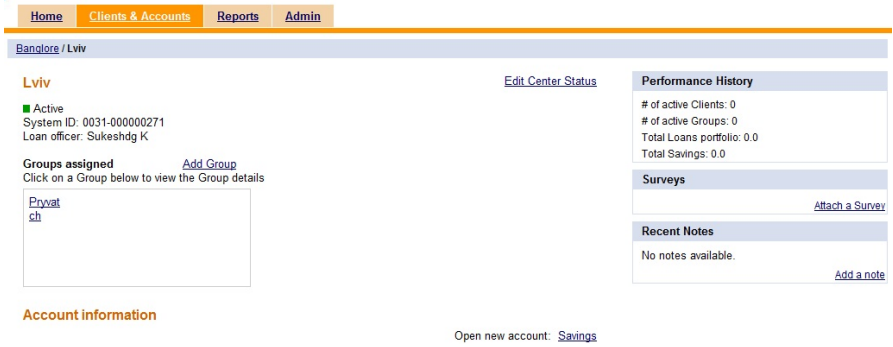

- In the center's attach survey page:
	- 1. Click the down arrow on the "Select a Question Group" menu box.
	- 2. Select the desired question group. (**Note:** The question group must be "Active" to display in the selection menu.)
	- 3. Click **Continue**.

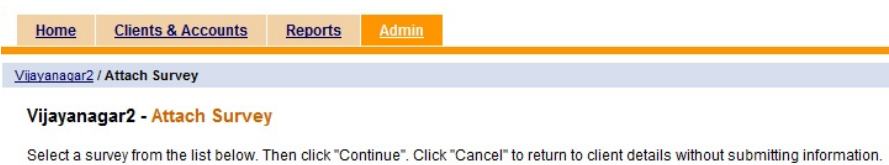

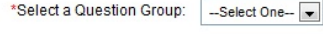

Continue Cancel

Enter the requested data in the text box and click **Submit** to save the entry (entries) **Cancel** to discard the entry.

- **•** If Submit is selected, the entry is saved and the user is returned to the center page.
- If Cancel is selected, the entry is discarded and the user is returned to the center page.

## **76. HOW TO ASSIGN <sup>A</sup> QUESTION GROUP TO A DIFFERENT STAGE OF A WORKFLOW**

Part of the power of the new question groups data collection tool is the ability to embed these question groups at any stage of a workflow. A question group can be created for any of the following workflows:

- Create Client
- View Client
- Close Client
- Create Group
- View Group
- Create Office
- Create Personnel
- Create Center
- View Center
- Create Savings
- View Savings
- Create Loan
- View Loan
- Disburse Loan
- Approve Loan.

### **ASSOCIATING QUESTION GROUPS TO "CREATE" WORKFLOWS**

To associate a question group with a "Create" workflow, perform the following actions:

1. On the *Admin* tab, click **Add New Question Group** under "Manage Questions."

### **Manage Questions**

- o View Questions | Add New Question
- o View Question Groups | Add New Question Group
- o Activate Question Group
- 2. In the "Add Question Group" page that displays:
- 1. Enter a question group title in the "Question Group Title" text box.
- 2. In the "Applies To" text box, select a "Create" workflow.
- 3. If the response will be editable, indicate this by clicking on the checkbox. Leave it unchecked if the response will not be editable.
- 4. Keep the default section heading that is displayed in the text box or enter a new section heading.

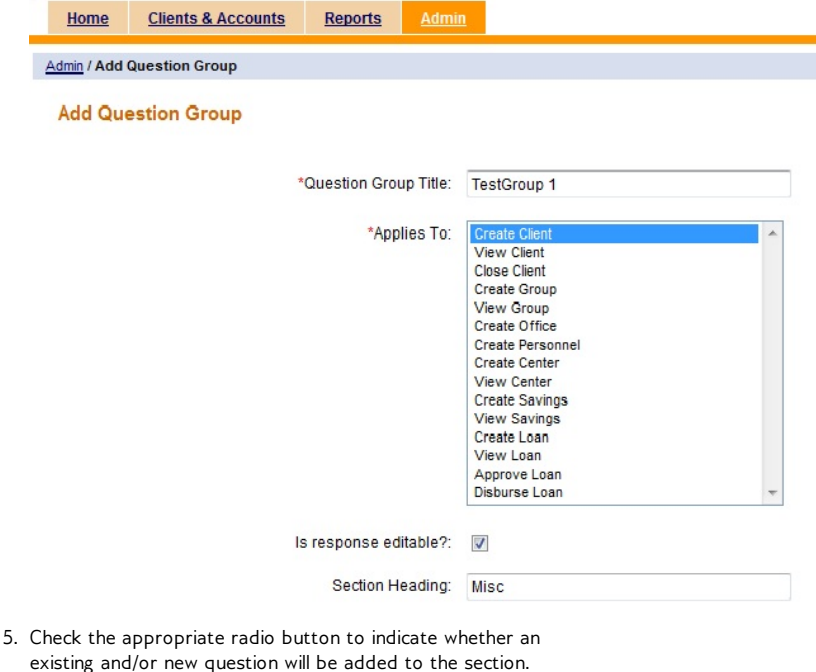

- 6. Select the desired question or create a new question.
- 7 .Click **Add Questions** to post the question.
- 8. After the question is completed, the user may:
- Remove the question by clicking the **Remove** link.
- Add another question by following steps 4-6.

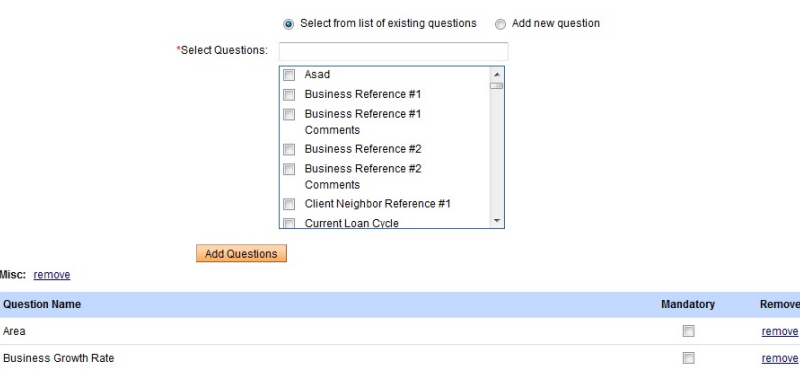

Do all children in the family of ages 6 to 14 go to school? Do any family members have salaried employment?

- 3. Make the desired changes.
- 4. Click **Submit** to save the changes or **Cancel** to discard the changes.

 $\ddot{\bullet}$ 

Order

 $+ +$  $\ddot{\phantom{1}}$ 

 $\ddot{\phantom{1}}$ 

 $\ddot{\bullet}$ 

.<br>Remove

remove

remove

 $\Box$ 

 $\overline{\mathbb{R}}$ 

- If **Submit** is selected, the changes are saved and the user returns to the "Administrative tasks" page. The changes are reflected on the "View Question Groups" page.
- If **Cancel** is selected, the changes are discarded and the user returns to the "Administrative tasks" page. None of the changes are saved.

### **Notes:**

- When a question group is created that applies to a "Create" flow, the sections and questions within it can be viewed on the second page of the workflow questions during that entity's creation. The user is expected to respond to the questions on this page. The user will not be allowed to proceed to the next page if the questions have been marked mandatory in the question group definition.
- The question group name is not visible on the capture response page. Only the section headings and the associated questions are visible.
- The sections and questions that belong to that question group are also visible on the "Review and submit" page during client creation. The responses to the questions are also visible here.
- The "Edit additional information" button on the "Review and submit" page lets the user edit the response to the questions that belong to the question group.
- The questions and the associated responses can be viewed by clicking the "View Additional Information" link on the client details page.
- The responses can be edited if the "is response editable" field was set to "yes" in the question group definition. The responses edited and saved are versioned.
- For the "Create Loan" workflow, the loan product has this question group applied for it to be available.

### **ASSOCIATING QUESTION GROUPS TO "VIEW" WORKFLOWS**

To associate a question group with a "View" workflow, perform the following actions:

1. On the *Admin* tab, click **Add New Question Group** under "Manage Questions."

#### **Manage Questions**

- o View Questions | Add New Question
- o View Question Groups | Add New Question Group
- o Activate Question Group
- 2. In the "Add Question Group" page that displays:

Home Clients & Accounts

- 1. Enter a question group title in the "Question Group Title" text box.
- 2. In the "Applies To" text box, select a "View" workflow.
- 3. If the response will be editable, indicate this by clicking on the checkbox. Leave it unchecked if the response will not be editable.
- 4. Keep the default section heading that is displayed in the text box or enter a new section heading.
- 5. Check the appropriate radio button to indicate whether an existing and/or new question will be added to the section.

Reports Admin

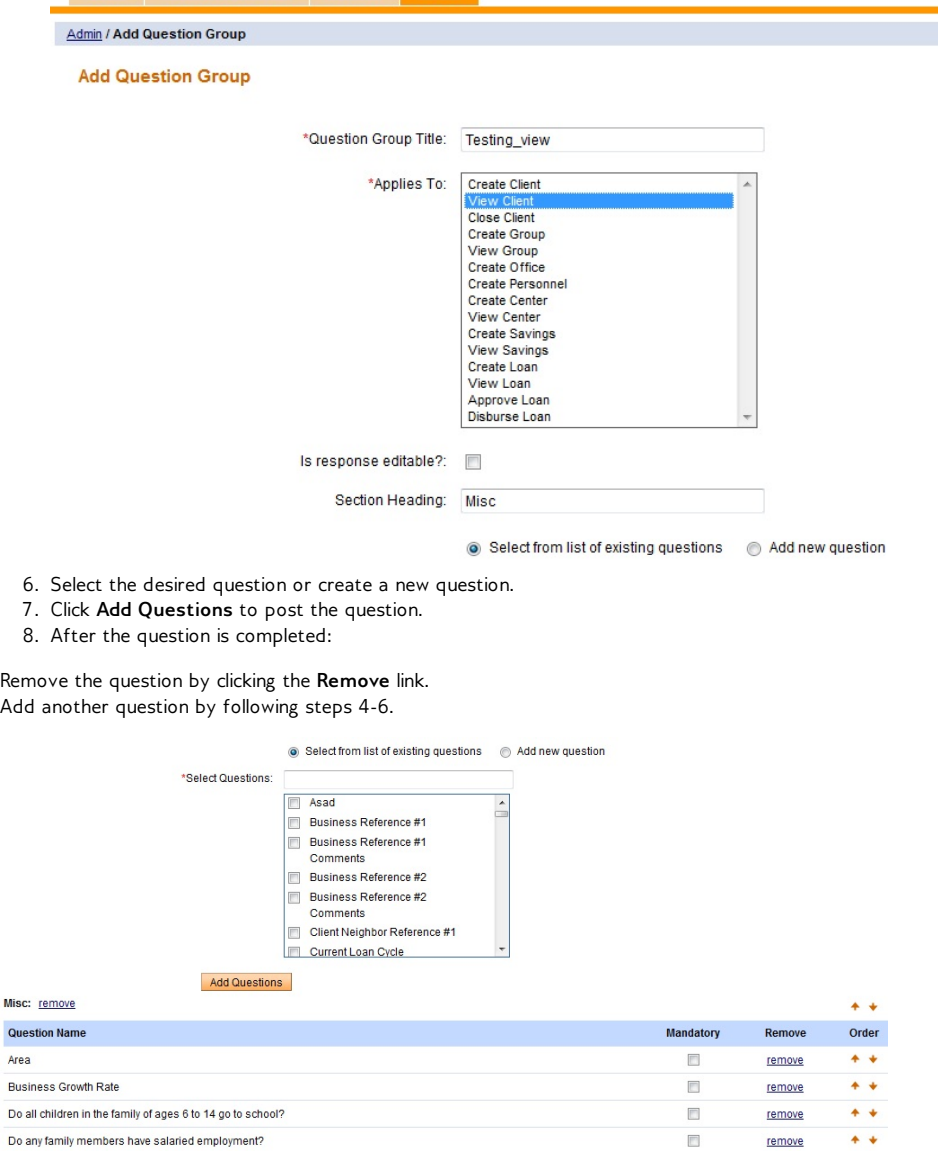

Click **Submit** to save the changes.

Mi:

### **ASSOCIATING QUESTION GROUPS TO "APPROVE LOAN" WORKFLOW**

To associate a question group with the "Approve loan" workflow, perform the following actions:

1. On the *Admin* tab, click **Add New Question Group** under "Manage Questions."

### **Manage Questions**

- o View Questions | Add New Question
- o View Question Groups | Add New Question Group
- o Activate Question Group
- 2. In the "Add Question Group" page that displays:
	- 1. Enter a question group title in the "Question Group Title" text box.
	- 2. In the "Applies To" text box, select **Approve Loan** workflow.
	- 3. If the response will be editable, indicate this by clicking on the checkbox. Leave it unchecked if the response will not be editable.
	- 4. Keep the default section heading that is displayed in the text box or enter a new section heading.
	- 5. Check the appropriate radio button to indicate whether an existing and/or new question will be added to the section.

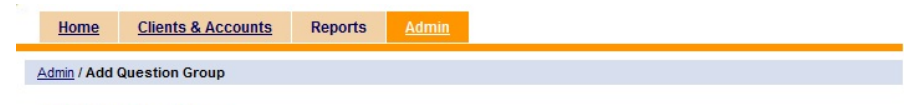

**Add Question Group** 

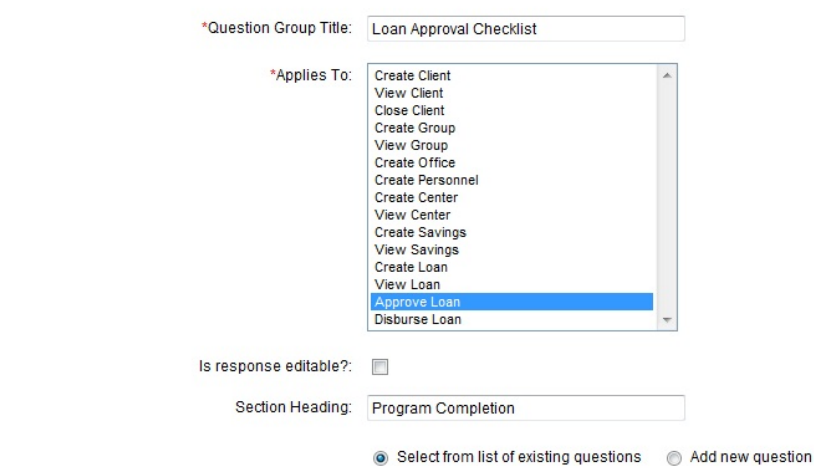

- 6. Select the desired question or create a new question.
- 7 .Click **Add Questions** to post the question.
- 8. After the question is completed:
- Remove the question by clicking the **Remove** link.
- Add another question by following steps 4-6.

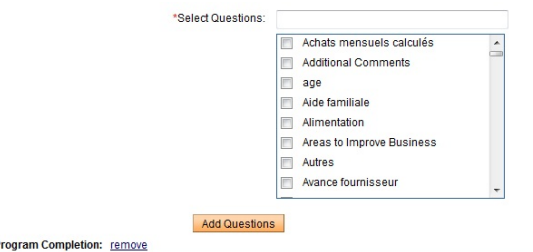

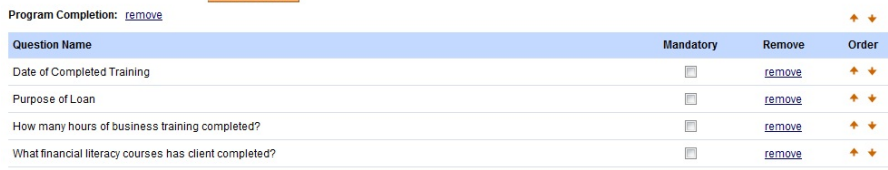

- Click **Submit** to save the changes.
- Click the *Clients & Admin* tab.
- Enter a Client or Group name and click **Search**.
- In the "Results" page, select the desired client.

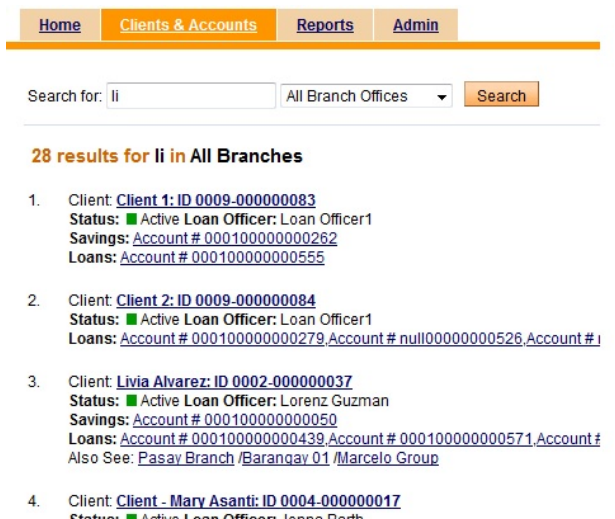

- Status: Illin Active Loan Officer: Jenna Barth<br>Loans: Account # 000100000000226, Account # 000100000000435, Account #<br>Also See: Parañaque Branch /Center3 /Group3
- Under "Account Information," select **Loans** next to "Open new account:"

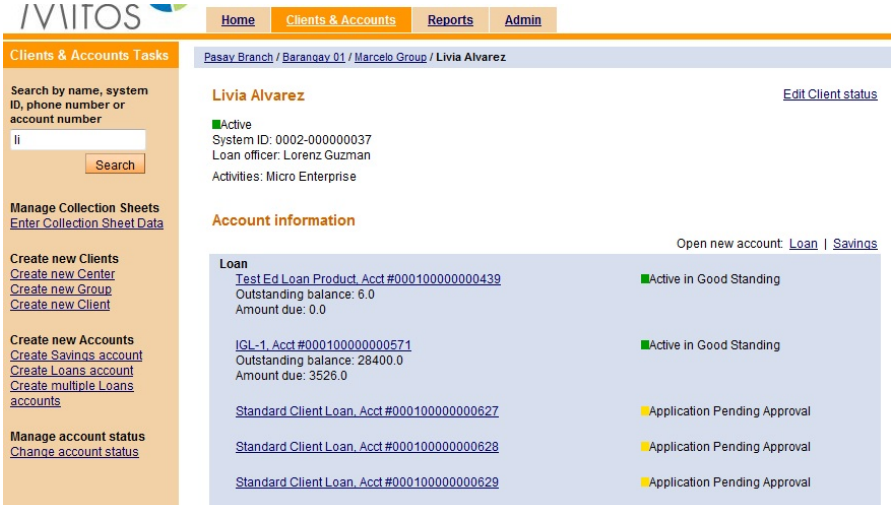

In the "Loan account information" page, select a loan instance name in the text box menu and click **Continue**.

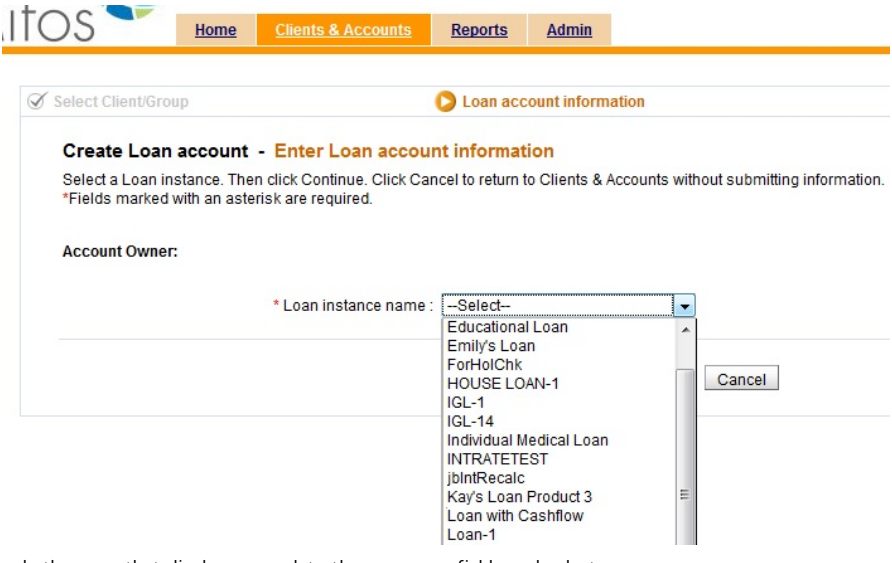

 $\bullet$  In the page that displays, complete the necessary fields and select **Preview**.

#### Create Loan account - Enter Loan account information

Complete the fields below. Then click Preview. Click Cancel to return to Clients & Accounts without submitting information. \* Fields marked with an asterisk are required.

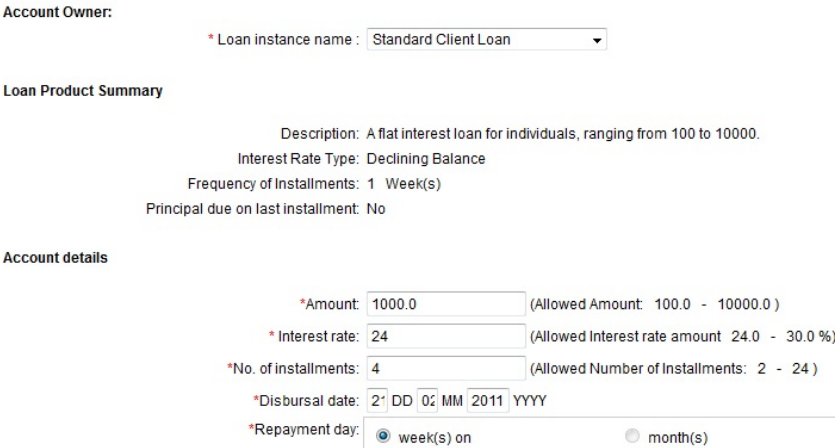

If weeks, specify the following:

Review the payment schedule in the "Review installments" page and click **Preview**.

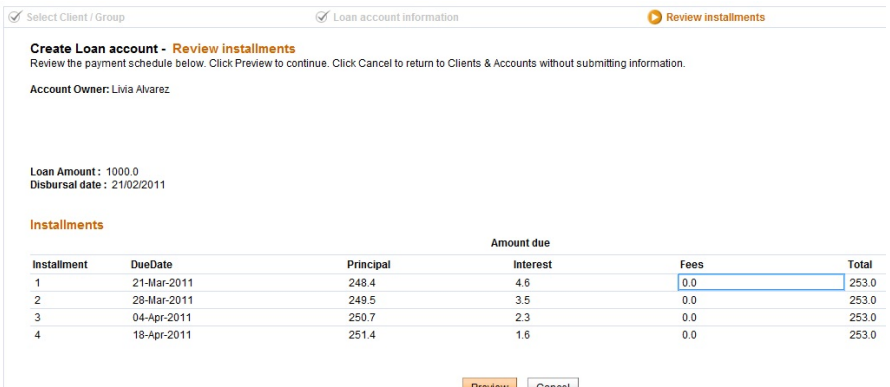

v Cancel

• In the "Preview loan account information" page that displays, review the loan information and select **Submit for approval**.

Source of fund: Interest deducted at disbursement: No Purpose of Loan:<br>Collateral type: **Collateral Notes:** External Id:

**Charges Applied** 

Edit account information

### **Installments**

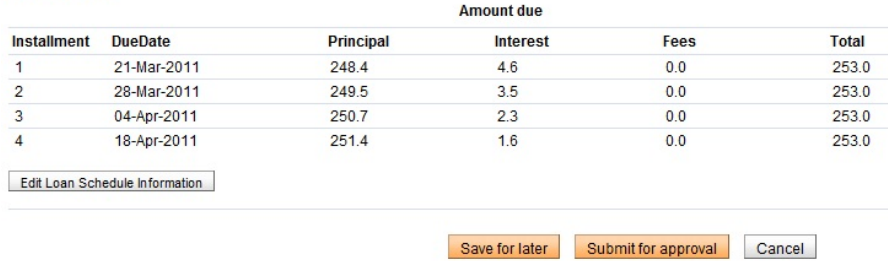

In the confirmation page that displays, click **View Loan accounts now**.

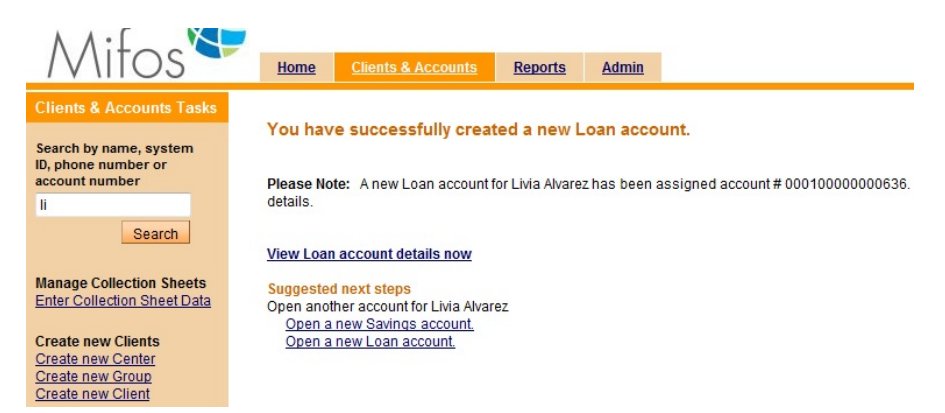

#### Click **Edit account status**.

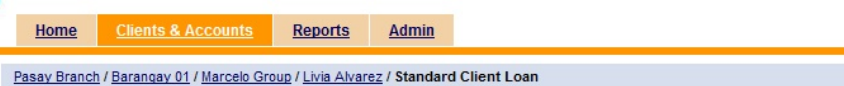

### Standard Client Loan # 000100000000637

Application Pending Approval Disbursal date: 21/02/2011 Purpose of Loan:

#### **Account summary**

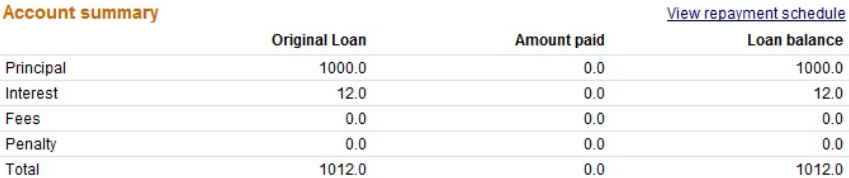

### **Account details**

#### Edit account information

Edit account status

**Interest rules** Interest rates<br>
Interest Rate Type: Declining Balance<br>
Interest rate: 24.0% APR Interest deducted at disbursement: No

• In the account status page that displays:

- 1. Select **Application Approved**.
- 2. Enter a note in the "Note" text box.
- 3. Click **Preview**.

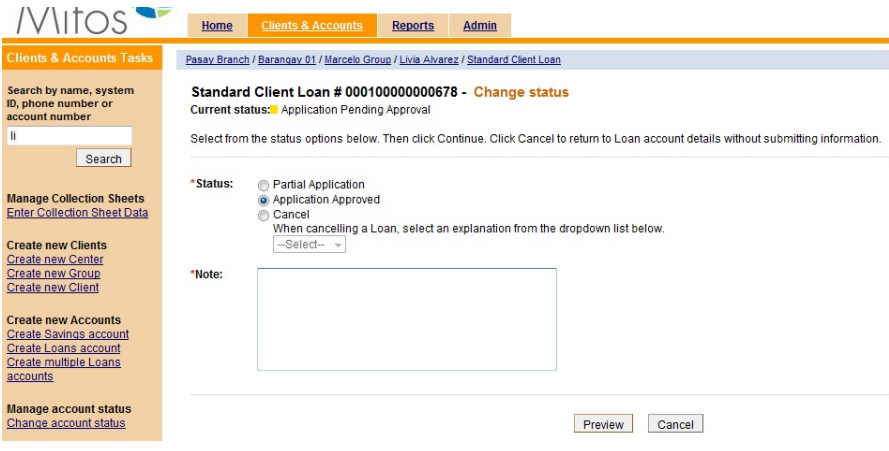

Complete the survey that displays and select **Continue**.

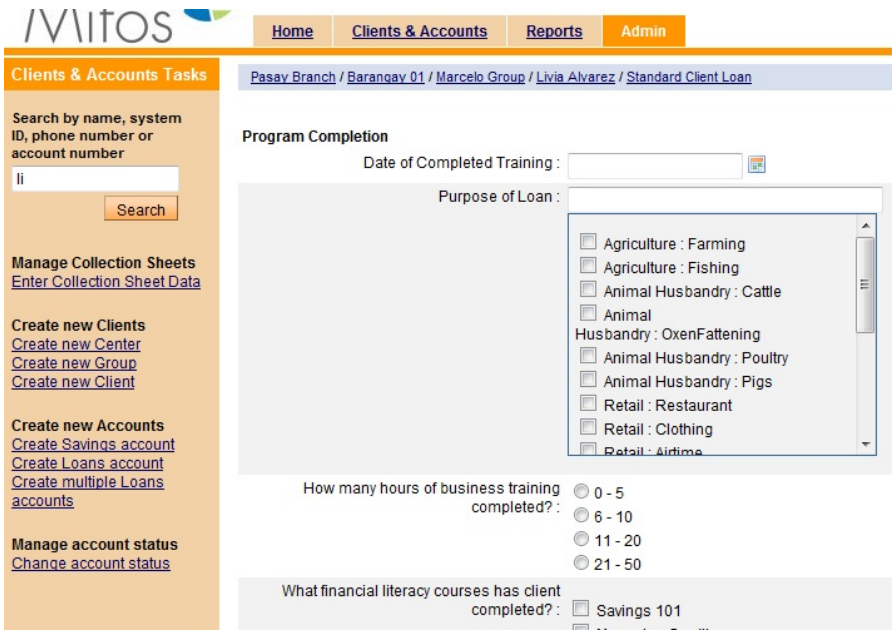

In the "Confirm status change" page, check the "Client has completed loan survey" checkbox and select **Submit**.

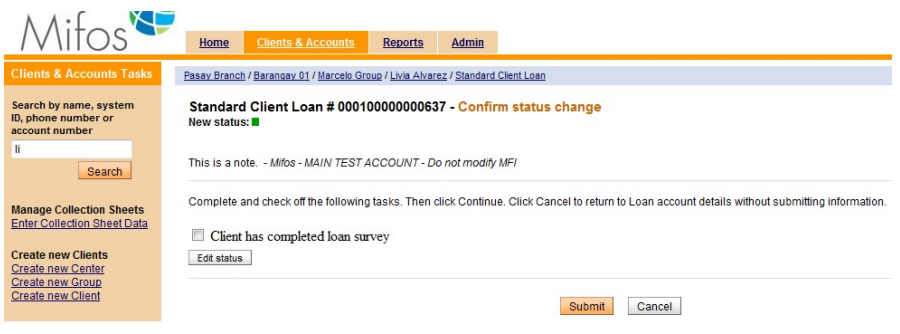

### **ASSOCIATING QUESTION GROUPS TO "CLOSE" WORKFLOWS**

To associate a question group with a "Close" workflow, perform the following actions:

1. On the Admin tab, click **Add New Question Group** under "Manage Questions".

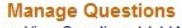

- o View Questions | Add New Question o View Question Groups | Add New Question Group
- o Activate Question Group

2. In the "Add Question Group" page that displays:

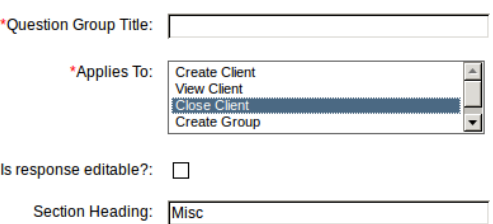

3. Enter a question group title in the "Question Group Title" text box.

4. In the "Applies To" text box, select a "Close" workflow.

5. If the response should be editable, indicate this by clicking on the checkbox. Leave it unchecked if the response should not be editable.

6. Keep the default section heading that is displayed in the text box or enter a new section heading.

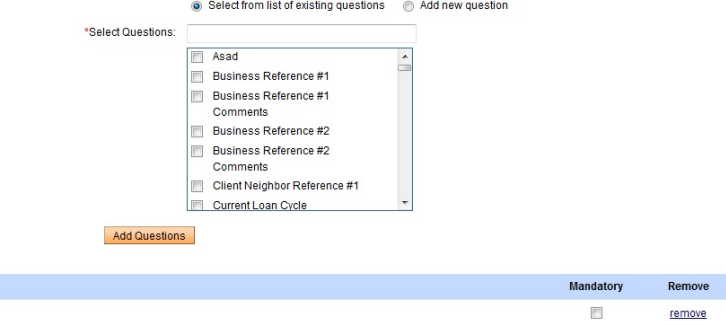

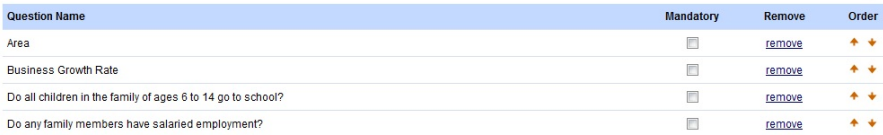

 $\ddot{\bullet}$ 

Order

5. Check the appropriate radio button to indicate whether an existing and/or new question should be added to the section.

- 6. Select the desired question or create a new question.
- 7 . Click **Add Questions** to add a new question. Below you will see a list
- of questions which you added.

Misc: remove

8. After the question is completed, the user may:

Remove the question by clicking the **Remove** link on the question list.

Add another question by following steps 6-8.

If you completed with all questions, click **Submit** to save changes and add Question Group to "Close" workflow.

### **ASSOCIATING QUESTION GROUPS TO "DISBURSE LOAN" WORKFLOWS**

To associate a question group with a "Disburse" workflow, perform the following actions:

1. On the Admin tab, click **Add New Question Group** under "Manage Questions".

### **Manage Questions** o View Questions | Add New Question o View Question Groups | Add New Question Group

o Activate Question Group

2. In the "Add Question Group" page that displays:

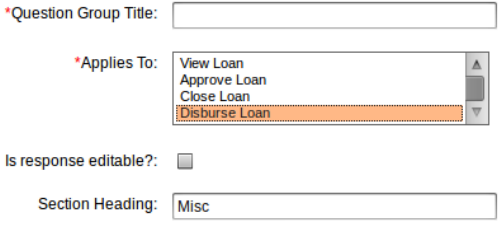

3. Enter a question group title in the "Question Group Title" text box. 4. In the "Applies To" text box, select a "Disburse" workflow. 5. If the response should be editable, indicate this by clicking on the checkbox. Leave it unchecked if the response should not be editable. 6. Keep the default section heading that is displayed in the text box or

enter a new section heading.

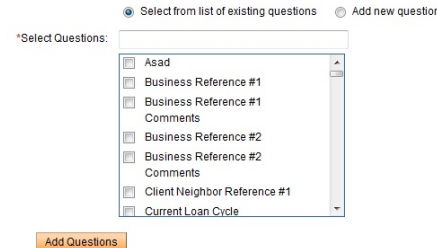

Misc: remove  $+ +$ **Question Name** Mandatory Remove Order  $\ddot{\phantom{1}}$ Area  $\Box$ remove Business Growth Rate  $\Box$  $\ddot{\phantom{1}}$ remove  $\ddot{\bullet}$ Do all children in the family of ages 6 to 14 go to school?  $\Box$ remove Do any family members have salaried employment?  $\ddot{\bullet}$  $\Box$ remove

6. Check the appropriate radio button to indicate whether an existing and/or new question should be added to the section.

7 . Select the desired question or create a new question.

8. Click **Add Questions** to post the question.

- 9. After the question is completed, user may:
	-
	- Remove the question by clicking the **Remove** link.
	- Add another question by following steps 4-6.
	- Click **Submit** to save the changes.
	- Click the *Clients & Admin* tab.
	- Enter a Client or Group name and click **Search**.

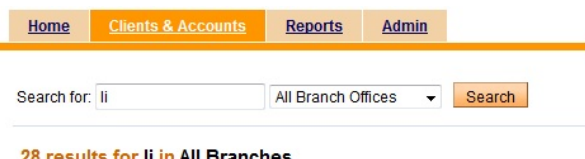

### 8 results for Ii in All Branches!

ń

- 1. Client: Client 1: ID 0009-0000000083 Status: Active Loan Officer: Loan Officer1 Savings: Account # 0001000000000262 Loans: Account # 000100000000555
- 2. Client Client 2: ID 0009-000000084<br>Status: Active Loan Officer: Loan Officer1<br>Loans: Account # 000100000000279,Account # null00000000526,Account # i
- $3.$ Client: Livia Alvarez: ID 0002-000000037 Status: Active Loan Officer: Lorenz Guzman Savings: Account # 000100000000050 Loans: Account # 000100000000439, Account # 000100000000571, Account # Also See: Pasay Branch /Barangay 01 /Marcelo Group
- $4.$ Client: Client - Mary Asanti: ID 0004-000000017 Status: Active Loan Officer: Jenna Barth Loans: Account # 000100000000226, Account # 000100000000435, Account # Also See: Parañaque Branch /Center3 /Group3
- $\bullet$  In the "Results" page, select the desired client.
- Choose a loan with Application Approved status.
- $\bullet$  In Transactions section click on Disburse loan link.
- In the page that displays, complete the necessary fields and click on Review Transaction button.

### AUTO LOAN-2 # 000100000000713 - Disburse Loan

\*Fields marked with an asterisk are required.

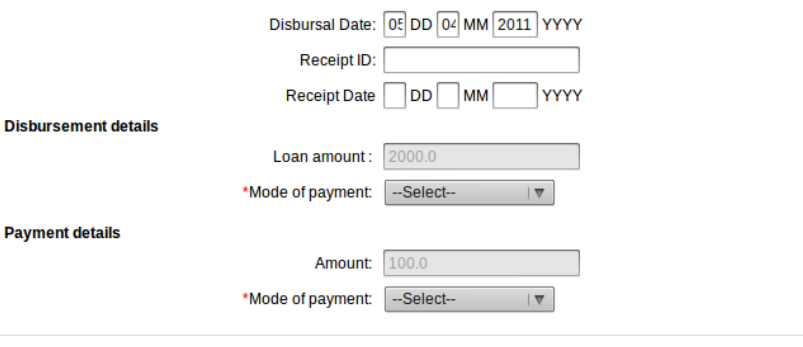

Review Transaction Cancel

You will see a Question Group, which you previously added to Disburse flow.

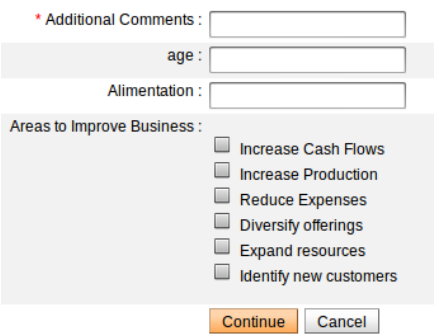

Complete all necessary information and click Continue and Submit.

### **ASSOCIATING QUESTION GROUPS TO MULTIPLE WORKFLOWS**

You may add a new Question Group to multiple flows ant one time. To do it, follow instructions below:

1. On the Admin tab, click **Add New Question Group** under "Manage Questions".

#### **Manage Questions**

- o View Questions | Add New Question
- o View Question Groups | Add New Question Group
- o Activate Question Group

1. Enter a question group title in the "Question Group Title" text box.

2. In the "Add Question Group" mark all items in **Applies to** field.

*Note:* If you mark Create Loan, then an additional checkbox will appear. Click on checkbox if you want to add question group automatically to all loan products. If you don't select this checkbox, then you need to associate Question Group manually during every Loan Product creation or edition.

3. If the response should be editable, indicate this by clicking on the checkbox. Leave it unchecked if the response should not be editable.

4. Keep the default section heading that is displayed in the text box or enter a new section heading.

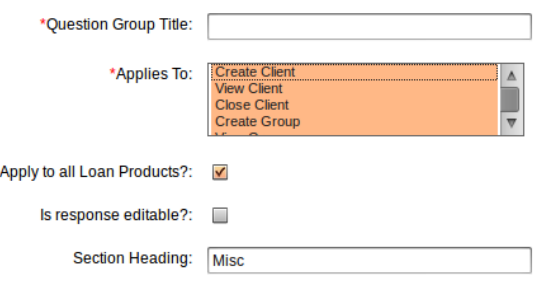

5. Select the appropriate radio button to indicate whether an existing and/or new question should be added to the section. 6. Select the desired question or create a new question.

- 7 . Click **Add Questions** to post the question.
- 8. After the question is completed, the user may:
- **•** Remove the question by clicking the Remove link.
- Add another question by following steps 4-6.

### Select from list of existing questions @ Add new question

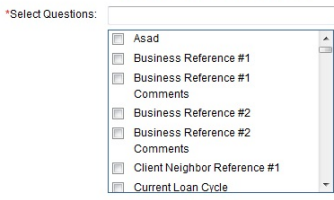

### Add Questions

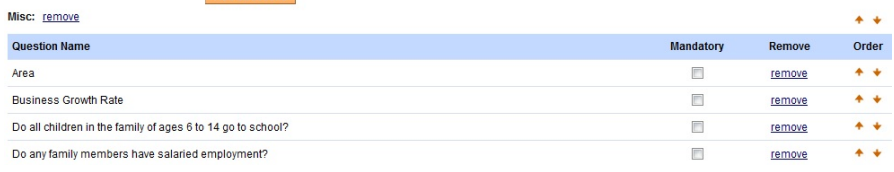

# **77. HOW TO LINK QUESTIONS**

It is possible to connect separate questions, so the question may be dependent on different one. If questions are linked, some of them may not be displayed if there is no such need.

To link questions, there is a need to specify following parameters:

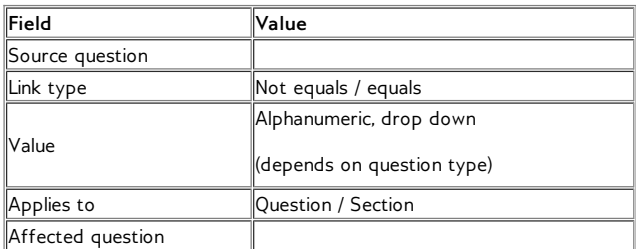

Follow instructions below to link questions:

- 1. Go to Admin page and click on **Add question group** link.
- 2. Select existing questions or add new ones that you want to have in your question group.
- 3. Now you can link questions. Question links section looks like following:

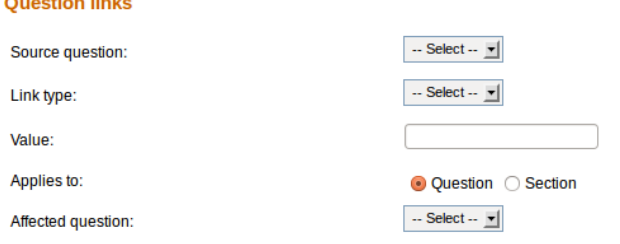

- 4. Specify **Source question** it is the question, that linked ones will depend on. In drop box there is a list of questions that you may choose.
- 5. Choose **Link type.** You may choose option "Equal" or "Not equal". The result of taking Equal will be displaying a question linked to source question, only if answer will be positive.
- 6. Type/choose **value.** It should be answer on the question. If for example, answer type will be "Select", than you will see drop box instead of text box.
- 7 .Mark **Applies to** field. You may choose "Question", than you will link just one separate question or you can choose "Section", than you will link whole section, where may be a couple of questions. Section must be previously created.
- 8. **Affected question** is a question that will be linked to source question. If answer value is not positive, than this question will not be displayed.

**Add Link** 

## **ACCESSING MIFOS VIA MOBILE DEVICES**

**78.** MIFOS ANDROID CLIENT **79.** MOBILE BROWSER INTERFACE

# **78. MIFOS ANDROID CLIENT**

We have developed an Android application to run Mifos on your smartphone. You can freely <u>[download](https://play.google.com/store/apps/details?id=org.mifos.androidclient&hl=en) the Mifos Android client</u> from the Google Play store. View the <u>Mifos [Android](http://en.flossmanuals.net/mifos-android-client/) Client User Manual</u> to use the Mifos mobile app.

## **79. MOBILE BROWSER INTERFACE**

### **HOW TO OPEN MIFOS ON MOBILE DEVICE**

- Currently [mobile-optimized](http://en.flossmanuals.net/mifos-user-manual/mobile-browser-interface/#currently-mobile-optimized-pages) pages
- How to [change](http://en.flossmanuals.net/mifos-user-manual/mobile-browser-interface/#how-to-change-site-type) site type
	- How to change site type temporarily
	- o How to change site type permanently

Mifos is a system which can be opened not only on computer, but also on mobile devices. You may use specially prepared mobile options, which help you to see Mifos pages optimized for your device. Based on the device you're logging into Mifos with (PC or mobile phone), Mifos will automatically display the version of the UI that is optimal for your screen. Depending on your needs, you can set the site type permanently or temporarily.

You have also an alternate way to access Mifos by using Mifos Android Client which is mobile version of Mifos. Mobile client allows user to view the most important information about the customers and accounts and to perform the basic financial operations. To see more information click <LINK>

### **Currently mobile-optimized pages:**

Currently you can view the mobile optimized interface for the following sections of the Mifos application:

text-indent: 0in; ">

- Home page
- Selected date option
- Borrowers & Accounts page
- Client and accounts pages
- View center details
- View group details
- View client details
- View account details
- Search results

In the future it will be updated, so more pages will provide mobile options.

### **How to change site type**

Mifos is by default set to automatically render pages based on device type. If you run Mifos on mobile device (i.e. smartphone, feature phone, etc.), then mobile version of web page is automatically loaded. But if you prefer to view Mifos pages in standard way then you can use 'Switch site type' link (this option does not cause permanent changes and after next launch system you will see website as it was set in Your settings) or set different site type permanently in Your settings area.

### **How to change site type temporarily**

1. Click the **Switch site type link on the top of the page.**

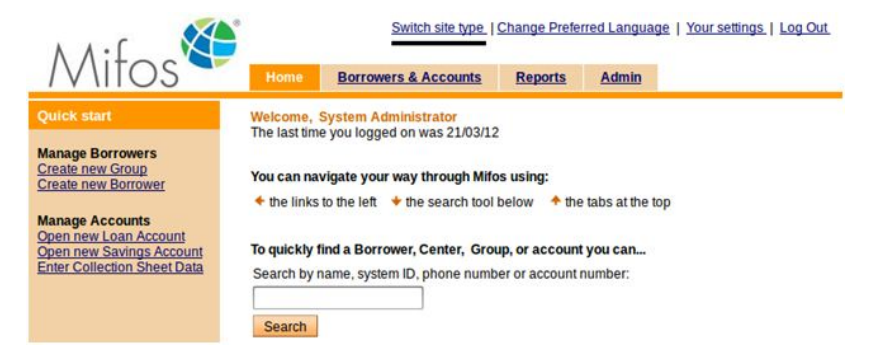

2. Page will be loaded in mobile version as shown below:

### **How to change site type permanently**

1. In the upper right corner of the Mifos screen, click **Your settings**. A list of all current settings appears.

### **Your settings**

 $\begin{array}{c} \square \end{array}$ 

Click on Edit information link to modify your personal settings.

Your details<br>First Name: Mobile<br>Middle Name:<br>Last Name: User Last Name: User<br>Email:<br>Date of Birth: 01/01/2000<br>Age: 12<br>Marital Status:<br>Lender: Male<br>Language Preferred: English - (English) : United Kingdom [en\_GB]<br>Language Preferred: MOBILE<br>Site Type Preferred: MOBILE<br>User Name: mlo

**Edit information** 

Change password

**Address** 

Address<br>City/District:<br>Country:<br>Postal code:

Telephone: 123456

2. Click Edit information link.

#### **Edit your settings**

You can modify the fields below. Then click Preview. Click Cancel to return to Your Settings without modifying information.<br>\*Fields marked with an asterisk are required.

#### **Your details**

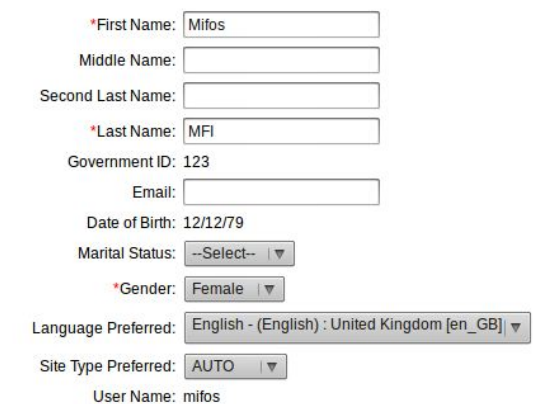

**Address** 

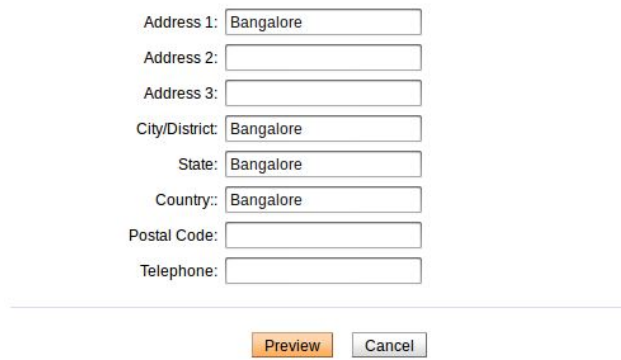

3. Select desired option from the Site Type Preferred dropdown list (AUTO, MOBILE, NORMAL).

You have three site type preferred options to choose form the drop down list:

AUTO – dynamically selects which pages to render based on device type (i.e. smartphone, feature phone, PC, etc)

MOBILE – force mobile options and display web site in smaller size regardless of kind of device

NORMAL – force normal size of displayed web size regardless of kind of device

4. After selecting desired site type, click Preview to review the list.

5. When you are satisfied with the site type, click Submit. (or click Cancel if you decide not to change site type at this time).

## **APPENDIX**

**80.** RULES FOR HOW TO RESCHEDULE REPAYMENT **81.** HOW TO CALCULATE THE EMI **82.** TIPS AND TECHNIQUES **83.** GLOSSARY

**84.** LICENSE

## **80. RULES FOR HOW TO RESCHEDULE REPAYMENT**

- 1. If the client did not make the payment for an installment:
	- a. For flat-interest loans, in next installment, "Penalty + Payment1 + Payment2"
	- b. For declining-balance loans, the next installment will be recalculated to include the missed installment. (There is no concept of payment 1 and payment 2 in this case.)
- 2. If the repayment day falls on a holiday and repayment is set to the next repayment, the client must pay two installments on the next repayment day. No penalty will be calculated for that period.
- 3. A penalty for failing to pay an installment is calculated only for the affected installment period. The same approach is applied to subsequent installments.
- 4. The grace period can be modified:
	- a. For a loan account whose grace period has not ended.
	- b. Only for future installments if the grace period has ended.
- 5. If client does not have any meeting date, then repayment start date is the actual disbursement date + repayment frequency + grace period.

## **81. HOW TO CALCULATE THE EMI**

EMI (Equated Monthly Installment) is the amount payable to the lending institution every month, till the loan is paid back in full. It consists of a portion of the interest as well as the principal. This is what is due at each installment of a loan.

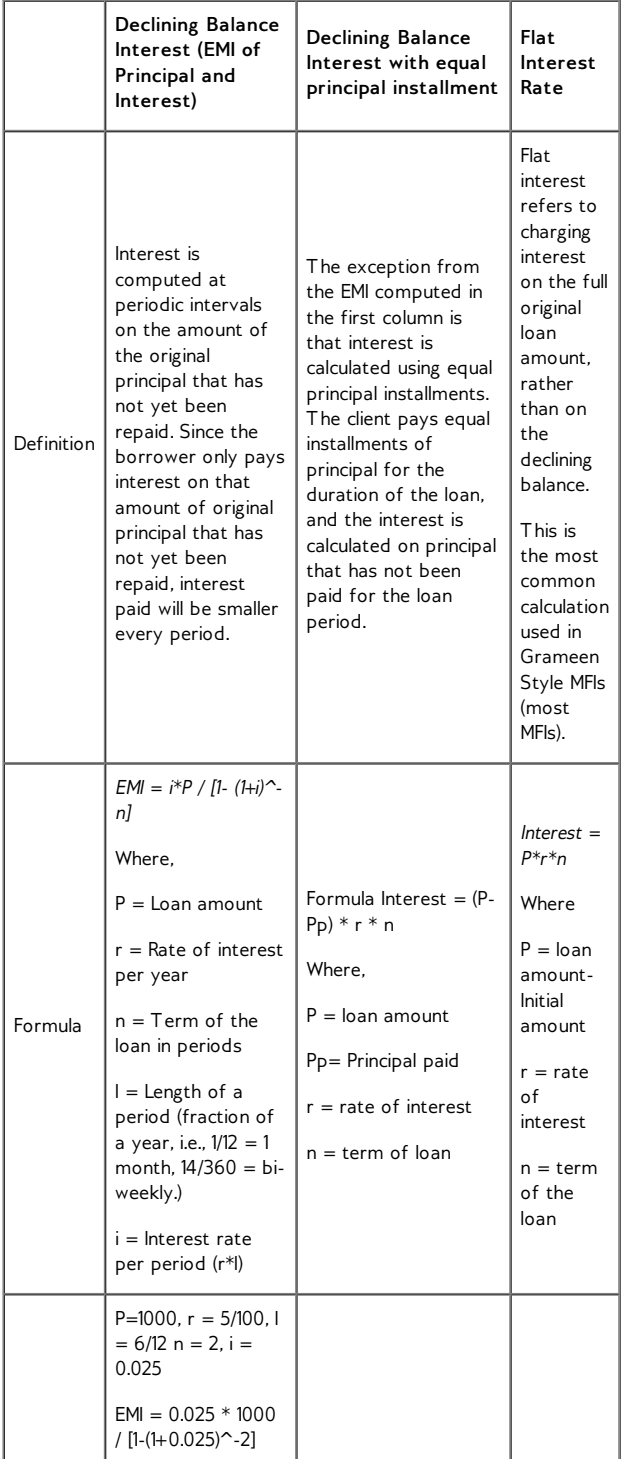

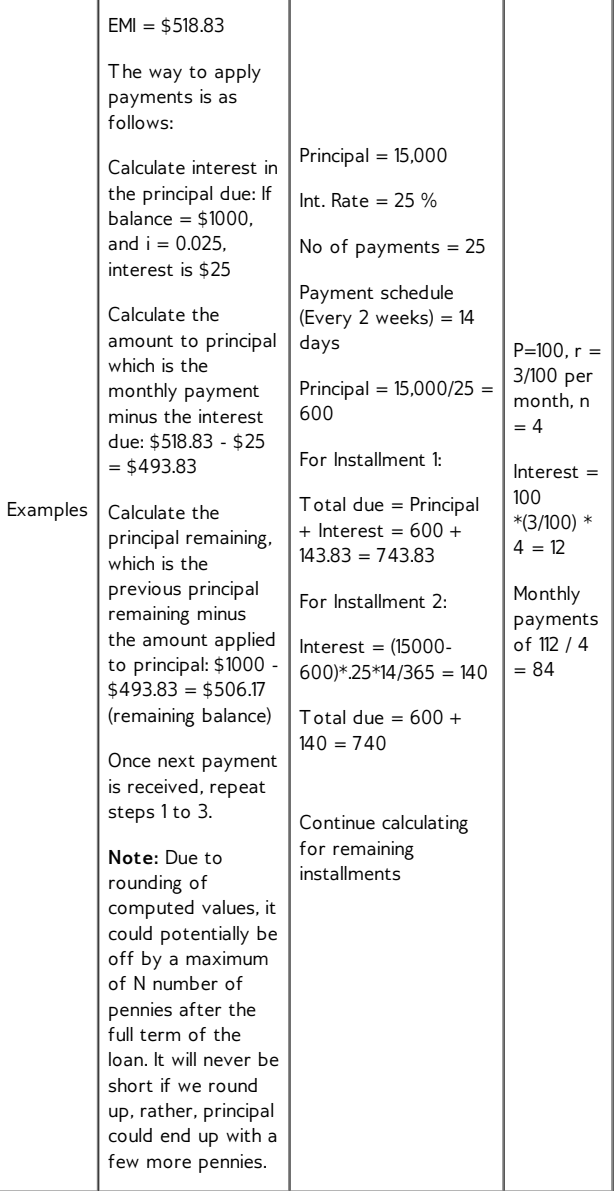

# **82. TIPS AND TECHNIQUES**

### **PRINTING REPORTS WITH A DOT-MATRIX PRINTER**

### **Problem**

BIRT reports do not print out clearly on a dot matrix printer.

### **Solution**

Use the Arial font or another sans-serif font. These fonts print better on dot matrix printers, which have lower print resolution than inkjet or laser printers.

### **CALCULATING FLAT INTEREST RATES**

### **Problem**

You may have a loan product with a flat interest rate, but Mifos requires you to enter the interest rates as APR.

### **Solution**

Use the following formula. It will calculate the value you need to enter for the loan repayment schedule.

### **Formula**

To calculate the yearly APR, use the following formula:

```
APR = (Interest Amount * Period of Calculation [360 or 365])
/ (Principal * Number of Weeks * 7)
```
Here is an example, using the following values:

- $\bullet$  Calculation period = 365 days
- $\bullet$  Interest amount =  $40\%$
- $\bullet$  Principal = \$200
- Number of weeks  $= 24$

APR =  $(40 * 365) / (200 * 24 * 7) = .43452 (43.452%)$ 

### **Notes**

You can schedule meetings every month or every two weeks. If you schedule meetings every two weeks, there may be some months that have three meetings and three payments.

For accuracy, you must configure Mifos for at least three extra decimal places of precision. See the accounting settings in the [configuration](http://mifos.org/documentation/configuration) guide.

# **83. GLOSSARY**

**Accepted Payment Types**. [HowToDefineAcceptedPaymentTypes] Forms of payment accepted by an MFI. The default choices are cash, check/cheque, and voucher.

**Account Status History.** The account history shows listing of loan status changes with the first entry being the first status assigned to the loan when it was created. The information can be used to track the progress of the loan, the efficiency of the loan officer or MFI approval process. [not found]

**Account.** [Howtocreateanewloanaccount][WhatIsASavingsAccount] **Savings** account or **loan** account with an individual client or **group**.

**Activity.** A function provided in the Mifos software that a **user** can perform.

**Adjustments**. [HowToViewAndWorkWithGroupDetails] Changes made to an account other than normal disbursements and payments. This can include rescheduling missed installments and ??

**Administrative Document.** A document that can be attached to a specific loan or savings account and printed as needed. The administrative documents that ship with Mifos include a voucher, payment book, disbursal receipt, and payment receipt.

**Administrator.** A user **role** giving permission to view and modify the structure of the MFI, **product** definitions, and other internal settings.

**Attributes**. [HowToSetProductRulesAndAttributes] The attributes of a **product** include currency, interest rate, and repayment schedule.

**BIRT**. [HowToCreateReports] (Business Intelligence and Reporting Tools) is Free/Libre/Open Source Software for generating reports. See [http://www.eclipse.org/birt/phoenix/.](http://www.eclipse.org/birt/phoenix/)

**Blacklist.** A list of people that have been barred from getting loans.

**Branch or Branch Office**. The level at which all client interactions take place.

**Bulk Loan, Bulk Loan Approval, Bulk Loan Creation.** A bulk loan is several loans that can be created or approved all at once.

**Category**. [HowToSetProductRulesAndAttributes] A named group of **products**.

### **Center or Kendra.**

[CentersGroupsAndClientsOverview][HowToCreateANewCenter] In an MFI hierarchy, a collection of multiple **groups**. In India, this is called a Kendra.

### **Change Log**. [Common tasks]

The changes made to any of the following items on the accounts page will be logged in the change log:

- Account information changes
- Addition/removal of fee types
- Addition of notes and change in collateral notes
- Status changes: includes changes that were made by the user and the system.

**Checklist**. [HowToWorkWithUserChecklists] Checklists specify what steps must be completed before changing the **status** of accounts or customer records can proceed. Each time a user attempts to change the status of an account or customer record, the Checklist defined for that state change is shown to the user. The user can read through the checklist and make sure all the requirements are met. These checklists will be associated with all workflows for accounts and client records but are not automated. Checklist types include **Center**, **Group**, **Client**, **Loan**, **Savings**.

**Client.** [Common tasks] To create a client you need to choose to attach a client to a branch or group and enter the client details. The following steps provide more details on the how to create a client. The individual client can have savings accounts and borrow money according to the rules of your MFI. [HowToCreateANewClient]

### **Collection Sheet, Collection Sheet Report**.

[HowToEnterCollectionSheetData] The collection sheet Web form shows all payments expected on that day, and situations requiring attention, including missed payments and missed meetings.

**Dashboard**. [HowToViewPerformanceHistory] Information page in Mifos for centers, groups, and clients.

**Details Page**. [HowToViewPerformanceHistory] Information page in Mifos for centers, groups, and clients.

**Disbursal/Disbursement.** Paying out a loan. [Commontasks]

**Dormancy**. [Common tasks] How long, after a period of no activity (dormancy) in a savings account, to mark the account as "On hold." The default is 30 days. [HowToSetProductRulesAndAttributes]

**EMI.** Equated Monthly Installment: this is the amount payable to the MFI every month until the loan is paid back in full. it consists of a portion of the interest as well as the principal. See the Appendix for a discussion of how to compute this installment. [HowToCalculateTheEMI]

**Fee Types**. [HowToSetUpYourOrganizationPreferences] Different fee types can be defined at the head office by authorized users. The user must have Can define fee type permission in order to define a fee type.

**Fees or Charges.** MFIs can charge their customer fee for the various services offered. Reasons for charging a fee can vary from one MFI to another. Mifos system gives the flexibility to MFIs and branches to define **fee types** to meet their requirements. Examples of fee types can be client creation fee, training fee, or account creation fee. [HowToSetUpYourOrganizationPreferences]

**Fund Code.** [HowToWorkWithFunds] A predefined numeric code for identifying **funds**.

**Fund Type**. [Common tasks] Name for group of sources of funds

**Fund**. [HowToWorkWithFunds] A source of money used to make loans or carry out other MFI functions. Examples are donor funds and deposits. Mifos provides a set of **fund codes** that **Administrators** can name as appropriate.

**Gl Code**. [HowToDefineNewLoanProducts] General Ledger code

**GLIM.** Group loans, individual monitoring. In a GLIM loan, all transactions (disbursals, payments, adjustments, bulk entry, and so forth) take place at the group level. The only major difference between GLIM and the usual group loans is that the initial loan account creation specifies the amounts given to each individual, the purposes for these amounts, and the way these loans affect the calculation of individual performance metrics. See also: Group loan.

**Group.** A collection of clients working together, that is assigned to a center or a branch. The group can act together to borrow money and hold a savings account. [HowToCreateANewGroup]

**Group Loan** . [Common tasks] Loan to a member of a **group**, where the entire group takes responsibility for managing the loan, and making sure that the borrower repays it.

**Group Loan.** In a group loan, the group has a single loan account, and the group is the primary unit that the MFI interacts with; a single repayment schedule is maintained for the entire group. The group as a whole is responsible for repayment and fees, and each individual in the group has a designated responsibility to pay their part of the debt. See also: GLIM, Individual lending.

**Hierarchy, MFI.** The structure of **offices** in an **MFI** is an inverted tree, with the central office at the top, and up to four levels below it. The system uses the office hierarchy to structure management, control, and reporting on microfinance transactions. Also called office hierarchy.

#### **HO.** Head Office

**Holiday**. [Common tasks] Periods of time when no payment is due. Each holiday has an associated repayment rule, such as Next Working Day.

**Individual Lending.** A loan made to an individual person. See also: Group loan.

### **Kendra.** See Center.

**Label.** [HowToSetRulesForDataDisplay] Variable text in the user interface, changeable by administrators. These are in Unicode, and can be in any language.

**Lateness**. [Common tasks] An **attribute** of a loan **product**, specifying how long to wait after nonpayment of a loan before the account is marked "In arrears". [HowToSetProductRulesAndAttributes]

**Loan Account**. [Howtocreateanewloanaccount] Account with an individual or group to take out and repay a loan.

**Loan Cycle Counter.** A count of how many times a new loan account has been opened for the client. Rescheduling or writing-off a loan decrements the loan cycle count.

**Loan Cycle.** A client's loan cycle begins when a new loan account is opened. It closes when the loan is fully repaid.

**Loan Officer.** User **role** for personnel permitted to act on client **loan accounts**.

**Lookup Options**. [HowToSetUpAnMFI] In the mifos UI, a dropdown list of items to choose from.

**LSIM**. [Howtocreateanewloanaccount] Loan schedule independent of meeting: allows loan payments to be collected on nonmeeting days.

**Management Information System (MIS).** Software for aggregating and analyzing information from a business, designed to answer essential management questions. [Welcome]

### **MFI Hierarchy**. See **hierarchy, MFI**

**MFI Principles**. [HowToCreateANewClient] The essential information that clients should know about the purposes and practices of a microfinance institution.

**Microfinance Institution (MFI).** Bank or NGO engaged in **microfinance**. [Welcome]

**Microfinance.** Making small loans to poor people without collateral, based on their ability to repay from a new or expanded business. Begun by Muhammad Yunus, founder of Grameen Bank. [Welcome]

**Mifos.** Microfinance Open Source software. Web-based software for **microfinance institutions**. [Welcome]

**Minimum Balance.** The required minimum amount of money that must be kept at all times in a savings account.

**National ID** .[HowToWorkWithRolesPermissionsAndSystemUsers] Government ID, national ID, or social security number. Also called UID.

**NGO.** A nonprofit corporation or other organization for some public good, which is not an agency of a government or a treaty organization (such as the UN), or a for-profit business. The legal basis for such organizations differs significantly in various countries. [not found]

**Notes.** The following section of the loan account dashboard shows the Recent Notes of a loan account. It shows various notes that have been appended to the loan account. The loan dashboard shows the 3 most recent notes. A note must be added when the user is changing the status of the account. The user can also add a note when need arises by using the Add note link. [Commontasks]

**Office.** [HowToCreateAndorViewTheOfficeStructure] Any part of an **MFI hierarchy** In Mifos, typically based on a geographic area or functional division, with **users** and **clients** assigned to it. An MFI can have five levels of offices:

- Area office, an optional level of office, used if subregions must be further subdivided. The Mifos structure does not support further divisions.
- Branch office, the level at which all client interactions take place. At least one branch office must be defined.
- Head office, the mandatory main or parent office for an MFI. Head offices do not offer client services directly, but can do so through a **virtual branch office**.
- Regional office, an optional level of office, used if the MFI covers a wide area that must be divided into smaller parts.
- Subregional office, an optional level of office, used if regions must be further subdivided.

**On-The-Fly**. [not found] Calculations that can be performed at any time, without waiting for any batch process to complete. In particular, calculations made and displayed immediately on a Web form from entered data.

**Performance History**. [Common tasks] A summary of essential information on centers, groups, or clients.

### **Personnel Hierarchy.**

[HowToWorkWithRolesPermissionsAndSystemUsers] **Loan officers**, with restricted permissions, and **Others**, with unlimited permissions within their offices.

**PPI** . [Common tasks] [HowToSetUpYourOrganizationPreferences] The Progress Out Of Poverty Index is used in India, to measure the financial improvement of a country's population.

**Product.** An MFI product is a type of loan or savings account, with an individual name and with various defined rules and attributes.

**Redo Disbursal**. [Common tasks] When a payment has been recorded and then reversed, this function allows it to be recorded again.

**Repayment Rule**. [HowToSetUpYourOrganizationPreferences] For a loan product, the way to generate a repayment schedule, and the requirements on borrowers in order to receive that type of loan.

**Repayment Schedule**. [Common tasks] For any loan, the dates and amounts of money to be repaid.
**Reporting Engine**. [not found] Software for generating reports from a description of the data required and the calculations to be performed. In Mifos, this is the **BIRT** engine.

**Role**. [Common tasks] A named set of permissions enabling users to perform a set of **activities**. Examples are **Administrator** (able to reconfigure a Mifos installation and define or redefine products) or **Loan Officer** (with full control over the accounts of their own clients, and the ability to view but not modify other accounts), Data Entry (able to enter transactions, but not otherwise modify client accounts).

**Savings Account.** An individual deposit account.

**Survey**. [Common tasks] Surveys are ways for loan officers and others working in the center to collect information about groups and clients for analysis and reporting. [HowToViewAndWorkWithCenterDetails]

**System User.** A person who works with clients, such as a Loan Officer.

**User.** A person authorized to use Mifos. Users are limited to performing the activities that are associated with a defined role.

**Virtual Branch Office**. [HowToCreateAndorViewTheOfficeStructure] A branch office defined within the head office, if that head office is to offer services directly to clients.

# **84. LICENSE**

All chapters copyright of the authors (see below). Unless otherwise stated all chapters in this manual licensed with **GNU General Public License version 2**

This documentation is free documentation; you can redistribute it and/or modify it under the terms of the GNU General Public License as published by the Free Software Foundation; either version 2 of the License, or (at your option) any later version.

This documentation is distributed in the hope that it will be useful, but WITHOUT ANY WARRANTY; without even the implied warranty of MERCHANTABILITY or FITNESS FOR A PARTICULAR PURPOSE. See the GNU General Public License for more details.

You should have received a copy of the GNU General Public License along with this documentation; if not, write to the Free Software Foundation, Inc., 51 Franklin Street, Fifth Floor, Boston, MA 02110-1301, USA.

## **AUTHORS**

*Centers, groups, and clients overview* © Mike Dash 2010 Modifications: Adam Monsen 2010 anita Anderson 2010 Ed Cable 2010 Sonia Lyris 2010

*Credits* © adam hyde 2006, 2007 Modifications: Adam Monsen 2010

*Data entry* © Mike Dash 2010 Modifications: Adam Monsen 2010 anita Anderson 2010 Kris Mani 2010

*Glossary*

© Edward Cherlin 2010 Modifications: Adam Monsen 2010 anita Anderson 2010 Ed Cable 2010 Mike Dash 2010

*How to apply fees/charges* © Mike Dash 2010 Modifications: Adam Monsen 2010 anita Anderson 2010 Ed Cable 2010 Kris Mani 2010 Van Mittal-Henkle 2010

*How to approve multiple loans (bulk loan approval)* © Ed Cable 2010 Modifications: Adam Feuer 2010 anita Anderson 2010 Kay Chau 2010 Mike Dash 2010

#### T r a c y M e h o k e 2 010

© anita Anderson 2010 M o dific a tio n s:

How to attach administrative documents © E d C a ble 2 010 M o dific a tio n s: Adam Feuer 2 010 Adam Monsen 2010 anita Anderson 2010 K a y C h a u 2 010 S o nia Ly ris 2 010 *How to attach and collect surveys* © E d C a ble 2 010 M o dific a tio n s: Adam Monsen 2 010 anita Anderson 2010 Mik e D a s h 2 010 Tracy Mehoke 2010 *How to calculate the EMI* © anita Anderson 2010 Modifications: Adam Monsen 2010 Kay Chau 2010 Kris Mani 2010 Sonia Lyris 2010 How to change the status of (approve/close) loan accounts © Mike Dash 2010 M o dific a tio n s: Adam Feuer 2 010 Adam Monsen 2010 Cly tie Sid d all 2 010 E d C a ble 2 010 K a y C h a u 2 010 *How to change your password* © Mike Dash 2010 M o dific a tio n s: Adam Monsen 2 010 K ris M a ni 2 010 How to change the status of centers, groups, and clients © Mike Dash 2010 M o dific a tio n s: Adam Monsen 2 010 a nit a A n d e r s o n 2 010 E d C a ble 2 010 *How to create a new center* © anita Anderson 2010 M o dific a tio n s: Adam Monsen 2 010 E d C a ble 2 010 K a y C h a u 2 010 Mik e D a s h 2 010 S o nia Ly ris 2 010 *How to create a new client* © anita Anderson 2010 M o dific a tio n s: Adam Monsen 2 010 Cly tie Sid d all 2 010 E d C a ble 2 010 Mik e D a s h 2 010 *How to create a new group* 

Adam Monsen 2010 Ed Cable 2010 Sonia Lyris 2010

*How to create a new savings account* © anita Anderson 2010 Modifications: Adam Monsen 2010 Ed Cable 2010 Edward Cherlin 2010 Kay Chau 2010

*How to create and view the office structure* © anita Anderson 2010 Modifications: Adam Monsen 2010 Clytie Siddall 2010 Ed Cable 2010 Kay Chau 2010 Mike Dash 2010

*How to create multiple loans (bulk loan creation)* © anita Anderson 2010 Modifications: Adam Monsen 2010 Clytie Siddall 2010 Ed Cable 2010 Kay Chau 2010 Mike Dash 2010 Tracy Mehoke 2010

*How to define accepted payment types* © Mike Dash 2010 Modifications: Adam Feuer 2010 Adam Monsen 2010 Tracy Mehoke 2010

*How to define, change, apply fees* © Mike Dash 2010 Modifications: Adam Monsen 2010 anita Anderson 2010 Ed Cable 2010 Kris Mani 2010 Tracy Mehoke 2010

*How to define new and change existing loan products* © anita Anderson 2010 Modifications: Adam Feuer 2010 Adam Monsen 2010 Clytie Siddall 2010 Ed Cable 2010 Kay Chau 2010

*How to define and change new savings products* © anita Anderson 2010 Modifications: Adam Feuer 2010 Adam Monsen 2010 Ed Cable 2010 Kay Chau 2010

*How to attach and collect surveys* © anita Anderson 2010 Modifications: Adam Monsen 2010 Clytie Siddall 2010

E d C a ble 2 010 K a y C h a u 2 010

*How to disburse (pay out) a loan* © Mike Dash 2010 M o dific a tio n s: Adam Feuer 2 010 Adam Monsen 2010 Cly tie Sid d all 2 010 E d C a ble 2 010 K a y C h a u 2 010

*How to enter Collection Sheet data* © anita Anderson 2010 M o dific a tio n s: Adam Feuer 2 010 Adam Monsen 2010 E d C a ble 2 010 K a y C h a u 2 010 Mik e D a s h 2 010 Tracy Mehoke 2010

*How to import transactions* © anita Anderson 2010 M o dific a tio n s: Adam Monsen 2 010 E d C a ble 2 010 Mik e D a s h 2 010

*How to log in and log out* © Mike Dash 2010 M o dific a tio n s: Adam Monsen 2 010 Edward Cherlin 2010 K a y C h a u 2 010 K ris M a ni 2 010

How to make transactions for a loan account © E d C a ble 2 010 M o dific a tio n s: Adam Monsen 2 010 anita Anderson 2010 Cly tie Sid d all 2 010 K a y C h a u 2 010

How to manage loan account details © anita Anderson 2010 M o dific a tio n s: Adam Monsen 2 010 E d C a ble 2 010 K a y C h a u 2 010

*How to manage the product mix* © anita Anderson 2010 M o dific a tio n s: Adam Monsen 2 010 E d C a ble 2 010 V a n Mit t al-H e n kle 2 010

*How to navigate within Mifos* © anita Anderson 2010 M o dific a tio n s: Adam Monsen 2 010 E d C a ble 2 010 K a y C h a u 2 010 Mik e D a s h 2 010

*How to run reports* © E d C a ble 2 010

Modifications: Adam Monsen 2010 anita Anderson 2010

*How to set product rules and attributes* © anita Anderson 2010 Modifications: Adam Monsen 2010 Ed Cable 2010 Kay Chau 2010 Tracy Mehoke 2010

*How to set rules for data display* © anita Anderson 2010 Modifications: Adam Monsen 2010 Ed Cable 2010 Kay Chau 2010 Van Mittal-Henkle 2010

*How to set up MFI operations: Overview* © Mike Dash 2010 Modifications: Adam Monsen 2010 Kris Mani 2010

*How to set up Mifos overview* © Mike Dash 2010 Modifications: Adam Monsen 2010 Ed Cable 2010 Kay Chau 2010 Kris Mani 2010

*How to view organization settings* © anita Anderson 2010 Modifications: Adam Feuer 2010 Adam Monsen 2010 Kay Chau 2010

*How to track loan account history* © Ed Cable 2010 Modifications: anita Anderson 2010 Clytie Siddall 2010 Kay Chau 2010

*How to track savings account history* © Ed Cable 2010 Modifications: Adam Feuer 2010 anita Anderson 2010 Clytie Siddall 2010 Kay Chau 2010 Mike Dash 2010

*How to manage administrative documents* © anita Anderson 2010 Modifications: Adam Feuer 2010 Adam Monsen 2010 Ed Cable 2010 Kay Chau 2010 Sonia Lyris 2010

*How to use this manual* © Mike Dash 2010 Modifications:

Adam Monsen 2010 Ed Cable 2010 Kay Chau 2010 Kris Mani 2010

*How to view and change details of centers, groups, and clients* © anita Anderson 2010 Modifications: Adam Monsen 2010 Ed Cable 2010 Sonia Lyris 2010

*How to view performance history* © Mike Dash 2010 Modifications: Adam Monsen 2010 anita Anderson 2010 Ed Cable 2010

*How to view system information and manage a Mifos shut down* © anita Anderson 2010 Modifications: Adam Monsen 2010 Ed Cable 2010 Kay Chau 2010

*How to work with funds (define, view, assign)* © Mike Dash 2010 Modifications: Adam Monsen 2010 Ed Cable 2010 Kris Mani 2010 Tracy Mehoke 2010

*How to work with offices* © Mike Dash 2010 Modifications: Adam Feuer 2010 Adam Monsen 2010 Ed Cable 2010 Kay Chau 2010 Kris Mani 2010 Tracy Mehoke 2010

*How to work with roles, permissions and system users* © anita Anderson 2010 Modifications: Adam Feuer 2010 Adam Monsen 2010 Ed Cable 2010 Kris Mani 2010 Tracy Mehoke 2010

*How to work with user checklists* © Mike Dash 2010 Modifications: Adam Monsen 2010 anita Anderson 2010 Ed Cable 2010 Kris Mani 2010 Tracy Mehoke 2010

*How to change a meeting schedule for a center* © Mike Dash 2010 Modifications: Adam Monsen 2010 Ed Cable 2010 Kay Chau 2010 Sonia Lyris 2010

*How to change the status of a savings account* © Mike Dash 2010 Modifications: Adam Feuer 2010 Adam Monsen 2010 Ed Cable 2010 Kay Chau 2010

*How to create a new loan account* © anita Anderson 2010 Modifications: Adam Feuer 2010 Adam Monsen 2010 Clytie Siddall 2010 Ed Cable 2010

*How to make transactions for a savings account* © Mike Dash 2010 Modifications: Adam Monsen 2010 Clytie Siddall 2010 Ed Cable 2010 Kay Chau 2010

*How to manage savings account details* © Mike Dash 2010 Modifications: Adam Monsen 2010 anita Anderson 2010 Clytie Siddall 2010 Ed Cable 2010 Kay Chau 2010

*How to manage reports* © Mike Dash 2010 Modifications: Adam Monsen 2010 Ajay Kumar 2010 anita Anderson 2010 Ed Cable 2010 Kay Chau 2010

*How to view and create surveys* © Mike Dash 2010 Modifications: Adam Monsen 2010 anita Anderson 2010 Ed Cable 2010 Kay Chau 2010 Tracy Mehoke 2010

*How to work with holidays* © Mike Dash 2010 Modifications: Adam Monsen 2010 Ed Cable 2010 Forest Monsen 2010 Kr Pierce 2010

*How to manage collection of PPI data (India only)* © Mike Dash 2010 Modifications: Adam Monsen 2010 anita Anderson 2010 Ed Cable 2010 Tracy Mehoke 2010

*Introduction to loan accounts* © Adam Monsen 2010

Modifications: anita Anderson 2010 Clytie Siddall 2010 Ed Cable 2010

*Introduction to savings accounts* © Ed Cable 2010 Modifications: Adam Monsen 2010 Kay Chau 2010 Mike Dash 2010

*Rules for how to reschedule payment* © Mike Dash 2010 Modifications: Adam Monsen 2010 anita Anderson 2010 Clytie Siddall 2010 Kay Chau 2010

*Tips and Techniques* © Mike Dash 2010

*Welcome to Mifos* © Mike Dash 2010 Modifications: Adam Monsen 2010 Ed Cable 2010 Edward Cherlin 2010 Kay Chau 2010 Kris Mani 2010

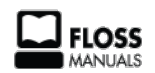

Free manuals for free software

### **GENERAL PUBLIC LICENSE**

Version 2, June 1991

Copyright (C) 1989, 1991 Free Software Foundation, Inc. 51 Franklin Street, Fifth Floor, Boston, MA 02110-1301, USA

Everyone is permitted to copy and distribute verbatim copies of this license document, but changing it is not allowed.

#### **Preamble**

The licenses for most software are designed to take away your freedom to share and change it. By contrast, the GNU General Public License is intended to guarantee your freedom to share and change free software--to make sure the software is free for all its users. This General Public License applies to most of the Free Software Foundation's software and to any other program whose authors commit to using it. (Some other Free Software Foundation software is covered by the GNU Lesser General Public License instead.) You can apply it to your programs, too.

When we speak of free software, we are referring to freedom, not price. Our General Public Licenses are designed to make sure that you have the freedom to distribute copies of free software (and charge for this service if you wish), that you receive source code or can get it if you want it, that you can change the software or use pieces of it in new free programs; and that you know you can do these things.

To protect your rights, we need to make restrictions that forbid anyone to deny you these rights or to ask you to surrender the rights. These restrictions translate to certain responsibilities for you if you distribute copies of the software, or if you modify it.

For example, if you distribute copies of such a program, whether gratis or for a fee, you must give the recipients all the rights that you have. You must make sure that they, too, receive or can get the source code. And you must show them these terms so they know their rights.

We protect your rights with two steps: (1) copyright the software, and (2) offer you this license which gives you legal permission to copy, distribute and/or modify the software.

Also, for each author's protection and ours, we want to make certain that everyone understands that there is no warranty for this free software. If the software is modified by someone else and passed on, we want its recipients to know that what they have is not the original, so that any problems introduced by others will not reflect on the original authors' reputations.

Finally, any free program is threatened constantly by software patents. We wish to avoid the danger that redistributors of a free program will individually obtain patent licenses, in effect making the program proprietary. To prevent this, we have made it clear that any patent must be licensed for everyone's free use or not licensed at all.

The precise terms and conditions for copying, distribution and modification follow.

#### **TERMS AND CONDITIONS FOR COPYING, DISTRIBUTION AND MODIFICATION**

**0.** This License applies to any program or other work which contains a notice placed by the copyright holder saying it may be distributed under the terms of this General Public License. The "Program", below, refers to any such program or work, and a "work based on the Program" means either the Program or any derivative work under copyright law: that is to say, a work containing the Program or a portion of it, either verbatim or with modifications and/or translated into another language. (Hereinafter, translation is included without limitation in the term "modification".) Each licensee is addressed as "you".

Activities other than copying, distribution and modification are not covered by this License; they are outside its scope. The act of running the Program is not restricted, and the output from the Program is covered only if its contents constitute a work based on the Program (independent of having been made by running the Program). Whether that is true depends on what the Program does.

**1.** You may copy and distribute verbatim copies of the Program's source code as you receive it, in any medium, provided that you conspicuously and appropriately publish on each copy an appropriate copyright notice and disclaimer of warranty; keep intact all the notices that refer to this License and to the absence of any warranty; and give any other recipients of the Program a copy of this License along with the Program.

You may charge a fee for the physical act of transferring a copy, and you may at your option offer warranty protection in exchange for a fee.

**2.** You may modify your copy or copies of the Program or any portion of it, thus forming a work based on the Program, and copy and distribute such modifications or work under the terms of Section 1 above, provided that you also meet all of these conditions:

**a)** You must cause the modified files to carry prominent notices stating that you changed the files and the date of any change.

**b)** You must cause any work that you distribute or publish, that in whole or in part contains or is derived from the Program or any part thereof, to be licensed as a whole at no charge to all third parties under the terms of this License.

**c)** If the modified program normally reads commands interactively when run, you must cause it, when started running for such interactive use in the most ordinary way, to print or display an announcement including an appropriate copyright notice and a notice that there is no warranty (or else, saying that you provide a warranty) and that users may redistribute the program under these conditions, and telling the user how to view a copy of this License. (Exception: if the Program itself is interactive but does not normally print such an announcement, your work based on the Program is not required to print an announcement.)

These requirements apply to the modified work as a whole. If identifiable sections of that work are not derived from the Program, and can be reasonably considered independent and separate works in themselves, then this License, and its terms, do not apply to those sections when you distribute them as separate works. But when you distribute the same sections as part of a whole which is a work based on the Program, the distribution of the whole must be on the terms of this License, whose permissions for other licensees extend to the entire whole, and thus to each and every part regardless of who wrote it.

Thus, it is not the intent of this section to claim rights or contest your rights to work written entirely by you; rather, the intent is to exercise the right to control the distribution of derivative or collective works based on the Program.

In addition, mere aggregation of another work not based on the Program with the Program (or with a work based on the Program) on a volume of a storage or distribution medium does not bring the other work under the scope of this License.

**3.** You may copy and distribute the Program (or a work based on it, under Section 2) in object code or executable form under the terms of Sections 1 and 2 above provided that you also do one of the following:

**a)** Accompany it with the complete corresponding machinereadable source code, which must be distributed under the terms of Sections 1 and 2 above on a medium customarily used for software interchange; or,

**b)** Accompany it with a written offer, valid for at least three years, to give any third party, for a charge no more than your cost of physically performing source distribution, a complete machine-readable copy of the corresponding source code, to be distributed under the terms of Sections 1 and 2 above on a medium customarily used for software interchange; or,

**c)** Accompany it with the information you received as to the offer to distribute corresponding source code. (This alternative is allowed only for noncommercial distribution and only if you received the program in object code or executable form with such an offer, in accord with Subsection b above.)

The source code for a work means the preferred form of the work for making modifications to it. For an executable work, complete source code means all the source code for all modules it contains, plus any associated interface definition files, plus the scripts used to control compilation and installation of the executable. However, as a special exception, the source code distributed need not include anything that is normally distributed (in either source or binary form) with the major components (compiler, kernel, and so on) of the operating system on which the executable runs, unless that component itself accompanies the executable.

If distribution of executable or object code is made by offering access to copy from a designated place, then offering equivalent access to copy the source code from the same place counts as distribution of the source code, even though third parties are not compelled to copy the source along with the object code.

**4.** You may not copy, modify, sublicense, or distribute the Program except as expressly provided under this License. Any attempt otherwise to copy, modify, sublicense or distribute the Program is void, and will automatically terminate your rights under this License. However, parties who have received copies, or rights, from you under this License will not have their licenses terminated so long as such parties remain in full compliance.

**5.** You are not required to accept this License, since you have not signed it. However, nothing else grants you permission to modify or distribute the Program or its derivative works. These actions are prohibited by law if you do not accept this License. Therefore, by modifying or distributing the Program (or any work based on the Program), you indicate your acceptance of this License to do so, and all its terms and conditions for copying, distributing or modifying the Program or works based on it.

**6.** Each time you redistribute the Program (or any work based on the Program), the recipient automatically receives a license from the original licensor to copy, distribute or modify the Program subject to these terms and conditions. You may not impose any further restrictions on the recipients' exercise of the rights granted herein. You are not responsible for enforcing compliance by third parties to this License.

**7.** If, as a consequence of a court judgment or allegation of patent infringement or for any other reason (not limited to patent issues), conditions are imposed on you (whether by court order, agreement or otherwise) that contradict the conditions of this License, they do not excuse you from the conditions of this License. If you cannot distribute so as to satisfy simultaneously your obligations under this License and any other pertinent obligations, then as a consequence you may not distribute the Program at all. For example, if a patent license would not permit royalty-free redistribution of the Program by all those who receive copies directly or indirectly through you, then the only way you could satisfy both it and this License would be to refrain entirely from distribution of the Program.

If any portion of this section is held invalid or unenforceable under any particular circumstance, the balance of the section is intended to apply and the section as a whole is intended to apply in other circumstances.

It is not the purpose of this section to induce you to infringe any patents or other property right claims or to contest validity of any such claims; this section has the sole purpose of protecting the integrity of the free software distribution system, which is implemented by public license practices. Many people have made generous contributions to the wide range of software distributed through that system in reliance on consistent application of that system; it is up to the author/donor to decide if he or she is willing to distribute software through any other system and a licensee cannot impose that choice.

This section is intended to make thoroughly clear what is believed to be a consequence of the rest of this License.

**8.** If the distribution and/or use of the Program is restricted in certain countries either by patents or by copyrighted interfaces, the original copyright holder who places the Program under this License may add an explicit geographical distribution limitation excluding those countries, so that distribution is permitted only in or among countries not thus excluded. In such case, this License incorporates the limitation as if written in the body of this License.

**9.** The Free Software Foundation may publish revised and/or new versions of the General Public License from time to time. Such new versions will be similar in spirit to the present version, but may differ in detail to address new problems or concerns.

Each version is given a distinguishing version number. If the Program specifies a version number of this License which applies to it and "any later version", you have the option of following the terms and conditions either of that version or of any later version published by the Free Software Foundation. If the Program does not specify a version number of this License, you may choose any version ever published by the Free Software Foundation.

**10.** If you wish to incorporate parts of the Program into other free programs whose distribution conditions are different, write to the author to ask for permission. For software which is copyrighted by the Free Software Foundation, write to the Free Software Foundation; we sometimes make exceptions for this. Our decision will be guided by the two goals of preserving the free status of all derivatives of our free software and of promoting the sharing and reuse of software generally.

#### **NO WARRANTY**

**11.** BECAUSE THE PROGRAM IS LICENSED FREE OF CHARGE, THERE IS NO WARRANTY FOR THE PROGRAM, TO THE EXTENT PERMITTED BY APPLICABLE LAW. EXCEPT WHEN OTHERWISE STATED IN WRITING THE COPYRIGHT HOLDERS AND/OR OTHER PARTIES PROVIDE THE PROGRAM "AS IS" WITHOUT WARRANTY OF ANY KIND, EITHER EXPRESSED OR IMPLIED, INCLUDING, BUT NOT LIMITED TO, THE IMPLIED WARRANTIES OF MERCHANTABILITY AND FITNESS FOR A PARTICULAR PURPOSE. THE ENTIRE RISK AS TO THE QUALITY AND PERFORMANCE OF THE PROGRAM IS WITH YOU. SHOULD THE PROGRAM PROVE DEFECTIVE, YOU ASSUME THE COST OF ALL NECESSARY SERVICING, REPAIR OR CORRECTION.

**12.** IN NO EVENT UNLESS REQUIRED BY APPLICABLE LAW OR AGREED TO IN WRITING WILL ANY COPYRIGHT HOLDER, OR ANY OTHER PARTY WHO MAY MODIFY AND/OR REDISTRIBUTE THE PROGRAM AS PERMITTED ABOVE, BE LIABLE TO YOU FOR DAMAGES, INCLUDING ANY GENERAL, SPECIAL, INCIDENTAL OR CONSEQUENTIAL DAMAGES ARISING OUT OF THE USE OR INABILITY TO USE THE PROGRAM (INCLUDING BUT NOT LIMITED TO LOSS OF DATA OR DATA BEING RENDERED INACCURATE OR LOSSES SUSTAINED BY YOU OR THIRD PARTIES OR A FAILURE OF THE PROGRAM TO OPERATE WITH ANY OTHER PROGRAMS), EVEN IF SUCH HOLDER OR OTHER PARTY HAS BEEN ADVISED OF THE POSSIBILITY OF SUCH DAMAGES.

#### **END OF TERMS AND CONDITIONS**

## **NEW GROUP LOAN ACCOUNT (NEW GLIM)**

**85.** NEW GROUP LOAN ACCOUNT (NEW GLIM) **86.** HOW TO CREATE LOAN PRODUCT FOR NEW GLIM

## **85. NEW GROUP LOAN ACCOUNT (NEW GLIM)**

### **INTRODUCTION**

Since Mifos 2.6.1 version it is possible to create three kinds of loan accounts:

- group loan without specifying members (GLIM off)
- group loan with monitoring of every member (GLIM on)
- group loan with individual member accounts (new GLIM on)

In previous Mifos versions individual member accounts were only for information purposes, so they had only little connection to group account (e.g. after closing client, he was still visible on the Group account). There was also no possibility to repay individual member account because there was no access to those accounts and as a result, payments could be only applied to the whole group loan account. So, in general, there was a Group loan account and individual member accounts only for information purposes.

In new Group Loan (new GLIM) there is a new approach of Group Loan account. There are individual member accounts and Group loan account for information purposes. During the Group loan creation, also individual accounts are created for every member of group loan. Group loan account is a sum of member's accounts. It is possible to access every individual member loan account, so is a possibility to repay every individual account or close it, and information about that is immediately visible on Group loan account. While applying payment to the entire Group loan, amount will be divided automatically into Group Loan account members but there will be also possible to modify exact payment amount of every member. This new approach is more flexible than previous version.

### **HOW TO ENABLE NEW A GLIM OPTION**

To enable new Group Loan Account creation (new GLIM), there is a need to setup in configuration file following line: **AccountingRules.GroupLoanWithMembers=true**

Note: If you had previously enabled old GLIM - *Group loan with individual monitoring (GLIM): Yes*, than you should disable this option. To disable old GLIM use following instructions:

- 1. Login to MySQL.
- 2. Type: **config\_key\_value set configuration\_value = 0 where configuration\_key = 'loanIndividualMonitoringIsEnabled';**
- 3. You can check status of old GLIM in Admin Tab > View organization settings link.

## **86. HOW TO CREATE LOAN PRODUCT FOR NEW GLIM**

Loan process creation with new GLIM enabled, is almost the same as for old GLIM.To be able to create new loan account,there is a need to have appropriate permissions ('Can define new loan product instance' should be marked).

- 1. On group details page, click on **Loan** link.
- 2. Select previously created Loan Product (to see how to create Loan product check this chapter: How to define new loan [products\).](http://en.flossmanuals.net/mifos-user-manual/how-to-define-new-and-change-existing-loan-products/)
- 3. Fill all necessary gabs.
- 4. Click on **Preview** and **Save for approval**.

Group loan details page with new GLIM enabled looks the same as loan details page with old GLIM. The only difference are links ('Show') near to the clients.

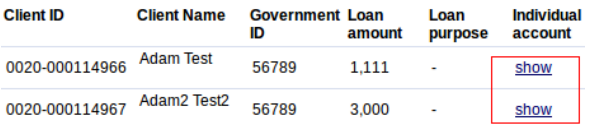

Note: During Loan account creation not only group account is created, but also loan accounts for every selected individual members in group.